# **P-6038if MFP P-6038i MFP**

# **FAX BEDIENUNGSANLEITUNG**

Lesen Sie diese Bedienungsanleitung, bevor Sie mit der Arbeit am Gerät beginnen und bewahren Sie sie in der Nähe des Geräts auf, damit Sie jederzeit Informationen nachschlagen können.

# <span id="page-1-0"></span>**Inhalt**

 $\overline{2}$ 

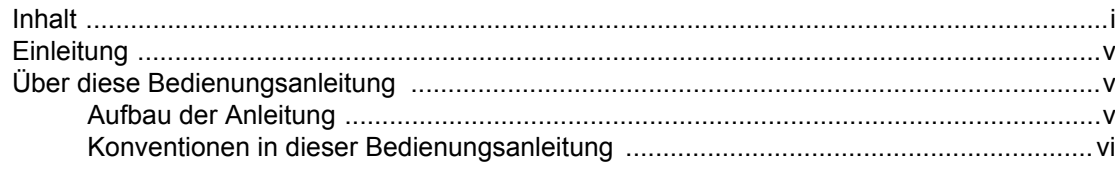

#### Rechtliche Informationen und Sicherheitshinweise ........... 1-1  $\mathbf 1$

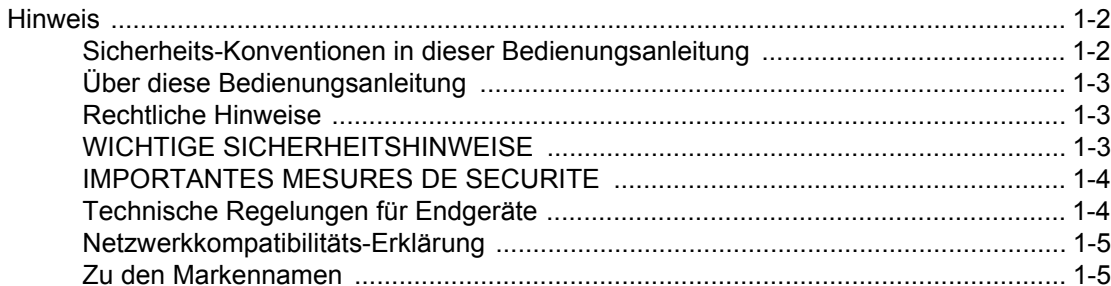

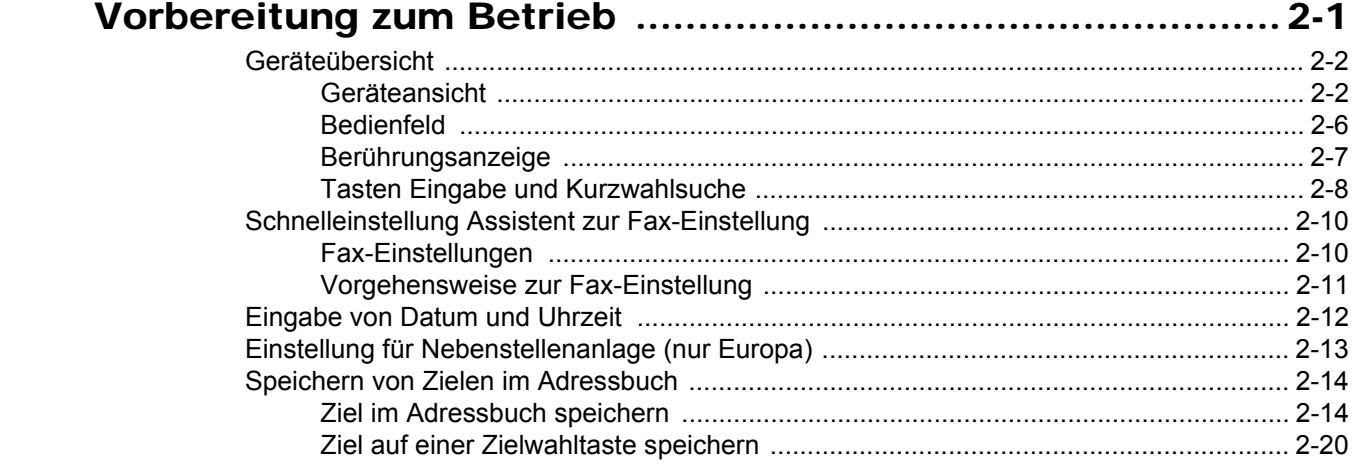

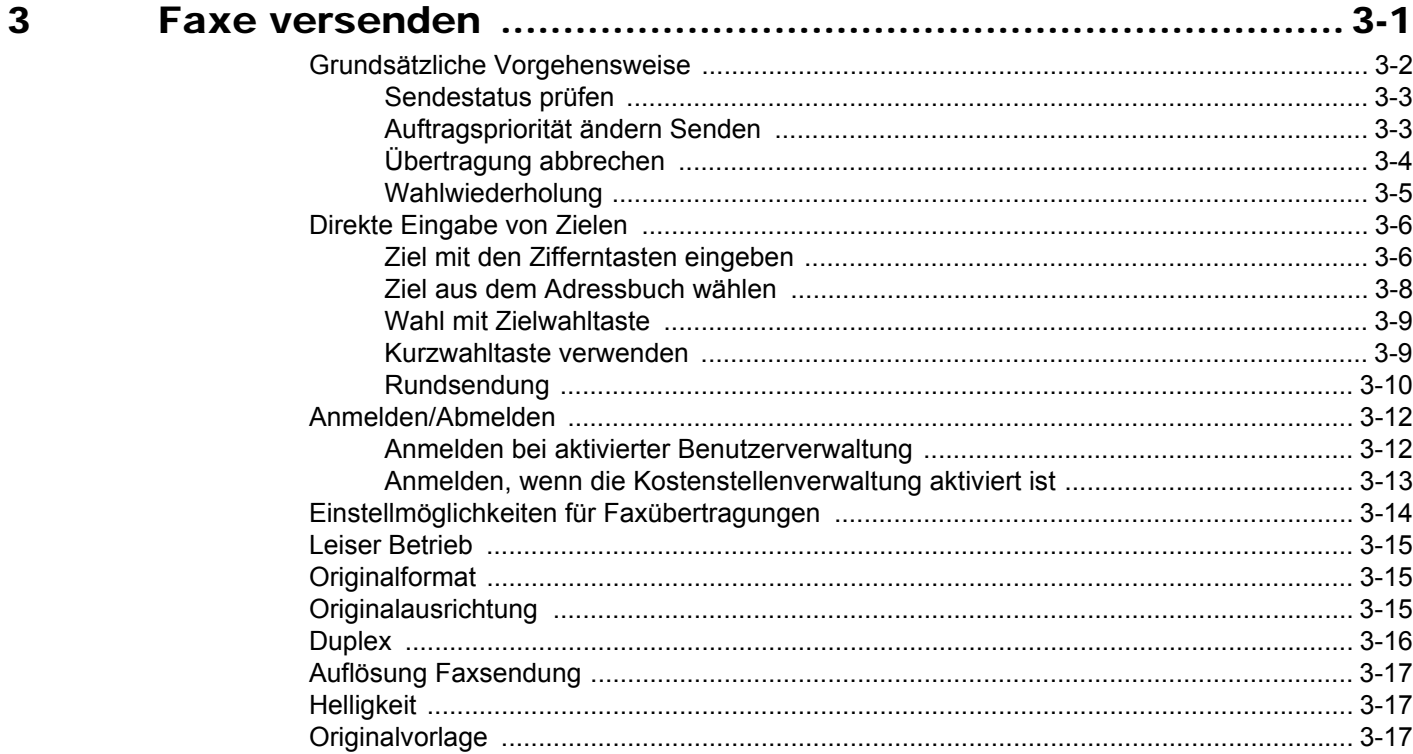

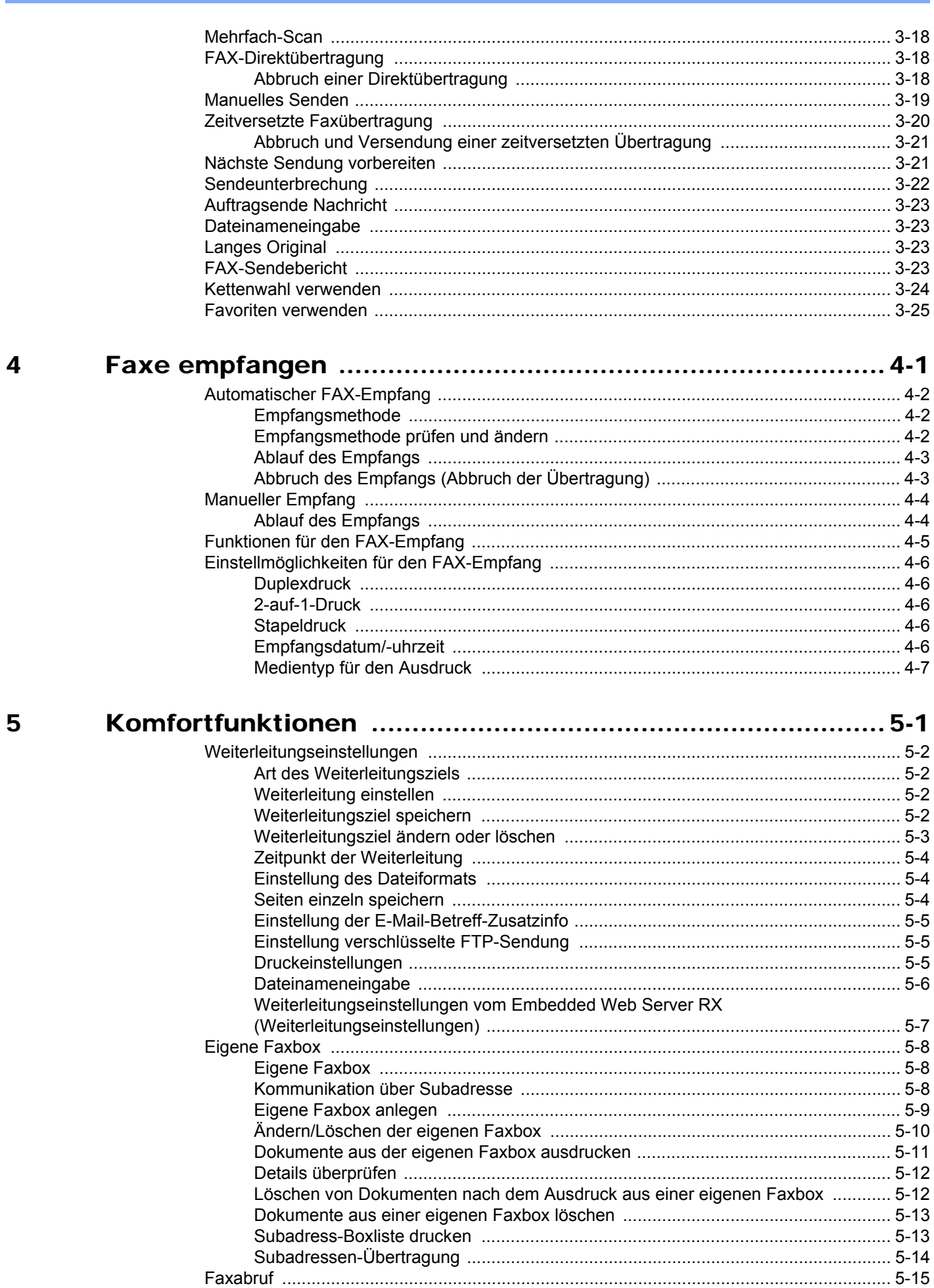

Ì. ۳

 $\ddot{\mathbf{I}}$ 

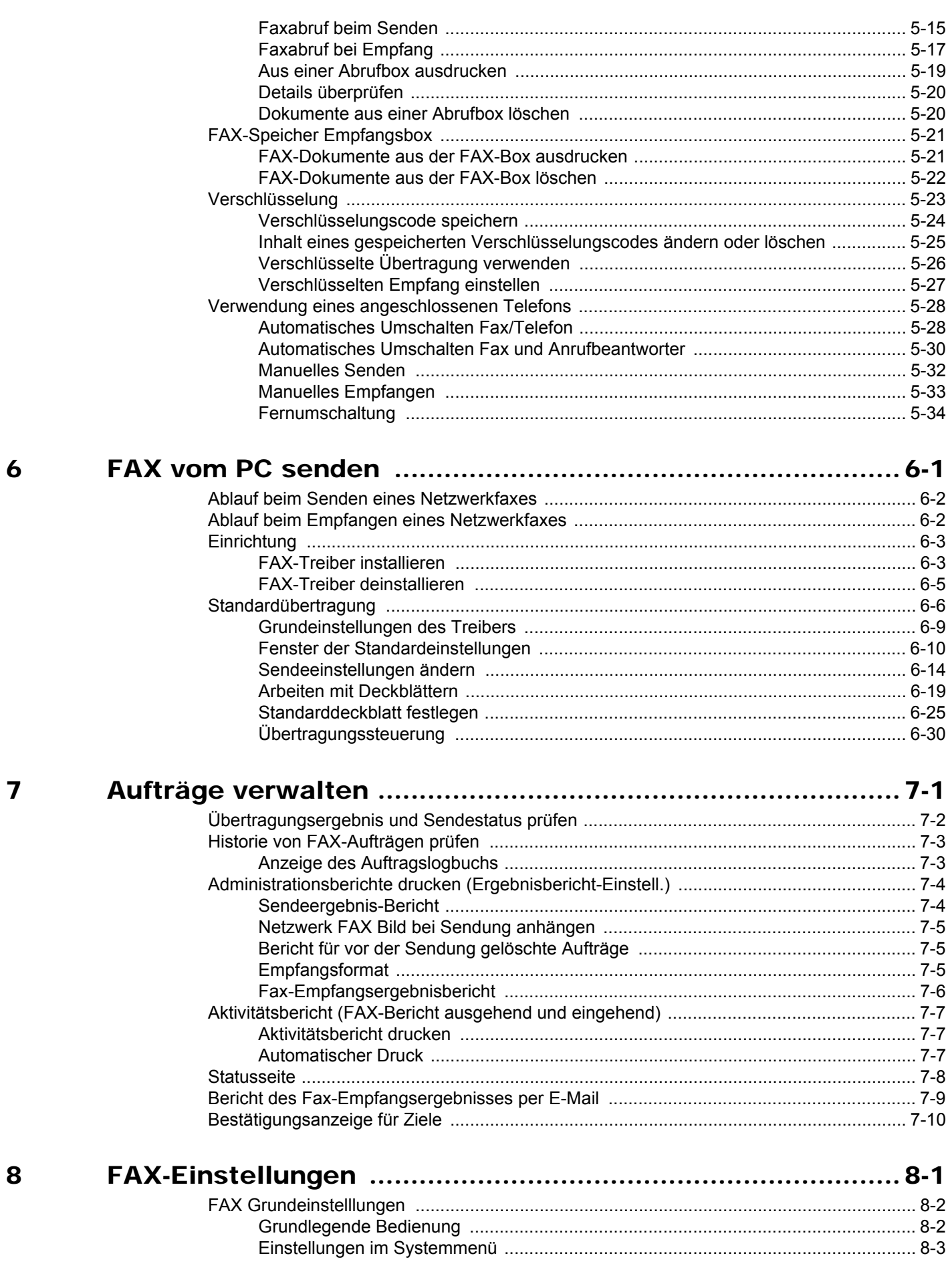

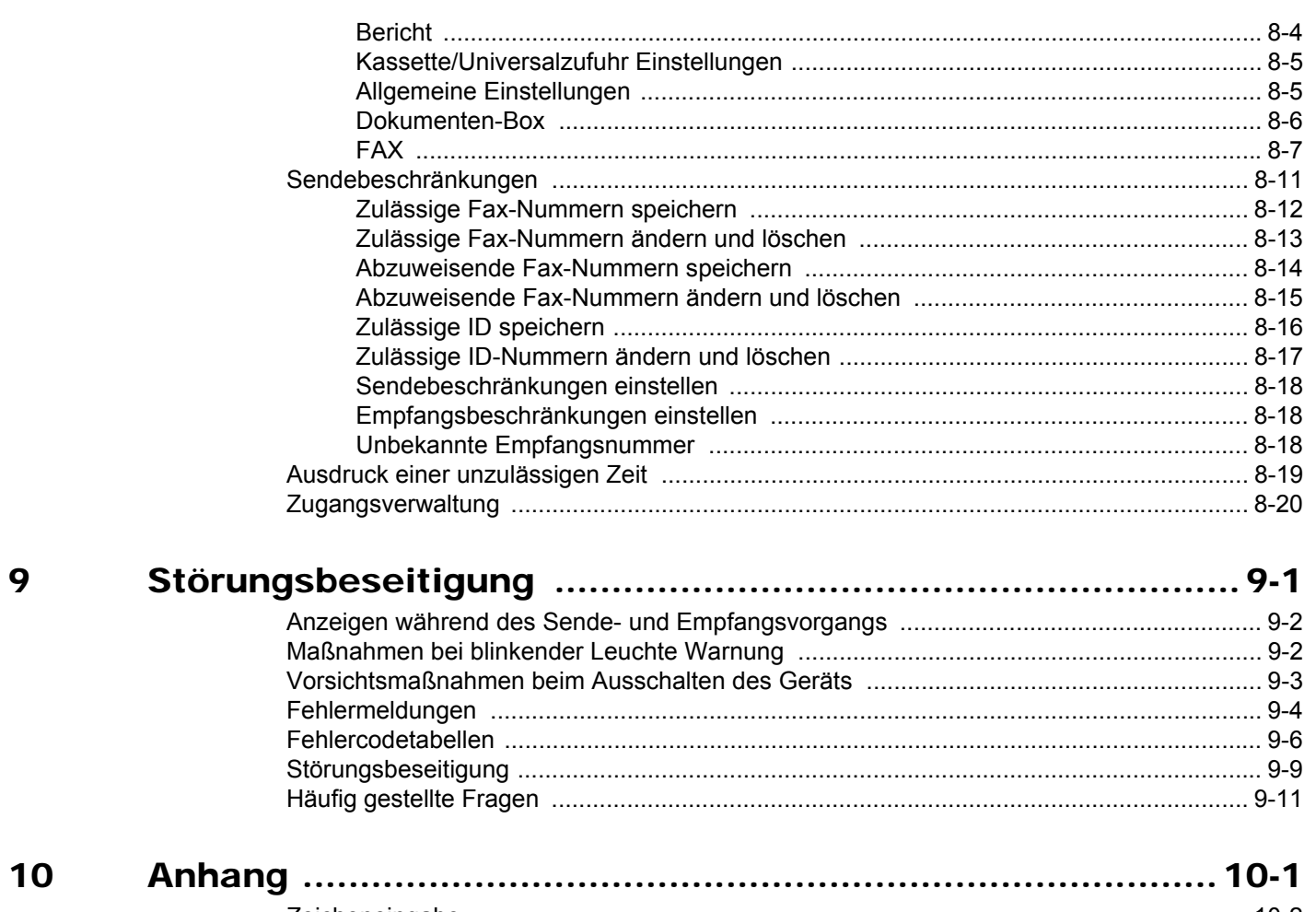

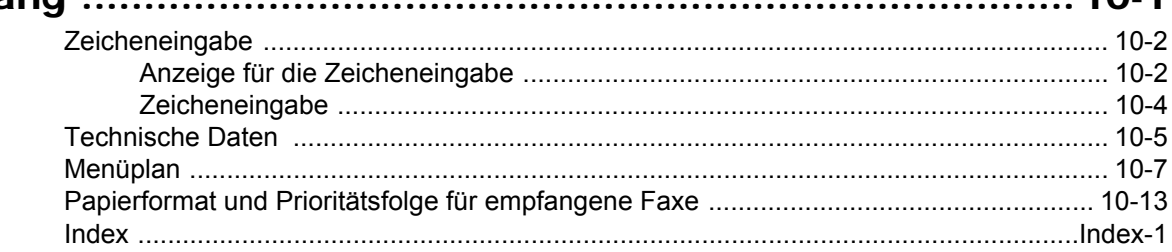

# <span id="page-5-0"></span>**Einleitung**

In dieser Bedienungsanleitung lernen Sie, wie Sie das Gerät in Betrieb nehmen, die Routinewartung durchführen und erforderlichenfalls einfache Maßnahmen zur Behebung von Störungen vornehmen, damit das Gerät immer in gutem Betriebszustand bleibt.

Lesen Sie die Bedienungsanleitung vor der Nutzung des Faxgeräts. Legen Sie die Anleitung in der Nähe des Geräts ab.

# <span id="page-5-1"></span>**Über diese Bedienungsanleitung**

# <span id="page-5-2"></span>**Aufbau der Anleitung**

Die vorliegende Bedienungsanleitung ist in folgende Kapitel unterteilt:

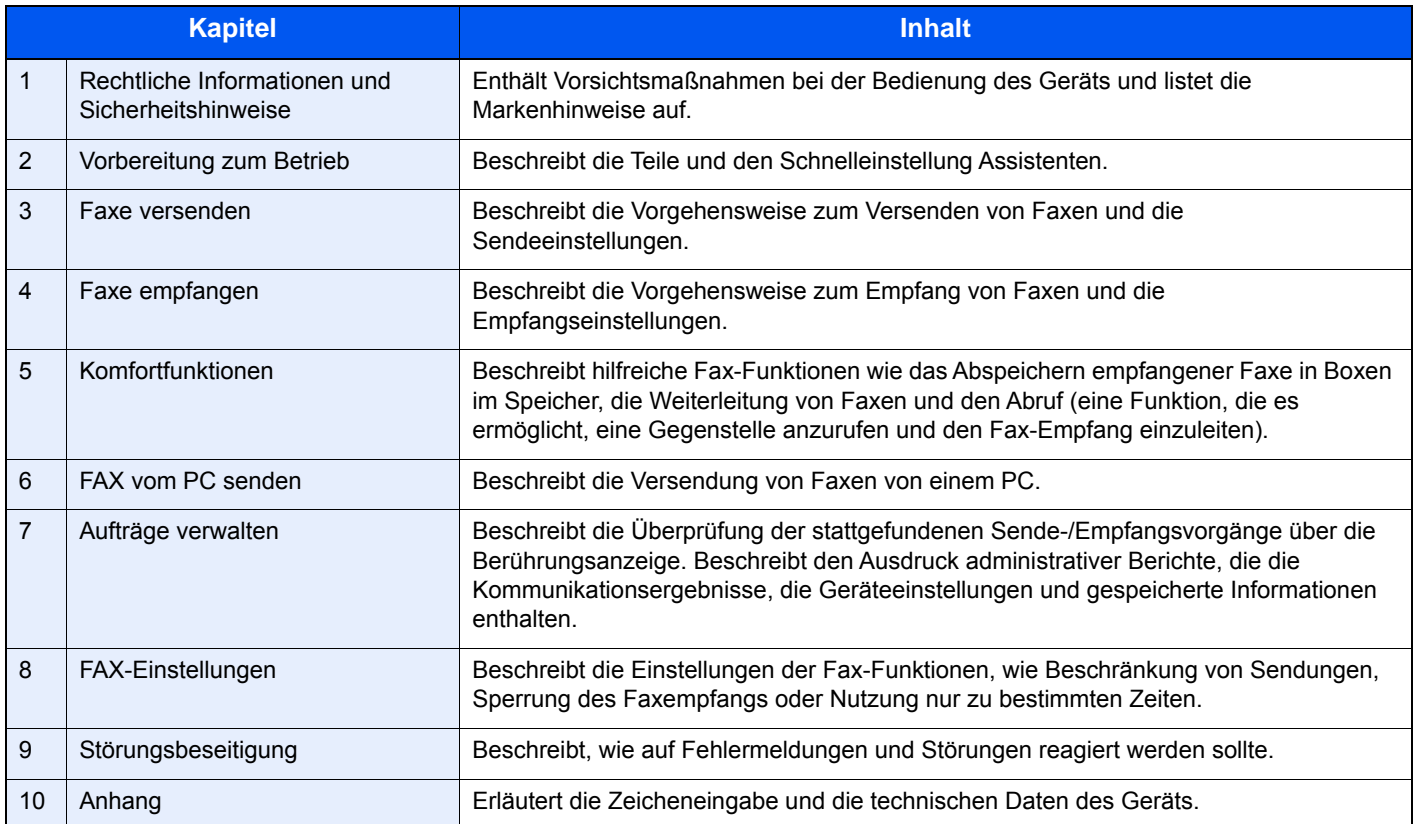

# <span id="page-6-0"></span>**Konventionen in dieser Bedienungsanleitung**

Für die weiteren Erklärungen wird Acrobat Reader X vorausgesetzt.

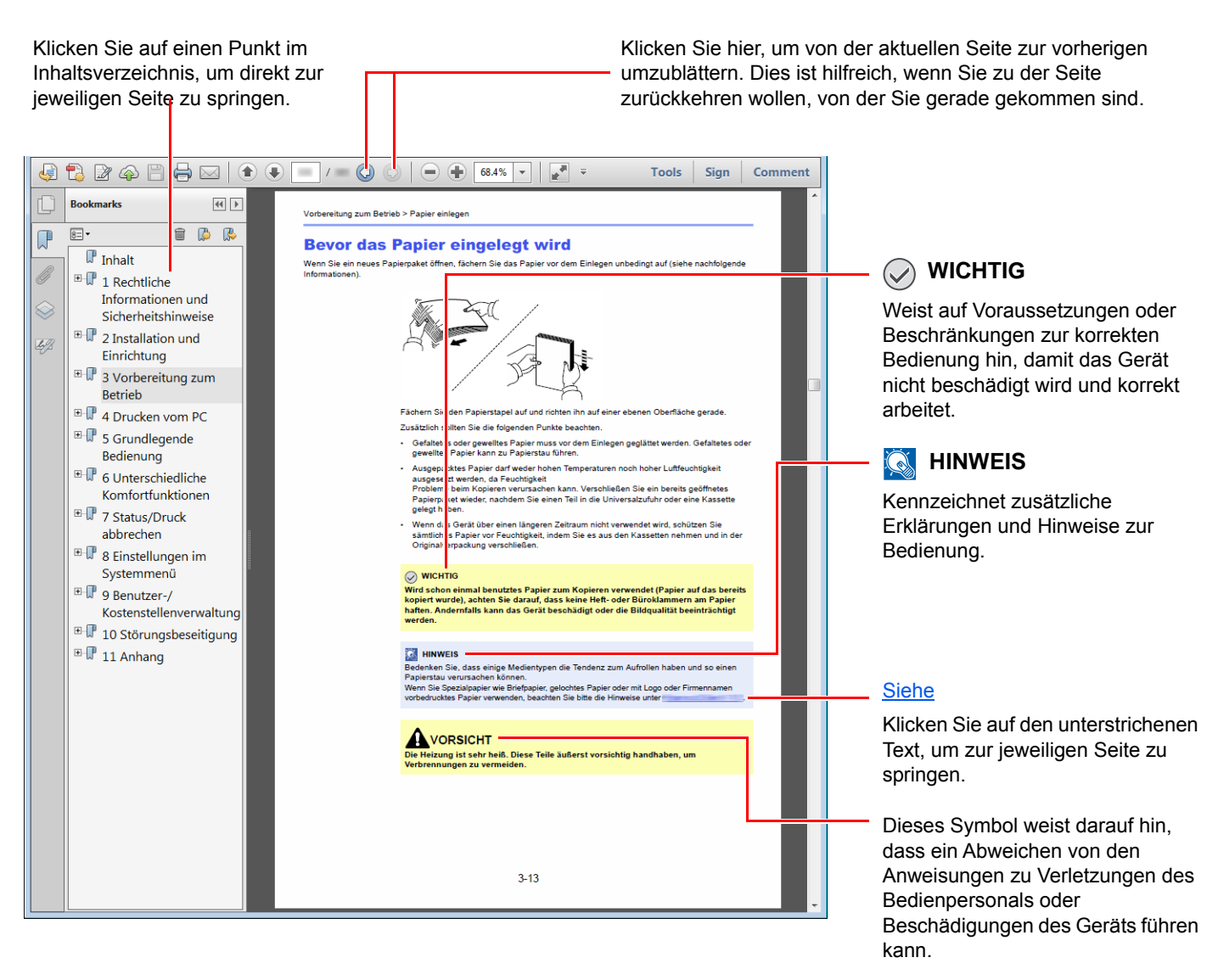

# **<b>A**</u> HINWEIS

Die sichtbaren Menüpunkte des Acrobat Reader hängen von den jeweiligen Einstellungen ab. Falls die Lesezeichen oder die Werkzeugleiste nicht erscheint, schlagen Sie in der Acrobat Hilfe nach.

Viele Punkte in dieser Anleitung beziehen sich auf die folgenden Konventionen.

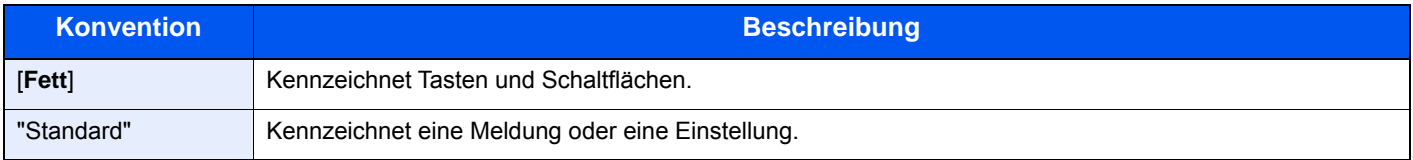

# **Konventionen bei der Bedienung des Geräts**

In dieser Bedienungsanleitung wird die durchgängige Verwendung von Tasten auf der Berührungsanzeige wie folgt angezeigt:

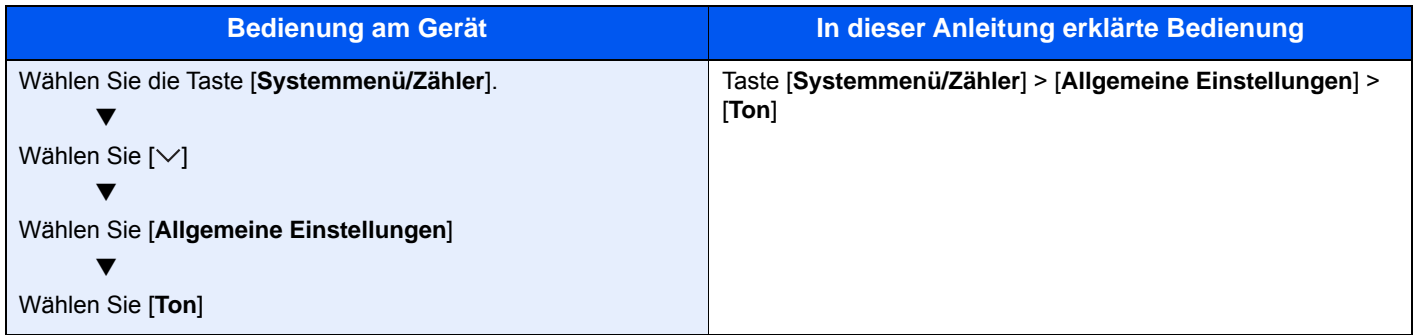

# <span id="page-8-1"></span><span id="page-8-0"></span>**Rechtliche**  $\blacksquare$ **Informationen und** Sicherheitshinweise

Bitte lesen Sie diese Informationen, bevor Sie das Gerät benutzen. Dieses Kapitel enthält Informationen zu folgenden Punkten.

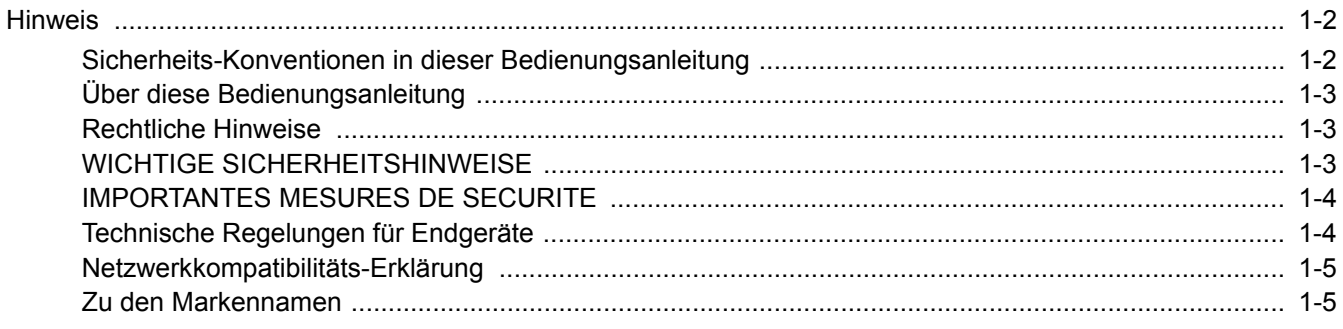

# <span id="page-9-0"></span>**Hinweis**

# <span id="page-9-1"></span>**Sicherheits-Konventionen in dieser Bedienungsanleitung**

Am Faxgerät befinden sich Warnungen und Symbole, die auf Gefahren hinweisen und die zur Gewährleistung des sicheren Betriebs des Faxgeräts beachtet werden müssen.

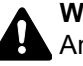

**WARNUNG**: Dieses Symbol weist darauf hin, dass ein Abweichen von den Anweisungen höchstwahrscheinlich Gefahren für Leib und Leben zur Folge haben kann.

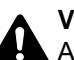

**VORSICHT**: Dieses Symbol weist darauf hin, dass ein Abweichen von den Anweisungen zu Verletzungen des Bedienpersonals oder Beschädigungen des Geräts führen kann.

# **Symbole**

Das  $\triangle$  Symbol weist auf eine Sicherheitswarnung hin. Die verwendeten Gefahrensymbole haben folgende Bedeutung:

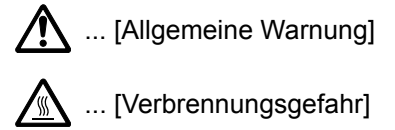

Das  $\otimes$  Symbol weist auf eine Warnung vor nicht erlaubten Handlungen hin. Die verwendeten Verbotssymbole haben folgende Bedeutung:

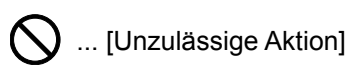

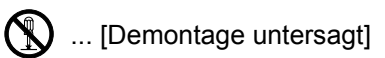

Die mit dem ● Symbol gekennzeichneten Abschnitte enthalten Informationen zu Maßnahmen, die unbedingt durchgeführt werden müssen. Die verwendeten Gebotssymbole haben folgende Bedeutung:

... [Erforderliche Maßnahme]

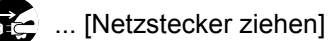

... [Gerät grundsätzlich an eine ordnungsgemäß geerdete Steckdose anschließen]

Wenden Sie sich unverzüglich an den Kundendienst, um eine neue Anleitung zu bestellen, wenn die Sicherheitshinweise in dieser Anleitung nicht lesbar sind oder Sie die Anleitung nicht im Internet herunterladen können (Die Bestellung einer neuen Anleitung ist kostenpflichtig).

# **K** HINWEIS

Aufgrund von Aktualisierungen können die Informationen in dieser Einführung ohne Ankündigung geändert werden.

# <span id="page-10-0"></span>**Über diese Bedienungsanleitung**

Die Bedienungsanleitung enthält Informationen zur Verwendung der FAX-Funktionen dieses Geräts. Lesen Sie die Bedienungsanleitung vor der Benutzung des Faxgeräts.

Während der Verwendung können der Anleitung für das Gerät folgende Informationen entnommen werden.

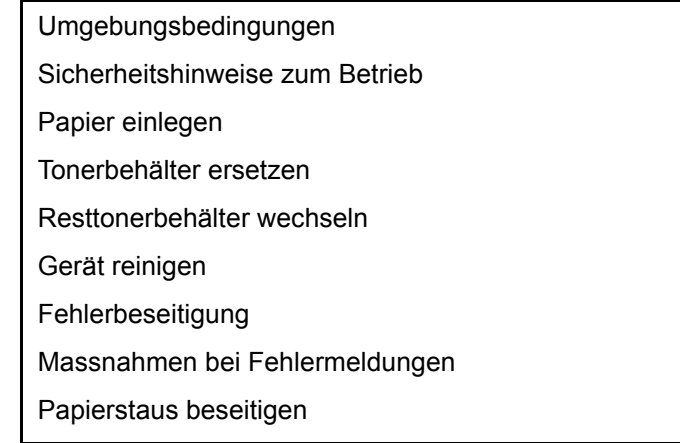

# <span id="page-10-1"></span>**Rechtliche Hinweise**

WIR SIND NICHT HAFTBAR FÜR VOLLSTÄNDIGE ODER TEILWEISE VERLUSTE VON EMPFANGSDOKUMENTEN, WENN DERARTIGE VERLUSTE DURCH BESCHÄDIGUNGEN DES FAXSYSTEMS, FUNKTIONSSTÖRUNGEN, MISSBRAUCH ODER EXTERNE FAKTOREN WIE BEISPIELSWEISE STROMAUSFÄLLE VERURSACHT WERDEN. DIES GILT GLEICHERMASSEN FÜR WIRTSCHAFTLICHE VERLUSTE ODER ENTGANGENE GEWINNE, DIE DURCH VERPASSTE GESCHÄFTSCHANCEN BEDINGT SIND, DIE WIEDERUM AUF ENTGANGENE ANRUFE ODER DARAUS RESULTIERENDE, AUFGEZEICHNETE NACHRICHTEN ZURÜCKZUFÜHREN SIND.

# <span id="page-10-2"></span>**WICHTIGE SICHERHEITSHINWEISE**

Bei Benutzung von Telekommunikationseinrichtungen sollten grundlegende Vorsichtsmaßnahmen getroffen werden, um das Risiko von Feuer, Stromschlägen oder Verletzung von Personen weitgehend auszuschließen:

**VORSICHT:** Um das Risiko von Feuer zu reduzieren, benutzen Sie nur folgende freigegebenen Telefonanschlusskabel: Nr.26 AWG oder höher, UL- gelistete oder CSA-zertifizierte Kabel.

- 1 Benutzen Sie das Gerät nicht in der Nähe von Wasser, z. B. einer Badewanne, Waschbecken, Spüle oder einem Waschbottich, in nassen Räumen oder am Swimming Pool.
- 2 Benutzen Sie kein Telefon, auch kein drahtloses, während eines Gewitters. Es besteht die Gefahr eines Blitzschlags.
- 3 Benutzen Sie kein Telefon, um eine undichte Gasleitung zu melden oder telefonieren Sie nicht in der Nähe eines Gaslecks.
- 4 Benutzen Sie nur die in dieser Bedienungsanleitung empfohlenen Netzkabel oder Batterien. Werfen Sie keine Batterien ins Feuer. Sie könnten explodieren. Befolgen Sie die lokalen Entsorgungsvorschriften.

## **HALTEN SIE DIESE ANWEISUNGEN BEREIT**

# <span id="page-11-0"></span>**IMPORTANTES MESURES DE SECURITE**

Certaines mesures de sécurité doivent être prises pendant l'utilisation de matériel téléphonique afin de réduire les risques d'incendie, de choc électrique et de blessures. En voici quelques unes:

- 1 Ne pas utiliser l'appareil près de l'eau, p. ex., près d'une baignoire, d'un lavabo, d'un évier de cuisine, d'un bac à laver, dans un sous-sol humide ou près d'une piscine.
- 2 Eviter d'utiliser le téléphone (sauf s'il s'agit d'un appareil sans fil) pendant un orage électrique. Ceci peut présenter un risque de choc électrique causé par la foudre.
- 3 Ne pas utiliser l'appareil téléphonique pour signaler une fuite de gaz s'il est situé près de la fuite.
- 4 Utiliser seulement le cordon d'alimentation et le type de piles indiqués dans ce manuel. Ne pas jeter les piles dans le feu: elles peuvent exploser. Se conformer aux règlements pertinents quant à l'élimination des piles.

# **CONSERVER CES INSTRUCTIONS**

# <span id="page-11-1"></span>**Technische Regelungen für Endgeräte**

#### Telefonendgeräte (TE);TBR 21

Die allgemeinen technischen europäischen Forderungen für den Anschluss von Endgeräten (mit Ausnahme von Endgeräten für Sprachtelefonie) an das analoge öffentliche Telefonnetz mit Netzwerkadressierung (sofern vorhanden) sind DTMF-Signale.

Dieses Endgerät erfüllt:

- 
- 
- AN 02R01 AN für CH und N DE 09R00 Nationale AN für D
- AN 05R01 AN für D, E, GR, P und N DE 12R00 Nationale AN für D
- AN 06R00 AN für D, GR und P DE 14R00 Nationale AN für D
- AN 07R01 AN für D, E, P und N ES 01R01 Nationale AN für E
- 
- 
- 
- 
- AN 16R00 Allgemeiner Beratungshinweis NO 02R00 Nationale AN für N
- DE 03R00 Nationale AN für D P 03R00 Nationale AN für P
- 
- TBR21 DE 05R00 Nationale AN für D
	- AN 01R00 AN für P DE 08R00 Nationale AN für D
		-
		-
		-
		-
	- AN 09R00 AN für D GR 01R00 Nationale AN für GR
	- AN 10R00 AN für D GR 03R00 Nationale AN für GR
	- AN 11R00 AN für P GR 04R00 Nationale AN für GR
- AN 12R00 AN für E NO 01R00 Nationale AN für N
	-
	-
	- DE 04R00 Nationale AN für D P 08R00 Nationale AN für P

# <span id="page-12-0"></span>**Netzwerkkompatibilitäts-Erklärung**

Der Hersteller erklärt, dass das Gerät für den Betrieb in den öffentlichen Telefonnetzen der folgenden Länder geeignet ist:

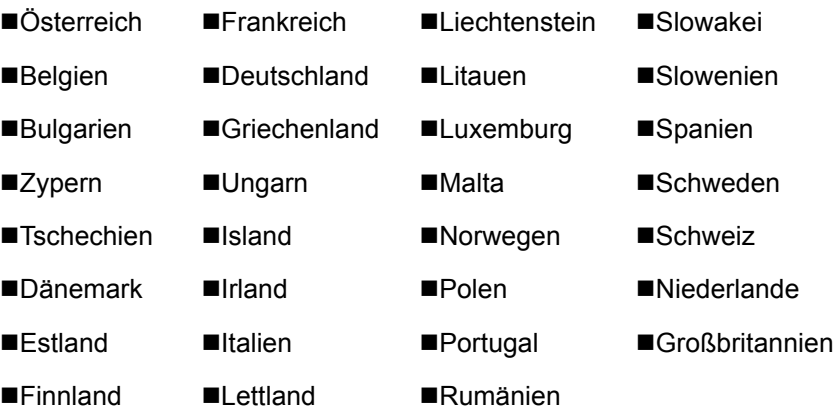

# <span id="page-12-1"></span>**Zu den Markennamen**

- Microsoft, Windows, Windows Server, Internet Explorer, Excel und PowerPoint sind eingetragene Warenzeichen von Microsoft Corporation in den USA und/oder anderen Ländern.
- Adobe Acrobat, Adobe Reader und PostScript sind Warenzeichen von Adobe Systems, Incorporated.
- Ethernet ist ein eingetragenes Warenzeichen der Xerox Corporation.
- IBM und IBM PC/AT sind Warenzeichen von International Business Machines Corporation.

Alle anderen in dieser Anleitung erwähnten Hersteller- und Produktnamen sind Marken der jeweiligen Unternehmen. Die Symbole ™ und ® werden in dieser Anleitung nicht verwendet.

# <span id="page-13-1"></span><span id="page-13-0"></span>Vorbereitung zum  $\overline{\mathbf{2}}$ **Betrieb**

In diesem Kapitel werden folgende Themen behandelt:

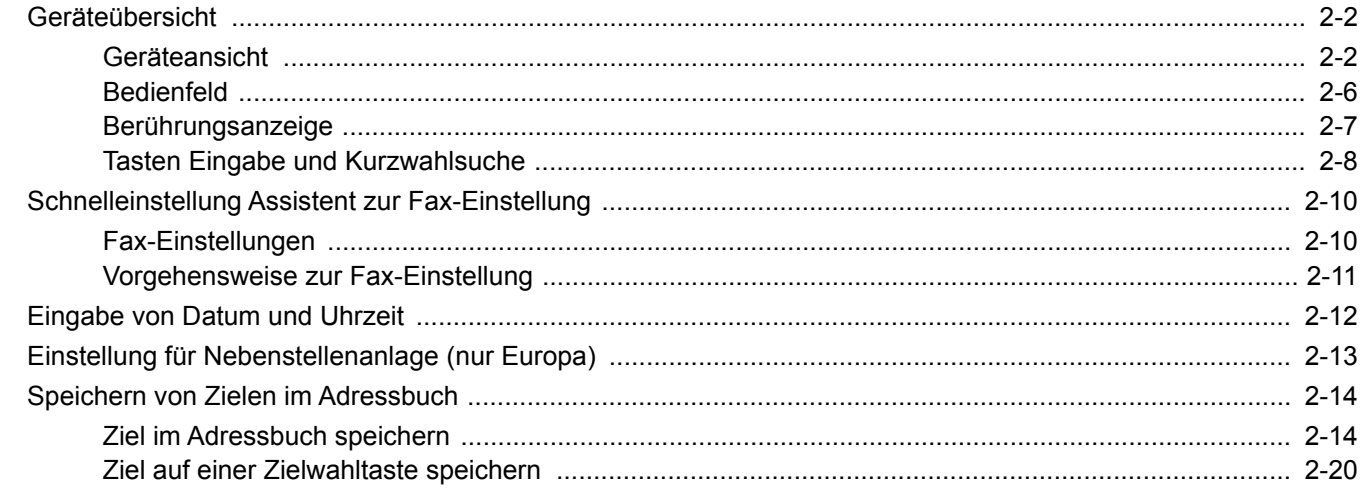

# <span id="page-14-0"></span>**Geräteübersicht**

# <span id="page-14-1"></span>**Geräteansicht**

Dieser Abschnitt beschreibt die Namen der Bauteile, wenn das Gerät als Fax betrieben wird. Für weitere Hinweise zu den Bauteilen, die für andere als die Fax-Funktionen benötigt werden, siehe auch

*Bedienungsanleitung* des Geräts  $\blacktriangleright$ 

# **Modelle ohne Finisher**

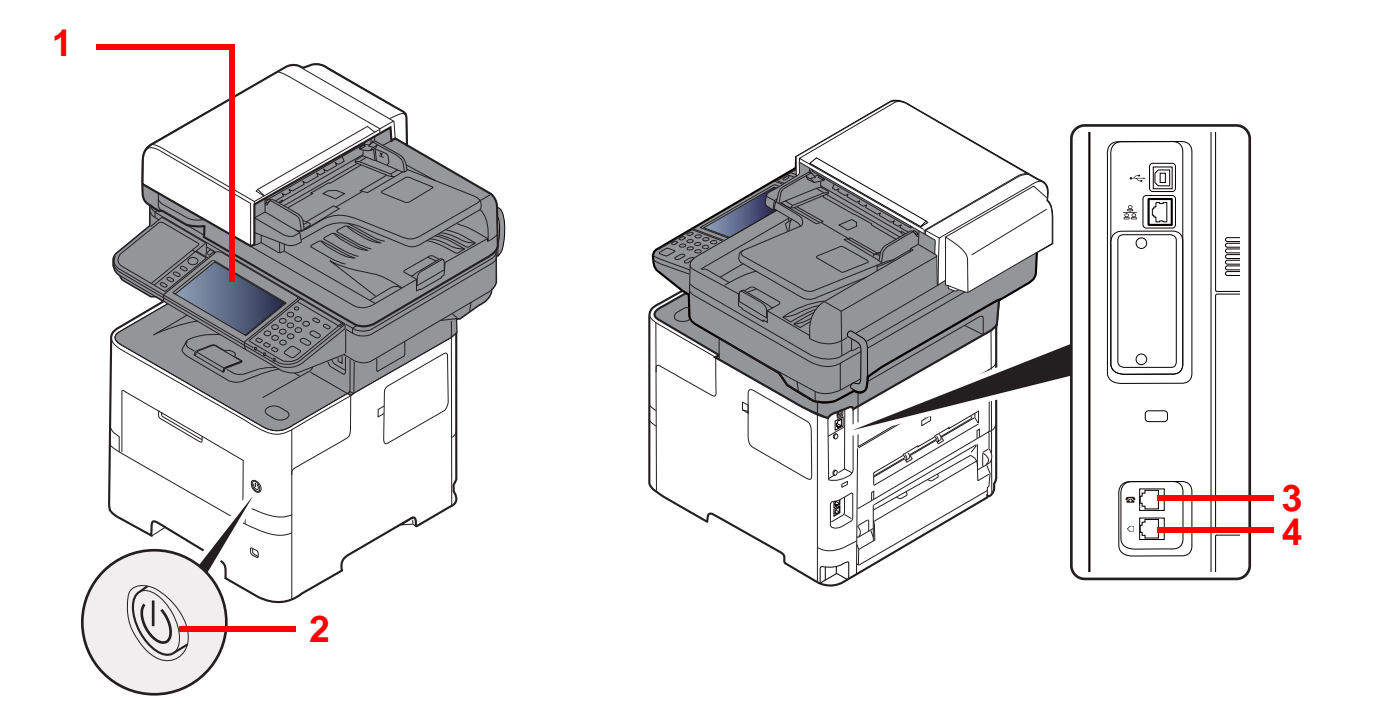

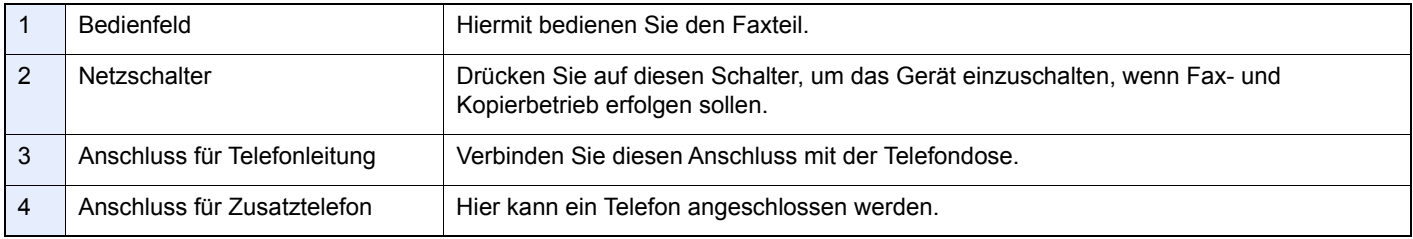

**WICHTIG**

**Ein automatischer FAX-Empfang ist nicht möglich, wenn das Gerät über den Netzschalter ausgeschaltet ist.** 

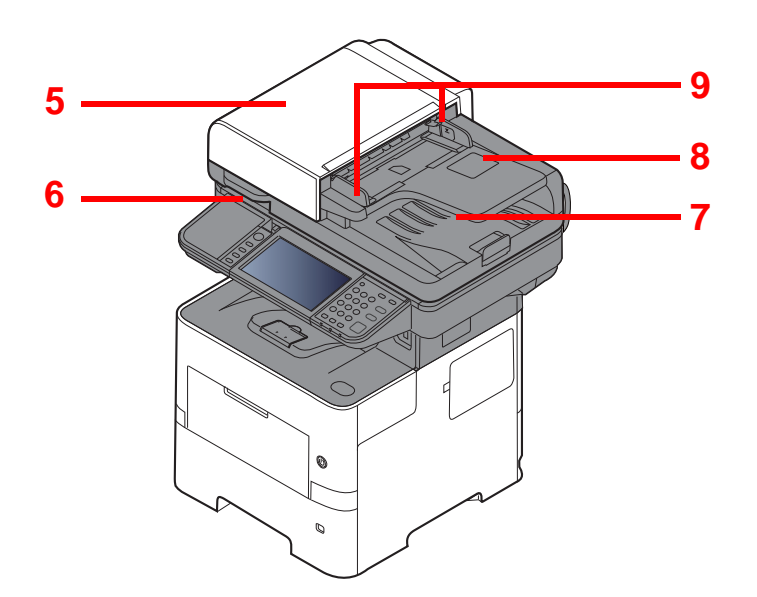

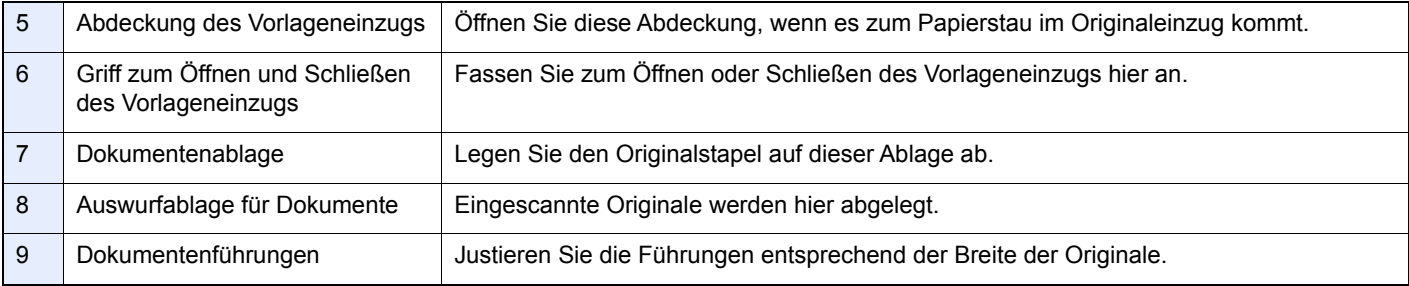

# **Modelle mit Finisher**

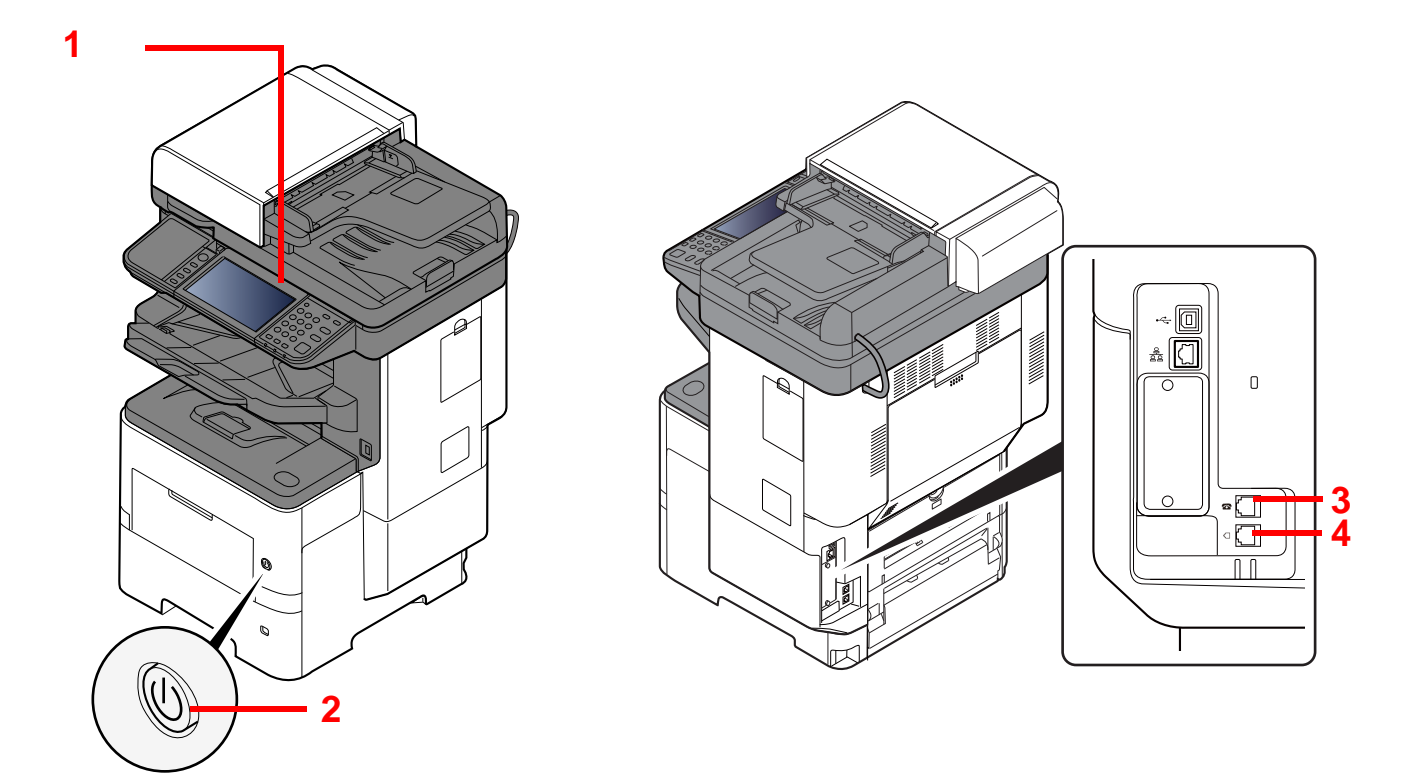

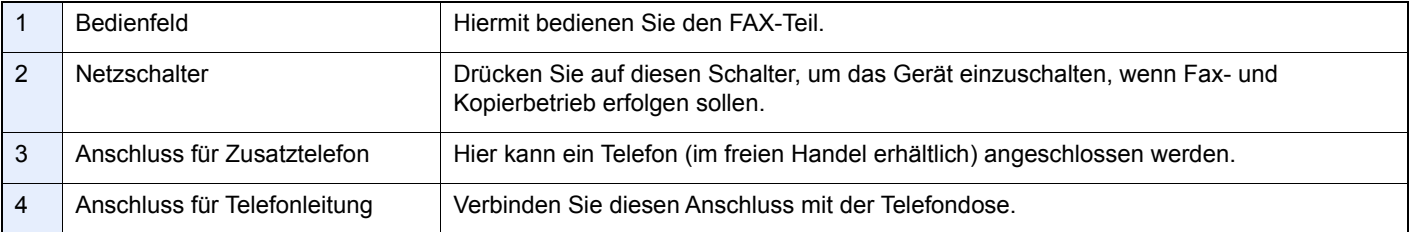

# **WICHTIG**

**Ein automatischer FAX-Empfang ist nicht möglich, wenn das Gerät über den Netzschalter ausgeschaltet ist.** 

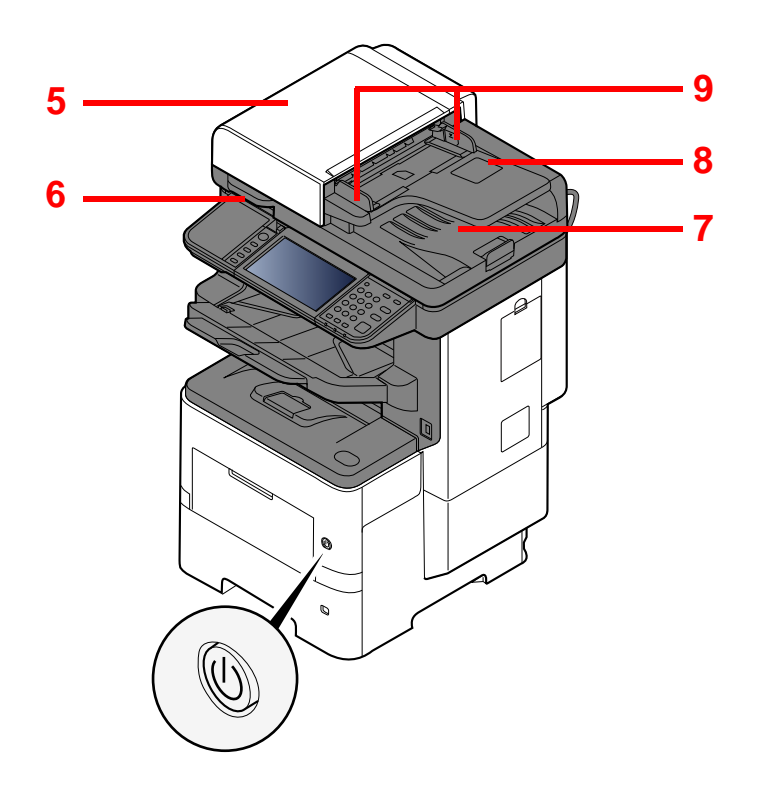

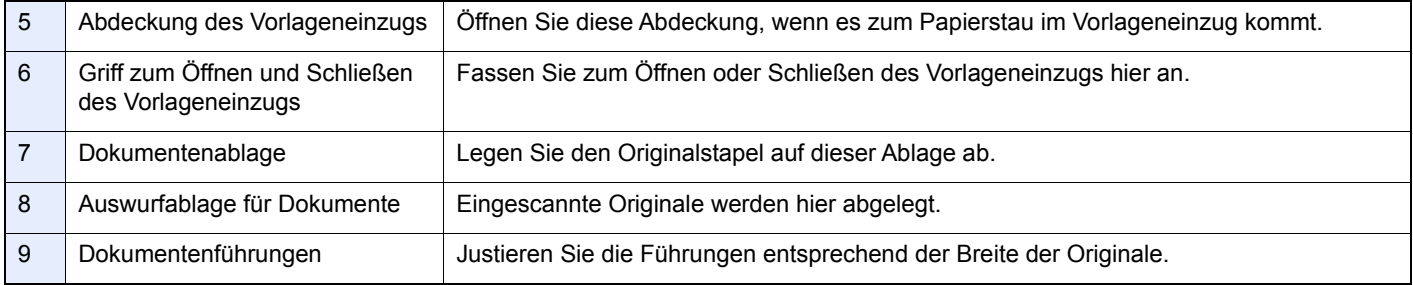

# <span id="page-18-0"></span>**Bedienfeld**

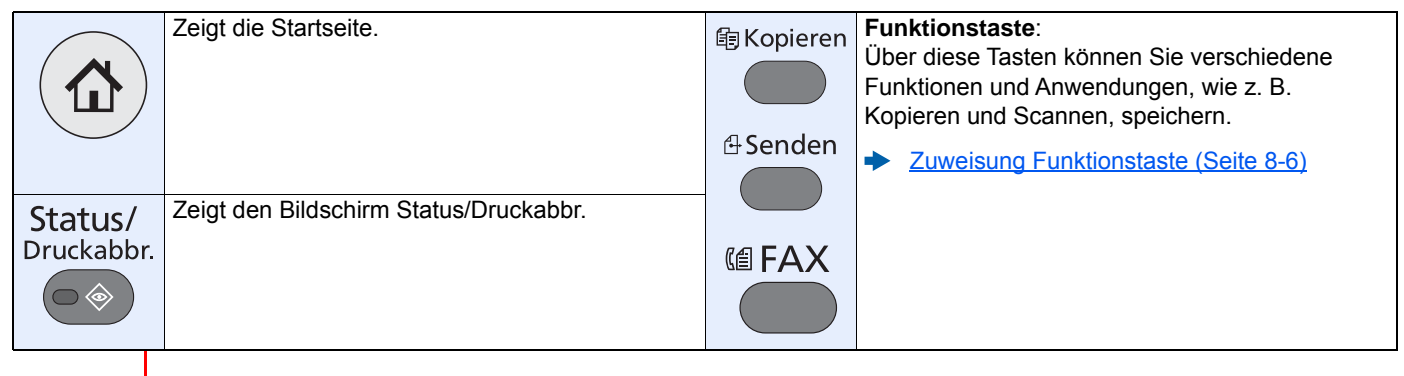

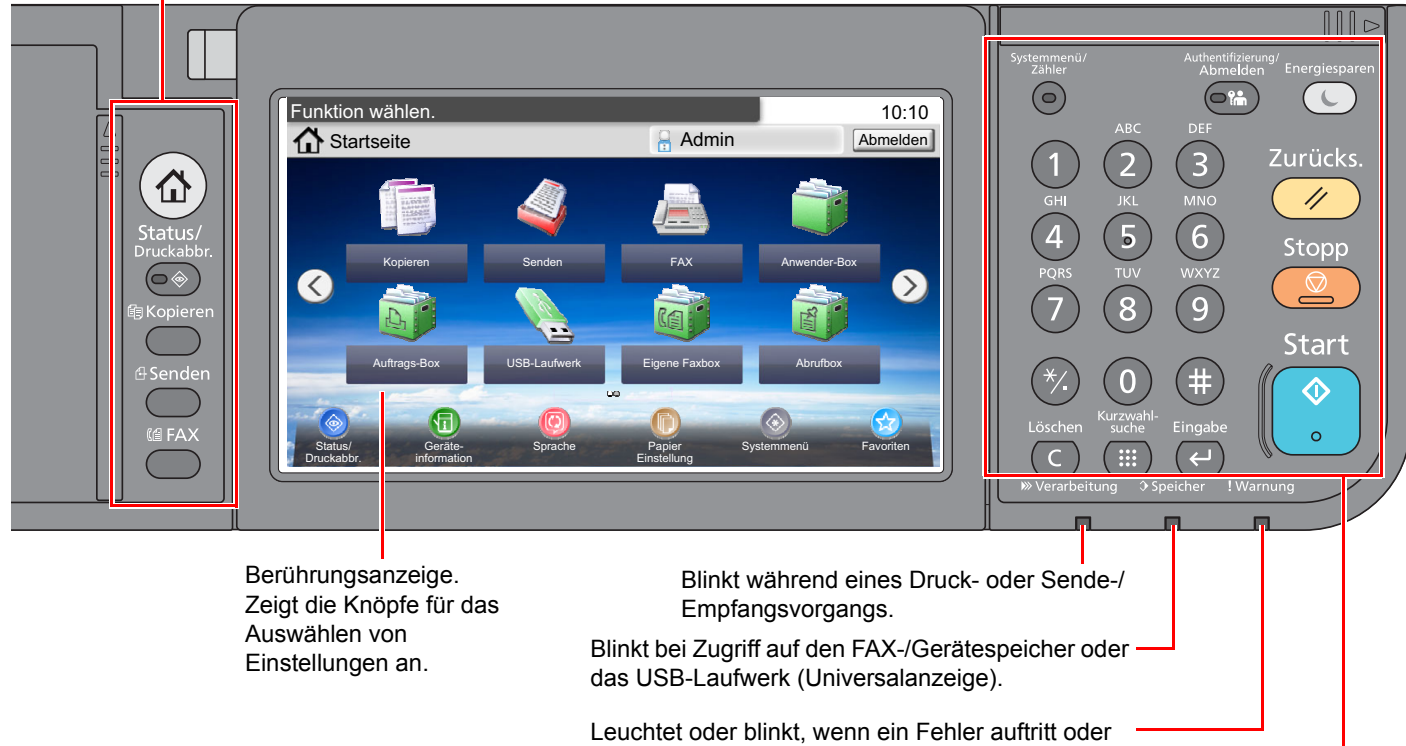

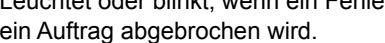

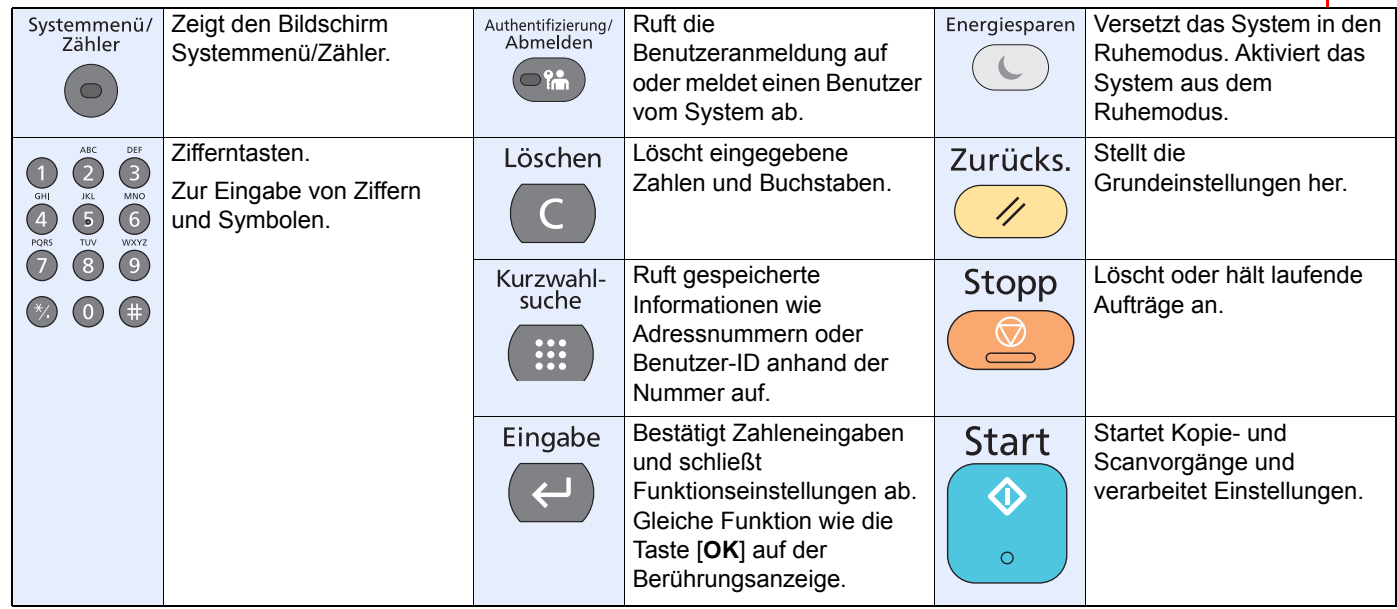

# <span id="page-19-0"></span>**Berührungsanzeige**

## **Startseite**

Zur Anzeige der Startseite wählen Sie die Taste [**Startseite**] auf dem Bedienfeld. Durch Auswahl eines Symbols wird der entsprechende Bildschirm angezeigt.

Sie können die auf der Startseite angezeigten Symbole sowie den Hintergrund verändern.

*Bedienungsanleitung* des Geräts

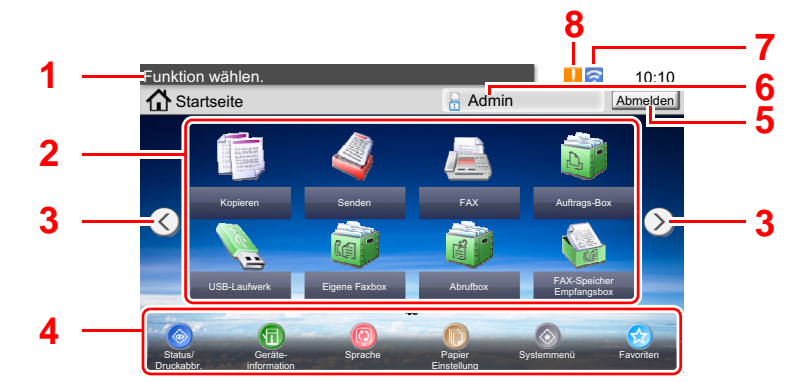

\* Das tatsächliche Aussehen kann von Ihrer Anzeige abweichen und hängt von Ihrer Konfiguration und Ihren Einstellungen ab.

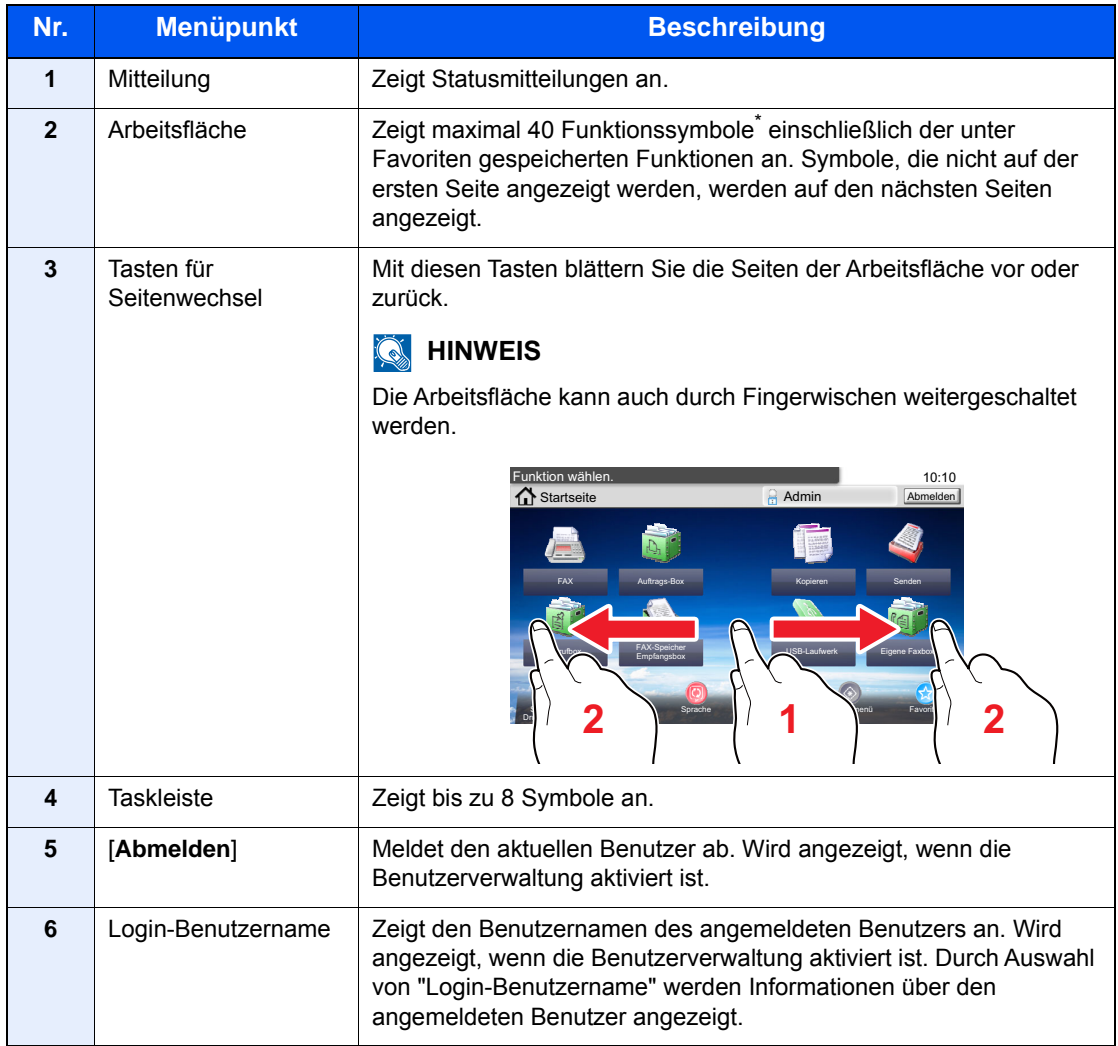

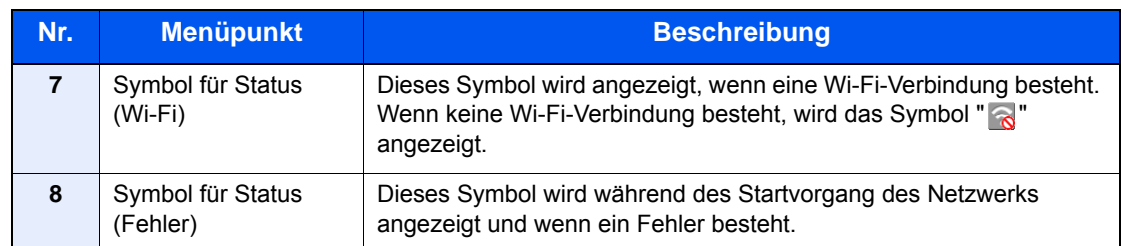

Bei Geräten mit installierter FAX-Funktion können bis zu 42 Symbole angezeigt werden. Für installierte Anwendungen können bis zu 16 Symbole angezeigt werden.

## **Berührungsanzeige**

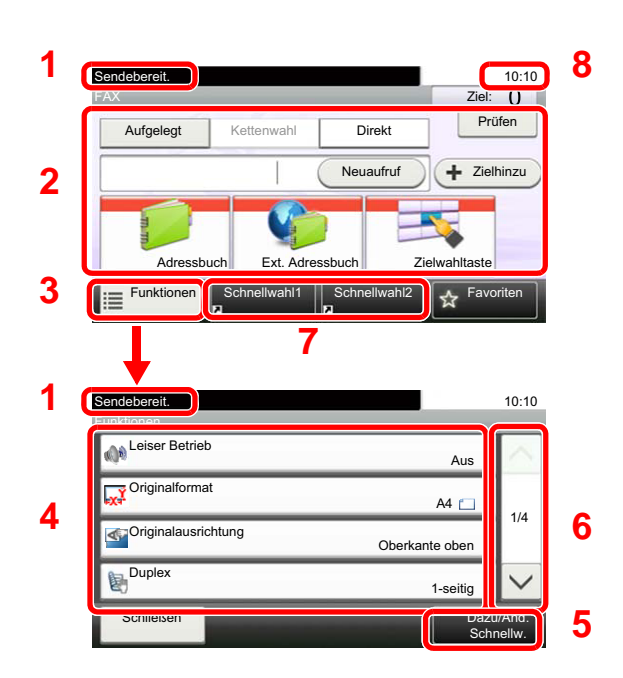

- **1** Zeigt den aktuellen Status des Geräts sowie die zur Bedienung notwendigen Meldungen an.
- **2** Tasten zur Eingabe von Zielen.
- **3** Verändert Funktionseinstellungen.
- **4** Zeigt die verfügbaren Funktionen und Einstellungen.
- **5** Speichert Funktionen als Schnellwahl.
- **6** Rollt die Anzeige aufwärts oder abwärts, wenn zusätzliche Menüpunkte auf einer weiteren Anzeige zur Verfügung stehen.
- **7** Zeigt Schnellwahltasten an.
- **8** Zeigt die Uhrzeit und die Anzahl der Ziele an.

# <span id="page-20-0"></span>**Tasten Eingabe und Kurzwahlsuche**

Dieser Abschnitt erklärt den Gebrauch der Tasten [**Eingabe**] und [**Kurzwahlsuche**] auf dem Bedienfeld.

# **Funktionsweise der Taste [Eingabe] (**  $\leftrightarrow$  **)**

Die Taste [Eingabe] arbeitet wie die Tasten mit dem Eingabe-Zeichen (←), wie z. B. die Taste [OK ←] und die Taste [**Schließen** ← ].

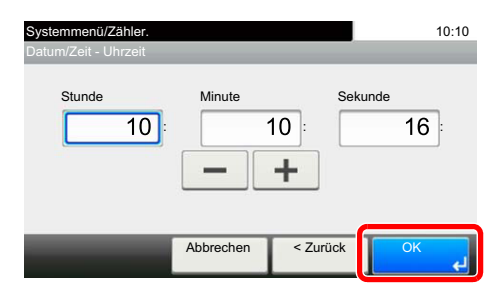

# **Funktionsweise der Taste [Kurzwahlsuche] (**  $\Box$  )

Die Taste [**Kurzwahlsuche**] wird verwendet, wenn eine Nummer direkt über die Zifferntasten eingegeben wird, z. B. wenn ein Übertragungsziel über Schnellwahltasten eingegeben wird.

Für mehr Details zum Arbeiten mit Kurzwahlen, siehe auch

[Kurzwahltaste verwenden \(Seite 3-9\)](#page-42-2)  $\blacktriangleright$ 

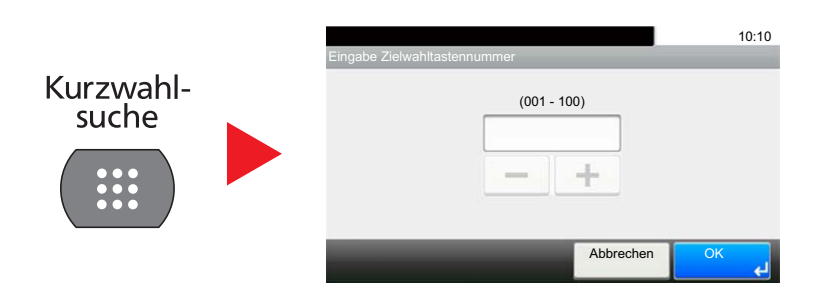

# <span id="page-22-0"></span>**Schnelleinstellung Assistent zur Fax-Einstellung**

Im Schnelleinstiegs-Modus besteht die Möglichkeit, einen Assistenten für die folgenden Einstellungen zu benutzen. Stellen Sie sicher, dass Sie erst alle Einstellungen vornehmen, bevor Sie das Fax benutzen.

# <span id="page-22-1"></span>**Fax-Einstellungen**

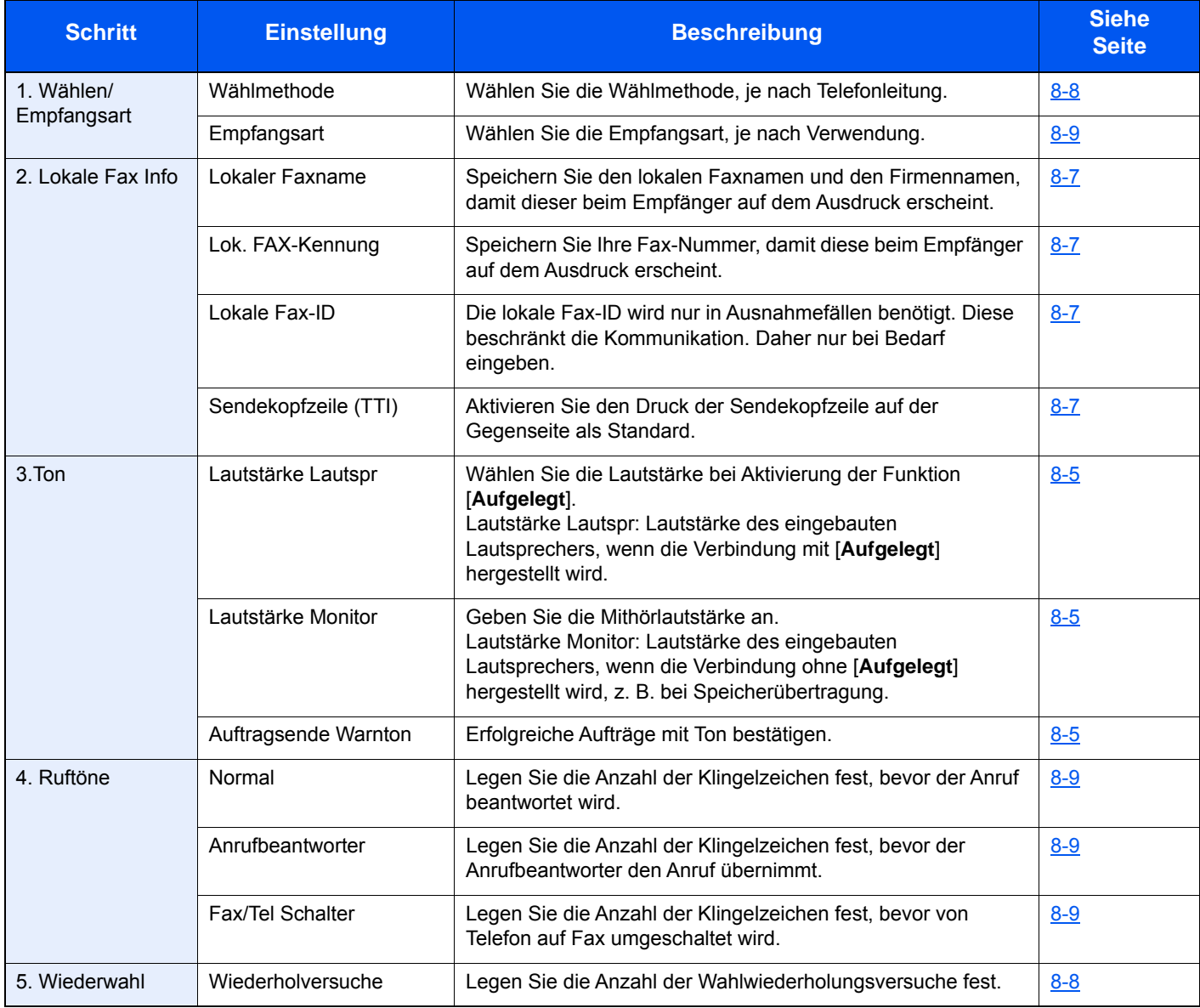

## **<b>K**</u> HINWEIS

Die Einstellungen können im Systemmenü geändert werden.

[FAX Grundeinstelllungen \(Seite 8-2\)](#page-141-2)

# <span id="page-23-0"></span>**Vorgehensweise zur Fax-Einstellung**

## **<b>E** HINWEIS

Falls die Anzeige zur Anmeldung erscheint, geben Sie Ihren Login-Benutzernamen und Ihr Passwort ein und wählen Sie [**Login**].

Die Werkseinstellungen für Login-Benutzernamen und Passwort lauten:

**Login-Benutername: 6000 Login-Passwort: 6000**

# 1 **Anzeige aufrufen.**

Taste [**Systemmenü/Zähler**] > [**Schnelleinstellung Assistent**] > [**Fax Einstellung**]

### 2 **Einstellungen vornehmen.**

Assistenten starten. Befolgen Sie die Anweisungen, um die Einstellungen vorzunehmen. [**Weiter >**]

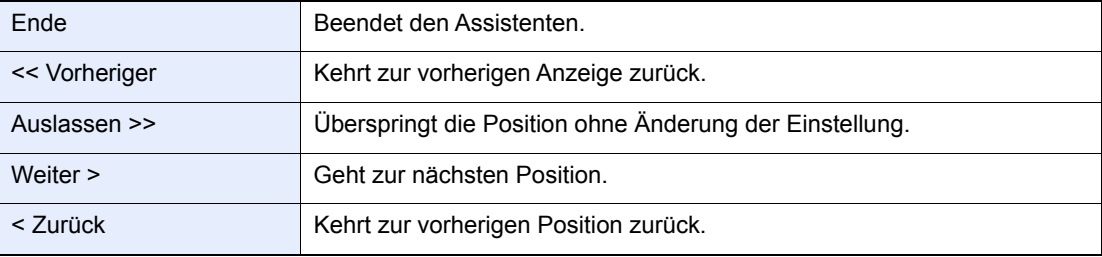

# <span id="page-24-0"></span>**Eingabe von Datum und Uhrzeit**

Geben Sie das aktuelle Datum und die Uhrzeit ein.

Beim Versenden eines Faxes werden Datum und Uhrzeit in der Sendekopfzeile eingedruckt. Stellen Sie das Datum, die Uhrzeit und die Abweichung von der GMT-Zeit der Region ein, in der das Gerät benutzt wird.

## **<b>K**</u> HINWEIS

Achten Sie darauf, den Zeitunterschied vor dem Einstellen von Datum und Uhrzeit festzulegen.

Datum und Uhrzeit werden beim erstmaligen Einschalten des Geräts über den Schnelleinstellung Assistenten eingestellt.

Falls das Fenster für die Eingabe des Login-Benutzernamens erscheint, melden Sie sich an wie in der *Bedienungsanleitung* des Geräts beschrieben und geben den Login-Benutzernamen und das Passwort für den Administrator ein.

Die Werkseinstellungen für Login-Benutzernamen und Login-Passwort lauten:

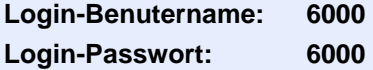

## 1 **Anzeige aufrufen.**

Taste [**Systemmenü/Zähler**] > [**Datum/Zeit/Energie sparen**]

### 2 **Einstellungen vornehmen.**

[**Zeitzone einstellen.**] > [**Datum/Zeit**] > [**Datumsformat**]

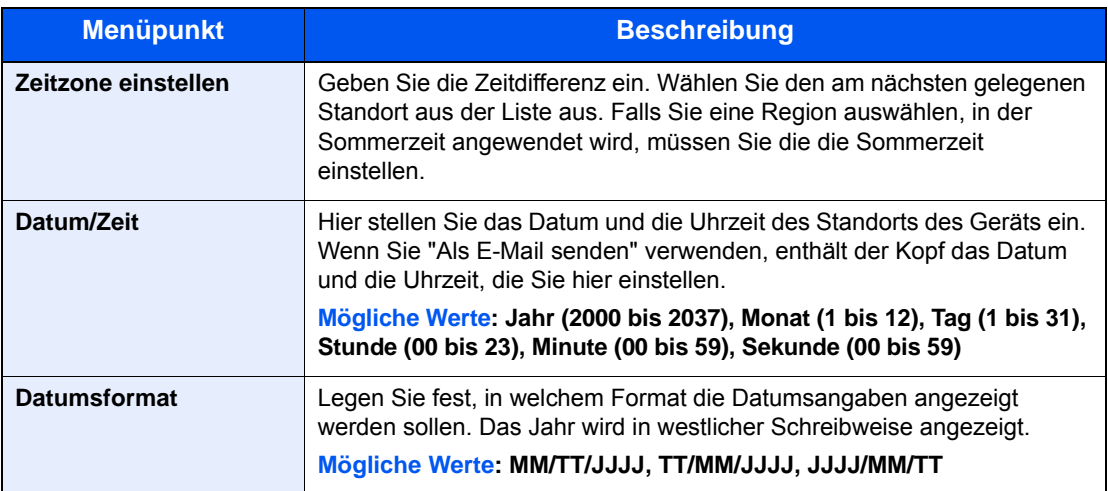

# <span id="page-25-0"></span>**Einstellung für Nebenstellenanlage (nur Europa)**

Wenn dieses Gerät in einer Umgebung verwendet wird, in der eine Nebenstellenanlage zum Anschluss mehrerer Telefone für den Geschäftseinsatz installiert ist, führen Sie für den Nebenstellenanschluss folgende Einstellung durch.

## **<b>A**</u> HINWEIS

Bevor dieses Gerät an eine Nebenstellenanlage angeschlossen wird, ist es empfehlenswert, die Firma zu kontaktieren, die die Nebenstellenanlage installiert hat, um den Anschluss dieses Geräts vornehmen zu lassen. Beachten Sie, dass in einer Umgebung, in der dieses Gerät an eine Nebenstellenanlage angeschlossen wird, kein korrekter Betrieb garantiert werden kann, weil die Funktionen dieses Geräts eingeschränkt sein können.

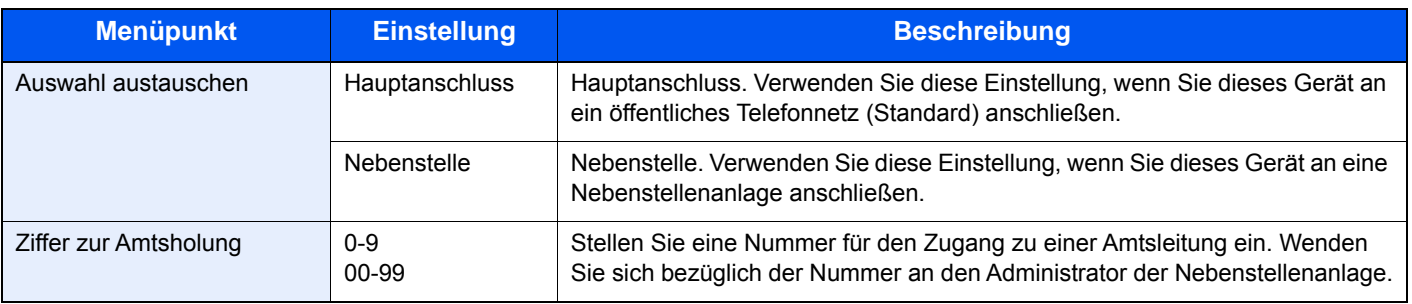

# <span id="page-26-0"></span>**Speichern von Zielen im Adressbuch**

Sie können häufig verwendete Ziele im Adressbuch eingeben oder auf Zielwahltasten legen. Die gespeicherten Ziele können geändert werden. Als Ziele stehen "Als E-Mail senden", "In Ordner senden" und "Faxübertragung" zur Verfügung.

### **<b>K** HINWEIS

Sie können das Adressbuch auch im Embedded Web Server RX bearbeiten und speichern.

Weitere Hinweise siehe auch *Bedienungsanleitung* des Geräts.

# <span id="page-26-1"></span>**Ziel im Adressbuch speichern**

Sie können ein neues Ziel im Adressbuch speichern. Zwei Arten stehen zur Verfügung: Kontakte und Gruppen. Wenn Sie eine Gruppe hinzufügen, geben Sie den Gruppennamen ein und wählen Gruppenmitglieder aus dem Adressbuch.

## <span id="page-26-2"></span>**Kontakt hinzufügen**

Maximal 200 Kontakte können gespeichert werden. Zielname, Faxnummer, Kommunikation über Subadresse, Verschlüsselung, Anfangsgeschwindigkeit für die Übertragung und ECM können für jedes Ziel gespeichert werden.

### **<b>A**</u> HINWEIS

Wenn die Benutzerverwaltung aktiviert ist, können Sie Ziele im Adressbuch nur ändern, nachdem Sie sich als Administrator angemeldet haben.

Kontakte können auch über das Systemmenü gespeichert werden.

### 1 **Anzeige aufrufen.**

[**FAX**] auf der Startseite > [**Adressbuch**] > [**Menü**] > [**Hinzufügen**] > [**Kontakt**]

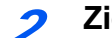

#### 2 **Zielnamen eingeben.**

1 Geben Sie den Zielnamen für die Anzeige im Adressbuch ein > [**Weiter >**]

#### **<b>K** HINWEIS

Bis zu 32 Zeichen können eingeben werden.

Für weitere Hinweise zur Zeicheneingabe siehe auch

- [Zeicheneingabe \(Seite 10-2\)](#page-173-2)
- 2 Um die Adressnummer einzugeben, wählen Sie [**Adressnummer**].
- 3 Wählen Sie die Taste [**+**], [**-**] oder die Zifferntasten, um eine bestimmte Adressnummer einzugeben.

Wenn Sie "000" als Adressnummer eingegeben haben, wird die Adresse als niedrigste verfügbare Nummer gespeichert.

#### **<b>A**</u> HINWEIS

Die Adressnummer ist eine Kennung für ein Ziel. Sie können jede verfügbare Zahl für Gruppen wählen.

Wenn Sie eine Adressnummer angeben, die bereits verwendet wird, erscheint eine Fehlermeldung, wenn Sie [**Speichern**] wählen und die Nummer kann nicht gespeichert werden.

4 Bestätigen Sie mit [**OK**].

## 3 **Faxnummer eingeben.**

- 1 Wählen Sie [**FAX**].
- 2 Geben Sie die Faxnummer der Gegenstelle ein.

## **<b>A**</u> HINWEIS

Bis zu 32 Zeichen können eingeben werden.

Geben Sie die Faxnummer über Zifferntasten ein.

**Exercicle** [Zeicheneingabe \(Seite 10-2\)](#page-173-2)

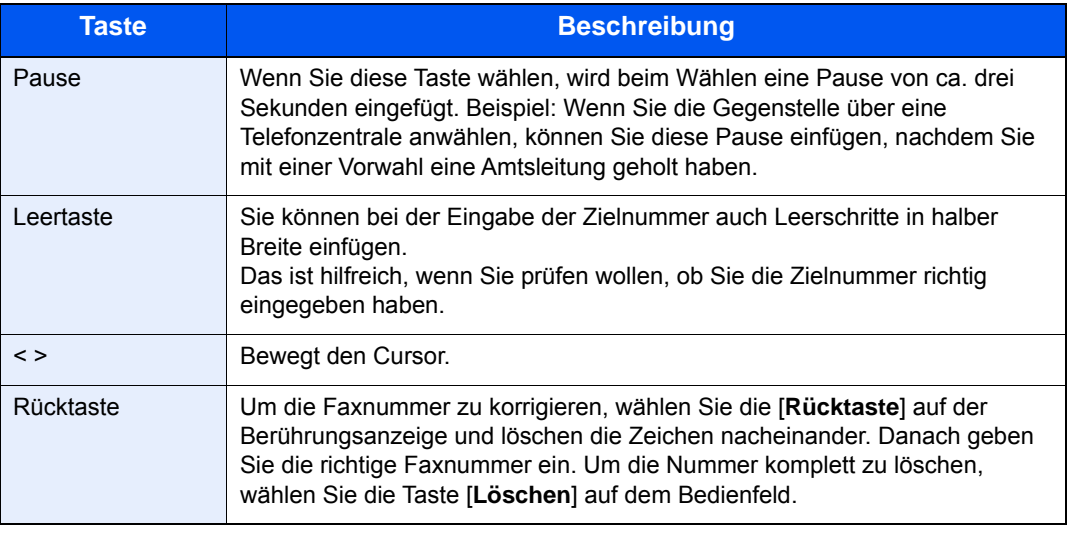

# 4 **Übertragungseinstellungen festlegen.**

Die Anfangs-Übertragungsgeschwindigkeit, ECM (Fehlerkorrekturverfahren) oder verschlüsselte Übertragung kann gewählt werden.

- 1 Wählen Sie [**Detaileinstellungen**].
- 2 Wählen Sie [**Send.-Startgeschw.**], [**ECM**] und [**Verschlüss.Übertragung**] und nehmen Sie die Einstellungen für jeden Punkt vor. Bestätigen Sie dann mit [**OK**].

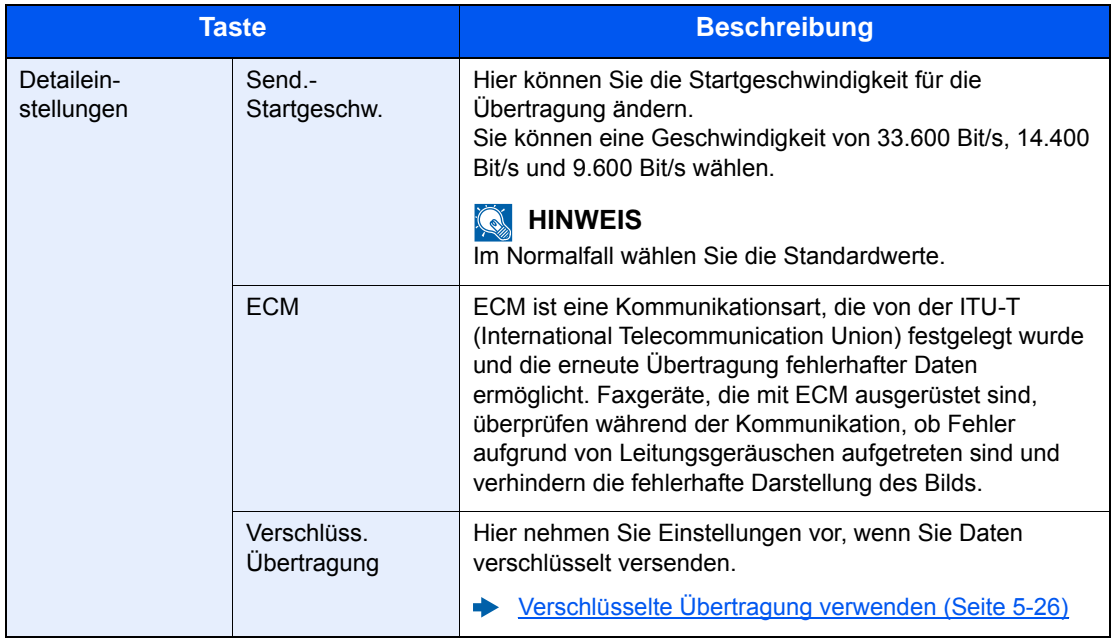

## 5 **Subadresse eingeben.**

Um die Subadressen-Kommunikation zu nutzen, muss eine Subadresse oder ein Passwort gespeichert werden.

- 1 Wählen Sie [**Subadresse**].
- 2 Wählen Sie [**Subadresse**] und [**Passwort**] und machen Sie Ihre Eingaben. Bestätigen Sie dann mit [**OK**].

Für weitere Informationen zur Eingabe einer Subadresse siehe auch

[Subadressen-Übertragung \(Seite 5-14\)](#page-79-1)

# 6 **Ziel speichern.**

- 1 Bestätigen Sie mit [**OK**].
- 2 Prüfen Sie, ob die Eingaben richtig sind und wählen Sie [**Speichern**]. Das Ziel wird dem Adressbuch hinzugefügt.

## <span id="page-28-0"></span>**Gruppe hinzufügen**

Sie können Kontakte in Gruppen zusammenfassen. Die in einer Gruppe zusammengefassten Ziele können auf einmal hinzugefügt werden. Sie können maximal 50 Gruppen in das Adressbuch einfügen. Bevor Sie einem Adressbuch eine Gruppe hinzufügen, müssen die Kontakte in dieser Gruppe eingegeben werden.

#### $\Omega$ **HINWEIS**

Wenn Benutzer-Logins aktiviert sind, können Sie Ziele im Adressbuch nur ändern, nachdem Sie sich als Administrator angemeldet haben.

Mitglieder einer Gruppe können auch über das Systemmenü gespeichert werden.

## 1 **Anzeige aufrufen.**

[**FAX**] auf der Startseite > [**Adressbuch**] > [**Menü**] > [**Hinzufügen**] > [**Gruppe**]

#### 2 **Gruppennamen eingeben.**

1 Geben Sie den Gruppennamen für die Anzeige im Adressbuch ein > [**Weiter >**]

#### **K** HINWEIS

Bis zu 32 Zeichen können eingeben werden.

Für weitere Hinweise zur Zeicheneingabe siehe auch

- [Zeicheneingabe \(Seite 10-2\)](#page-173-2)
- 2 Um die Adressnummer einzugeben, wählen Sie [**Adressnummer**].
- 3 Wählen Sie die Taste [**+**], [**-**] oder die Zifferntasten, um eine bestimmte Adressnummer einzugeben.

Wenn Sie "000" als Adressnummer eingegeben haben, wird die Adresse als niedrigste verfügbare Nummer gespeichert.

#### **<b>K**</u> HINWEIS

Die Adressnummer ist eine Kennung für ein Ziel. Sie können jede verfügbare Zahl für Gruppen wählen.

Wenn Sie eine Adressnummer angeben, die bereits verwendet wird, erscheint eine Fehlermeldung, wenn Sie [**Speichern**] wählen und die Nummer kann nicht gespeichert werden.

4 Bestätigen Sie mit [**OK**].

### 3 **Gruppenmitglieder (Ziele) auswählen.**

1 [**Mitglied**] > [**+**]

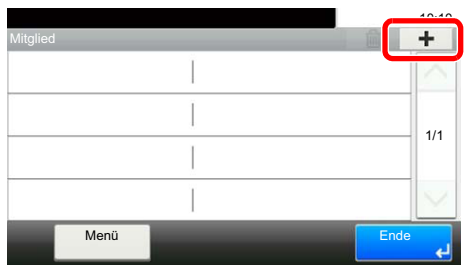

2 Wählen Sie die Kontakte, die einer Gruppe hinzugefügt werden sollen.

#### **<b>K**</u> HINWEIS

Markieren Sie das Kontrollkästchen, um das gewünschte Ziel aus der Liste zu wählen. Die ausgewählten Ziele werden durch ein markiertes Kontrollkästchen gekennzeichnet.

Um eine Auswahl aufzuheben, wählen Sie das entsprechende Kontrollkästchen, um den Haken zu löschen.

Die Ziele können nach Zielnamen oder Adressnummer gesucht oder sortiert werden.

- $\rightarrow$  [Ziel aus dem Adressbuch wählen \(Seite 3-8\)](#page-41-1)
- 3 Bestätigen Sie mit [**OK**]. Die gekennzeichneten Ziele werden jetzt zu den Mitgliedern hinzugefügt.
- 4 Prüfen Sie, ob das ausgewählte Ziel der Gruppe hinzugefügt wurde und wählen Sie [**Ende**].

4 **Gruppe speichern.**

Wählen Sie [**Speichern**].

Die Gruppe wird dem Adressbuch hinzugefügt.

### **Adressbucheinträge bearbeiten oder löschen**

Im Adressbuch gespeicherte Ziele (Kontakte) können bearbeitet oder gelöscht werden.

## **Adressbuch bearbeiten**

# 1 **Anzeige aufrufen.**

1 [**FAX**] auf der Startseite > [**Adressbuch**] > [**Menü**] > [**Bearbeit**]

2 Wählen Sie das Ziel oder die Gruppe zum Bearbeiten.

### **<b>K**</u> HINWEIS

Die Ziele können nach Zielnamen oder Adressnummer gesucht oder sortiert werden.

 $\rightarrow$  [Ziel aus dem Adressbuch wählen \(Seite 3-8\)](#page-41-1)

### 2 **Um ein Ziel zu bearbeiten.**

#### **Kontakt bearbeiten**

- 1 Ändern Sie "Adressnummer", "Name" und Zielart bzw. Adresse. Für weitere Hinweise zu den Einstellungen siehe auch
	- [Kontakt hinzufügen \(Seite 2-14\)](#page-26-2)
- 2 Nachdem Sie alle Änderungen vorgenommen haben, wählen Sie [**Speichern**] > [**Ja**]

#### **Gruppe bearbeiten**

- 1 Ändern Sie "Adressnummer" und "Name".
	- [Gruppe hinzufügen \(Seite 2-16\)](#page-28-0)
- 2 Wählen Sie [**Mitglied**].
- 3 Um ein Ziel wieder aus der Gruppe zu entfernen, wählen Sie das Ziel und dann  $\lceil \frac{m}{n} \rceil$ . Wählen Sie [**Ja**] in der Bestätigungsanzeige.

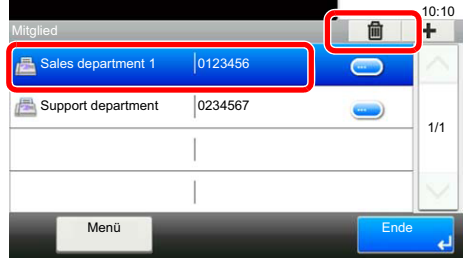

4 Um das Ziel hinzuzufügen, wählen Sie [**+**]. Wählen Sie die Mitglieder, die der Gruppe hinzugefügt werden sollen.

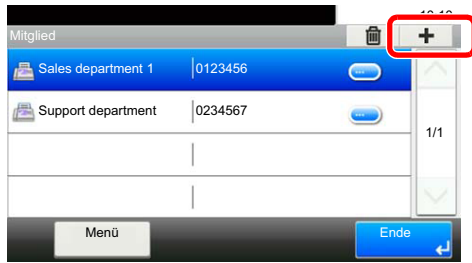

- 5 Nachdem Sie die Mitglieder hinzugefügt haben, wählen Sie [**Ende**].
- 6 Nachdem Sie alle Änderungen vorgenommen haben, wählen Sie [**Speichern**] > [**Ja**] Die geänderte Gruppe wird gespeichert.

# **Kontakt oder Gruppe löschen**

## 1 **Anzeige aufrufen.**

[**FAX**] auf der Startseite > [**Adressbuch**] > [**Menü**] > [**Löschen**]

## 2 **Zum Löschen**

- 1 Wählen Sie das Ziel oder die Gruppe zum Bearbeiten.
- 2 Wählen Sie [**Ja**].

## **Adressliste drucken**

Die im Adressbuch gespeicherten Daten können ausgedruckt werden. Die Liste kann nach Namen (Index) oder Adressnummern sortiert werden.

## 1 **Anzeige aufrufen.**

Taste [**Systemmenü/Zähler**] > [**Adressbuch/Zielwahl**] > [**Listendruck**]

# 2 **Ausdrucken**

[**Liste FAX (Index)**] oder [**Liste FAX (Nr.)**] > [**Ja**] Die Liste wird gedruckt.

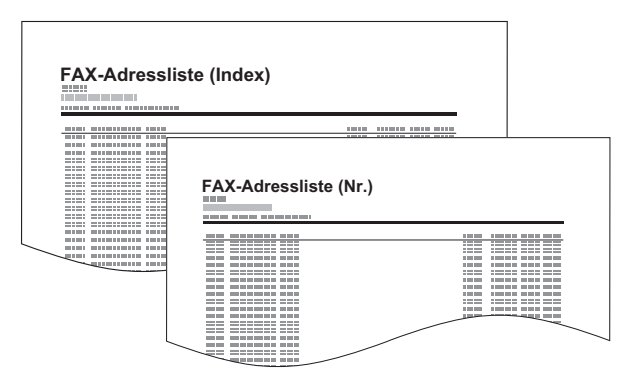

# <span id="page-32-0"></span>**Ziel auf einer Zielwahltaste speichern**

Ziele (Kontakte oder Gruppen) können auf einer Zielwahltaste gespeichert werden.

# **Ziel hinzufügen**

Sie können ein neues Ziel (Kontakt oder Gruppe) hinzufügen. Bis zu 100 Ziele können gespeichert werden. Speichern Sie Faxziele in der Faxanzeige.

Zum Speichern auf einer Zielwahltaste muss sich das Ziel im Adressbuch befinden. Speichern Sie daher zuerst ein Ziel ab.

### 1 **Anzeige aufrufen.**

Taste [**Systemmenü/Zähler**] > [**Adressbuch/Zielwahl**] > [**Zielwahltaste**]

**2**

## 2 **Zielwahl hinzufügen.**

1 Wählen Sie eine Zielwahltaste aus und dann [**+**].

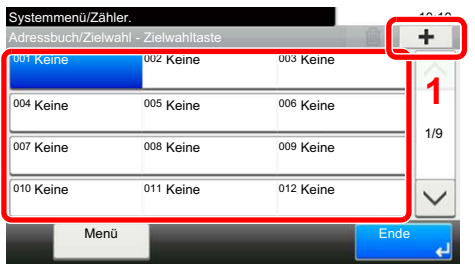

2 Wählen Sie ein Ziel, Kontakt oder Gruppe aus dem Adressbuch.

#### **<b>K**</u> HINWEIS

Die Ziele können nach Zielnamen oder Adressnummer gesucht oder sortiert werden.

- $\rightarrow$  [Ziel aus dem Adressbuch wählen \(Seite 3-8\)](#page-41-1)
- 3 Geben Sie den Zielwahlnamen in der Sendeanzeige ein > [**Weiter >**].

## **<b>A**</u> HINWEIS

Bis zu 24 Zeichen können eingeben werden.

Für weitere Hinweise zur Zeicheneingabe siehe auch

**Exercical Exercice** 2 Seite 10-2)

4 Wählen Sie [**Speichern**].

Das Ziel wird dem Adressbuch hinzugefügt.

## **Zielwahltasten bearbeiten und löschen**

Gespeicherte Zielwahlen können bearbeitet oder gelöscht werden.

## 1 **Anzeige aufrufen.**

Taste [**Systemmenü/Zähler**] > [**Adressbuch/Zielwahl**] > [**Zielwahltaste**] Die Eingaben können je nach gewähltem Menüpunkt abweichen.

## 2 **Ziel bearbeiten oder löschen.**

#### **Zur Bearbeitung des Ziels**

- 1 Wählen Sie die zu bearbeitende Zielwahl aus. Wählen Sie [**Menü**] > [**Bearbeit**].
- 2 Um zu einer anderen Zielwahl zu wechseln, wählen Sie [**Ziel**]. Wählen Sie das Ziel aus und bestätigen Sie mit [**OK**].
- 3 Um den Namen der Zielwahlen auf der Anzeige zu ändern, wählen Sie [**Name**]. Geben Sie den Namen ein und bestätigen Sie mit [**OK**].

#### **Zum Löschen**

1 Wählen Sie die zu löschende Zielwahl aus und dann  $[\![\mathbf{m}]\!]$ .

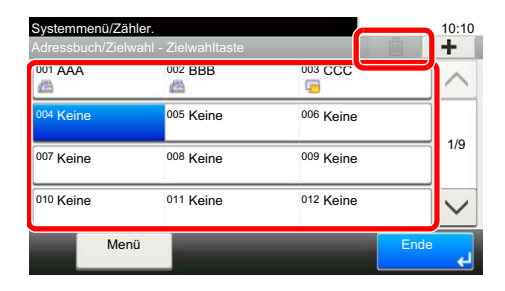

2 Wählen Sie [**Ja**].

<sup>4</sup> [**Speichern**] > [**Ja**] Das Ziel wird auf der Zielwahltaste gespeichert.

# <span id="page-34-1"></span><span id="page-34-0"></span>**Faxe versenden**  $3<sup>1</sup>$

# In diesem Kapitel werden folgende Themen behandelt:

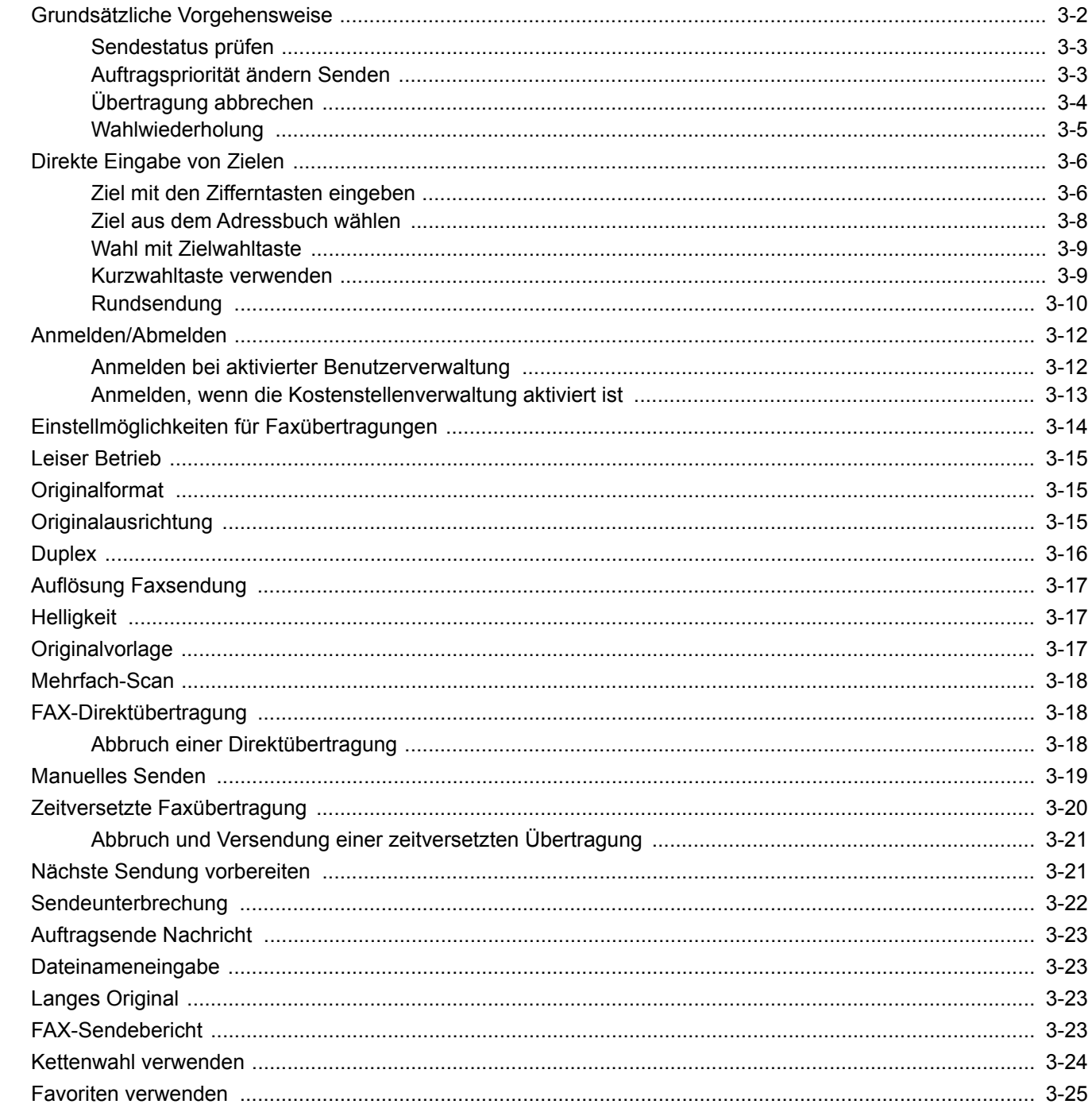

# <span id="page-35-0"></span>**Grundsätzliche Vorgehensweise**

Nachstehend wird die grundsätzliche Bedienung des Faxgeräts erklärt.

## 1 **Auf der Startseite [FAX] wählen.**

Die Grundanzeige zum Senden von Faxen erscheint.

2 **Originale einlegen.**

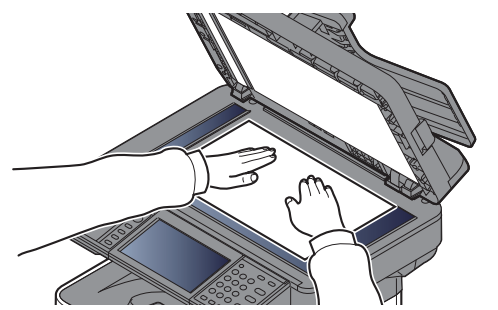

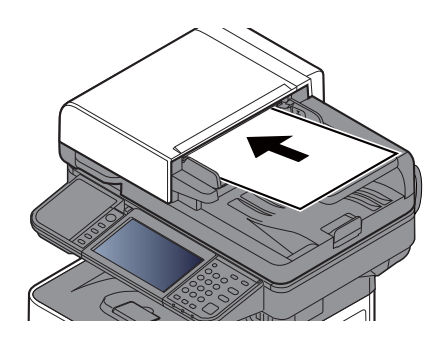

Zum korrekten Anlegen von Originalen siehe auch

*Bedienungsanleitung* des Geräts

# 3 **Übertragungsmethode auswählen.**

Zwei Übertragungsmethoden werden angeboten: Speicherübertragung und Direktübertragung.

**Speicherübertragung:** Das Original wird vor der Übertragung in den Speicher eingelesen. Standardmäßig wird die Speicherübertragung gewählt.

**Direktübertragung:** Das Ziel wird gewählt und die Kommunikation beginnt, bevor das Original eingelesen wird.

Wählen Sie [**Direkt**], um auf die direkte Übertragung umzuschalten. Die Taste wird dann auf der Berührungsanzeige unterlegt angezeigt. Wird [**Direkt**] betätigt, wenn die Taste hinterlegt dargestellt wird, wird wieder auf Speicherübertragung umgeschaltet.

**► [FAX-Direktübertragung \(Seite 3-18\)](#page-51-1)** 

# 4 **Ziel angeben**

Wählen Sie ein Ziel aus.

[Direkte Eingabe von Zielen \(Seite 3-6\)](#page-39-0)

# 5 **Funktion wählen.**

Wählen Sie [**Funktionen**] und stellen Sie die Funktionen ein, die verwendet werden können.

[Einstellmöglichkeiten für Faxübertragungen \(Seite 3-14\)](#page-47-0)

# 6 **Sendevorgang starten.**

Drücken Sie die Taste [**Start**].

Sobald die Vorlage eingelesen ist, startet die Übertragung.

#### **Bei Verwendung des Vorlageneinzugs**

Nachdem die Originale in den Vorlageneinzug gelegt und in den Speicher eingelesen wurden, wird die Gegenstelle angewählt.
### **Bei Verwendung des Vorlagenglases**

Nachdem die Originale in den Vorlageneinzug gelegt und in den Speicher eingelesen wurden, wird die Gegenstelle angewählt.

## **R** HINWEIS

Wenn "Mehrfach-Scan" eingestellt ist, können Sie die nächsten Originale ohne Unterbrechung einlesen, nachdem ein Original vom Vorlagenglas in den Speicher eingelesen wurde. Wenn eine Seite eingescannt wurde, setzen Sie den Scan fort. Nachdem alle Originale in den Speicher eingelesen wurden, wird die Gegenstelle angewählt.

[Mehrfach-Scan \(Seite 3-18\)](#page-51-0)

## **Sendestatus prüfen**

1 **Taste [Status/Druckabbr.] drücken.**

## 2 **Sendestatus anzeigen.**

Wählen Sie [**Sendestatus**]. Die Liste mit Eingabezeit, Ziel und Status für jeden Auftrag wird angezeigt.

## **Auftragspriorität ändern Senden**

Ein wartender Fax-Auftrag kann mit erhöhter Priorität gesendet werden.

## 1 **Taste [Status/Druckabbr.] drücken.**

## 2 **Auftrag nach Auftragspriorität auswählen.**

- 1 Wählen Sie [**Sendestatus**].
- 2 Wählen Sie den Auftrag aus, der vorgezogen werden soll, und wählen Sie [**Menü**] > [**Auftragspriorität ändern**] > [**Ja**]. Der gewählte Faxauftrag wird vorgezogen und die anderen Faxaufträge werden in der Warteschlange nach hinten geschoben.

### **<b>K**</u> HINWEIS

Der ausgewählte Auftrag mit Auftragspriorität wird vorgezogen, sobald die aktuell stattfindende Übertragung beendet ist.

### **Falls eine Rundsendung stattfindet...**

Findet gerade eine Rundsendung statt, wird der Auftrag mit Auftragspriorität versendet, sobald die aktuell stattfindende Übertragung beendet ist. Sobald der Auftrag mit Auftragspriorität beendet ist, werden die anderen Übertragungen fortgeführt.

Falls es sich jedoch bei dem Auftrag mit Auftragspriorität ebenfalls um eine Rundsendung handelt, wird dieser erst ausgeführt, wenn die gerade stattfindende Rundsendung beendet ist.

# **Übertragung abbrechen**

Wie die Verbindung abgebrochen wird, richtet sich nach der Übertragungsmethode (Speicherübertragung oder Direktübertragung) und der Kommunikationsart. Die Abbruchmethoden in den einzelnen Fällen werden hier erklärt.

## **Abbruch einer Speicherübertragung während des Einlesens**

## 1 **Taste [Stopp] drücken.**

Bei der Speicherübertragung können Sie die Übertragung über die Taste [**Stopp**] auf dem Bedienfeld oder mit [**Abbrechen**] auf der Berührungsanzeige abbrechen, während die Originale eingelesen werden.

Das Einlesen der Originale wird abgebrochen und die Originale werden ausgeworfen. Wenn Originale im Vorlageneinzug verbleiben, entnehmen Sie sie dem Ausgabefach.

## **Abbruch einer Speicherübertragung während der Übertragung**

## **<b>A** HINWEIS

Auch wenn die Übertragung abgebrochen wurde, besteht die Möglichkeit, dass schon eingescannte Seiten zur Gegenstelle versendet werden. Fragen Sie die Gegenstelle, ob Seiten versehentlich gesendet wurden.

## 1 **Taste [Status/Druckabbr.] wählen.**

## 2 **Übertragung abbrechen.**

- 1 Wählen Sie [**Sendestatus**].
- 2 Wählen Sie den Auftrag, den Sie abbrechen möchten, und wählen Sie [**Abbrechen**] > [**Ja**]. Die Übertragung wird abgebrochen.

## **<b>A** HINWEIS

Möglicherweise findet die Übertragung statt, obwohl die Tasten [**Stopp**] oder [**Abbrechen**] gewählt wurden.

## **Abbruch einer Speicherübertragung während der Übertragung**

Gehen Sie wie folgt vor, um die Übertragung abzubrechen und Sendung/Empfang zu stoppen.

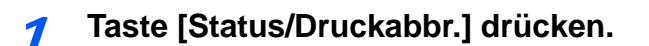

## 2 **Übertragung abbrechen.**

[**FAX**] > [**Leitung aus**]

## **<b>K**</u> HINWEIS

Zur Unterbrechung einer direkten Übertragung, einer zeitversetzten Übertragung oder eines Abrufs schlagen Sie im jeweiligen Kapitel nach.

Weitere Hinweise zum Abbruch einer direkten Übertragung siehe auch

[Abbruch einer Direktübertragung \(Seite 3-18\)](#page-51-1)

Hinweise zum Abbruch bzw. Versenden einer zeitversetzten Übertragung siehe auch

[Abbruch und Versendung einer zeitversetzten Übertragung \(Seite 3-21\)](#page-54-0)

Weitere Hinweise zum Abbruch einer Abrufübertragung siehe auch

**►** [Faxabruf \(Seite 5-15\)](#page-80-0)

## **Wahlwiederholung**

Bei der Wahlwiederholung wird die zuletzt gewählte Nummer nochmals gewählt.

Benutzen Sie diese Funktion, wenn die Gegenstelle beim Faxversand nicht antwortet. Wenn Sie ein Fax an dieselbe Gegenstelle senden möchten, wählen Sie [**Neuaufruf**], um die Gegenstelle anzurufen, die Sie zum letzten Mal aus der Zielliste angerufen haben.

## 1 **[Neuaufruf] wählen.**

## 2 **Taste [Start] drücken.**

Die Übertragung beginnt.

## **<b>E** HINWEIS

Die Wahlwiederholung wird unter folgenden Bedingungen gelöscht.

- Wenn Sie das Gerät ausschalten
- Wenn Sie den nächsten Sendevorgang durchführen (wird durch neue Informationen überschrieben)
- Wenn Sie sich im System abmelden

# **Direkte Eingabe von Zielen**

# **Ziel mit den Zifferntasten eingeben**

Ziele können schnell und einfach über die Zifferntastatur eingegeben werden.

#### $\ddot{\mathbb{Q}}$ **HINWEIS**

Falls *Eingabe neues Ziel(FAX)* auf [**Abweisen**] eingestellt ist, ist es nicht möglich, eine Fax-Nummer direkt einzugeben.

Wählen Sie das Ziel aus dem Adressbuch oder die Zielwahltasten.

[Eingabe neues Ziel \(FAX\) \(Seite 8-10\)](#page-149-0)

## 1 **Anzeige für Faxnummerneingabe aufrufen.**

Wählen Sie [**Zielhinzu**].

### **<b>A**</u> HINWEIS

Durch Betätigen einer Ziffer auf der Zifferntastatur wechselt die Anzeige zur Faxnummerneingabe.

## 2 **Fax-Nummer der Gegenstelle eingeben.**

## **<b>K**</u> HINWEIS

Bis zu 64 Zeichen können eingegeben werden.

Verwenden Sie die Zifferntasten zur Eingabe der Fax-Nummer.

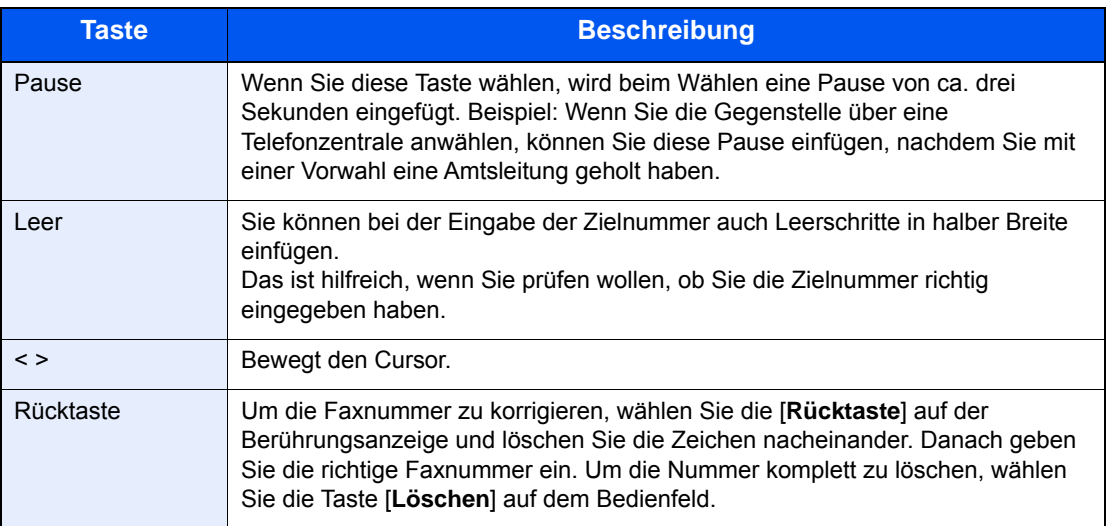

## 3 **Übertragungseinstellungen festlegen.**

Kommunikation über Subadresse, Verschlüsselung, Anfangsgeschwindigkeit für die Übertragung und ECM können festgelegt werden.

Sie können die Einstellungen für die Übertragung ändern, indem Sie [**Aufgelegt**], [**Subadresse**] oder [**Detaileinstellungen**] wählen.

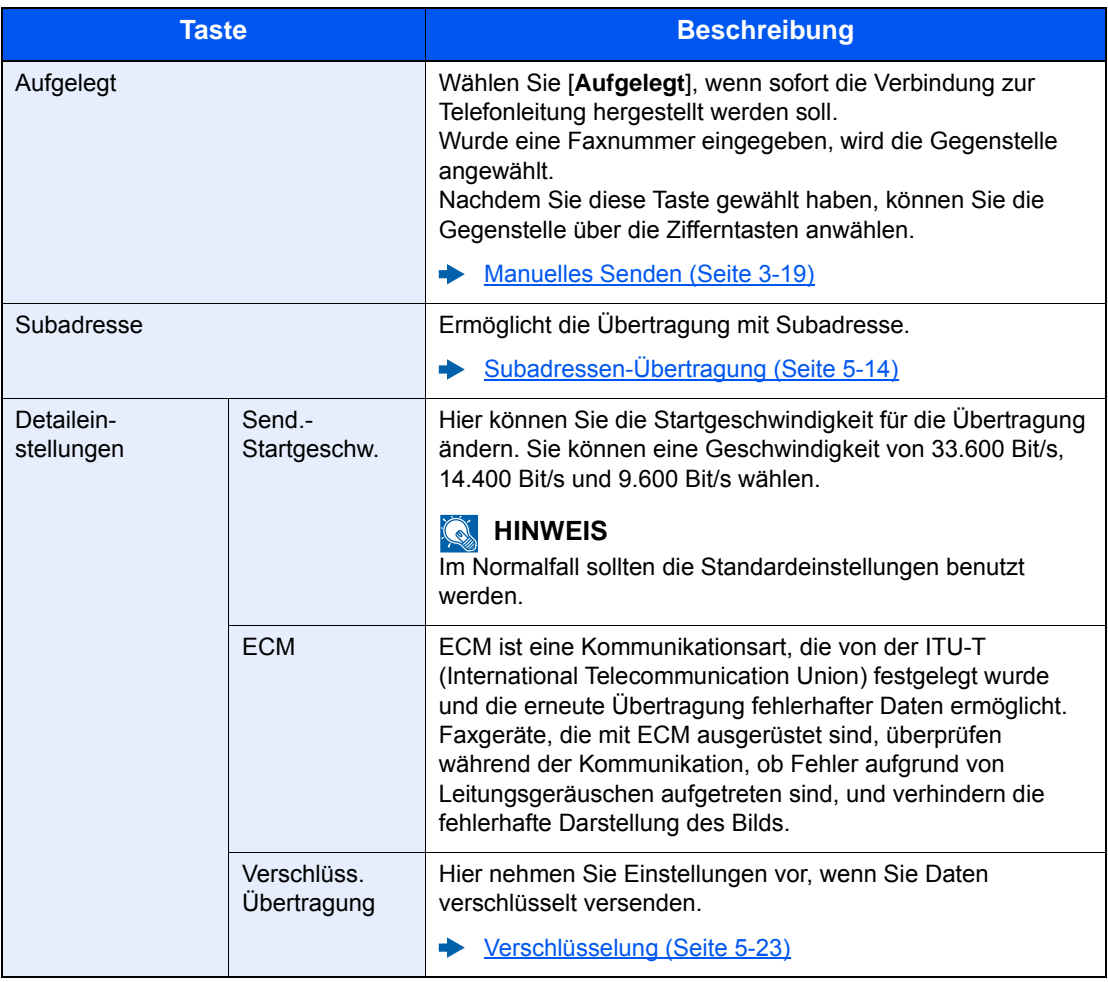

## 4 **Mit [OK] bestätigen.**

Die Eingabe der Ziels ist beendet.

## **<b>EX**</u> HINWEIS

Wurde *Ein* in der Einstellung *Eingabe prüfen neues Ziel* eingegeben, erscheint nach Eingabe der Faxnummer eine Bestätigungsanzeige. Geben Sie die Faxnummer nochmals ein und bestätigen Sie mit [**OK**].

*Bedienungsanleitung* des Geräts

Wählen Sie [**Nächst. Ziel**], um die nächste Faxnummer einzugeben.

**► [Rundsendung \(Seite 3-10\)](#page-43-0)** 

Zusätzlich zur Faxsendung können Sie eine E-Mail-Übertragung und eine Ordnerübertragung (SMB/FTP) in einem Arbeitsgang übertragen.

*Bedienungsanleitung* des Geräts

## <span id="page-41-0"></span>**Ziel aus dem Adressbuch wählen**

Wählen Sie das im Adressbuch verzeichnete Ziel.

## **K** HINWEIS

Für weitere Informationen zur Speicherung eines Ziels im Adressbuch siehe auch

**►** [Speichern von Zielen im Adressbuch \(Seite 2-14\)](#page-26-0)

Für weitere Informationen über externe Adressbücher siehe

*Embedded Web Server RX User Guide*

## 1 **Anzeige aufrufen.**

Wählen Sie [**Adressbuch**].

## 2 **Ziel wählen.**

Markieren Sie das Kontrollkästchen, um das gewünschte Ziel aus der Liste zu wählen. Die ausgewählten Ziele werden durch ein markiertes Kontrollkästchen gekennzeichnet.

### **Ziele suchen**

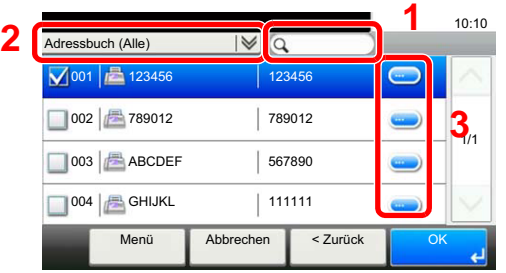

- 1 Suche per Zielname.
- **2** Erweiterte Suche nach Art des gespeicherten Ziels (Alle, FAX oder Gruppen).
- **3** Zeigt Details der einzelnen Ziele an.

Die Ziele können auch durch die Taste [**Kurzwahlsuche**] angegeben werden.

Eine detailliertere Suche ist über die Taste [**Menü**] möglich.

*Begrenzung*: Erweiterte Suche nach Art des gespeicherten Ziels (Alle, FAX oder Gruppen).

*Suchen (Name)* und *Suchen (Nr.)*: Sucht ein Ziel per Name oder gespeicherter Nummer.

*Sortieren (Name)* und *Sortieren (Nr.)*: Ordnet die Liste nach Name oder gespeicherter Nummer.

## **<b>E** HINWEIS

Sie können mehrere Ziele auswählen.

Um eine Auswahl aufzuheben, wählen Sie das entsprechende Kontrollkästchen, um den Haken zu löschen.

## 3 **Mit [OK] bestätigen.**

Ziel bestätigen.

# <span id="page-42-0"></span>**Wahl mit Zielwahltaste**

Wählen Sie das Ziel mit der Zielwahltaste.

## **<b>K** HINWEIS

Weitere Informationen zum Hinzufügen von Zielwahltasten siehe auch

[Ziel auf einer Zielwahltaste speichern \(Seite 2-20\)](#page-32-0)

## 1 **Anzeige aufrufen.**

Wählen Sie [**Zielwahltaste**].

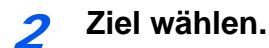

1 Wählen Sie die Zielwahltaste mit dem gewünschten Ziel.

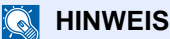

Die Zielwahltasten können auch durch die Taste [**Kurzwahlsuche**] ausgewählt werden.

2 Mit [**OK**] bestätigen. Bestätigen Sie das Ziel.

## **Kurzwahltaste verwenden**

Sie können eine dreistellige Nummer (001 bis 100) als Kurzwahl festlegen, um ein Ziel anzuwählen.

**K** HINWEIS Für weitere Informationen zum Speichern von Zielwahltasten siehe auch [Ziel auf einer Zielwahltaste speichern \(Seite 2-20\)](#page-32-0)

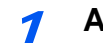

## 1 **Anzeige aufrufen.**

Wählen Sie [**Zielwahltaste**].

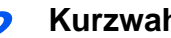

## 2 **Kurzwahlnummer eingeben.**

- 1 Wählen Sie die Taste [**Kurzwahlsuche**].
- 2 Geben Sie die Zielwahlnummer/Kurzwahlnummer mit den Zifferntasten ein.
- 3 Bestätigen Sie mit [**OK**]. Das angegebene Ziel wird gewählt.
- 4 Bestätigen Sie mit [**OK**]. Bestätigen Sie das Ziel.

## <span id="page-43-0"></span>**Rundsendung**

Bei dieser Funktion werden dieselben Dokumente in einem Vorgang an mehrere Ziele versendet. Das Gerät legt die Originale temporär im Speicher ab, wählt die Ziele automatisch hintereinander an und überträgt die Vorlage an die eingestellten Ziele.

## **<b>A**</u> HINWEIS

Wenn als Ziel eine Gruppe verwendet wird, können Sie Originale in einem Vorgang an bis zu 100 Ziele versenden.

Sie können diese Funktion gemeinsam mit der Kommunikation über Subadressen und mit der zeitversetzten Übertragung verwenden.

Wenn die Direktübertragung gewählt wurde, wird der Modus beim Übertragungszeitpunkt auf Speicherübertragung geändert.

- 1 **Auf der Startseite [FAX] wählen.**
- 2 **Ziel angeben.**

## **Faxnummer eingeben**

#### $\mathbb{Q}$ **HINWEIS**

Falls *Eingabe neues Ziel (FAX)* auf [**Abweisen**] eingestellt ist, ist es nicht möglich, eine Faxnummer direkt einzugeben. Wählen Sie das Ziel aus dem Adressbuch oder die Zielwahltasten.

- [Eingabe neues Ziel \(FAX\) \(Seite 8-10\)](#page-149-0)
- 1 Wählen Sie [**Zielhinzu**].
- 2 Geben Sie die Nummer der Gegenstelle über die Zifferntasten ein.

## **<b>A**</u> HINWEIS

Bis zu 64 Zeichen können eingegeben werden.

Verwenden Sie die Zifferntasten zur Eingabe der Fax-Nummer.

- 3 Wählen Sie [**Nächst. Ziel**]. Eine weitere Fax-Nummer kann eingegeben werden.
- 4 Sobald alle Ziele eingegeben sind, bestätigen Sie mit [**OK**].

## **<b>A**</u> HINWEIS

Wurde *Ein* in der Einstellung *Eingabe prüfen neues Ziel* eingegeben, erscheint nach Eingabe der Faxnummer eine Bestätigungsanzeige. Geben Sie die gleiche Fax-Nummer erneut ein und bestätigen Sie mit der Taste [**OK**].

*Bedienungsanleitung* des Geräts

## **Ziel aus dem Adressbuch wählen.**

- 1 Wählen Sie [**Adressbuch**].
- 2 Aktivieren Sie die Kontrollkästchen für jedes Ziel und bestätigen Sie mit [**OK**].

## **<b>K**</u> HINWEIS

Weitere Hinweise zum Adressbuch siehe auch

**Eiel aus dem Adressbuch wählen (Seite 3-8)** 

### **Ziel mit den Zielwahltasten wählen.**

- 1 Wählen Sie [**Zielwahltaste**].
- 2 Wählen Sie alle Ziele aus und bestätigen Sie mit [**OK**].

## **<b>K**</u> HINWEIS

Weitere Hinweise zu den Zielwahltasten siehe auch

[Wahl mit Zielwahltaste \(Seite 3-9\)](#page-42-0)

## 3 **Nach Eingabe aller Ziele Taste [Start] drücken.**

# **Anmelden/Abmelden**

## **Anmelden bei aktivierter Benutzerverwaltung**

Wenn die Benutzerverwaltung aktiviert ist, müssen Sie die Benutzer-ID und das Passwort eingeben, um dieses Gerät benutzen zu können.

## **Normales Anmelden**

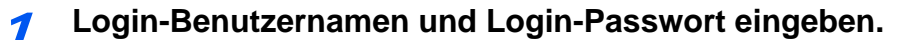

1 Erscheint diese Anzeige während der Bedienung, wählen Sie [**Tastatur**], um den Login-Benutzernamen einzugeben.

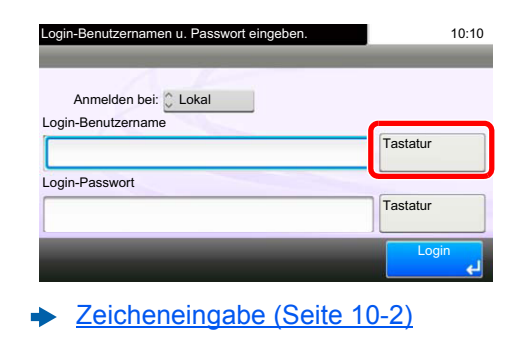

2 [**Passwort**] > Passwort eingeben > [**OK**]

## **<b>K** HINWEIS

Falls [**Netzwerkauthentifizierung**] als Authentifikationsmethode gewählt ist, werden die möglichen Anmeldeziele angezeigt und die Anmeldung kann [**Lokal**] oder im [**Netzwerk**] erfolgen.

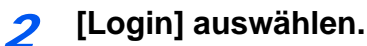

## **Einfacher Login**

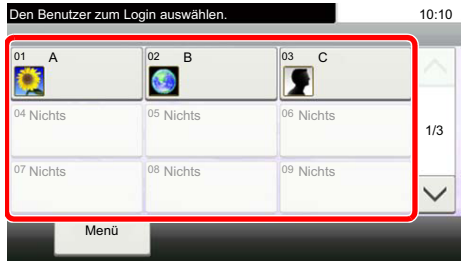

Erscheint diese Anzeige während der Bedienung, wählen Sie einen Benutzer zur Anmeldung aus.

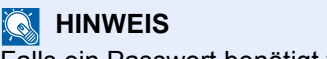

Falls ein Passwort benötigt wird, erscheint ein Fenster zur Eingabe.

*Bedienungsanleitung* des Geräts

## **Abmelden**

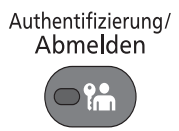

Wenn Sie sich am Gerät abmelden möchten, wählen Sie die Taste [**Authentifizierung/ Abmelden**]. Die Anzeige zur Eingabe des Login-Benutzernamens und des Passworts wird wieder eingeblendet.

## **Anmelden, wenn die Kostenstellenverwaltung aktiviert ist**

Wenn die Kostenstellenverwaltung aktiviert ist, müssen Sie die Konto-ID eingeben, um dieses Gerät benutzen zu können.

## **Anmelden**

1 In der nachstehenden Anzeige geben Sie die Konto-ID über die Zifferntasten ein und wählen [**Login**].

## **<b>E** HINWEIS

Wenn Sie ein falsches Zeichen eingegeben haben, drücken Sie die Taste [**Löschen**] und geben die Konto-ID nochmals ein.

Wenn die eingegebene Konto-ID nicht zu einer registrierten ID passt, ertönt ein Warnton und der Login schlägt fehl. Geben Sie die korrekte Konto-ID ein.

Mit [**Zähler prüfen**] können Sie die Anzahl der gedruckten und gescannten Seiten anzeigen.

## **Abmelden**

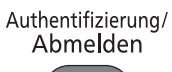

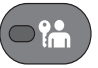

Wenn Sie mit Ihrer Arbeit fertig sind, wählen Sie die Taste [**Authentifizierung/Abmelden**]. Die Konto-ID-Eingabeanzeige erscheint.

# **Einstellmöglichkeiten für Faxübertragungen**

Wählen Sie [**Funktionen**], um alle möglichen Funktionen zu sehen. Wählen Sie die Taste [  $\land$ ] oder [  $\lor$ ], um die Anzeige zu wechseln.

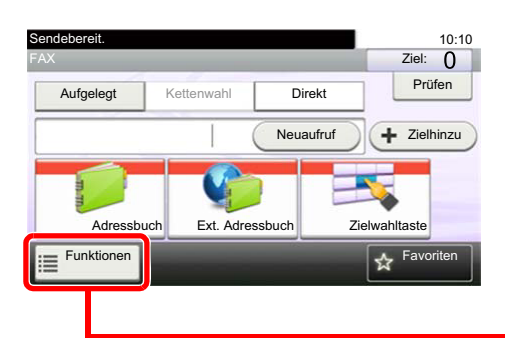

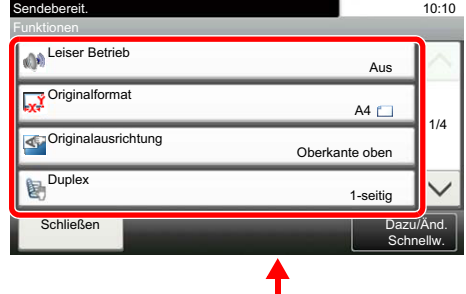

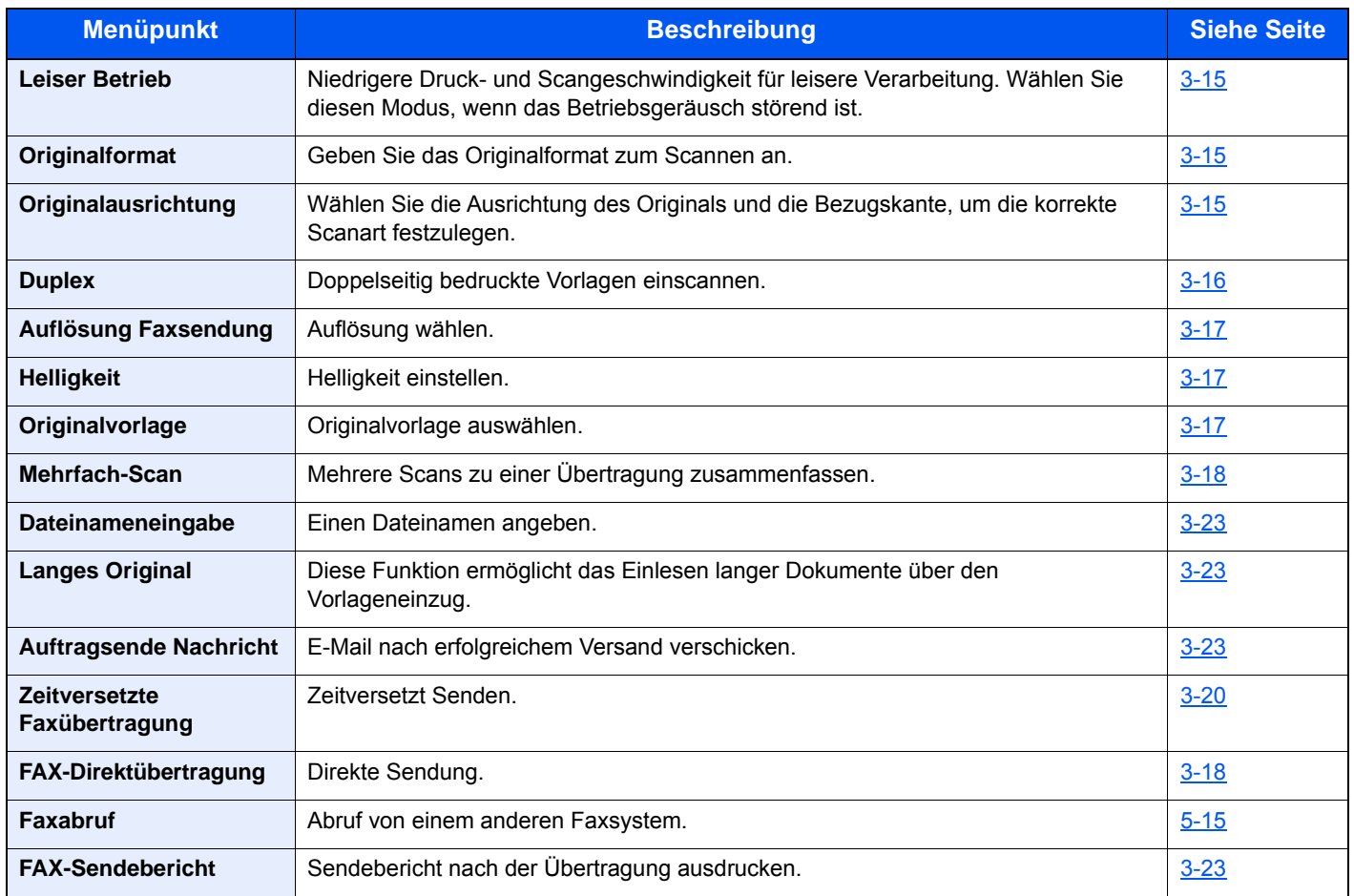

## **Weitere Einstellmöglichkeiten für Übertragungen**

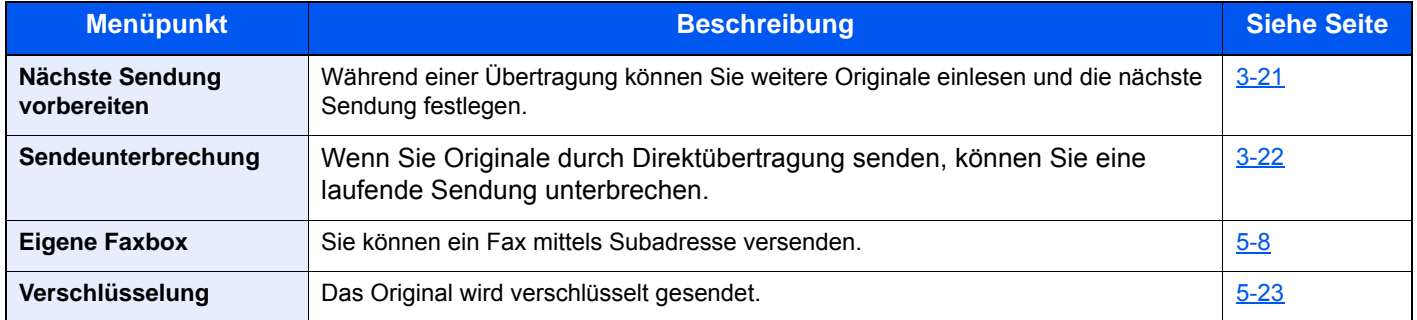

# <span id="page-48-0"></span>**Leiser Betrieb**

Zur Reduzierung des Betriebsgeräuschs kann die Geschwindigkeit für Druck und Scannen verringert werden. Wählen Sie diesen Modus, wenn das Betriebsgeräusch störend ist.

*Bedienungsanleitung* des Geräts

# <span id="page-48-1"></span>**Originalformat**

Geben Sie das Originalformat zum Scannen an.

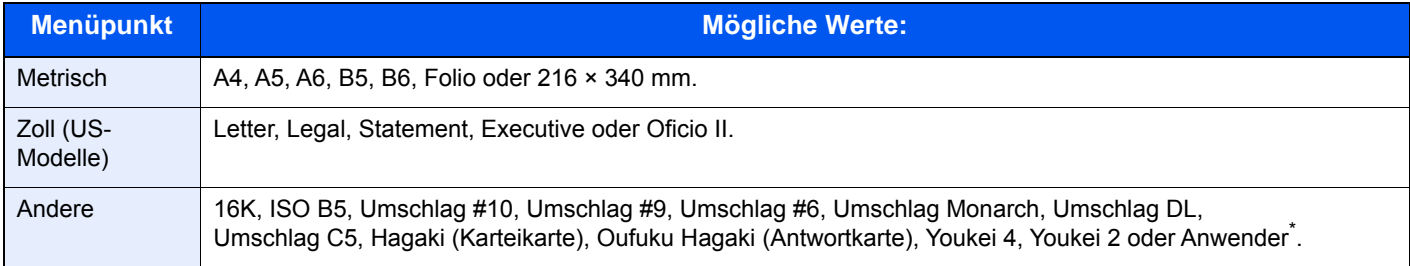

Für weitere Hinweise zum Festlegen von anwenderdefinierten Originalformaten siehe auch

*Bedienungsanleitung* des Geräts

## **K** HINWEIS

Bei anwenderdefinierten Originalen achten Sie besonders auf die richtige Auswahl des Originalformats.

# <span id="page-48-2"></span>**Originalausrichtung**

Um sicherzustellen, dass die Originale in der richtigen Ausrichtung eingescannt werden, geben Sie an, welche Seite des Originals die Oberkante ist. Bei Verwendung einer 2-seitigen Vorlage muss die Ausrichtung angegeben werden.

# <span id="page-49-0"></span>**Duplex**

Wählen Sie den Typ und die Bindung des Originals je nach Original.

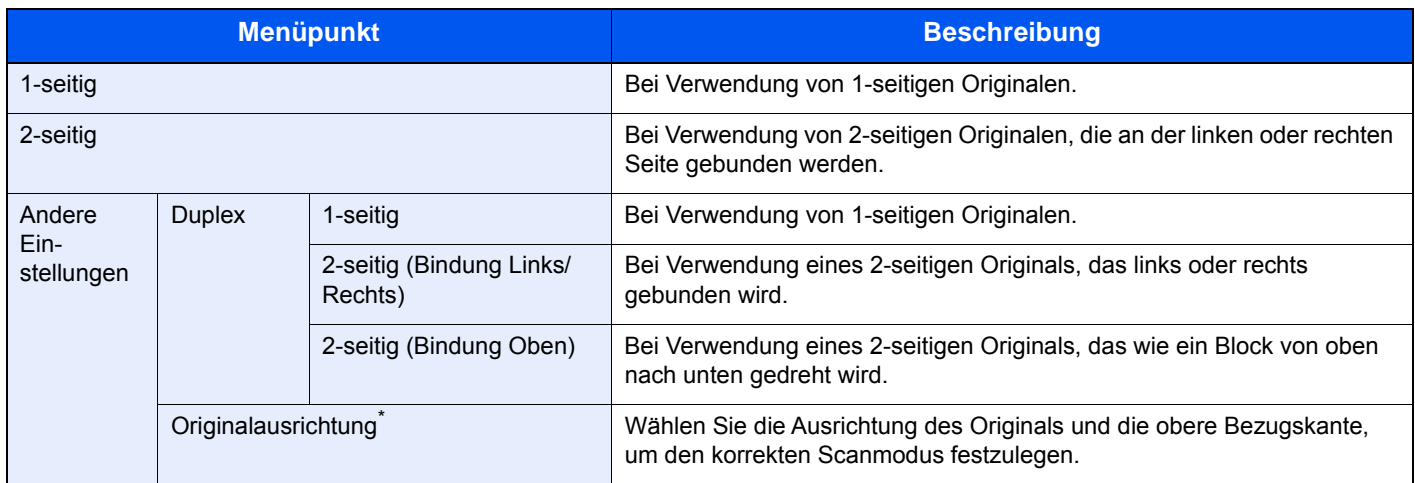

\* Diese Funktion wird bei Auswahl von [**1-seitig**] nicht angezeigt.

## **<b>K** HINWEIS

Bei der Direktübertragung können Sie [**2-seitig**] nicht verwenden.

# <span id="page-50-0"></span>**Auflösung Faxsendung**

Die Detailschärfe für das Versenden von Faxen kann gewählt werden. Je höher der Wert, desto besser ist die Auflösung. Bei einer höheren Auflösung erhöht sich die Dateigröße. Dadurch verlängert sich aber auch die Sendedauer.

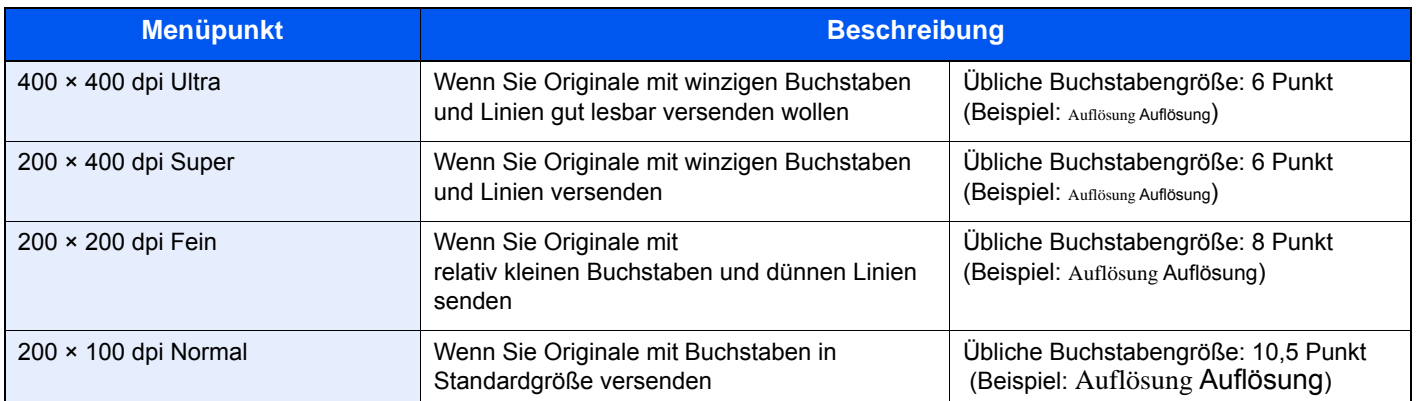

## **<b>K**</u> HINWEIS

Die Standardeinstellung ist auf die Auflösung [**200 × 100 dpi Normal**] eingestellt. Bei einer höheren Auflösung ist die Bildqualität besser, aber es verlängert sich die Sendedauer.

# <span id="page-50-1"></span>**Helligkeit**

Hiermit regeln Sie die Helligkeit.

## **<b>K** HINWEIS

Falls Sie die Helligkeit eines hellen Originals verringern möchten, müssen Sie die Einstellung auf Dunkler ändern. Falls Sie die Helligkeit eines dunklen Originals erhöhen möchten, müssen Sie die Einstellung auf Heller ändern.

# <span id="page-50-2"></span>**Originalvorlage**

Originaltyp für gute Qualität bestimmen.

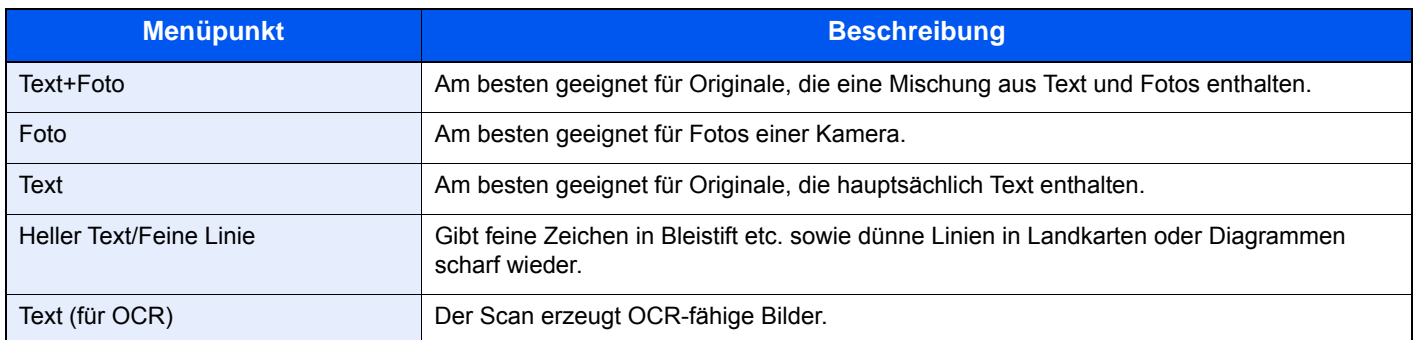

# <span id="page-51-0"></span>**Mehrfach-Scan**

Viele Originale in verschiedenen Stapeln können trotz mehrerer Scans zu einer Übertragung zusammenfasst werden. Die Originale werden solange gescannt, bis [**Scannen beenden**] gewählt wird.

# <span id="page-51-2"></span>**FAX-Direktübertragung**

Scannt alle Originale in den Speicher, wählt und versendet das Fax. Das Einscannen der Originale beginnt, nachdem die Verbindung mit der Gegenstelle hergestellt worden ist. Dies ermöglicht die einfache Kontrolle, ob jede Seite ordnungsgemäß gesendet wurde.

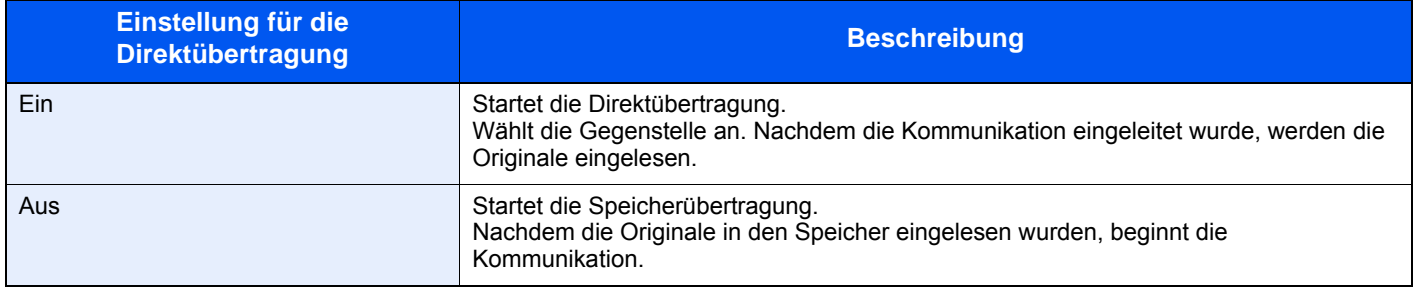

## **<b>K**</u> HINWEIS

Bei der Direktübertragung können Sie nur ein Ziel für eine Übertragung angeben.

Wählen Sie in der Anzeige Sendebereit [**Direkt**]. Die direkte Übertragung ist nun aktiviert und die Taste auf der Berührungsanzeige leuchtet.

# <span id="page-51-1"></span>**Abbruch einer Direktübertragung**

Bei der Direktübertragung können Sie die Übertragung abbrechen, indem Sie die Taste [**Stopp**] auf dem Bedienfeld oder [**Abbrechen**] auf der Berührungsanzeige wählen. Die bereits eingelesenen Originale werden ausgeworfen und die Berührungs-Anzeige zeigt die Standard-Sendeanzeige. Wenn Originale im Vorlageneinzug verbleiben, entnehmen Sie sie.

## **K** HINWEIS

In manchen Fällen findet eine Übertragung auch dann statt, wenn die Tasten [**Stopp**] oder [**Abbrechen**] betätigt wurden.

# <span id="page-52-0"></span>**Manuelles Senden**

Senden Sie die Originale, indem Sie erst prüfen, ob eine Telefonverbindung mit der Gegenstelle hergestellt wurde und drücken dann die Taste [**Start**].

## **<b>K**</u> HINWEIS

Wenn Sie ein Telefon (im freien Handel erhältlich) an dieses Gerät anschließen, können Sie mit der Gegenstelle sprechen, bevor Sie Ihr Faxdokument senden.

- 1 **Auf der Startseite [FAX] wählen.**
- 2 **Originale einlegen.**
- 3 **[Aufgelegt] wählen.**
- 4 **Die Faxnummer der Gegenstelle über die Zifferntasten eingeben.**

## **<b>K**</u> HINWEIS

Wählen Sie [**Leitung aus**], um diesen Vorgang abzubrechen.

## 5 **Taste [Start] drücken.**

Wenn Sie den Faxton hören, ist die Telefonverbindung mit der Gegenstelle hergestellt. Drücken Sie die Taste [**Start**]. Die Übertragung beginnt.

# <span id="page-53-0"></span>**Zeitversetzte Faxübertragung**

Stellt die Sendezeit ein. Sie können die zeitversetzte Übertragung mit der Rundsendefunktion etc. kombinieren.

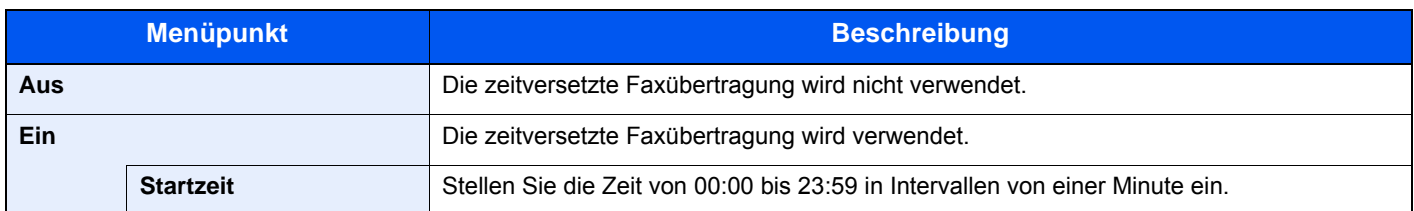

### **WICHTIG**

**Wenn die auf der Berührungsanzeige angezeigte Uhrzeit nicht stimmt, erfolgt die Versendung der Dokumente nicht zum richtigen Zeitpunkt. In diesem Fall müssen Sie die Uhrzeit einstellen.**

[Eingabe von Datum und Uhrzeit \(Seite 2-12\)](#page-24-0)

#### Q **HINWEIS**

Sie können die Direktübertragung nicht verwenden.

Sie können bis zu 30 Ziele für die zeitversetzte Übertragung eingeben.

Wenn zwei oder mehr zeitversetzte Übertragungen für denselben Zeitpunkt angesetzt sind, werden die Sendungen in der Reihenfolge abgewickelt, in der sie eingegeben wurden. Wenn die späteren Übertragungen in umgekehrter Reihenfolge eingegeben wurden, werden die Dokumente, die an dasselbe Ziel versendet werden sollen, vor den Dokumenten gesendet, die an verschiedene Ziele gesendet werden sollen.

Sie können die zeitversetzte Übertragung vor der geplanten Sendezeit jederzeit löschen. Sie können eine zeitversetzte Sendung auch vor dem geplanten Zeitpunkt senden.

[Abbruch und Versendung einer zeitversetzten Übertragung \(Seite 3-21\)](#page-54-0)  $\blacktriangleright$ 

### **Stapelübertragung**

Wenn Faxdokumente, die an dasselbe Ziel geschickt werden sollen, bei der späteren Übertragung auf denselben Termin gesetzt wurden, können Sie bis zu 10 Dokumentensätze in einer Stapelübertragung versenden. Mit dieser Funktion vermeiden Sie mehrmaliges Anwählen desselben Ziels und sparen Übertragungskosten.

## **<b>A**</u> HINWEIS

Sie können bei der Direktübertragung keine Stapelübertragung vornehmen.

Wenn Sie bei einer Rundsendung zwei oder mehr Dokumentsätze auf dieselbe Übertragungszeit gesetzt haben und jeder Dokumentensatz dieselbe Empfänger-Faxnummer enthält, können Sie die Dokumente nicht als Stapelübertragung versenden.

Wenn der Startzeitpunkt für die Übertragung gekommen ist und Faxvorlagen auf eine Wahlwiederholung zu derselben Gegenstelle warten, werden die wartenden Dokumente in die Stapelübertragung aufgenommen.

Wenn die Auftragsabrechnung aktiviert ist, werden nur die Originale, die bei der Programmierung der späteren Sendung mit derselben Konto-ID eingegeben wurden, als Stapelübertragung versendet.

# <span id="page-54-0"></span>**Abbruch und Versendung einer zeitversetzten Übertragung**

Um einen Auftrag abzubrechen, der sich bei einer zeitversetzten Übertragung im Wartestatus befindet oder um Sendungen sofort einzuleiten, ohne die geplante Zeitspanne abzuwarten, gehen Sie wie nachstehend beschrieben vor.

## 1 **Anzeige aufrufen.**

Taste [**Status/Druckabbr.**] > [**Geplanter Auftrag**]

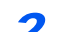

## 2 **Auftrag abbrechen und Übertragung sofort senden.**

## **Auftrag abbrechen**

Wählen Sie den Auftrag, den Sie stornieren möchten, und wählen Sie [**Abbrechen**] > [**Ja**]. Der Auftrag wird gelöscht.

## **Sofortige Übertragung**

Wählen Sie den Auftrag, der sofort gesendet werden soll, und wählen Sie [**Menü**] > [**Jetzt starten**] > [**Ja**]. Die Übertragung beginnt.

# <span id="page-54-1"></span>**Nächste Sendung vorbereiten**

Während einer Übertragung können Sie weitere Originale einlesen und die nächste Sendung festlegen. Wenn die erste Übertragung abgeschlossen ist, beginnt das Gerät automatisch mit der geplanten nächsten Übertragung. Bei der vorbereiteten Übertragung brauchen Sie das Ende einer langen vorhergehenden Übertragung aufgrund einer Rundsendung nicht abzuwarten.

## **<b>K**</u> HINWEIS

Zusammen mit der zeitversetzten Übertragung und der Sendeunterbrechung können bis zu 35 Übertragungen geplant werden.

Sie können auch die Funktion Rundsendung verwenden.

1 **Auf der Startseite [FAX] wählen.**

- 2 **Originale einlegen.**
- 3 **Das Ziel und die Sendefunktionen wählen, die verwendet werden sollen.**

## 4 **Taste [Start] drücken.**

Das Scannen der Originale beginnt und die nächste Übertragung wird geplant.

### **<b>A**</u> HINWEIS

Wurde *Ein* in *Ziel vor Senden prüfen* gewählt, erscheint eine Anzeige zur nochmaligen Bestätigung nach Drücken der Taste [**Start**].

[Bestätigungsanzeige für Ziele \(Seite 7-10\)](#page-139-0)

## 5 **Wenn die Übertragung abgeschlossen ist, beginnt die nächste geplante Übertragung.**

# <span id="page-55-0"></span>**Sendeunterbrechung**

Wenn Sie Originale durch Direktübertragung senden, können Sie eine laufende Sendung unterbrechen. Auch wenn die Übertragung aufgrund einer Rundsendung länger dauert oder die nächste Übertragung geplant wurde, sendet das Gerät erst die Originale, für die die Sendeunterbrechung aktiviert wurde.

## **<b>A** HINWEIS

Wenn die Anzahl von vorbereiteten Übertragungen und zeitversetzten Übertragungen bereits 35 erreicht hat, können Sie keine Sendeunterbrechung mehr aktivieren.

- 1 **Auf der Startseite [FAX] wählen.**
	- 2 **Die Originale einlegen, die mittels Sendeunterbrechung versendet werden sollen.**

## 3 **[Direkt] wählen.**

Weitere Hinweise zur Direktübertragung siehe auch

**► [FAX-Direktübertragung \(Seite 3-18\)](#page-51-2)** 

## 4 **Das Ziel eingeben und Taste [Start] drücken.**

Die Originale werden in den Wartezustand versetzt. Sobald die Übertragungswege frei werden, beginnt die Übertragung.

## **<b>K**</u> HINWEIS

Wurde *Ein* in *Ziel vor Senden prüfen* gewählt, erscheint eine Anzeige zur nochmaligen Bestätigung nach Drücken der Taste [**Start**].

[Bestätigungsanzeige für Ziele \(Seite 7-10\)](#page-139-0)

Beim Warten auf die Sendeunterbrechung können Sie die Übertragung abbrechen, indem Sie die Taste [**Stopp**] auf dem Bedienfeld oder [**Abbrechen**] auf der Berührungsanzeige wählen.

- [Abbruch einer Direktübertragung \(Seite 3-18\)](#page-51-1)
- 5 **Sobald die Übertragung per Sendeunterbrechung abgeschlossen ist, werden die unterbrochene Sendung und die vorbereitete Übertragung wieder aufgenommen.**

# <span id="page-56-2"></span>**Auftragsende Nachricht**

Sendet ein E-Mail nach erfolgreichem Abschluss des Auftrags.

*Bedienungsanleitung* des Geräts

Sie können an die E-Mail-Nachricht ein Bild anhängen.

[Einst. Meld. Auftragsende \(Seite 8-4\)](#page-143-0)

# <span id="page-56-1"></span>**Dateinameneingabe**

Fügt einen Dateinamen hinzu. Zusätzliche Informationen wie Job-Nr. und Datum/Zeit können ebenfalls festgelegt werden.

*Bedienungsanleitung* des Geräts

# <span id="page-56-0"></span>**Langes Original**

Diese Funktion ermöglicht das Einlesen langer Dokumente über den Vorlageneinzug.

(**Mögliche Werte:** [**Aus**] / [**Ein**])

## **<b>A**</u> HINWEIS

Es kann nur eine Seite eines langen Originals gescannt werden.

Originale bis zu 915 mm Länge können eingelesen werden.

# <span id="page-56-3"></span>**FAX-Sendebericht**

Sie können prüfen, ob ein FAX korrekt übertragen wurde, indem Sie nach der Übertragung den Sendebericht ausdrucken.

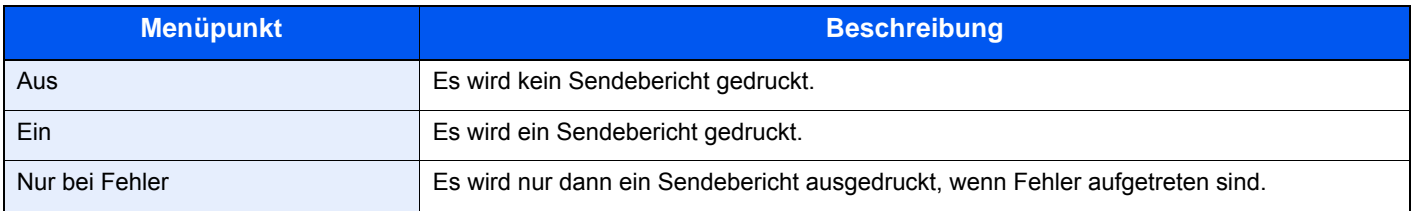

#### Q **HINWEIS**

Diese Einstellung wird angezeigt, falls der FAX Sendeergebnisbericht auf [**Für jeden Auftrag angeben**] eingestellt ist.

 $\blacklozenge$ [Sendeergebnis-Bericht \(Seite 7-4\)](#page-133-0)

# **Kettenwahl verwenden**

Bei der Kettenwahl werden Fax-Nummern von Gegenstellen einer Kettennummer hinzugefügt. Diese Kettennummer enthält eine Ziffernfolge, die von mehreren Zielen verwendet wird.

Die Kettenwahl ermöglicht das Aneinanderreihen vom mehreren Ziffernfolgen oder Telefonnummern. Dies ermöglicht eine Vorwahl zur Auswahl des preiswertesten Telefonanbieters zur Anwahl des Ziels.

## **K** HINWEIS

Häufig benutzte Kettennummern sollten der Einfachheit halber im Adressbuch eingetragen oder als Zielwahltaste belegt werden.

Für weitere Hinweise zum Adressbuch siehe auch

**EXAMPLE 7 Example 2 Tiel im Adressbuch speichern (Seite 2-14)** 

### Für weitere Hinweise zu den Zielwahltasten siehe auch

[Ziel auf einer Zielwahltaste speichern \(Seite 2-20\)](#page-32-0)

Als Beispiel soll '212' als Kettenwahlnummer verwendet werden.

## 1 **Kettenwahlnummer auswählen.**

Im Beispiel wird eine Zielwahltaste verwendet, die mit "212" belegt ist.

## **<b>K**</u> HINWEIS

Zur Auswahl aus dem Adressbuch, in dem "212" gespeichert ist, siehe *Ziel aus dem Adressbuch wählen*.

**EXA** [Ziel aus dem Adressbuch wählen \(Seite 3-8\)](#page-41-0)

Zur Eingabe über die Zifferntasten wählen Sie [**Zielhinzu**], geben "212" ein bestätigen mit [**OK**].

## 2 **[Kettenwahl] wählen.**

## 3 **Faxnummer zur Verknüpfung mit der Kettennummer eingeben.**

## **Faxnummer aus dem Adressbuch wählen.**

- 1 Wählen Sie [**Adressbuch**]. Es können mehrere Ziele eingegeben werden.
- 2 Bei Eingabe von [**OK**] wird "212" automatisch allen Zielen hinzugefügt. Zur Auswahl von Zielen aus dem Adressbuch siehe auch
	- **EXA** [Ziel aus dem Adressbuch wählen \(Seite 3-8\)](#page-41-0)

## **Faxnummer mit den Zielwahltasten wählen.**

- 1 Wählen Sie [**Zielwahl**]. Es können mehrere Ziele eingegeben werden.
- 2 Bei Eingabe von [**OK**] wird "212" automatisch allen Zielen hinzugefügt.

## **Faxnummer über Zifferntasten eingeben.**

- 1 Wählen Sie [**Adresseingabe**].
- 2 "212" wurde bereits eingetragen. Geben Sie jetzt die Faxnummer ein.
- 3 [**Menü**] > [**Nächst. Ziel**]

Eine weitere Faxnummer kann eingegeben werden. Sobald alle Ziele eingegeben sind, bestätigen Sie mit [**OK**].

### **<b>A**</u> HINWEIS

Wurde *Ein* in der Einstellung *Eingabe prüfen neues Ziel* eingegeben, erscheint eine Bestätigungsanzeige nach Eingabe der Faxnummer. Geben Sie die Faxnummer nochmals ein und bestätigen Sie mit [**OK**].

*Bedienungsanleitung* des Geräts

# **Favoriten verwenden**

Ein Ziel, die Übertragungszeit oder andere Übertragungseinstellungen können als Favoriten gespeichert werden. Wurde ein Favorit gespeichert, kann dieser einfach über den Favoriten Bildschirm ausgewählt werden. Wird ein Favorit mit Hilfe des Schnelleinstellung Assistenten gespeichert, kann vor der Übertragung die Einstellung überprüft werden. Für weitere Informationen zur Vorgehensweise zum Speichern von *Favoriten* siehe auch

*Bedienungsanleitung* des Geräts

1 **Auf der Startseite [Favoriten] wählen.**

## 2 **Favoriten auswählen.**

### **Über den Schnelleinstellung Assistenten**

1 Die gespeicherten Anzeigen werden sortiert angezeigt. Nehmen Sie die gewünschten Einstellungen vor und wählen Sie [**Weiter >**]. Wenn alle Einstellungen abgeschlossen sind, wird die Bestätigungsanzeige geöffnet.

## **<b>K**</u> HINWEIS

Zum Bearbeiten der Einstellungen, wählen Sie [**< Zurück**] und ändern die Einstellungen.

2 Legen Sie das Original ein und drücken Sie die Taste [**Start**].

### **Über den Programmmodus**

Legen Sie das Original ein und drücken Sie die Taste [**Start**].

# **Faxe empfangen**  $\overline{\mathbf{4}}$

## In diesem Kapitel werden folgende Themen behandelt:

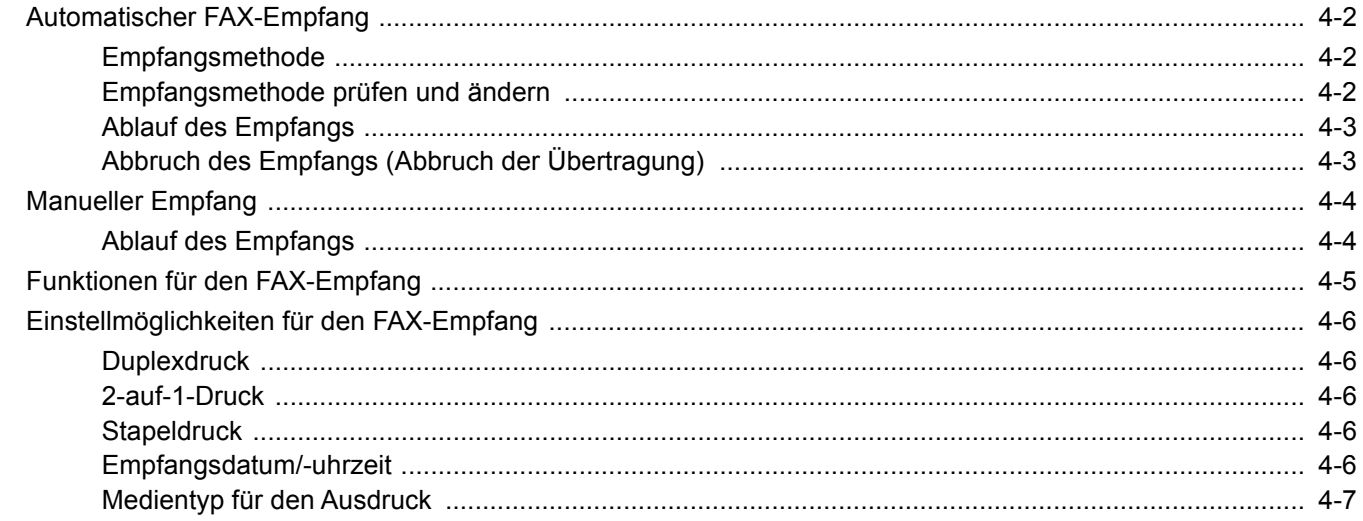

# <span id="page-60-0"></span>**Automatischer FAX-Empfang**

Wenn Sie den Anschluss nur als Fax und nicht zum Telefonieren verwenden, stellen Sie das Gerät auf reinen Faxempfang um. Es sind danach keinerlei Benutzereingaben nötig, um ein Fax zu empfangen.

# <span id="page-60-1"></span>**Empfangsmethode**

Die verschiedenen Empfangsmethoden werden im folgenden Abschnitt erklärt.

- Autom. (Normal)
- Autom. (FAX/TEL) (Siehe [5-28.](#page-93-0))
- Autom. (Anrufbeantworter) (Siehe [5-30](#page-95-0).)
- Manuell (Siehe [4-4](#page-62-0).)

# <span id="page-60-2"></span>**Empfangsmethode prüfen und ändern**

## 1 **Anzeige aufrufen.**

Taste [**Systemmenü/Zähler**] > [**FAX**] > [**Empfang**] > [**Empfangsart**]

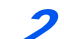

## 2 **Empfangsart wählen.**

Wählen Sie die Empfangsart. Für automatischen Faxempfang wählen Sie [**Autom. (Normal)**].

## <span id="page-61-0"></span>**Ablauf des Empfangs**

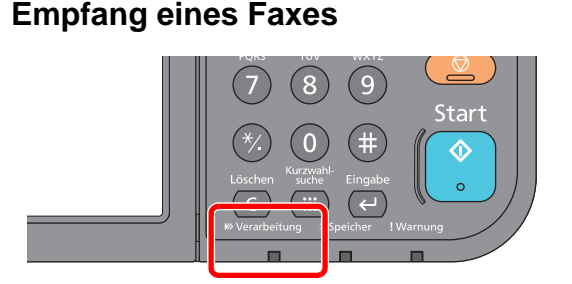

Wird ein Fax empfangen, blinkt die Anzeige [**Verarbeitung**] und der Empfang beginnt automatisch.

## **<b>K** HINWEIS

Wenn ein Telefon (im freien Handel erhältlich) am Gerät angeschlossen ist, beginnt der Empfang, nachdem das Klingelzeichen ertönt.

Sie können einstellen, wie oft das Klingelzeichen ertönt.

 $\blacktriangleright$  [FAX \(Seite 8-7\)](#page-146-0)

### **Speicherempfang**

Wenn das Gerät Faxe aufgrund von Papiermangel oder Papierstau nicht ausdrucken kann, werden die empfangenen FAX-Dokumente im Bildspeicher gespeichert. Sobald das Gerät wieder druckbereit ist, druckt es die Dokumente aus.

Die Anzahl der speicherbaren Seiten hängt von deren Inhalt ab. Generell kann als Richtwert die Menge von ca. 256 A4-Seiten oder mehr bei normaler Auflösung angenommen werden.

Während des Speicherempfangs werden die Fax-Empfangsaufträge in der Anzeige "Druckaufträge" der Statusanzeige aufgelistet. Um die empfangenen Dokumente auszudrucken, müssen Sie neues Papier einlegen oder den Papierstau beseitigen.

Für weitere Hinweise zur Statusanzeige siehe auch

*Bedienungsanleitung* des Geräts

## 2 **Druck nach Empfang**

Die empfangenen Faxe werden in der inneren Ablage mit der bedruckten Seite nach unten ausgedruckt.

# <span id="page-61-1"></span>**Abbruch des Empfangs (Abbruch der Übertragung)**

Wenn Sie einen laufenden Empfangsvorgang durch Unterbrechung der Telefonleitung abbrechen möchten, gehen Sie wie nachstehend beschrieben vor.

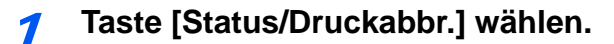

## 2 **Übertragung abbrechen.**

[**FAX**] > [**Leitung aus**] Sobald die Kommunikation unterbrochen ist, stoppt der Empfang.

# <span id="page-62-0"></span>**Manueller Empfang**

Hiermit empfangen Sie die Faxdokumente, indem Sie erst prüfen, ob eine Telefonverbindung mit der Gegenstelle hergestellt wurde, und dann [**Man. Empfang**] wählen.

## **<b>K**</u> HINWEIS

Wenn Sie Faxe manuell empfangen möchten, müssen Sie den Empfangsmodus auf manuellen Empfang umstellen. Für weitere Hinweise, wie Sie auf den manuellen Modus umschalten können, siehe auch

**►** [Empfang \(Seite 8-8\)](#page-147-0)

Wenn Sie ein Telefon (im freien Handel erhältlich) an dieses Gerät anschließen, können Sie mit der Gegenstelle sprechen, bevor Sie Ihr FAX-Dokument empfangen.

**[Manuelles Empfangen \(Seite 5-33\)](#page-98-0)** [Fernumschaltung \(Seite 5-34\)](#page-99-0)

## <span id="page-62-1"></span>**Ablauf des Empfangs**

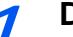

### **Das Telefon klingelt.**

Wenn ein Anruf ankommt, klingelt das Telefon, das am Gerät angeschlossen ist.

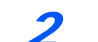

### 2 **Hörer abnehmen.**

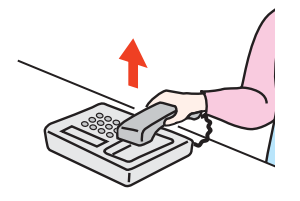

Heben Sie den Telefonhörer ab.

## 3 **Prüfen, ob die Telefonverbindung zum FAX-Gerät der Gegenstelle steht.**

Handelt es sich auf der Gegenseite um ein FAX-Gerät, hören Sie einen leisen unterbrochenen Pfeifton. Ist eine Person an der Gegenstelle, können Sie sich unterhalten.

## 4 **Auf der Startseite [FAX] wählen > [Aufgelegt] > [Man. Empfang]**

Der Empfang beginnt.

## **<b>K**</u> HINWEIS

Wenn Sie einen Telefonapparat benutzen, der Tonsignale senden kann, benutzen Sie das Telefon, um den Empfang der FAX-Dokumente über die Fernumschaltung zu starten.

[Fernumschaltung \(Seite 5-34\)](#page-99-0)

## 5 **Hörer wieder auflegen.**

Sobald die Sendung beginnt, können Sie den Telefonhörer wieder auflegen.

# <span id="page-63-0"></span>**Funktionen für den FAX-Empfang**

Die Empfangsart und die Art des Ausdrucks können gewählt werden.

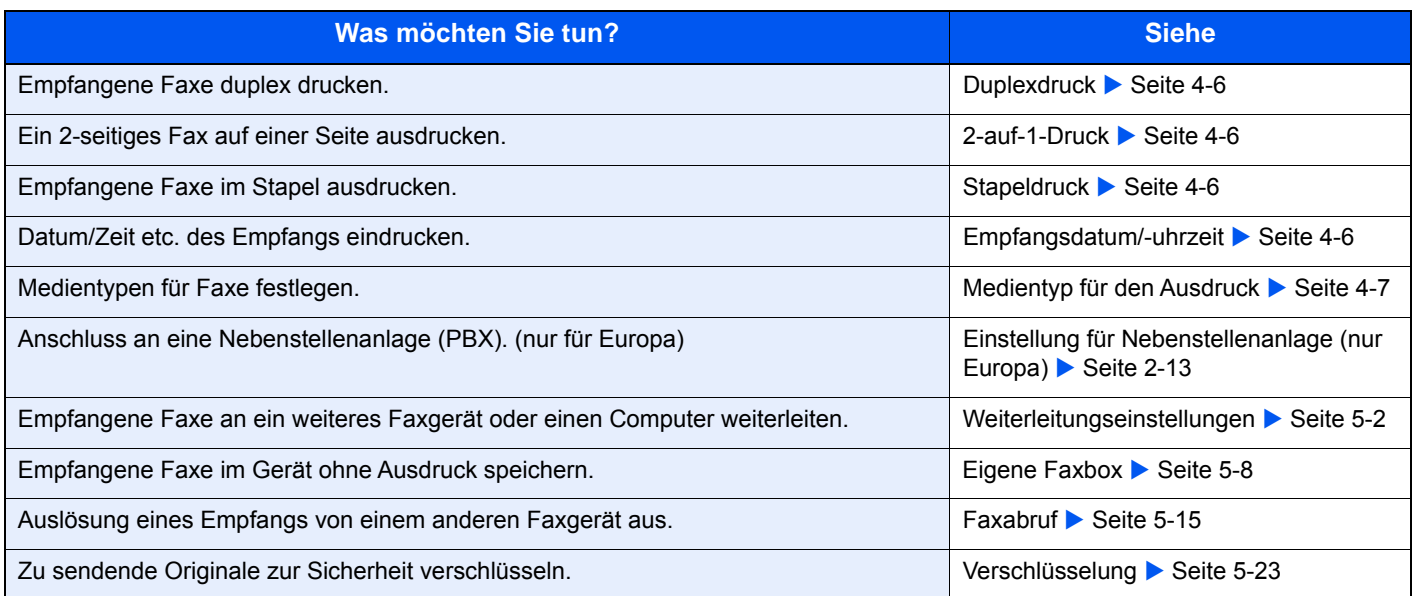

# <span id="page-64-0"></span>**Einstellmöglichkeiten für den FAX-Empfang**

## <span id="page-64-1"></span>**Duplexdruck**

Wenn die empfangenen Seiten gleich breit sind, werden sie auf beiden Seiten des Blatts ausgedruckt.

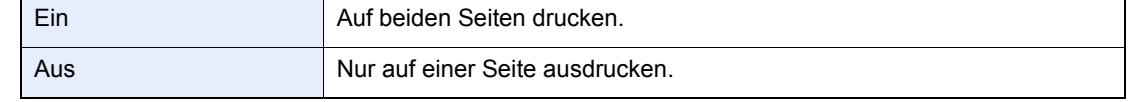

Für weitere Informationen zu den Einstellungen siehe auch.

[FAX Grundeinstelllungen \(Seite 8-2\)](#page-141-0)

## <span id="page-64-2"></span>**2-auf-1-Druck**

Wenn Sie ein mehrseitiges Dokument in den Formaten Statement oder A5 empfangen, können Sie mit dieser Funktion 2 Seiten des Faxdokuments auf ein Blatt Letter oder A4 drucken. Wenn Sie den Empfang von 2 auf 1 und Duplexdruck gleichzeitig aktivieren, wird der Empfang von 2 auf 1 deaktiviert.

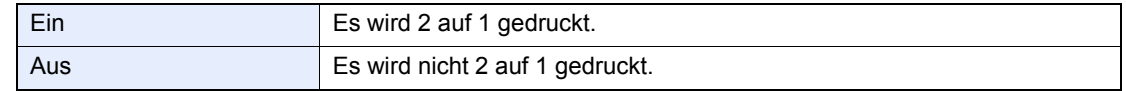

Für weitere Informationen zu den Einstellungen siehe auch

**► [FAX Grundeinstelllungen \(Seite 8-2\)](#page-141-0)** 

# <span id="page-64-3"></span>**Stapeldruck**

Wird ein Fax mit mehreren Seiten empfangen, wird der Ausdruck erst nach dem Empfang aller Seiten gestartet.

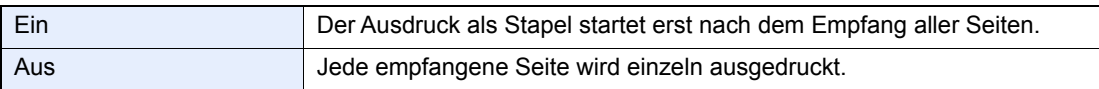

Für weitere Informationen zu den Einstellungen siehe auch

**► [FAX Grundeinstelllungen \(Seite 8-2\)](#page-141-0)** 

## <span id="page-64-4"></span>**Empfangsdatum/-uhrzeit**

Die Funktion Empfangsdatum/Uhrzeit fügt das Datum und die Uhrzeit des Empfangs, Senderinformationen und die Anzahl der Seiten am oberen Seitenrand ein, wenn das Fax ausgedruckt wird. Dies ist eine sinnvolle Bestätigung der Empfangszeit, wenn das Fax in einer anderen Zeitzone abgesendet wurde.

## **<b>K**</u> HINWEIS

Wenn die empfangenen Daten auf mehreren Seiten ausgedruckt werden, werden das Datum und die Uhrzeit des Empfangs nur auf der ersten Seite aufgedruckt. Auf den folgenden Seiten erfolgt der Ausdruck nicht. Wenn eine Weiterleitung des empfangenen FAX-Dokuments aus dem Speicher erfolgt, wird die Information über Datum und Uhrzeit dem weitergeleiteten Dokument nicht hinzugefügt.

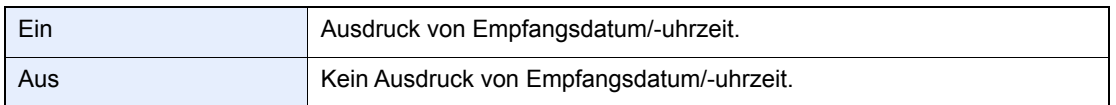

Für weitere Informationen zu den Einstellungen siehe auch

**► [FAX Grundeinstelllungen \(Seite 8-2\)](#page-141-0)** 

## <span id="page-65-0"></span>**Medientyp für den Ausdruck**

Geben Sie den Medientyp an, der für den Ausdruck des empfangenen Faxes verwendet wird.

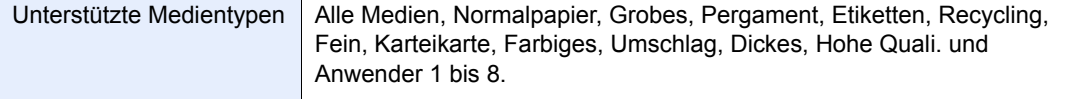

Für weitere Informationen zu den Einstellungen siehe auch

**► [FAX Grundeinstelllungen \(Seite 8-2\)](#page-141-0)** 

### **Kassette für FAX-Empfang festlegen**

Mit der Festlegung des Medientyps kann eine Kassette für den FAX-Empfang festgelegt werden.

## 1 **Anzeige aufrufen.**

Taste [**Systemmenü/Zähler**] > [**Kassette/Universalzufuhr Einstellungen**] > [**Kassette1-5**] oder [**Universalzufuhr**]

Wählen Sie die Kassette, die für den Fax-Empfang genutzt werden soll.

## 2 **Papierformat wählen.**

- 1 Wählen Sie [**Papierformat**] > [**Metrisch**] oder [**Zoll**].
- 2 Wählen Sie dann das Papierformat.

### **WICHTIG**

**Wählen Sie eines der verfügbaren Papierformate für die Kassette, die für den FAX-Empfang genutzt werden soll.**

**Europäische Modelle: A4, B5, A5, Folio**

**Wenn die Kassette über einen Papierformatregler verfügt, stellen Sie den Formatregler auf .. Other" ein.** 

Für weitere Hinweise zur Angabe des Papierformats siehe auch

*Bedienungsanleitung* des Geräts

## 3 **Medientyp wählen.**

- 1 Wählen Sie [**Medientyp**].
- 2 Wählen Sie den Medientyp.

## 4 **Medientyp einstellen.**

Nehmen Sie die Papiereinstellungen für den FAX-Empfang vor. Wenn Sie einen Medientyp festlegen, wählen Sie den gleichen Typ wie in Schritt 3.

Für weitere Informationen zu den Einstellungen siehe auch

**► [FAX Grundeinstelllungen \(Seite 8-2\)](#page-141-0)** 

# 5 Komfortfunktionen

### In diesem Kapitel werden folgende Themen behandelt:

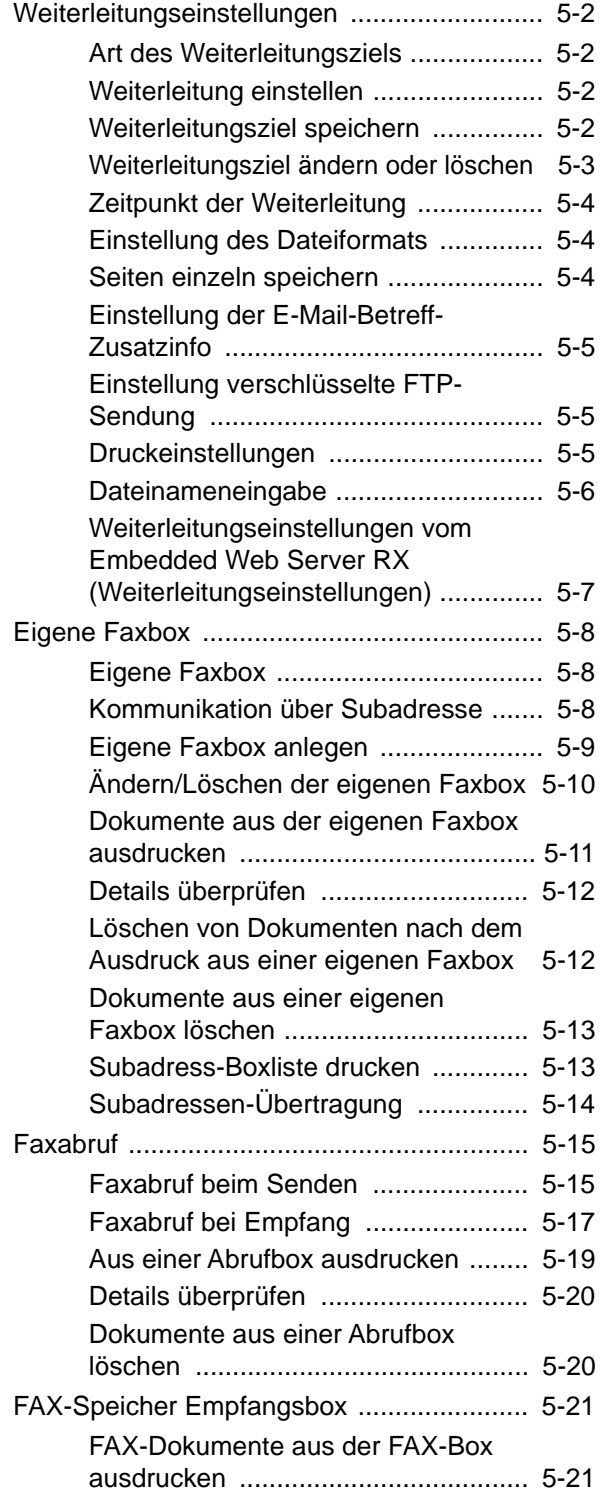

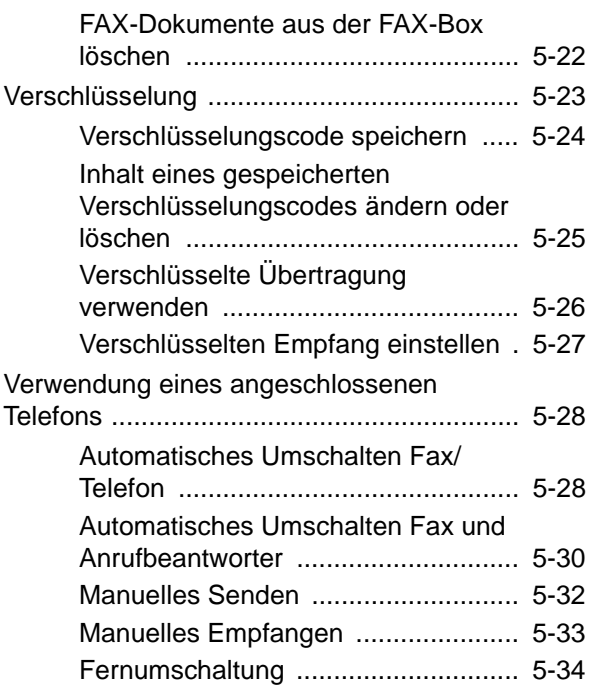

# <span id="page-67-1"></span><span id="page-67-0"></span>**Weiterleitungseinstellungen**

Ein empfangenes Fax kann an ein anderes Fax oder an einen anderen Computer weitergeleitet oder ausgedruckt werden.

## <span id="page-67-2"></span>**Art des Weiterleitungsziels**

Nur ein Weiterleitungsziel kann bestimmt werden. Sobald die Weiterleitung auf [**Ein**] steht, werden alle Dokumente an das festgelegte Ziel weitergeleitet.

Von anderen Faxgeräten empfangene Dokumente können an andere Faxgeräte, E-Mail-Adressen oder Verzeichnisse (SMB/FTP) weitergeleitet werden.

## <span id="page-67-3"></span>**Weiterleitung einstellen**

Gehen Sie wie folgt vor, um die Weiterleitung einzustellen.

## 1 **Anzeige aufrufen.**

Taste [**Systemmenü/Zähler**] > [**FAX**] > [**Weiterleitungs-Einst.**] > [**Weiterleitung**]

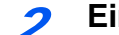

## 2 **Einstellungen vornehmen.**

Um Weiterleitung einzustellen, wählen Sie [**Ein**].

## **<b>K**</u> HINWEIS

Wenn Sie keine Weiterleitung einstellen möchten, wählen Sie [**Aus**].

## <span id="page-67-4"></span>**Weiterleitungsziel speichern**

Gehen Sie wie folgt vor, um das Weiterleitungsziel einzustellen.

## 1 **Anzeige aufrufen.**

Taste [**Systemmenü/Zähler**] > [**FAX**] > [**Weiterleitungs-Einst.**] > [**Weiterleitungsziel**]

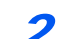

## 2 **Einstellungen vornehmen.**

1 Wählen Sie [**+**].

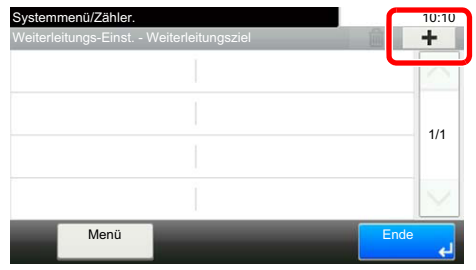

Die Anzeige zum Hinzufügen eines Weiterleitungsziels erscheint. Gehen Sie wie nachstehend erklärt vor, um ein Weiterleitungsziel zu speichern. Nur ein Weiterleitungsziel kann gespeichert werden.

**Weiterleitungsziel aus dem Adressbuch wählen**

- 1 Wählen Sie [**Adressbuch**] oder [**Ext. Adressbuch**].
- 2 Wählen Sie ein einzelnes Ziel zur Weiterleitung aus.

### **Weiterleitungsziel direkt eingeben**

- 1 Wählen Sie [**Adresseintrag (Fax)**], [**Adresseintrag (E-Mail)**] oder [**Adresseintrag (Ordner)**].
- 2 Geben Sie das Weiterleitungsziel ein. Falls Sie [**Adresseintrag (E-Mail)**] oder [**Adresseintrag (Ordner)**] gewählt haben, geben Sie die Adresse ein.
	- *Bedienungsanleitung* des Geräts

### **<b>K**</u> HINWEIS

Für weitere Hinweise zur Zeicheneingabe siehe auch

 $\rightarrow$  [Zeicheneingabe \(Seite 10-2\)](#page-173-0)

## 3 **Wählen Sie [Ende].**

## <span id="page-68-0"></span>**Weiterleitungsziel ändern oder löschen**

Gehen Sie wie nachfolgend beschrieben vor, um ein Weiterleitungsziel zu ändern oder zu löschen.

## 1 **Anzeige aufrufen.**

Taste [**Systemmenü/Zähler**] > [**FAX**] > [**Weiterleitungs-Einst.**] > [**Weiterleitungsziel**]

## 2 **Ziel bearbeiten oder löschen.**

### **Zur Bearbeitung**

1 Wählen Sie [**…**] und ändern Sie das Ziel.

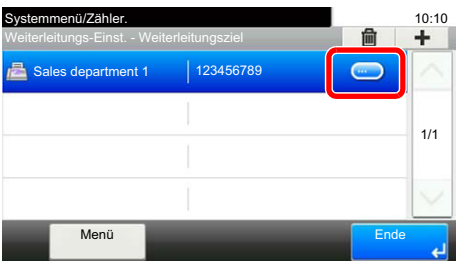

### **Zum Löschen**

Wählen Sie ein Ziel aus und wählen Sie [ m].

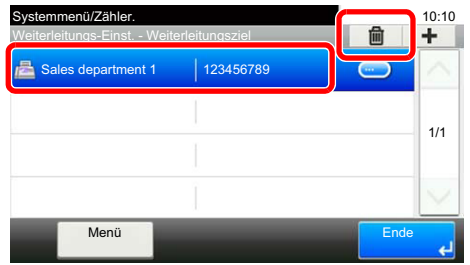

3 **Wählen Sie [Ende].**

## <span id="page-69-0"></span>**Zeitpunkt der Weiterleitung**

Sie können die Start- und Endzeit der Weiterleitung festlegen.

## 1 **Anzeige aufrufen.**

Taste [**Systemmenü/Zähler**] > [**FAX**] > [**Weiterleitungs-Einst.**] > [**Zeit planen**]

## 2 **Einstellungen vornehmen.**

- 1 Wählen Sie [**Ganzer Tag**] oder [**Voreingest. Zeit**]. Bei Auswahl von "Voreingest. Zeit", geben Sie [**Startzeit**] und [**Endzeit**] ein.
- 2 Geben Sie die Startzeit ein und wählen Sie [**Weiter >**].

### **<b>A**</u> HINWEIS

Die Zeiteingabe erfolgt im 24-Stunden-Format.

3 Geben Sie die Endzeit ein und bestätigen Sie mit [**OK**].

## <span id="page-69-1"></span>**Einstellung des Dateiformats**

Wenn Sie die Datei als E-Mail-Anhang senden oder in einen Ordner (SMB oder FTP) übertragen möchten, wählen Sie PDF, TIFF oder XPS oder OpenXPS als Dateiformat.

## 1 **Anzeige aufrufen.**

Taste [**Systemmenü/Zähler**] > [**FAX**] > [**Weiterleitungs-Einst.**] > [**Dateiformat**]

## 2 **Einstellungen vornehmen.**

Wählen Sie [**PDF**], [**TIFF**], [**XPS**] oder [**OpenXPS**].

## **<b>A** HINWEIS

Haben Sie [**PDF**] als Dateiformat gewählt, können Sie auch PDF-Verschlüsselungsfunktionen auswählen. Falls das optionale OCR Scan Activation Kit installiert ist, können durchsuchbare PDFs erzeugt werden.

*Bedienungsanleitung* des Geräts

## <span id="page-69-2"></span>**Seiten einzeln speichern**

Bei Auswahl von E-Mail-Weiterleitung oder Verzeichnis (SMB/FTP) entscheiden Sie, ob die Seiten einzeln gespeichert werden sollen.

## 1 **Anzeige aufrufen.**

Taste [**Systemmenü/Zähler**] > [**FAX**] > [**Weiterleitungs-Einst.**] > [**Dateitrennung**]

## 2 **Einstellungen vornehmen.**

Wählen Sie entweder [**Jede Seite**] oder [**Aus**].

Zur Erstellung einer Datei pro Seite wählen Sie [**Jede Seite**].

# <span id="page-70-0"></span>**Einstellung der E-Mail-Betreff-Zusatzinfo**

Geben Sie an, welche E-Mail-Betreff-Einstellung hinzugefügt werden soll. Wählen Sie zwischen Absendername oder Sender.

## 1 **Anzeige aufrufen.**

Taste [**Systemmenü/Zähler**] > [**FAX**] > [**Weiterleitungs-Einst.**] > [**E-Mail-Betr. Zusatzinfo.**]

## 2 **Einstellungen vornehmen.**

Wählen Sie [**Absendername**], [**Faxnr./Adresse**] oder [**Aus**].

## <span id="page-70-1"></span>**Einstellung verschlüsselte FTP-Sendung**

Wählen Sie, ob zur Weiterleitung FTP-Verschlüsselung benutzt werden soll.

## **<b>K**</u> HINWEIS

Um die FTP-Verschlüsselung zu nutzen, muss die Einstellung *SSL* in den Sicherheitsprotokoll-Einstellungen auf [**Ein**] stehen.

*Bedienungsanleitung* des Geräts

## 1 **Anzeige aufrufen.**

Taste [**Systemmenü/Zähler**] > [**FAX**] > [**Weiterleitungs-Einst.**] > [**Verschlüsselte FTP Sendung**]

## 2 **Einstellungen vornehmen.**

Wählen Sie [**Ein**] oder [**Aus**].

## <span id="page-70-2"></span>**Druckeinstellungen**

Sie können festlegen, ob das Gerät beim Weiterleiten von FAX-Dokumenten diese auch ausdrucken soll.

1 **Anzeige aufrufen.**

Taste [**Systemmenü/Zähler**] > [**FAX**] > [**Weiterleitungs-Einst.**] > [**Drucken**]

2 **Einstellungen vornehmen.**

Wählen Sie [**Ein**] oder [**Aus**].

## <span id="page-71-0"></span>**Dateinameneingabe**

Sie können den Dateinamen festlegen, der beim Weiterleiten erstellt wird. Sie können Informationen wie Datum oder Uhrzeit und die Auftragsnummer oder Faxnummer anhängen.

## 1 **Anzeige aufrufen.**

Taste [**Systemmenü/Zähler**] > [**FAX**] > [**Weiterleitungs-Einst.**] > [**Dateiname**]

## 2 **Einstellungen vornehmen.**

1 Geben Sie den Dateinamen ein.

### **<b>K**</u> HINWEIS

Für weitere Hinweise zur Zeicheneingabe siehe auch

**→** [Zeicheneingabe \(Seite 10-2\)](#page-173-0)

Beachten Sie: Wenn Sie keine zusätzlichen Informationen eingegeben haben, werden immer die gleichen Dateinamen verwendet und die Dateien werden daher überschrieben, wenn empfangene Faxdokumente in SMB- oder FTP-Ordner übertragen werden.

- 2 Wählen Sie [**Weiter >**].
- 3 Geben Sie zusätzliche Informationen ein.

Wenn Sie keine zusätzlichen Informationen eingeben wollen, wählen Sie [**Keine**]. Geben Sie [**Keine**] oder [**FAX-Nr.**] für den Zusatz beim Absendernamen ein.

Um eine Information zuzufügen, wählen Sie [**Datum/Zeit**], [**Job-Nr.**], [**[Job-Nr.] & [Datum/Zeit]**] oder [**[Datum/Zeit] & [Job-Nr.]**]. Geben Sie für den Zusatz beim Sendernamen [**Nr. hinzufügen/Adresse nach vorne**], [**Nr. hinzufügen/Adresse nach hinten**] oder [**Keine**] ein.

### Beispiel für Dateinamen

Beispiel: doc00352720140826181723.pdf doc (Dateiname) + 6-stellige Auftragsnr. + Jahr/Monat/Tag/Stunde/Minute/Sekunde + Dateiformat (Standard ist \*.pdf)
## **Weiterleitungseinstellungen vom Embedded Web Server RX (Weiterleitungseinstellungen)**

Sie können den Embedded Web Server RX auf einem Computer im Netzwerk verwenden, um die Einstellungen für die Weiterleitung auf diesem Gerät einzugeben.

Für Netzwerkeinstellungen siehe auch

*Bedienungsanleitung* des Geräts

## **Embedded Web Server RX öffnen**

### 1 **Embedded Web Server RX anzeigen.**

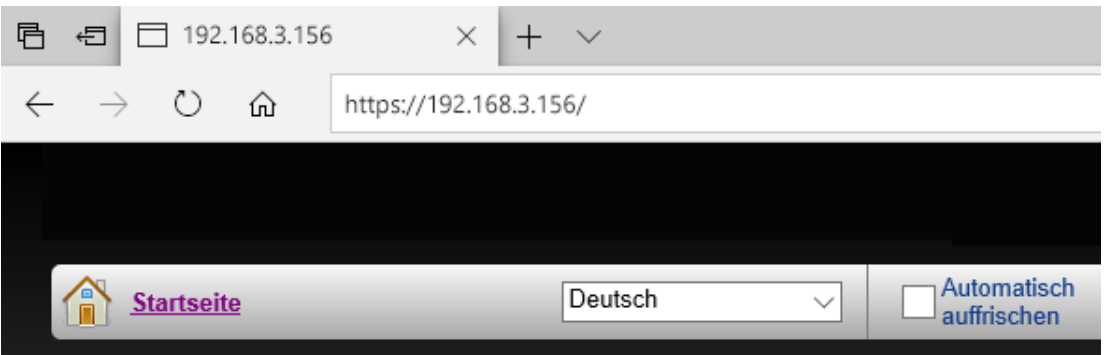

- 1 Öffnen Sie Ihren Webbrowser.
- 2 Im Feld Adresse oder Ort geben Sie die IP-Adresse des Geräts ein, z. B. 192.163.3.156/. Die Einstiegsseite zeigt Basisinformationen über das Gerät und den Embedded Web Server RX sowie den aktuellen Status des Geräts an.

## 2 **Die gewünschten Einstellungen im Embedded Web Server RX vornehmen.**

Wählen Sie eine Kategorie aus der Navigationsleiste auf der linken Seite und geben Sie die gewünschten Werte für diese Kategorie ein.

Wenn für den Embedded Web Server RX Administratorrechte definiert wurden, müssen Sie den richtigen Benutzernamen und das richtige Passwort eingeben, um auf die gewünschten Seiten zugreifen zu können.

*Embedded Web Server RX User Guide*

# <span id="page-73-0"></span>**Eigene Faxbox**

## **Eigene Faxbox**

Die eigene Faxbox ist die Box, in der empfangene Faxdokumente gespeichert werden. Mithilfe der Speicherweiterleitungsfunktion können Sie die empfangenen Originale in der persönlichen Faxbox speichern.

Für weitere Informationen zur eigenen Faxbox siehe auch

- • [Eigene Faxbox anlegen](#page-74-0) > Seite 5-9
- Ändern/Löschen der eigenen Faxbox ▶ Seite 5-10

Für weitere Informationen zur Änderung von empfangenen Faxen, die in einer eigenen Faxbox gespeichert sind, siehe auch

- Dokumente aus der eigenen Faxbox ausdrucken > Seite 5-11
- Details überprüfen ▶ Seite 5-12
- Löschen von Dokumenten nach dem Ausdruck aus einer eigenen Faxbox > Seite 5-12
- Dokumente aus einer eigenen Faxbox löschen  $\triangleright$  Seite 5-13
- Subadress-Boxliste drucken > Seite 5-13

Für weitere Informationen zum Senden an eine eigene Faxbox siehe auch

• [Subadressen-Übertragung](#page-79-0)  Seite 5-14

## <span id="page-73-1"></span>**Kommunikation über Subadresse**

Die Kommunikation über Subadressen beinhaltet das Senden und Empfangen von Daten mit Zusatzinformationen über Subadressen und Kennwörter in Übereinstimmung mit den Empfehlungen der ITU-T (International Telecommunication Union). Über Subadressen können Sie Kommunikationsfunktionen, die ursprünglich nur zwischen unseren Systemen möglich waren, auch mit Systemen anderer Hersteller verwenden. Zu diesen Funktionen gehören etwa die vertrauliche Zustellung (Senden von Faxdokumenten an die für die Zustellung von Faxdokumenten festgelegte Box im empfangenden Gerät) und Faxabrufe (Empfang von Dokumenten von einem Gerät, das vom empfangenden Gerät gesteuert wird). Die Verwendung der Subadressen ermöglicht es, erweiterte Funktionen wie das Abspeichern empfangener Dokumente in eigenen Faxboxen zu nutzen.

#### **K** HINWEIS

Um die Kommunikation über Subadresse durchführen zu können, muss das Gerät der Gegenstelle ebenfalls mit Kommunikationsfunktionen über Subadresse desselben Typs ausgestattet sein.

Die Kommunikation über Subadresse kann gemeinsam mit verschiedenen anderen Kommunikationsfunktionen benutzt werden. Wenn Sie die Subadresse und das Passwort für die Subadresse im Adressbuch und in den Zielwahltasten registrieren, brauchen Sie sie vor dem Senden nicht einzugeben. Weitere Hinweise finden Sie bei der Erklärung der einzelnen Kommunikations- und Speichermethoden.

#### **Subadresse**

Auf diesem Gerät werden Subadressen und Subadressen-Passwörter mit dem Sammelbegriff Subadresse bezeichnet.

#### **Subadresse**

Benutzen Sie die Ziffern von 0 bis 9, Leerschritt und die Zeichen '#' sowie '\*', um Subadressen mit bis zu 20 Stellen einzugeben. Sobald das Gerät Faxe empfängt, wird die Subadresse verwendet, um die eigene Faxbox zuzuweisen.

#### **Subadressen-Passwort**

Benutzen Sie die Ziffern von 0 bis 9, Leerschritt und die Zeichen '#' sowie '\*', um ein Subadressen-Passwort mit bis zu 20 Stellen einzugeben. Wenn dieses Gerät Faxdokumente erhält, wird das Subadressen-Passwort nicht verwendet.

Weitere Hinweise zur Eingabe einer Subadresse siehe auch

[Subadressen-Übertragung \(Seite 5-14\)](#page-79-0)

## <span id="page-74-0"></span>**Eigene Faxbox anlegen**

Bis zu 20 eigene Faxboxen können angelegt werden.

## **<b>A**</u> HINWEIS

Wenn die Benutzerverwaltung aktiviert ist, können Sie Ziele im Adressbuch nur ändern, nachdem Sie sich als Administrator angemeldet haben.

Eigene Faxboxen können auch über das Systemmenü gespeichert werden.

## 1 **Auf der Startseite [Eigene Faxbox] wählen.**

## **Einstellungen vornehmen.**

- 1 [**Menü**] > [**Hinzufüg**]
- 2 Geben Sie den Namen der Box ein und wählen Sie [**Weiter >**].

Für weitere Hinweise zur Zeicheneingabe siehe auch

- $\rightarrow$  [Zeicheneingabe \(Seite 10-2\)](#page-173-0)
- 3 Geben Sie die Subadresse ein und wählen Sie [**Weiter >**].

#### **<b>K**</u> HINWEIS

Benutzen Sie die Ziffern von 0 bis 9, Leerschritt und die Zeichen '#' sowie '\*', um Subadressen mit bis zu 20 Stellen einzugeben.

4 Geben Sie die Informationen ein und bestätigen Sie mit [**OK**].

#### **Die Tabelle erklärt die möglichen Einstellungen.**

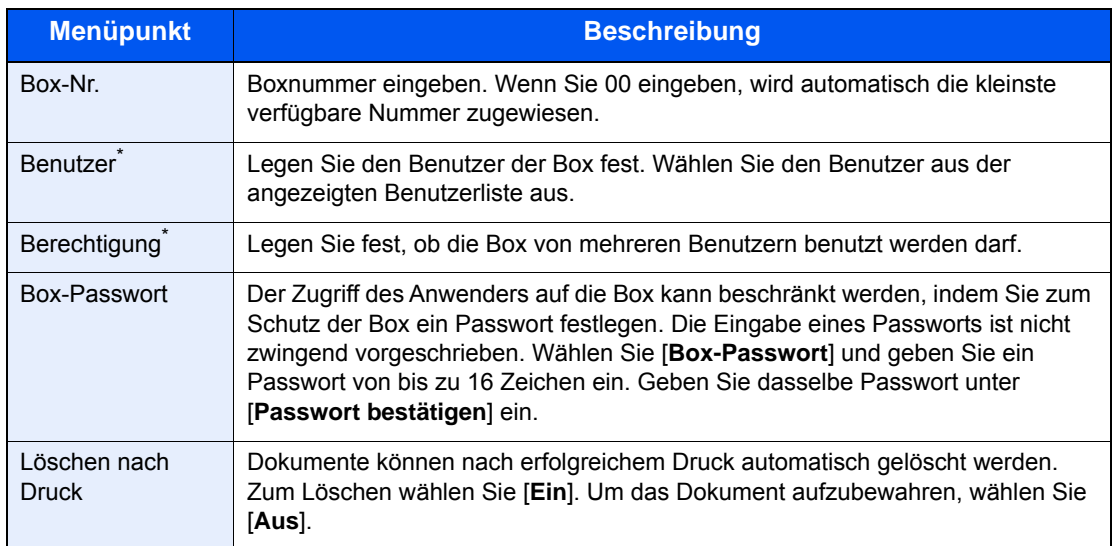

\* Wird angezeigt, falls die Benutzerverwaltung aktiviert ist.

## 3 **Nach Prüfung der Eingaben [Speichern] wählen.**

Die Box ist nun angelegt.

## <span id="page-75-0"></span>**Ändern/Löschen der eigenen Faxbox**

**<b>K**</u> HINWEIS

Subadressboxen können auch über das Systemmenü geändert oder gelöscht werden.

## 1 **Auf der Startseite [Eigene Faxbox] wählen.**

## 2 **Ändern/Löschen**

#### **Ändern**

- 1 [**Menü**] > [**Bearbeit**]
- 2 Wählen Sie die Box, deren Einstellungen geändert werden sollen, und nehmen Sie die Einstellungen vor.

#### **Die Tabelle erklärt die möglichen Einstellungen.**

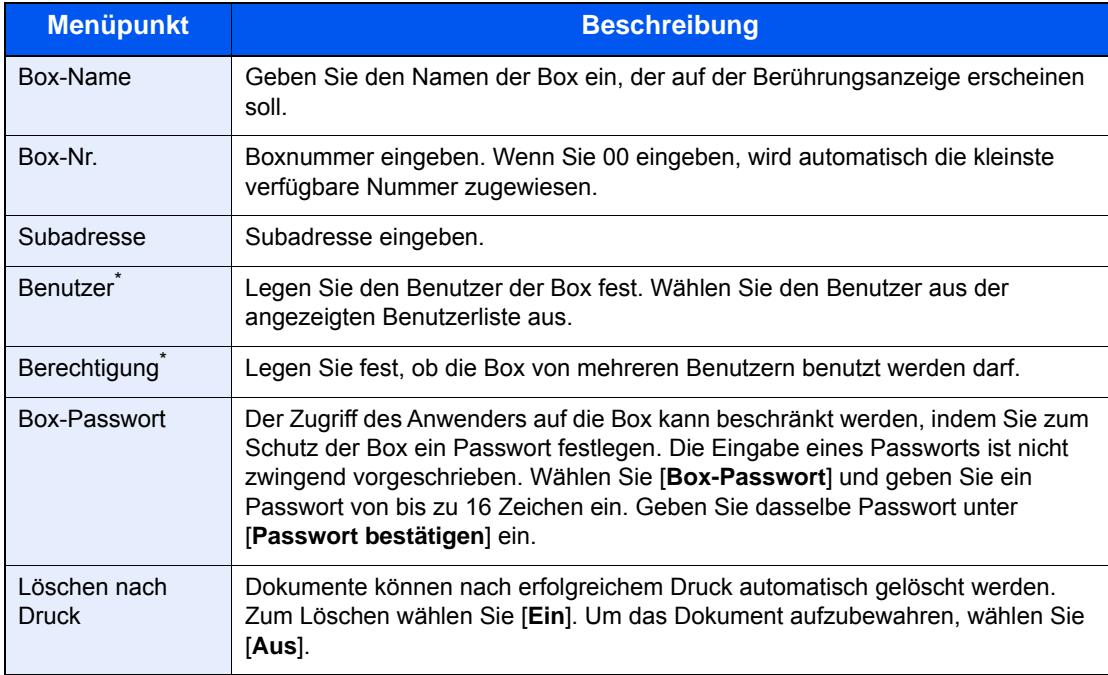

\* Wird angezeigt, falls die Benutzerverwaltung aktiviert ist.

#### **Löschen**

- 1 [**Menü**] > [**Löschen**]
- 2 Wählen Sie die Box, die Sie löschen wollen.
- 3 Wählen Sie [**Ja**]. Die Box wird gelöscht.

## <span id="page-76-0"></span>**Dokumente aus der eigenen Faxbox ausdrucken**

Um die an die eigene Faxbox gesendeten Dokumente auszudrucken, gehen Sie wie nachstehend beschrieben vor.

## 1 **Auf der Startseite [Eigene Faxbox] wählen.**

### 2 **Originale auswählen.**

1 Wählen Sie die Box,die das Dokument enthält, das Sie drucken möchten.

#### **<b>K** HINWEIS

Verfügt die Box über ein Passwort, muss das Passwort unter folgenden Umständen eingegeben werden:

Wenn der Benutzer-Login deaktiviert ist.

Wenn der Benutzer-Login aktiviert ist und die Fax-Box von einem anderen Benutzer gewählt wurde, während Sie sich mit Benutzerberechtigungen anmelden.

- 2 Wählen Sie das Dokument, das Sie drucken möchten, aus.
- 3 Wählen Sie [**Drucken**].

### 3 **Drucken**

1 Sie können die Druckeinstellungen ändern.

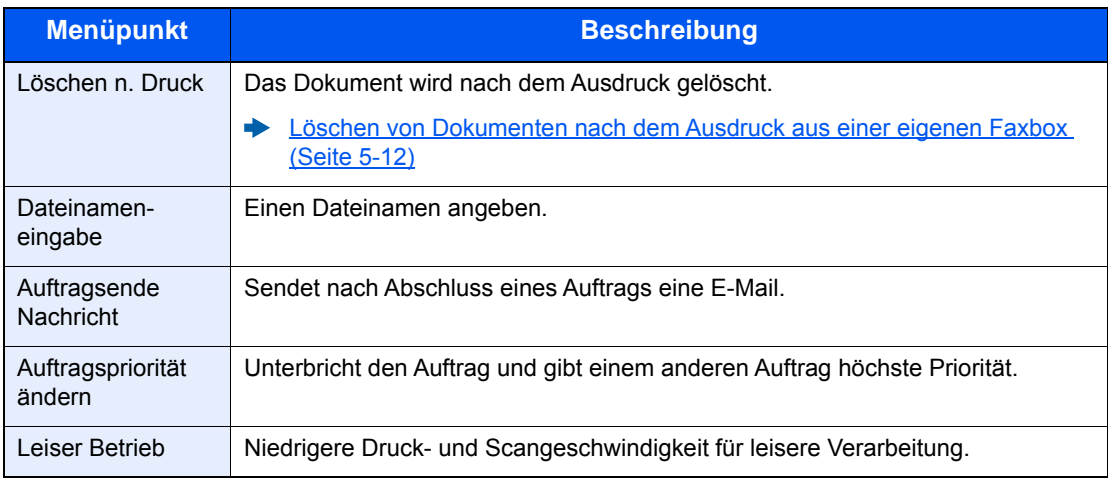

2 Drücken Sie die Taste [**Start**]. Der Druck beginnt.

## <span id="page-77-0"></span>**Details überprüfen**

Mit der nachstehend beschriebenen Vorgehensweise können Sie die Details von Dokumenten prüfen, die an eine eigene Faxbox weitergeleitet wurden.

## 1 **Auf der Startseite [Eigene Faxbox] wählen.**

## 2 **Originale auswählen.**

- 1 Wählen Sie die Box, die das Dokument enthält, das Sie prüfen möchten.
- 2 Wählen Sie [**...**], um das Dokument zu wählen, das geprüft werden soll. Die Details für das ausgewählte Dokument werden angezeigt.

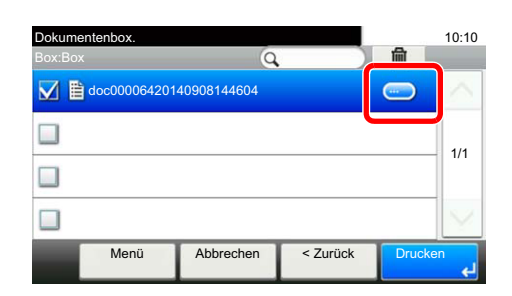

## <span id="page-77-1"></span>**Löschen von Dokumenten nach dem Ausdruck aus einer eigenen Faxbox**

Um die aus der eigenen Faxbox gedruckten Dokumente automatisch zu löschen, gehen Sie wie folgt vor.

## 1 **Auf der Startseite [Eigene Faxbox] wählen.**

## 2 **Originale auswählen.**

- 1 Wählen Sie die Box,die das Dokument enthält, das Sie drucken möchten.
- 2 Wählen Sie das Dokument, das Sie drucken möchten, aus.
- 3 Wählen Sie [**Drucken**].

### 3 **Einstellungen vornehmen.**

[**Löschen n. Druck**] > [**Ein**]

## 4 **Drucken.**

Drücken Sie die Taste [**Start**]. Das Original wird nach dem Ausdruck gelöscht.

## <span id="page-78-0"></span>**Dokumente aus einer eigenen Faxbox löschen**

Gehen Sie wie nachstehend beschrieben vor, um ein Faxdokument zu löschen, das Sie an eine eigene Faxbox weitergeleitet haben.

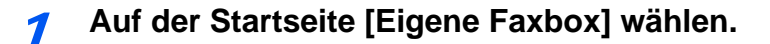

## 2 **Löschen**

- 1 Wählen Sie die Box, die das Dokument enthält, das Sie löschen möchten.
- **2** Wählen Sie das zu löschende Dokument aus und dann  $\left[\begin{matrix} \blacksquare \ \blacksquare \end{matrix}\right]$ .

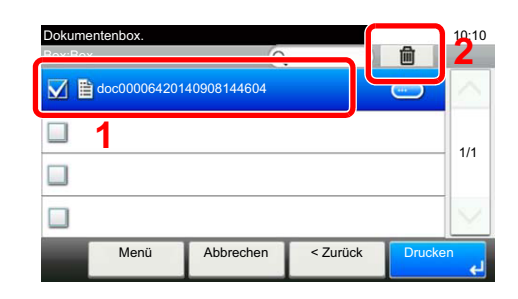

3 Wählen Sie [**Ja**]. Das Dokument wird gelöscht.

## <span id="page-78-1"></span>**Subadress-Boxliste drucken**

Sie können die Subadress-Boxliste mit dem Verzeichnis der Box-Nummern und der Box-Namen der angelegten eigenen Faxboxen ausdrucken. Befinden sich Dokumente in einer eigenen Faxbox, wird die Seitenzahl angezeigt.

## **<b>K** HINWEIS

Die Liste kann gedruckt werden, wenn der Benutzer-Login aktiviert wurde und der Administrator angemeldet ist.

## 1 **Anzeige aufrufen.**

Taste [**Systemmenü/Zähler**] > [**Dokumentenbox**] > [**Eigene Faxbox**]

## 2 **Drucken**

[**Listendruck**] > [**Ja**] Die Liste wird gedruckt.

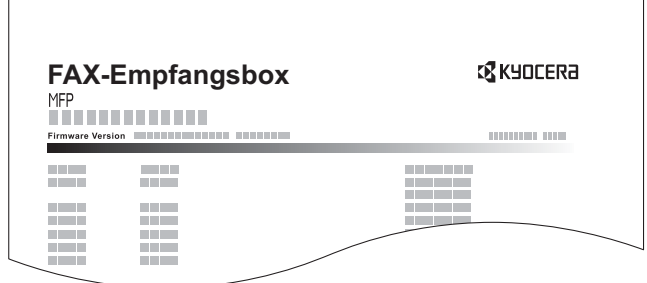

## <span id="page-79-0"></span>**Subadressen-Übertragung**

Um eine eigene Faxbox beim Versand eines Faxes anzugeben, gehen Sie wie folgt vor.

### **K** HINWEIS

Um die Übertragung an eine Subadresse zu verwenden, prüfen Sie, ob die Subadresse und das Passwort im empfangenden Gerät vorher gespeichert wurden.

Eine verschlüsselte Übertragung ist mit Subadressen nicht möglich.

Für weitere Informationen zu Einstellungen für den Empfang von Faxdokumenten siehe auch

[Eigene Faxbox \(Seite 5-8\)](#page-73-0)

## 1 **Auf der Startseite [FAX] wählen.**

## 2 **Originale einlegen.**

#### 3 **Ziel angeben.**

1 Wählen Sie [**Zielhinzu**] und geben Sie das Ziel ein.

#### **<b>K** HINWEIS

Wenn die Subadresse im Adressbuch gespeichert wurde, können Sie das Ziel verwenden. Wenn das als Subadresse gespeicherte Ziel im Adressbuch mit einer Zielwahltaste verbunden ist, können Sie auch die Zielwahltaste verwenden.

## 4 **Einstellungen vornehmen.**

- 1 [**Subadresse**] > [**Subadresse**]
- 2 Geben Sie die Subadresse über die Zifferntasten ein. Bestätigen Sie mit [**OK**]. Benutzen Sie die Ziffern von 0 bis 9, Leerschritt und die Zeichen '#' sowie '\*', um Subadressen mit bis zu 20 Stellen einzugeben.
- 3 Wählen Sie [**Passwort**].
- 4 Geben Sie das Passwort der Subadresse über die Zifferntasten ein. Bestätigen Sie mit [**OK**]. Benutzen Sie die Ziffern von 0 bis 9, Leerschritt und die Zeichen '#' sowie '\*', um Subadressen mit bis zu 20 Stellen einzugeben.
- 5 [**OK**] > [**OK**]

## **5** Sendevorgang starten.

Geben Sie das Ziel ein und drücken Sie die Taste [**Start**].

#### **K** HINWEIS

Wurde *Ein* in *Ziel vor Senden prüfen* gewählt, erscheint eine Anzeige zur nochmaligen Bestätigung nach Drücken der Taste [**Start**].

[Bestätigungsanzeige für Ziele \(Seite 7-10\)](#page-139-0)

## **Faxabruf**

Beim Faxabrufmodus wird die Übertragung der Faxdokumente auf dem sendenden Gerät durch das empfangende Gerät gesteuert. Damit kann das empfangende Gerät den Empfang der Faxdokumente nach den eigenen Anforderungen steuern. Dieses Gerät unterstützt sowohl Faxabruf als sendendes Gerät als auch als empfangendes Gerät.

### **WICHTIG**

**Da beim Faxabruf das empfangende Gerät das sendende Gerät anruft, werden Gebühren vom empfangenden Gerät getragen.**

## **Faxabruf beim Senden**

Die Faxdokumente, die per Faxabruf übertragen werden sollen, müssen in einer Faxabrufbox gespeichert werden. Wenn das Zielgerät eine Faxabrufanforderung aussendet, werden die gespeicherten Faxdokumente automatisch gesendet.

Wenn die für den Faxabruf bereitgestellten Faxdokumente an das Ziel übermittelt wurden, werden sie automatisch gelöscht. Wenn Sie hingegen die Einstellung Übertragene Datei löschen auf [**Aus**] gesetzt haben, bleiben die Originale in der Faxabrufbox gespeichert, bis Sie sie löschen.

Sie können den Faxabruf dann mit denselben Faxdokumenten beliebig oft durchführen.

[Originale nach dem Faxabruf löschen \(Seite 5-15\)](#page-80-1)

### **<b>K** HINWEIS

Sie können bis zu 10 Faxdokumente für den Faxabruf speichern.

Sie können Faxdokumente so lange speichern oder überschreiben, bis eine Faxabrufanforderung eintrifft.

[Daten überschreiben \(Seite 5-15\)](#page-80-0)

### <span id="page-80-1"></span>**Originale nach dem Faxabruf löschen**

Wenn die für den Faxabruf bereitgestellten Faxdokumente an das Ziel übermittelt wurden, werden sie automatisch gelöscht.

Wenn Sie dasselbe Faxdokument an mehrere Ziele versenden möchten, setzen sie diese Option auf [**Aus**].

#### 1 **Anzeige aufrufen.**

Taste [**Systemmenü/Zähler**] > [**Dokumentenbox**] > [**Abrufbox**]

#### 2 **Einstellungen vornehmen.**

[**Übertragene Datei löschen**] > [**Ein**] oder [**Aus**]

#### <span id="page-80-0"></span>**Daten überschreiben**

Um das Überschreiben zu ermöglichen, setzen Sie die Option auf [**Zulassen**].

Um gespeicherte Dokumente mit gleichem Dateinamen durch neue Dateien zu ersetzen, gehen Sie wie folgt vor.

Wurde als Einstellung [**Abweisen**] gewählt, wird das Dokument nicht überschrieben, wenn der gleiche Dateiname vergeben wurde.

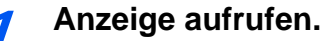

Taste [**Systemmenü/Zähler**] > [**Dokumentenbox**] > [**Abrufbox**]

2 **Einstellungen vornehmen.**

[**Überschreibeneinstellung**] > [**Zulassen**] oder [**Abweisen**]

### **Faxabruf verwenden**

- 1 **Auf der Startseite [Abrufbox] wählen.**
- 2 **Originale einlegen.**

## 3 **Anzeige aufrufen.**

Wählen Sie [**Datei speich.**].

4 **Wählen Sie die Art der Originale, die Scanauflösung oder Ähnliches aus.**

Die Tabelle erklärt die möglichen Einstellungen.

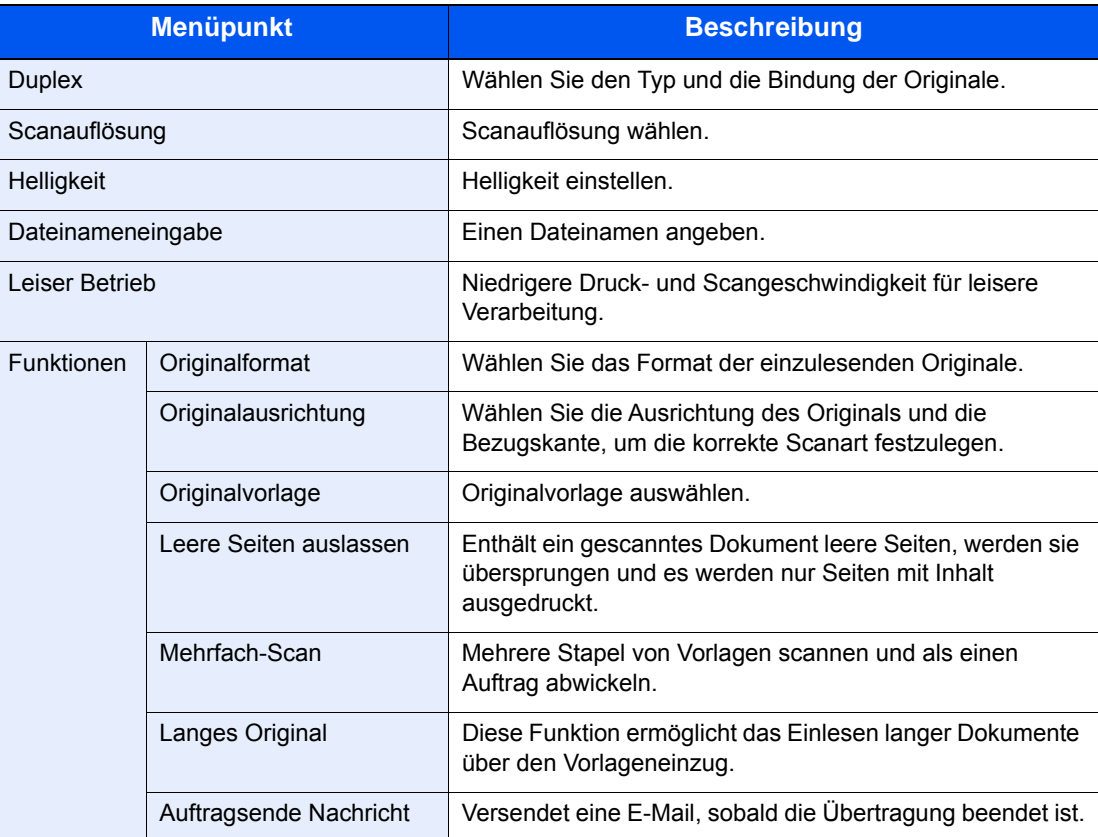

Für weitere Hinweise zu den einzelnen Funktionen siehe auch

[Faxe versenden \(Seite 3-1\)](#page-34-0)

*Bedienungsanleitung* des Geräts

5 **Speichern starten.**

Drücken Sie die Taste [**Start**]. Die Originale werden gescannt und in der Abrufbox gespeichert.

#### **Abrufübertragung abbrechen**

Um eine Abrufübertragung abzubrechen, löschen Sie das in der Abrufbox gespeicherte Original für den Faxabruf. Für Informationen über das Löschen des gespeicherten Originals siehe auch

[Dokumente aus einer Abrufbox löschen \(Seite 5-20\)](#page-85-0)

## <span id="page-82-0"></span>**Faxabruf bei Empfang**

Bei dieser Funktion wird automatisch die Sendung von gespeicherten Faxdokumenten eingeleitet, sobald das empfangende Gerät die Nummer des sendenden Geräts anwählt.

## **<b>K**</u> HINWEIS

Es kann nur ein Kontakt für den Fax-Abrufempfang verwendet werden. Wenn Sie ein Ziel eingegeben haben, für das verschlüsselte Kommunikation festgelegt wurde, wird die verschlüsselte Kommunikation für den Empfang im Faxabrufverfahren deaktiviert.

Um den Faxabruf bei Empfang zu verwenden, müssen Sie dafür Sorge tragen, dass das sendende Gerät für den Faxabruf eingerichtet ist.

Wenn Sie beim Faxabruf Subadressen verwenden, können Sie die nachstehend beschriebenen Kommunikationsvorgänge verwenden.

## **Empfang über Subadress-Bulletin Board**

Verfügt die Gegenstelle über ein Subadress-Bulletin Board, kann über Subadresse mit dem Gerät kommuniziert werden, auch wenn es sich um ein Fremdgerät handelt. (Auf diesem Gerät, die Subadresse und das Passwort für die Subadresse.)

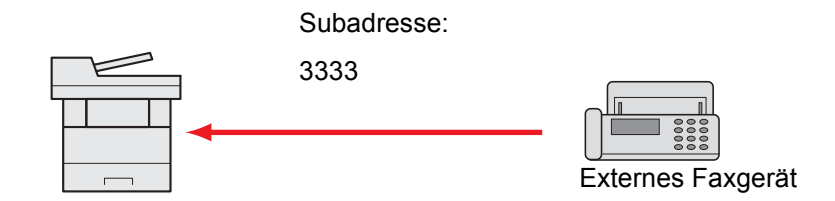

## **WICHTIG**

**Das Empfängergerät muss die Bulletin-Board-Kommunikationsfunktion über Subadressen ebenfalls unterstützen. Manche Faxgeräte können keine Originale speichern und andere unterstützen keine Faxabruffunktion. Prüfen Sie die Funktionen des sendenden und des empfangenden Geräts, um sicherzustellen, dass alle Geräte die erforderlichen Anforderungen erfüllen.**

**Fragen Sie die Gegenstelle nach der Subadresse und dem Passwort, das in der Gegenstelle gespeichert ist.**

#### **<b>K**</u> HINWEIS

Für weitere Hinweise zu Subadressen siehe auch

[Kommunikation über Subadresse \(Seite 5-8\)](#page-73-1)

Für weitere Informationen über den Empfang von Dateien mit der Funktion Subadress-Bulletin Board siehe auch

[Fax-Abrufempfang mit Subadressen verwenden \(Seite 5-18\)](#page-83-0)

## **Faxabruf beim Empfang verwenden**

### **<b>EX** HINWEIS

Verwendet die Gegenstelle Subadressen, wird auf Fax-Abrufempfang mit Subadressen im folgenden Abschnitt verwiesen.

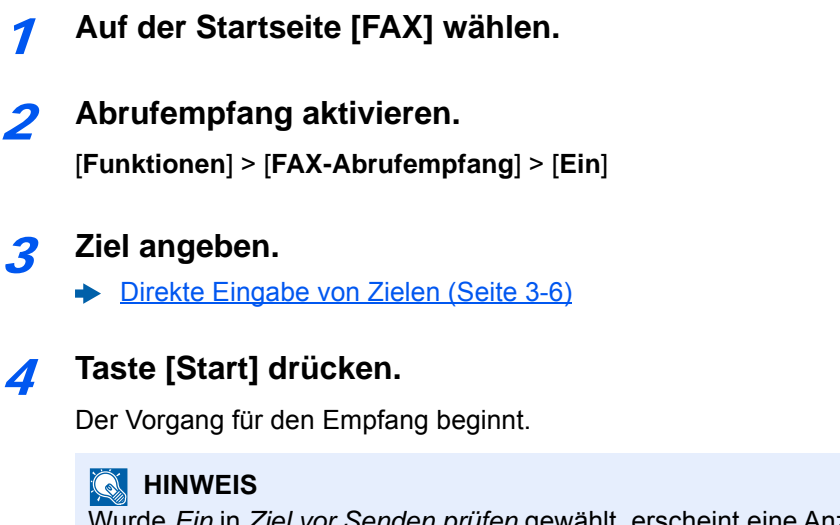

Wurde *Ein* in *Ziel vor Senden prüfen* gewählt, erscheint eine Anzeige zur nochmaligen Bestätigung nach Drücken der Taste [**Start**].

[Bestätigungsanzeige für Ziele \(Seite 7-10\)](#page-139-0)

#### <span id="page-83-0"></span>**Fax-Abrufempfang mit Subadressen verwenden**

Für den Fax-Abrufempfang geben Sie die Subadresse (auf diesem Gerät die Subadresse und das Subadressen-Passwort) ein, die auf der Gegenstelle eingestellt wurde. Diese Kommunikation ist auch möglich, wenn die Gegenstelle ein Gerät eines Drittherstellers verwendet, sofern dieses mit demselben Typ der Kommunikation über Subadressen ausgestattet ist.

> **WICHTIG Prüfen Sie vorher die vom Sender eingestellte Subadresse.**

1 **Auf der Startseite [FAX] wählen.**

#### 2 **Abrufempfang aktivieren.**

Für weitere Hinweise zur Aktivierung des Abrufempfangs siehe auch

**► [Faxabruf bei Empfang \(Seite 5-17\)](#page-82-0)** 

#### 3 **Ziel wählen und Subadresse eingeben.**

Für weitere Hinweise zur Eingabe einer Subadresse siehe auch

[Subadressen-Übertragung \(Seite 5-14\)](#page-79-0)

Für weitere Hinweise zur Auswahl eines Ziels siehe auch

[Direkte Eingabe von Zielen \(Seite 3-6\)](#page-39-0)

#### **<b>A**</u> HINWEIS

Sie können bei der Zielauswahl eine Kombination aus Eingabe über Zifferntasten, Zielwahltasten und Adressbucheinträgen mit gespeicherten Subadressen verwenden.

## 4 **Taste [Start] drücken.**

Der Vorgang für den Empfang beginnt.

### **<b>K**</u> HINWEIS

Wurde *Ein* in *Ziel vor Senden prüfen* gewählt, erscheint eine Anzeige zur nochmaligen Bestätigung nach Drücken der Taste [**Start**].

[Bestätigungsanzeige für Ziele \(Seite 7-10\)](#page-139-0)

## **Aus einer Abrufbox ausdrucken**

Benutzen Sie diese Vorgehensweise, um ein in einer Abrufbox gespeichertes Dokument auszudrucken.

## 1 **Auf der Startseite [Abrufbox] wählen.**

## 2 **Original auswählen.**

- 1 Wählen Sie das Dokument, das Sie drucken möchten, aus.
- 2 [**Menü**] > [**Drucken**]

## 3 **Drucken**

1 Sie können die Druckeinstellungen ändern.

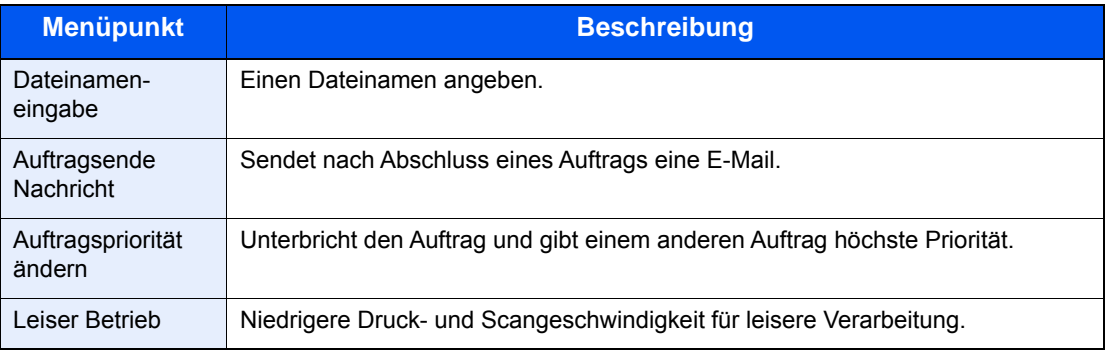

Für weitere Hinweise zu den einzelnen Funktionen siehe auch

- *Bedienungsanleitung* des Geräts
- 2 Drücken Sie die Taste [**Start**]. Der Druck beginnt.

## **Details überprüfen**

Benutzen Sie diese Vorgehensweise, um die Details eines in einer Abrufbox gespeicherten Dokuments zu prüfen.

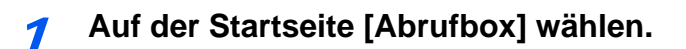

## 2 **Original auswählen.**

- 1 Wählen Sie das Dokument, das Sie prüfen möchten, aus.
- 2 Wählen Sie [**...**]. Die Details für das ausgewählte Dokument werden angezeigt.

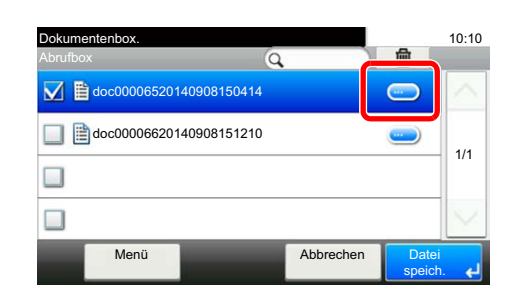

## <span id="page-85-0"></span>**Dokumente aus einer Abrufbox löschen**

Nutzen Sie diese Vorgehensweise, um ein in einer Abrufbox gespeichertes Dokument zu löschen.

## **<b>K**</u> HINWEIS

Wenn Übertragene Datei löschen auf [**Ein**] gesetzt ist, werden die Dokumente nach der Abrufübertragung automatisch gelöscht.

[Originale nach dem Faxabruf löschen \(Seite 5-15\)](#page-80-1)

## 1 **Auf der Startseite [Abrufbox] wählen.**

## 2 **Zum Löschen**

1 Wählen Sie das zu löschende Dokument aus und dann  $[\![\mathbf{m}]\!]$ .

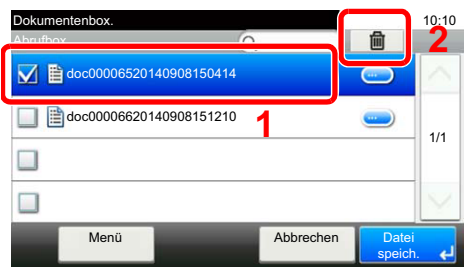

2 Wählen Sie [**Ja**]. Das Faxdokument wird gelöscht.

# **FAX-Speicher Empfangsbox**

Faxe können in den Speicher der Empfangsbox abgelegt, geprüft und dann erst ausgedruckt werden.

#### **WICHTIG**

**Überprüfen Sie die in der FAX-Speicher Empfangsbox abgelegten Daten und löschen Sie diese oder drucken sie aus. Falls die Box voll sein sollte, erscheint das Symbol " " oben rechts in der Anzeige und weiteren Faxe werden ausgedruckt.**

#### **<b>A** HINWEIS

Um die FAX-Speicher Empfangsbox zu verwenden, ändern Sie die Einstellung "FAX-Speicher Empfang" auf [**Ein**].

Für weitere Informationen zur Einstellung siehe auch

[FAX-Speicher Empfangsbox \(Seite 8-6\)](#page-145-0)

## **FAX-Dokumente aus der FAX-Box ausdrucken**

Gehen Sie wie folgt vor, um ein empfangenes Fax aus der FAX-Speicher Empfangsbox ausdrucken.

#### 1 **In der Startseite [FAX-Speicher Empfangsbox] wählen.**

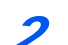

#### 2 **Empfangene Daten auswählen.**

Die Datei wird ausgewählt, indem Sie das Kontrollkästchen aktivieren.

#### **<b>K** HINWEIS

- Um die getroffene Auswahl aufzuheben, wählen Sie erneut das Kontrollkästchen. Die Markierung wird entfernt.
- Um Miniaturansichten der Faxe anzuzeigen, wählen Sie  $\boxed{[m]}$ .
- Um eine Liste der empfangenen Faxe anzuzeigen, wählen Sie Fel.

## 3 **[ ] > Prüfung eines empfangenen Faxes.**

Der Bildschirm mit der Vorabansicht wird nachstehend angezeigt.

Um die Details eines empfangenen Faxes anzuzeigen, wählen Sie [**Detail**].

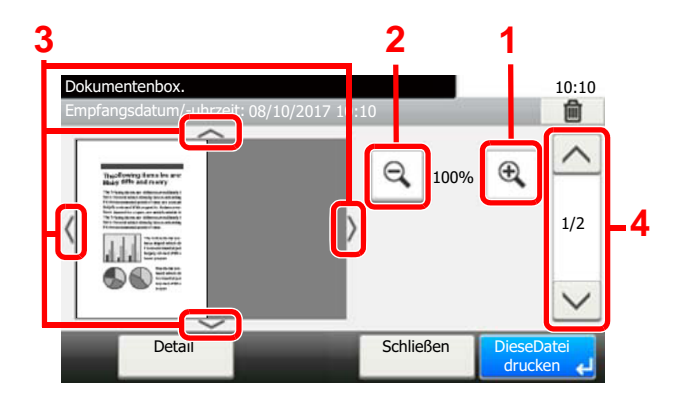

- **1** Zoom größer
- **2** Zoom kleiner
- **3** Haben Sie das Dokument gezoomt, können Sie die Ansicht mit den Pfeiltasten bewegen.
- **4** Bei mehrseitigen Dokumenten kann über diese Tasten geblättert werden.

### 4 **[Diese Datei drucken] wählen.**

Der Druck beginnt.

### **Q** HINWEIS

Falls Sie die Vorabansicht nicht nutzen, das empfangene Fax auswählen > [**Drucken**].

## **FAX-Dokumente aus der FAX-Box löschen**

Gehen Sie wie folgt vor, um ein empfangenes Fax aus der FAX-Speicher Empfangsbox zu löschen.

### 1 **In der Startseite [FAX-Speicher Empfangsbox] wählen.**

### 2 **Empfangene Daten auswählen.**

Die Datei wird ausgewählt, indem Sie das Kontrollkästchen aktivieren.

## **<b>K**</u> HINWEIS

- Um die getroffene Auswahl aufzuheben, wählen Sie erneut das Kontrollkästchen. Die Markierung wird entfernt.
- Um Miniaturansichten der Faxe anzuzeigen, wählen Sie [[m].
- Um eine Liste der empfangenen Faxe anzuzeigen, wählen Sie  $\boxed{\mathbb{F}}$ .

## 3 **[ ] > Prüfung eines empfangenen Faxes.**

Die Vorabansicht wird angezeigt.

Um die Details eines empfangenen Faxes anzuzeigen, wählen Sie [**Detail**].

## 4 **Fax löschen.**

- 1 Wählen Sie  $[\hat{\mathbf{m}}]$ .
- 2 Bestätigen Sie mit [**Ja**].

Das Fax wird gelöscht.

#### **<b>E** HINWEIS

Falls Sie die Vorabansicht nicht nutzen, das empfangene Fax löschen > [ ] > [**Ja**].

## **Verschlüsselung**

Diese Methode erlaubt die Kommunikation mit Faxdokumenten, die am Sendegerät verschlüsselt werden. Dabei gilt: Auch wenn ein Dritter versucht, die Faxdokumente während einer laufenden Übertragung einzusehen, wird der Inhalt nicht angezeigt. Die empfangenen Dokumente werden vom empfangenden Gerät in den Originalzustand zurückverwandelt, in dem sie sich vor der Übertragung befunden haben, und ausgedruckt. Dies ist eine besonders effiziente Kommunikationsmethode, wenn vertrauliche Dokumente versendet werden, die von Dritten nicht geöffnet werden sollen.

### **WICHTIG**

**Um die verschlüsselte Kommunikation durchzuführen, muss das Faxgerät der Gegenstelle ein von uns hergestelltes Gerät sein, das denselben Typ der Verschlüsselung benutzt.**

Bei der verschlüsselten Kommunikation verwenden das sendende und das empfangende Gerät denselben 16-stelligen Chiffriercode für die Verschlüsselung und die Entschlüsselung der Faxdokumente. Wenn die Verschlüsselungscodes im sendenden und empfangenden Gerät nicht übereinstimmen, wird die Verschlüsselung nicht durchgeführt. Das sendende und das empfangende Gerät müssen daher denselben Verschlüsselungscode und eine zweistellige Codenummer verwenden.

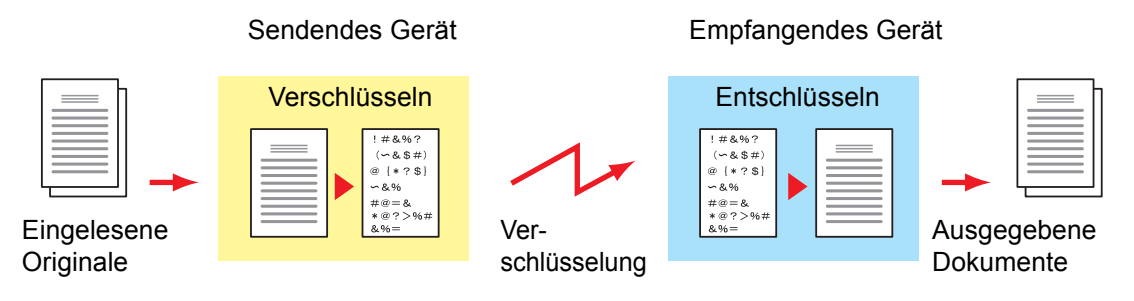

#### **Beschreibung der Einstellungen am sendenden und empfangenden Gerät**

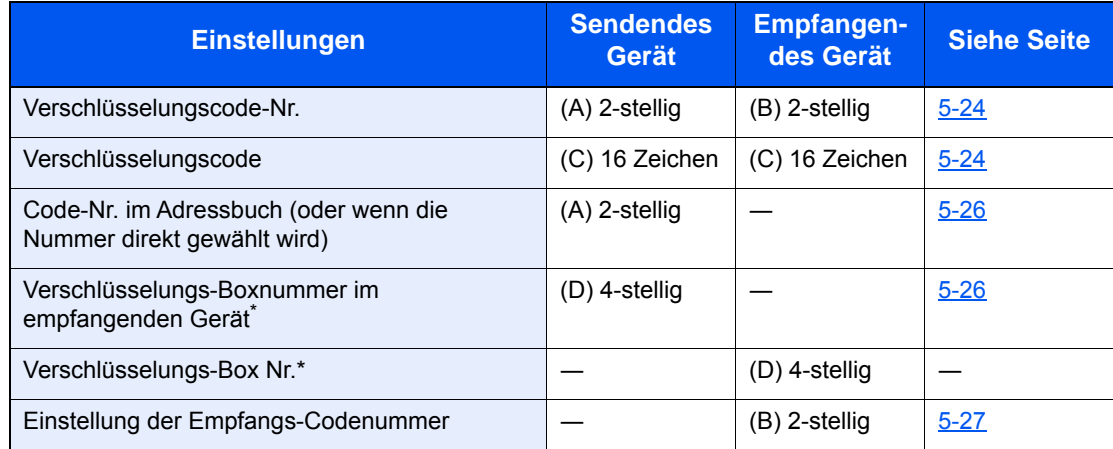

<span id="page-88-0"></span>Wenn das Gerät Faxdokumente empfängt, wird die Verschlüsselungs-Box nicht verwendet.

## **<b>A**</u> HINWEIS

Stellen Sie dieselben Zeichen für die Nummern ein, die mit demselben Buchstaben in Klammern gekennzeichnet sind.

Beispiel: Für den Verschlüsselungscode (C) müssen im sendenden und im empfangenden Gerät dieselben Zeichen verwendet werden.

## <span id="page-89-0"></span>**Verschlüsselungscode speichern**

Der Verschlüsselungscode (Chiffriercode) ist erforderlich, wenn das Adressbuch für die verschlüsselte Kommunikation (die Gegenstelle wird direkt mit den Zifferntasten eingegeben) im sendenden Gerät gespeichert oder im empfangenden Gerät die Verschlüsselung eingestellt wird.

Für die Generierung des Verschlüsselungscodes werden die Ziffern von 0 bis 9 und die Buchstaben von A bis F verwendet, um willkürlich 16 Ziffern oder Buchstaben zusammenzustellen. Der so erzeugte Verschlüsselungscode wird unter einer 2-stelligen Codenummer (01 bis 20) gespeichert.

### **<b>A**</u> HINWEIS

Bis zu 20 Verschlüsselungscodes können gespeichert werden.

## 1 **Anzeige aufrufen.**

Taste [**Systemmenü/Zähler**] > [**FAX**] > [**Senden/Empfangen**] > [**Verschl.-Code-speichern**]

## 2 **Einstellungen vornehmen.**

1 Wählen Sie [**…**], um einen unbelegten Verschlüsselungscode aufzurufen.

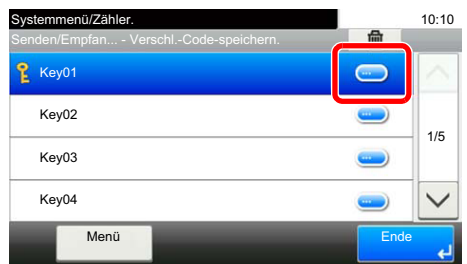

2 Geben Sie den 16-stelligen Verschlüsselungscode ein.

## **<b>K**</u> HINWEIS

Für den Schlüssel stehen die Ziffern (0 bis 9) und die Buchstaben (A bis F) zur Verfügung.

- 3 Bestätigen Sie mit [**OK**].
- 4 Wenn Sie weitere Verschlüsselungscodes speichern möchten, wiederholen Sie die Schritte 2-1 bis 2-3.

## 3 **Speicherung abschließen.**

Wählen Sie [**Ende**].

## **Inhalt eines gespeicherten Verschlüsselungscodes ändern oder löschen**

## 1 **Anzeige aufrufen.**

Taste [**Systemmenü/Zähler**] > [**FAX**] > [**Senden/Empfangen**] > [**Verschl.-Code-speichern**]

## 2 **Ändern/Löschen**

### **Ändern**

1 Wählen Sie [**…**], um den Verschlüsselungscode, den Sie ändern möchten, aufzurufen.

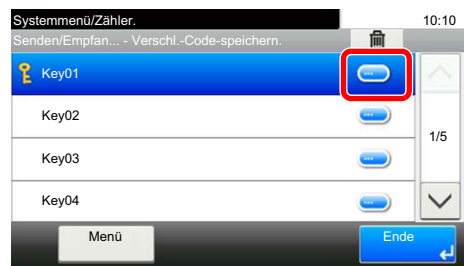

2 Geben Sie den neuen Verschlüsselungscode ein.

### 3 [**OK**] > [**Ja**]

#### **Löschen**

1 Wählen Sie den zu löschenden Verschlüsselungscode aus und dann [ $\frac{1}{10}$ ].

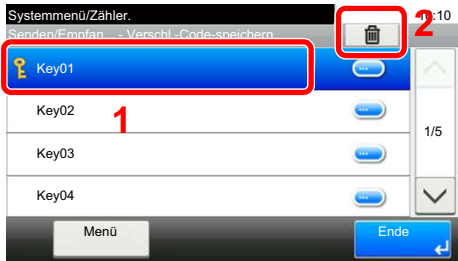

2 Wählen Sie [**Ja**]. Der Verschlüsselungscode ist gelöscht.

## 3 **Löschen/Ändern abschließen.**

Wählen Sie [**Ende**].

## <span id="page-91-0"></span>**Verschlüsselte Übertragung verwenden**

Wenn Sie Faxdokumente verschlüsselt übertragen, benutzen Sie das für die verschlüsselte Übertragung registrierte Adressbuch oder stellen Sie die Verschlüsselungsfunktion ein, wenn Sie den Anruf direkt über die Zifferntasten aufbauen.

#### **<b>K**</u> HINWEIS

Die verschlüsselte Übertragung kann auch in Rundsendungen verwendet werden. Bei der verschlüsselten Kommunikation können Sie die Kommunikation über Subadressen nicht durchführen.

#### 1 **Verschlüsselungscode vorab speichern.**

Speichern Sie den Verschlüsselungscode, den Sie mit der Gegenstelle vereinbart haben.

Für weitere Hinweise zur Speicherung eines Verschlüsselungscodes siehe auch

[Verschlüsselungscode speichern \(Seite 5-24\)](#page-89-0)

#### 2 **Auf der Startseite [FAX] wählen.**

### 3 **Originale einlegen.**

#### 4 **Ziel angeben.**

1 Wählen Sie [**Zielhinzu**] und geben Sie das Ziel ein.

#### **<b>K**</u> HINWEIS

Wenn für das Ziel im Adressbuch oder in der Zielwahltaste die verschlüsselte Übertragung eingestellt wurde, können Sie das Ziel verwenden.

## 5 **Verschlüsselte Übertragung einschalten.**

- 1 [**Detaileinstellungen**] > [**Verschlüss.Übertragung**] > [**Verschlüsseln**] > [**Ein**] > [**Verschlüs.-Code-Nr.**]
- 2 Wählen Sie die Verschlüsselungsnummer, die Sie zum Speichern des Verschlüsselungscodes verwendet haben. Dieser muss auch auf der Gegenseite vorhanden sein.

Zum Speichern des Verschlüsselungscodes siehe auch

[Verschlüsselungscode speichern \(Seite 5-24\)](#page-89-0)

#### 6 **Verschlüsselungs-Box auswählen.**

Falls Sie aufgefordert werden eine Box auszuwählen, geben Sie eine Box ein.

- 1 [**Verschlüss.Box**] > [**Ein**] > [**Verschlüsselung Box Nr.**]
- 2 Geben Sie die Nummer der Box (0000 bis 9999) über die Zifferntasten ein.
- 3 Bestätigen Sie mit [**OK**].

#### 7 **Einstellungen beenden.**

[**OK**] > [**OK**] > [**OK**]

## 8 **Sendevorgang starten**

Drücken Sie die Taste [**Start**]. Die Übertragung beginnt.

## **<b>K**</u> HINWEIS

Wurde *Ein* in *Ziel vor Senden prüfen* gewählt, erscheint eine Anzeige zur nochmaligen Bestätigung nach Drücken der Taste [**Start**].

[Bestätigungsanzeige für Ziele \(Seite 7-10\)](#page-139-0)

## <span id="page-92-0"></span>**Verschlüsselten Empfang einstellen**

Um eine verschlüsselte Kommunikation durchzuführen, stellen Sie das empfangende Gerät wie nachstehend beschrieben ein.

### 1 **Verschlüsselungscode vorab speichern.**

Speichern Sie den Verschlüsselungscode, den Sie mit der Gegenstelle vereinbart haben.

Für weitere Hinweise zur Speicherung eines Verschlüsselungscodes siehe auch

[Verschlüsselungscode speichern \(Seite 5-24\)](#page-89-0)

#### 2 **Anzeige aufrufen.**

Taste [**Systemmenü/Zähler**] > [**FAX**] > [**Empfang**]

#### 3 **Verschlüsselten Empfang aktivieren.**

- 1 [**Verschlüsselter Empfang**] > [**Ein**]
- 2 Wählen Sie die Verschlüsselungsnummer, die Sie zum Speichern des Verschlüsselungscodes verwendet haben. Dieser muss auch auf der Gegenseite vorhanden sein.
- 3 Bestätigen Sie mit [**OK**]. Das Gerät empfängt die verschlüsselten Dokumente vom Sender mit dem vereinbarten Schlüssel.

# **Verwendung eines angeschlossenen Telefons**

Sie können das Gerät mit einem Telefon (im freien Handel verfügbar) benutzen, um weitere Funktionen zu nutzen.

## **Automatisches Umschalten Fax/Telefon**

Dieser Empfangsmodus ist dann sinnvoll, wenn Sie Fax und Telefon auf derselben Telefonleitung betreiben. Wenn eine Faxsendung eintrifft, wird sie vom Gerät automatisch als Fax empfangen und wenn der andere Teilnehmer anruft, klingelt das Gerät wie ein Telefon und wartet, dass der angerufene Teilnehmer abhebt.

### **WICHTIG**

**Wenn Sie die Funktion der automatischen Umschaltung zwischen Fax und Telefon (FAX/TEL) nutzen möchten, benötigen Sie einen (im freien Handel erhältlichen) Telefonapparat.**

**Wenn das Telefon die vorher eingestellte Anzahl von Klingeltönen abgegeben hat, muss der anrufende Teilnehmer die Telefonanrufkosten bezahlen, auch wenn das Empfangsgerät nicht antwortet.**

#### **Ablauf eines eingehenden Anrufs**

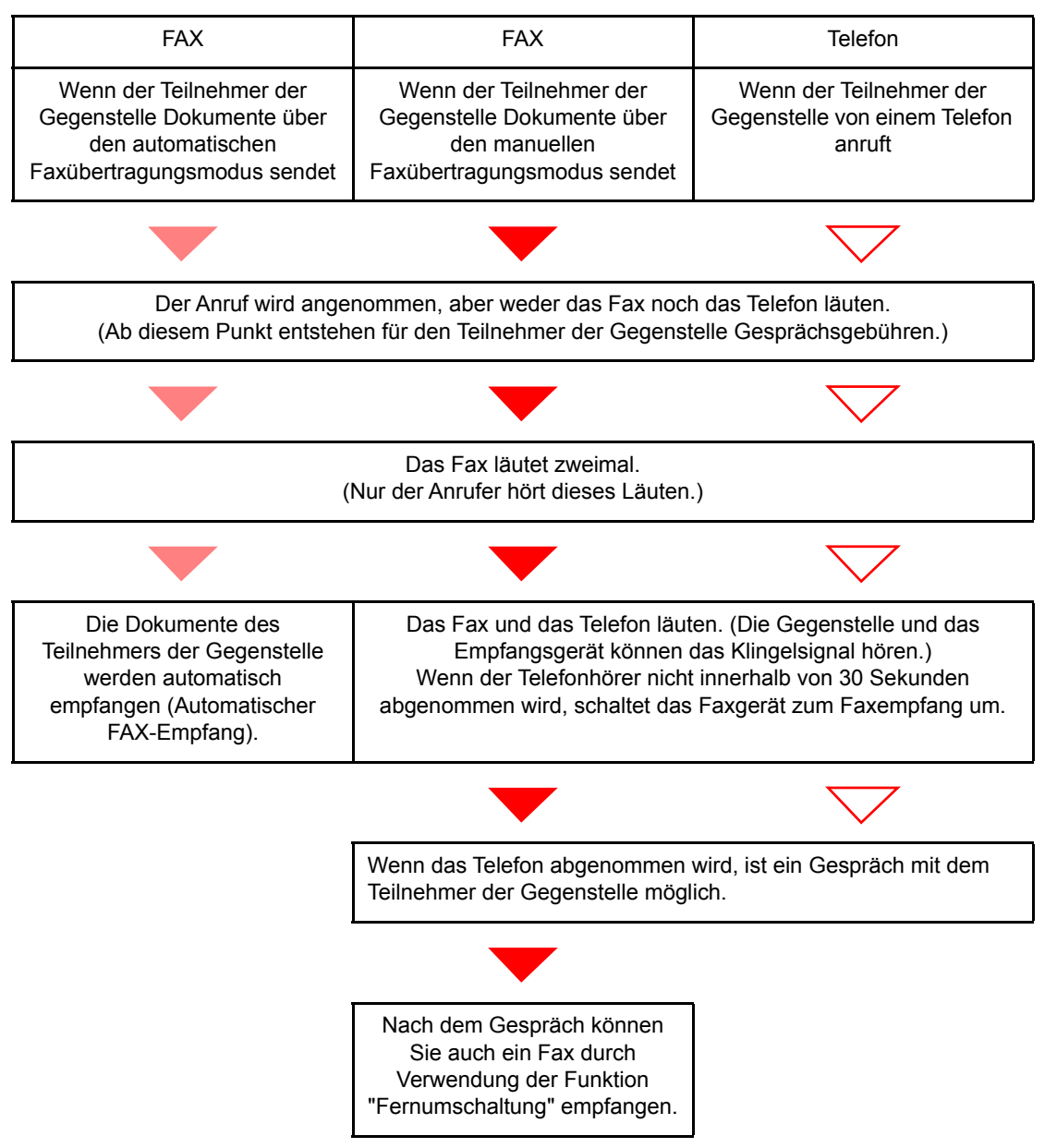

#### **<b>K**</u> HINWEIS

Nach dem Gespräch können Sie auch ein Fax durch Verwendung der Funktion "Fernumschaltung" empfangen.

[Fernumschaltung \(Seite 5-34\)](#page-99-0)

#### **Vorbereitung:**

Wählen Sie [**Autom. (FAX/TEL)**].

 $\rightarrow$  [FAX \(Seite 8-7\)](#page-146-0)

### 1 **Das Telefon klingelt.**

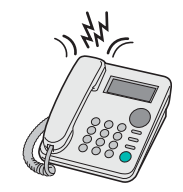

Der angeschlossene Telefonapparat klingelt. Beachten Sie: Wenn [**0**] (Null) als Anzahl der Klingelzeichen (für Automatisches Umschalten Fax/Telefon) eingestellt ist, läutet das angeschlossene Telefon nicht.

#### **<b>K**</u> HINWEIS

Sie können einstellen, wie oft das Klingelzeichen ertönt.

[Rufton \(FAX/TEL\) \(Seite 8-9\)](#page-148-0)

### Ruf annehmen.

**Eingehender Anruf von einem Telefon**

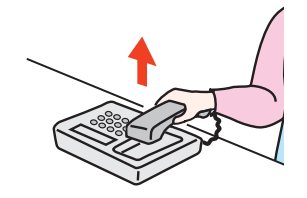

1 Das Gerät läutet und fordert damit auf, den Anruf entgegenzunehmen. Sie müssen den Telefonhörer innerhalb von 30 Sekunden nach dem ersten Klingelzeichen abheben.

#### **<b>K**</u> HINWEIS

Wenn der Telefonhörer nicht innerhalb von 30 Sekunden abgenommen wird, schaltet das Faxgerät zum Faxempfang um.

2 Sprechen Sie mit der Gegenstelle.

#### **<b>K**</u> HINWEIS

Nach dem Gespräch können Sie auch ein Fax durch Verwendung der Funktion "Fernumschaltung" empfangen.

[Fernumschaltung \(Seite 5-34\)](#page-99-0)

#### **Eingehender Anruf von einem Fax**

Das Gerät empfängt Faxe.

## **Automatisches Umschalten Fax und Anrufbeantworter**

Dieser Empfangsmodus ist sinnvoll, wenn ein separat erworbenes Telefon mit Anrufbeantworterfunktionen zusammen mit diesem Faxgerät verwendet wird. Wenn ein Anruf von einem Faxgerät eingeht, wird der Faxempfang automatisch gestartet. Wenn der Anruf von einem Telefon eingeht, werden die Funktionen des Anrufbeantworters aktiviert. Selbst wenn der Anruf nicht entgegengenommen werden kann, kann der Anrufer eine Nachricht hinterlassen.

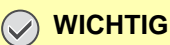

**Wenn die automatische Umschaltung zwischen Fax und Anrufbeantworter aktiviert ist, dürfen in der ersten Minute, nachdem das Gerät den eingehenden Anruf empfangen hat, keine längeren Pausen von mehr als 30 Sekunden in der Ansage oder der erhaltenen Nachricht auftreten. Andernfalls wird die Pausenerkennungsfunktion des Faxgeräts aktiviert und das Faxgerät wechselt in den FAX-Empfang.**

### **<b>K**</u> HINWEIS

Wenn Sie die Funktion der automatischen Umschaltung zwischen Fax und Anrufbeantworter nutzen möchten, müssen Sie ein Telefon mit Anrufbeantworterfunktion (herstellerunabhängig) an diesem Gerät anschließen.

Hinweise zum Abhören von Nachrichten finden Sie in der Bedienungsanleitung des jeweiligen Anrufbeantworters.

Die Anzahl der Klingelzeichen, die auf dem Anrufbeantworter eingestellt wird, muss kleiner sein als die Anzahl der Klingelzeichen, die für das Faxgerät eingestellt wird.

[Rufanzahl \(Anrufbeantworter\) \(Seite 8-9\)](#page-148-1)

#### **Ablauf eines eingehenden Anrufs**

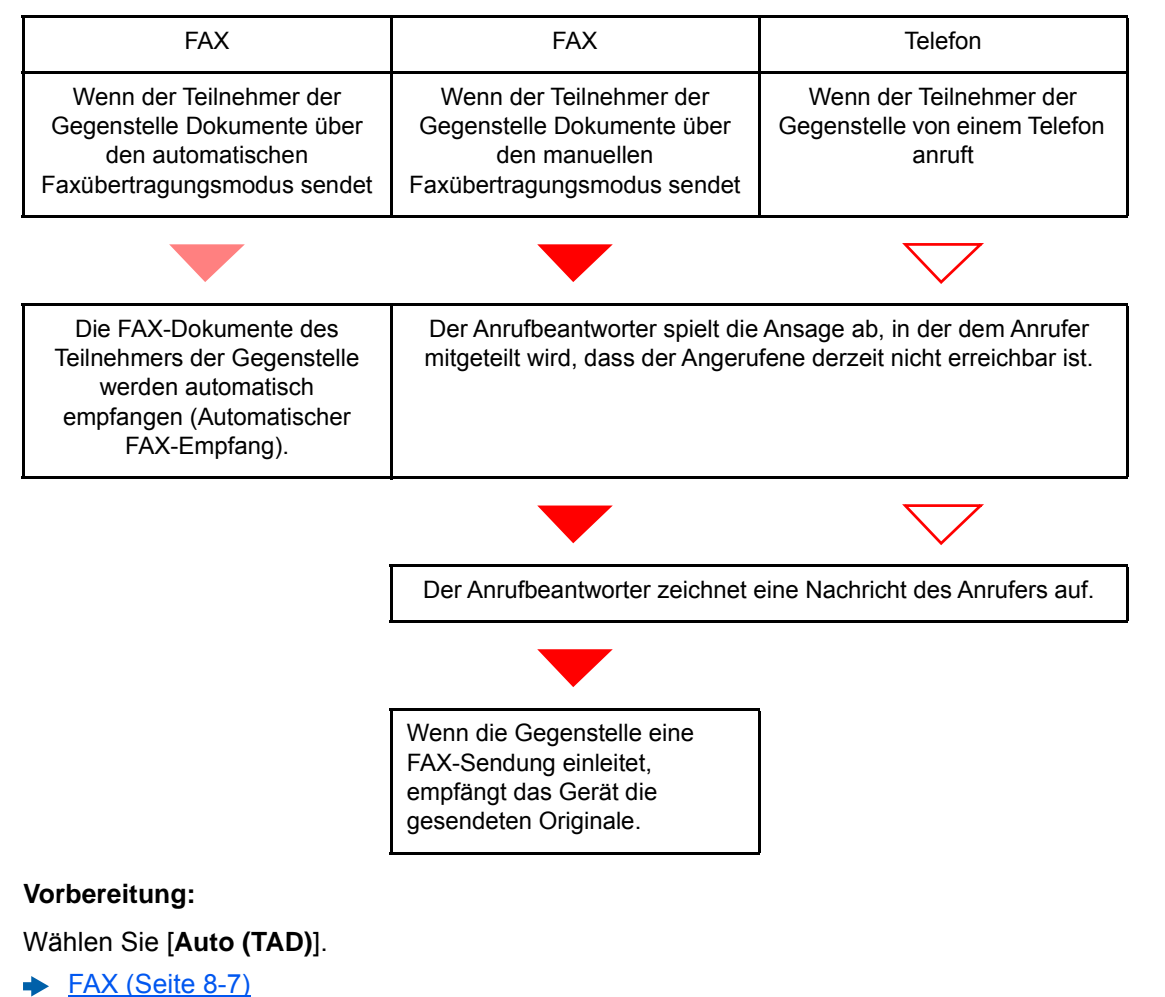

1 **Das Telefon klingelt.**

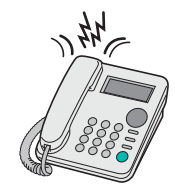

Das Telefon gibt eine bestimmte Anzahl von Klingelzeichen aus.

### **<b>K**</u> HINWEIS

Wenn der Telefonhörer während des Läutens abgenommen wird, wird der Anruf wie beim standardmäßigen manuellen FAX-Empfang behandelt.

[Manuelles Empfangen \(Seite 5-33\)](#page-98-0)

## **2** Der Anrufbeantworter nimmt Anrufe entgegen.

#### **Eingehender Anruf von einem Telefon, der nicht beantwortet wird**

Die Funktionen des Anrufbeantworters werden aktiviert, die Ansage wird abgespielt und der Anrufer kann eine Nachricht hinterlassen.

## **<b>A**</u> HINWEIS

Wenn eine Pause von mehr als 30 Sekunden eintritt, schaltet das Faxgerät in den Faxempfang um.

#### **Eingehender Anruf von einem Fax**

Das Gerät empfängt Faxe.

## **Manuelles Senden**

Wenn Sie mit der Gegenstelle sprechen möchten oder das empfangende Gerät auf FAX-Empfang umgeschaltet werden muss, verwenden Sie diese Methode zum Senden der FAX-Dokumente.

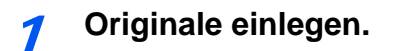

## 2 **Ziel anwählen.**

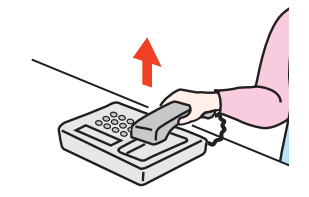

Heben Sie den Hörer ab und wählen Sie die Nummer der Gegenstelle.

3 **Prüfen, ob die Telefonverbindung zum Fax der Gegenstelle steht.**

Handelt es sich auf der Gegenseite um ein Fax, hören Sie einen langen Pfeifton. Ist eine Person an der Gegenstelle, können Sie sich unterhalten.

## 4 **Auf der Startseite [FAX] wählen > [Aufgelegt]**

## 5 **Taste [Start] drücken.**

Die Übertragung beginnt.

## 6 **Hörer wieder auflegen.**

Sobald die Sendung beginnt, können Sie den Telefonhörer wieder auflegen.

## <span id="page-98-0"></span>**Manuelles Empfangen**

Sie können Faxdokumente empfangen, nachdem Sie festgestellt haben, dass die Telefonverbindung mit der Gegenstelle hergestellt wurde.

#### **<b>A**</u> HINWEIS

Auf diesem Gerät wurde der automatische FAX-Empfang voreingestellt. Wenn Sie einen manuellen Empfang vornehmen möchten, müssen Sie den Empfangsmodus auf manuellen Empfang umstellen. Für weitere Hinweise, wie Sie auf den manuellen Modus umschalten können, siehe auch

[Empfangsart \(Seite 8-9\)](#page-148-2)

### 1 **Das Telefon klingelt.**

Wenn ein Anruf ankommt, klingelt das Telefon, das am Gerät angeschlossen ist.

### 2 **Hörer abnehmen.**

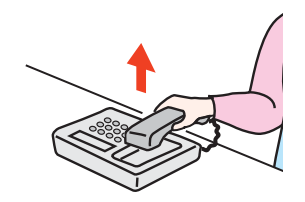

Heben Sie den Telefonhörer ab.

### 3 **Prüfen, ob die Telefonverbindung zum Fax der Gegenstelle steht.**

Handelt es sich auf der Gegenseite um ein Fax, hören Sie einen leisen unterbrochenen Pfeifton. Ist eine Person an der Gegenstelle, können Sie sich unterhalten.

### 4 **Auf der Startseite [FAX] wählen > [Aufgelegt] > [Man. Empfang]**

Der Empfang beginnt.

#### **<b>K**</u> HINWEIS

Wenn Sie einen Telefonapparat benutzen, der Tonsignale senden kann, benutzen Sie das Telefon, um den Empfang der FAX-Dokumente über die Fernumschaltung zu starten.

[Fernumschaltung \(Seite 5-34\)](#page-99-0)

### 5 **Hörer wieder auflegen.**

Sobald der Empfang beginnt, können Sie den Telefonhörer wieder auflegen.

## <span id="page-99-0"></span>**Fernumschaltung**

Sie können den FAX-Empfang von einem angeschlossenen Telefon aus starten. Diese Funktion ist sinnvoll, wenn Sie dieses Gerät und einen Telefonapparat (im freien Handel verfügbar) nicht an demselben Standort installiert haben.

#### **<b>K**</u> HINWEIS

Die Fernumschaltung ist nur möglich, wenn ein Telefon (herstellerunabhängig) mit Tonwahlfunktionen an dieses Gerät angeschlossen ist. Selbst wenn das verwendete Telefon Tonwahlfunktionen unterstützt, kann diese Funktion, abhängig vom Telefonmodell, möglicherweise nicht wie erwartet verwendet werden. Weitere Informationen sind beim Kundendienst, beim autorisierten Kundendienstpartner oder beim Verkäufer erhältlich.

Die werkseitige Standardeinstellung der Fernumschaltnummer lautet 55.

Die Fernumschaltnummer kann geändert werden.

[Einw.per Fernsch \(Seite 8-9\)](#page-148-3)

#### **Einwahl per Fernschaltung verwenden**

Um den FAX-Empfang von einem Telefon aus zu starten, gehen Sie wie nachstehend beschrieben vor.

### 1 **Der angeschlossene Telefonapparat klingelt.**

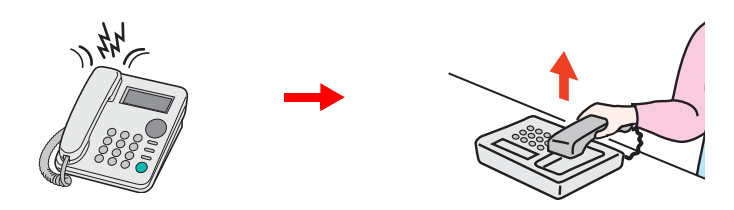

Heben Sie den Telefonhörer ab.

**<b>K**</u> HINWEIS

Sie können einstellen, wie oft das Klingelzeichen ertönt.

 $\rightarrow$  [FAX \(Seite 8-7\)](#page-146-0)

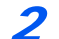

#### 2 **Zweistellige Fernumschaltnummer wählen.**

Wenn Sie im Hörer einen FAX-Ton hören, geben Sie mithilfe der Tonsignalfunktionen des Telefons die zweistellige Fernumschaltnummer ein. Die Verbindung wird zum Faxgerät umgeschaltet und der FAX-Empfang wird automatisch gestartet.

## **FAX vom PC senden**  $\overline{\bullet}$

#### In diesem Kapitel werden folgende Themen behandelt:

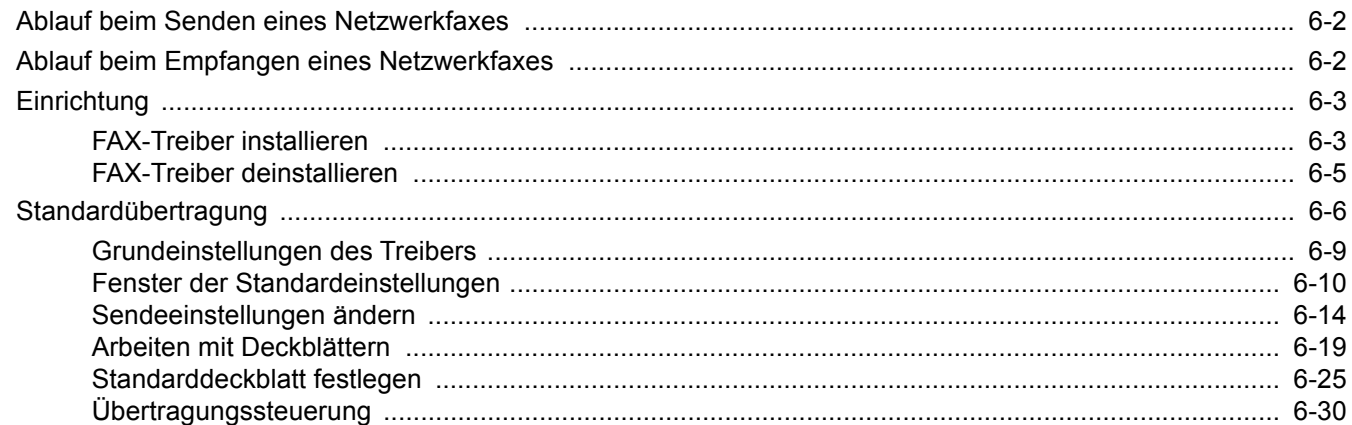

Mit der Netzwerkfaxfunktion kann jeder PC, der mit diesem Gerät vernetzt ist, zum Senden und Empfangen von Faxen verwendet werden. Die nachstehenden Hauptfunktionen werden angeboten.

- Ein auf dem PC geschriebenes Dokument kann per Fax gesendet werden, ohne vorher ausgedruckt werden zu müssen.
- Das Adressbuch (im Gerät oder auf dem PC) kann für die Eingabe des FAX-Ziels verwendet werden.
- Ein Deckblatt kann hinzugefügt werden.
- Die Übertragung und der Druck können gleichzeitig erfolgen.
- Das Übertragungsergebnis kann per E-Mail gemeldet werden.
- Die Übertragung per Subadresse ist verfügbar.
- Der Vorgang ist so einfach wie ein Druckvorgang.

## <span id="page-101-0"></span>**Ablauf beim Senden eines Netzwerkfaxes**

Der Sendevorgang läuft beim Netzwerkfax wie nachstehend beschrieben ab.

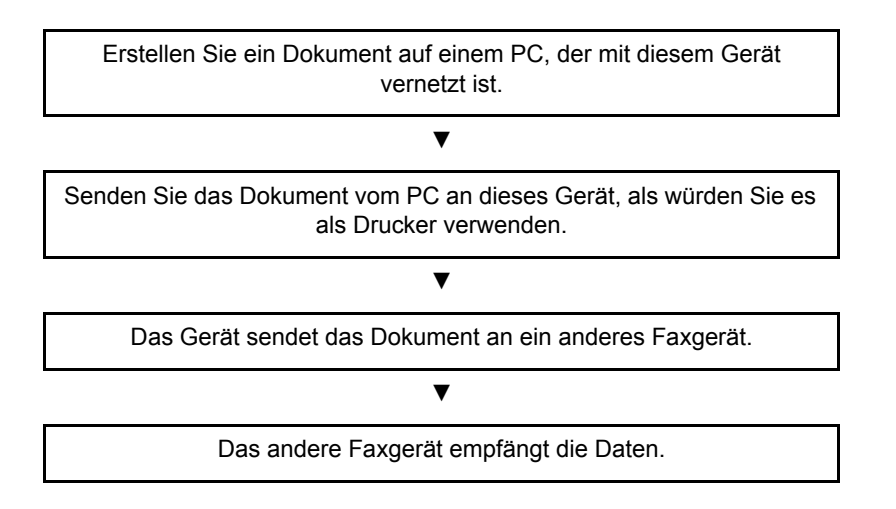

# <span id="page-101-1"></span>**Ablauf beim Empfangen eines Netzwerkfaxes**

Der Empfangsvorgang läuft beim Netzwerkfax wie nachstehend beschrieben ab.

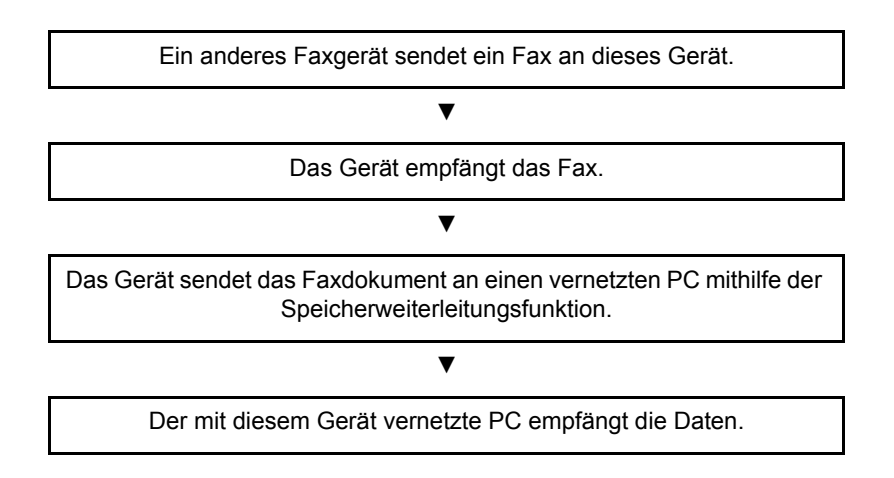

#### **<b>K**</u> HINWEIS

Die Speicherweiterleitungsfunktion ermöglicht nicht nur den Empfang auf dem vernetzten PC, sondern auch die Weiterleitung des empfangenen Faxes per E-Mail oder die Weiterleitung an ein anderes Faxgerät.

## <span id="page-102-0"></span>**Einrichtung**

Einige Vorbereitungen sind erforderlich, um das Netzwerkfax benutzen zu können.

### **Verbindung mit einem PC**

Verbinden Sie das Gerät und den PC über das Netzwerkkabel mit dem Netzwerk.

*Bedienungsanleitung* des Geräts

#### **Registrierung des Geräts**

Mit der Speicherübertragungsfunktion wählen Sie den empfangenden PC oder das Dateiformat.

#### **<b>K** HINWEIS

Mit der Speicherübertragungsfunktion leiten Sie das empfangene Fax an den PC weiter oder versenden es als Dateianhang per E-Mail.

[Weiterleitungseinstellungen \(Seite 5-2\)](#page-67-0)

## <span id="page-102-1"></span>**FAX-Treiber installieren**

Installieren Sie den FAX-Treiber wie nachfolgend beschrieben. (Als Beispiel dient Windows 10.)

## 1 **Den Datenträger** Product Library **einlegen.**

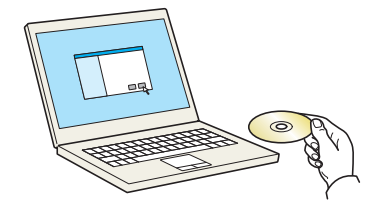

### **<b>A**</u> HINWEIS

Die Installation unter Windows muss mit Administratorrechten erfolgen.

Falls das Fenster "Neue Hardware gefunden" von Windows erscheint, klicken Sie auf [**Abbrechen**].

Erscheint ein Fenster zum automatischen Ausführen eines Programms, bestätigen Sie mit [**Setup.exe ausführen**].

Falls die Benutzerkonto-Kontrollanzeige von Windows erscheint, klicken Sie auf [**Ja**] **([Zulassen])**.

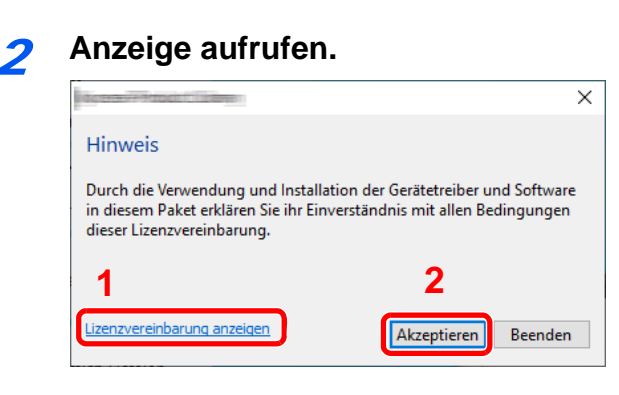

- 1 Klicken Sie auf [**Lizenzvereinbarung anzeigen**]. Lesen Sie die Lizenzvereinbarung.
- 2 Klicken Sie auf [**Akzeptieren**].

## 3 **[Benutzerdefinierte Installation] auswählen.**

## 4 **FAX-Treiber wählen.**

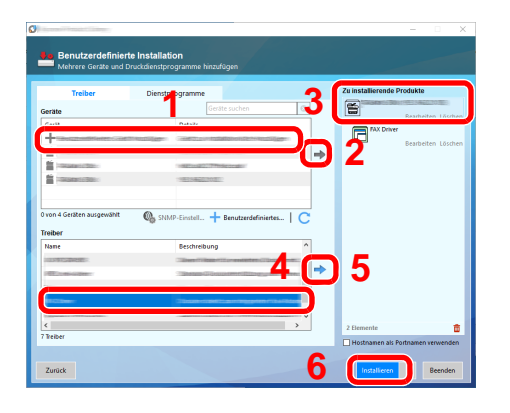

- 1 Wählen Sie den zu installierenden Drucker.
- 2 Klicken Sie auf  $\left[\rightarrow\right]$ .
- 3 Wählen Sie das zu installierende Gerät.
- 4 Wählen Sie [**FAX-Treiber**].
- 5 Klicken Sie auf  $\left[\rightarrow\right]$ .
- 6 Klicken Sie auf [**Installieren**].

#### **<b>K**</u> HINWEIS

Das Gerät wird nur erkannt, wenn es betriebsbereit ist. Wird kein Drucker gefunden, prüfen Sie, ob die Kabelverbindung zwischen Netzwerk und Drucker korrekt ist und der Drucker

eingeschaltet ist. Dann klicken Sie auf **.**(Aktualisieren)

Falls ein Warnfenster mit Windows Sicherheitshinweisen erscheint, klicken Sie auf [**Diese Treibersoftware trotzdem installieren**].

## 5 **Installation beenden.**

Falls eine Aufforderung zum Neustart erscheint, starten Sie den Computer neu und folgen Sie den Anweisungen auf dem Bildschirm. Die Installation des FAX-Treibers ist nun beendet.

## <span id="page-104-0"></span>**FAX-Treiber deinstallieren**

Gehen Sie wie folgt vor, um den FAX-Treiber von Ihrem Computer zu entfernen.

#### **<b>A**</u> HINWEIS

Die Deinstallation unter Windows muss mit Administrator-Rechten erfolgen.

## 1 **Anzeige aufrufen.**

Klicken Sie in der Taskleiste auf das Suchfeld und geben Sie dort "Product Library deinstallieren" ein. Wählen Sie im Suchfeld [**Product Library deinstallieren**]. Der Deinstallations-Assistent wird angezeigt.

## **<b>A**</u> HINWEIS

- Unter Windows 8.1 wählen Sie in der Charms-Leiste [**Suchen**]. Geben Sie "Product Library deinstallieren" in das Suchfeld ein. Wählen Sie [**Product Library deinstallieren**] aus der Ergebnisliste aus.
- In Windows 7 klicken Sie auf [**Start**] auf der Windows-Oberfläche. Wählen Sie [**Alle Programme**], [**(Name der anbietenden Firma)**] und [**Product Library deinstallieren**]. Der Deinstallations-Assistent wird geöffnet.

### 2 **Software deinstallieren.**

Überprüfen Sie die Markierungen in dem Kontrollkästchen des Treibers, der entfernt werden soll, und klicken Sie auf [**Deinstallieren**].

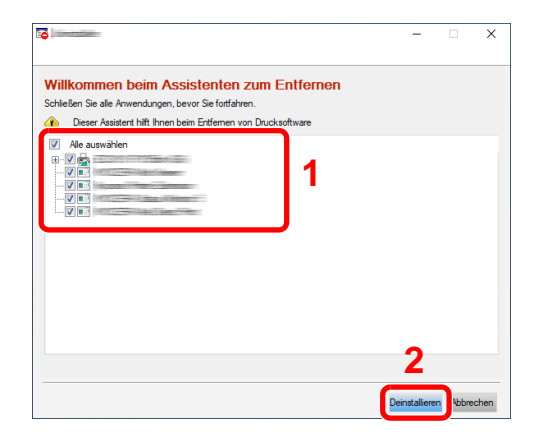

## 3 **Deinstallation beenden.**

Falls eine Aufforderung zum Neustart erscheint, starten Sie den Computer neu und folgen Sie den Anweisungen auf dem Bildschirm. Die Deinstallation der Software ist nun beendet.

#### **<b>K**</u> HINWEIS

Die Software kann ebenfalls mittels der Product Library deinstalliert werden.

Im Dialogfenster der Product Library wählen Sie Deinstallieren und folgen den Anweisungen auf dem Bildschirm.

## <span id="page-105-0"></span>**Standardübertragung**

Zum Versenden eines Faxes über Netzwerkfax gehen Sie wie folgt vor. Als Beispiel wird ein Adobe-Acrobat-Dokument versendet.

#### 1 **Dokument zum Senden vorbereiten.**

- 1 Erstellen Sie mit einer Anwendung auf Ihrem Computer ein Dokument zum Versenden.
- 2 Wählen Sie das Originalformat und die Ausrichtung.
- 3 Wählen Sie [**Drucken**] aus dem Dateimenü. Das Fenster zum Druck aus einer Anwendung wird geöffnet.

### 2 **Eigenschaften im Druckerfenster wählen.**

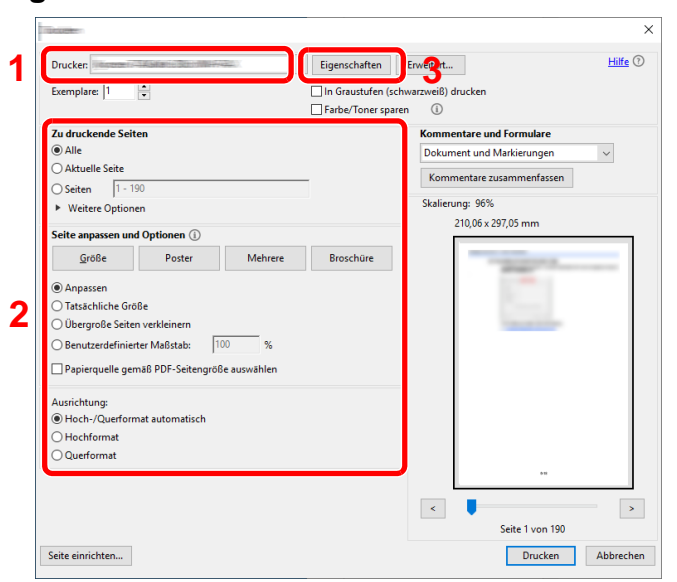

- 1 Wählen Sie das Gerätemodell (XXX XXX NW-FAX) aus der Liste aus.
- 2 Wählen Sie alle gewünschten Druckeinstellungen.

#### **Q HINWEIS**

Stellen Sie sicher, dass die Kopienanzahl auf 1 steht. Das folgende Fenster dient als Beispiel.

Das Druckerfenster kann je nach gewählter Anwendung abweichen.

3 Klicken Sie auf [**Eigenschaften**], um das Eigenschaften Fenster zu öffnen.

## 3 **Einstellungen in der Karteikarte FAX Einstellungen wählen.**

1 Wählen Sie alle gewünschten Einstellungen wie z. B. das Originalformat in der Karteikarte FAX Einstellungen und bestätigen Sie mit [**OK**].

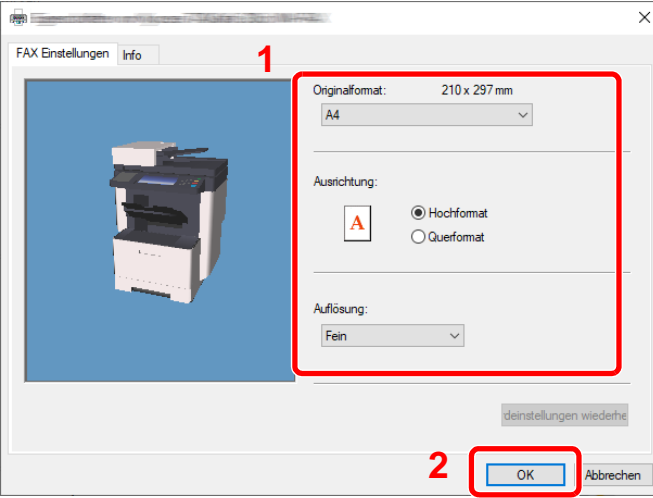

## **<b>A**</u> HINWEIS

Die Abbildung der Geräte hängt vom jeweiligen Modell ab.

Für weitere Hinweise zu den Einstellungen dieser Karteikarte siehe auch

- [Grundeinstellungen des Treibers \(Seite 6-9\)](#page-108-0)
- 2 Sie kehren zum Druckerfenster zurück. Klicken Sie auf [**OK**]. Das Fenster zur Eingabe der Sendeeinstellungen erscheint.

## 4 **Einstellungen im Fenster Sendeeinstellungen wählen.**

Es können Einstellungen wie Übertragungszeit oder Subadressen gewählt werden.

Für weitere Hinweise zu den Einstellungen siehe auch

[Sendeeinstellungen ändern \(Seite 6-14\)](#page-113-0)

## 5 **Deckblatt wählen.**

Wollen Sie mit Deckblatt versenden, nehmen Sie Einstellungen in der Karteikarte [**Deckblatt**] vor.

Für weitere Hinweise zu den Einstellungen siehe auch

[Arbeiten mit Deckblättern \(Seite 6-19\)](#page-118-0)

## 6 **Das Ziel angeben.**

- 1 Geben Sie in der Karteikarte [**Adressen Einstellung**] die Zieladresse über die Tastatur ein.
	- Maximale Anzahl von Zeichen, die eingegeben werden können: 64 Zeichen
	- Folgende Zeichen können gewählt werden: 0 bis 9, "#", "\*", -, Leerzeichen. (An erster Stelle darf KEIN Leerzeichen oder "-" stehen.)
- 2 Klicken Sie auf [**Zur Senderliste hinzufügen**]. Die Zielinformation wird in die Adressliste übernommen. Zur Versendung an mehrere Ziele wiederholen Sie die Schritte.
- 3 Um das Adressbuch zu verwenden, klicken Sie auf [**Auswählen vom Adressbuch**] und wählen das Ziel aus.

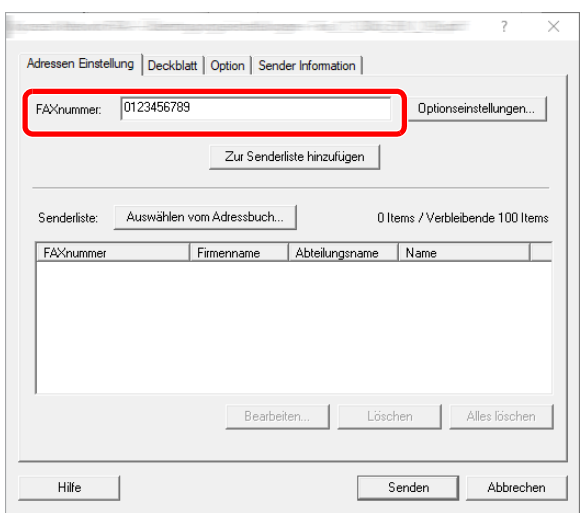

7 **Auf [Senden] klicken. Die Übertragung beginnt.**
## **Grundeinstellungen des Treibers**

Über die Karteikarte FAX Einstellungen in den Druckereinstellungen können Sie das Originalformat und andere Einstellungen bestimmen.

### 1 **Anzeige aufrufen.**

1 Unter Windows 10 klicken Sie [**Start**] auf der Windows-Oberfläche, [**Systemsteuerung**], [**Hardware und Sound**] und dann auf [**Geräte und Drucker**].

#### **<b>K**</u> HINWEIS

- Unter Windows 8.1 wählen Sie [**Einstellungen**] in der Charms-Leiste des Desktop, dann [**Systemsteuerung**]. Danach wählen Sie [**Geräte und Drucker**].
- Unter Windows 7 klicken Sie [**Start**] auf der Windows-Oberfläche und wählen dann [**Geräte und Drucker**].
- 2 Rechtsklicken Sie auf den Produktnamen Ihres Geräts und wählen Sie [**Druckereigenschaften**] aus der Drop-Down-Liste. Die Druckereigenschaften werden geöffnet.

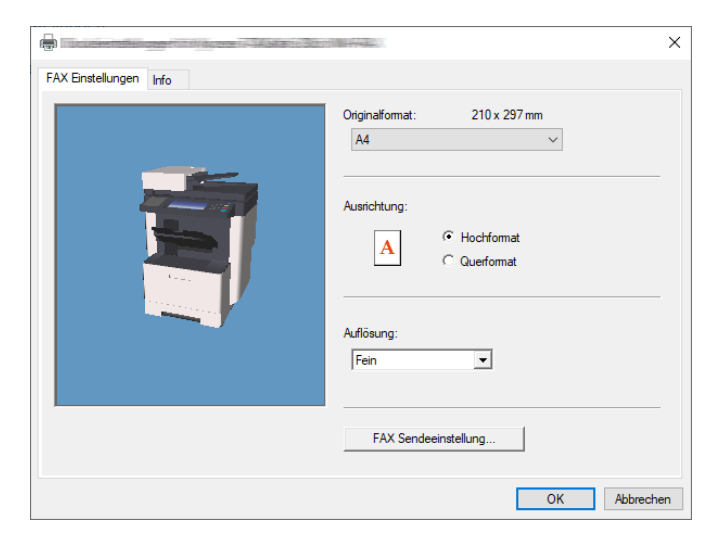

### **<b>K**</u> HINWEIS

Die Abbildung der Geräte hängt vom jeweiligen Modell ab.

### 2 **Einstellungen wählen.**

Folgende Einstellungen sind möglich.

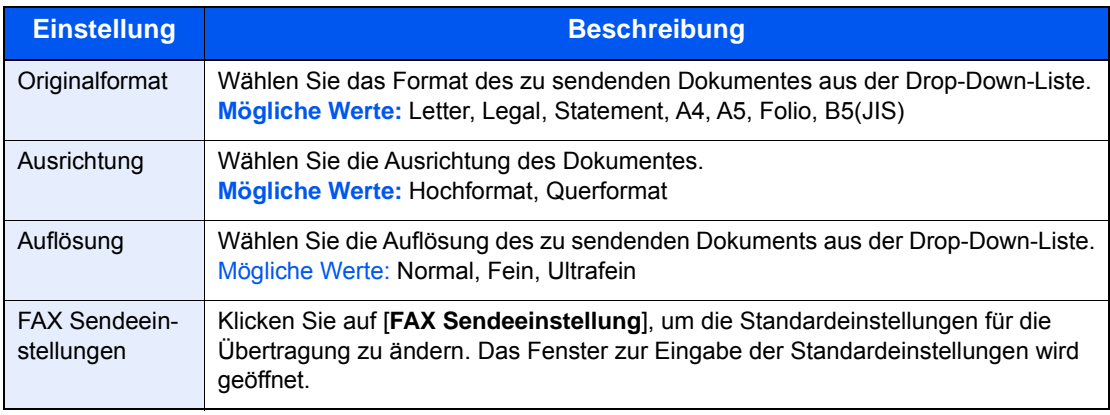

# <span id="page-109-1"></span>**Fenster der Standardeinstellungen**

Durch Eingabe der häufig verwendeten Einstellungen kann der Aufwand zur Änderung der Einstellungen minimiert werden. So wird das Fenster der Grundeinstellungen geöffnet:

### 1 **Anzeige aufrufen.**

1 Unter Windows 10 klicken Sie [**Start**] auf der Windows-Oberfläche, [**Systemsteuerung**], [**Hardware und Sound**] und dann auf [**Geräte und Drucker**].

### **<b>K** HINWEIS

- Unter Windows 8.1 wählen Sie [**Einstellungen**] in der Charms-Leiste des Desktop, dann [**Systemsteuerung**]. Danach wählen Sie [**Geräte und Drucker**].
- Unter Windows 7 klicken Sie [**Start**] auf der Windows-Oberfläche und wählen dann [**Geräte und Drucker**].
- 2 Rechtsklicken Sie auf den als Netzwerkfax verwendeten Gerätenamen und wählen Sie [**Druckeinstellungen**] aus der Drop-Down-Liste. Im Fenster der [**Druckeinstellungen**] klicken Sie auf [**FAX Sendeeinstellung**].

### <span id="page-109-0"></span>2 **Einstellungen konfigurieren.**

(1) Karteikarte Sender Optionen

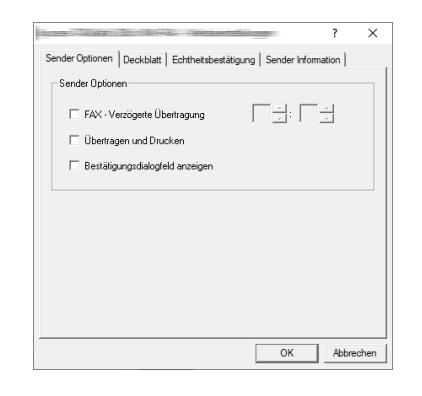

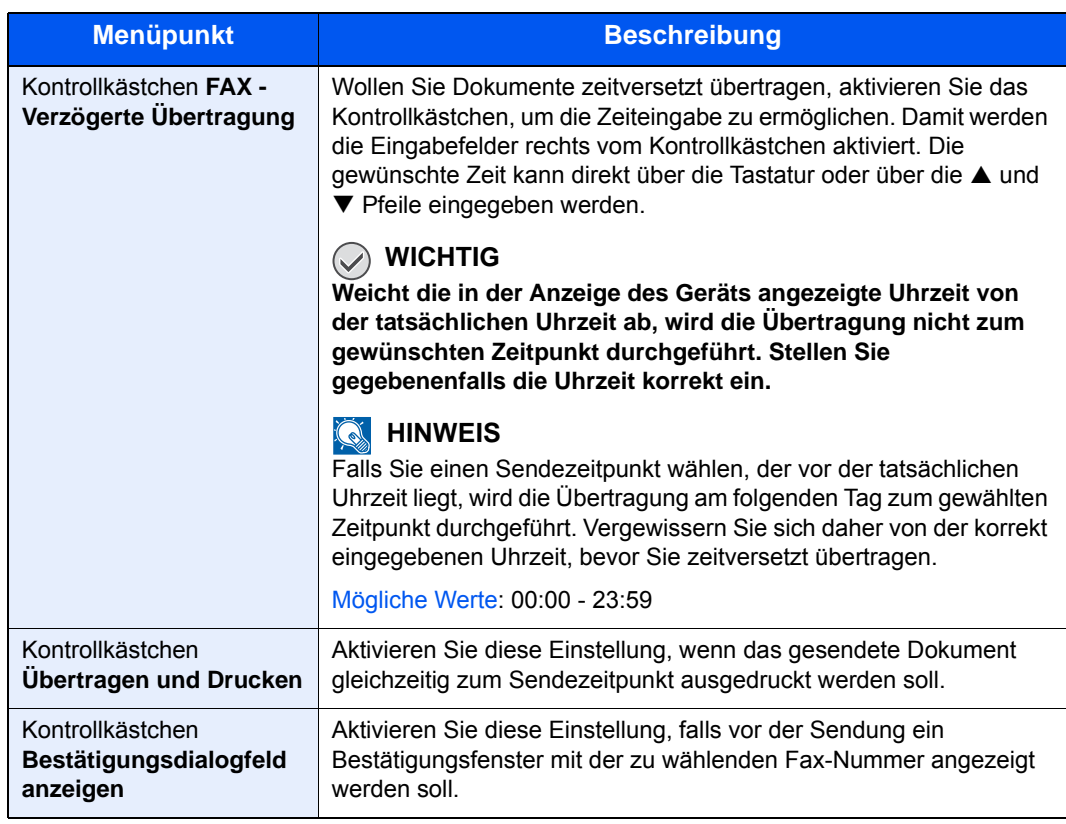

#### (2) Karteikarte Deckblatt

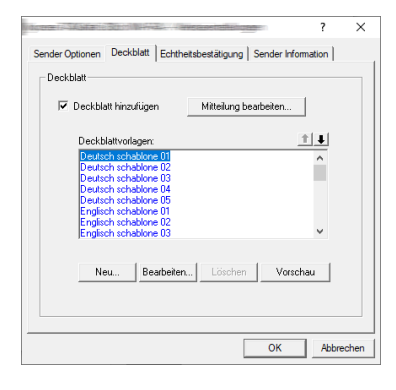

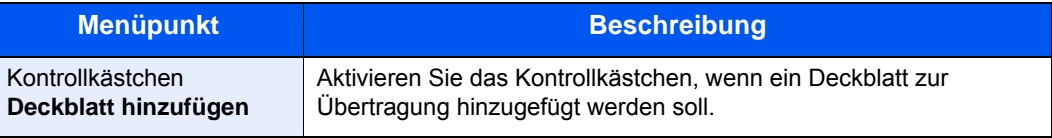

### **<b>K**</u> HINWEIS

Für weitere Informationen zum Anlegen eines Deckblatts siehe auch

[Standarddeckblatt festlegen \(Seite 6-25\)](#page-124-0)

### (3) Karteikarte Echtheitsbestätigung

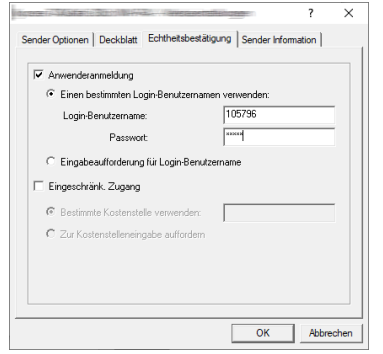

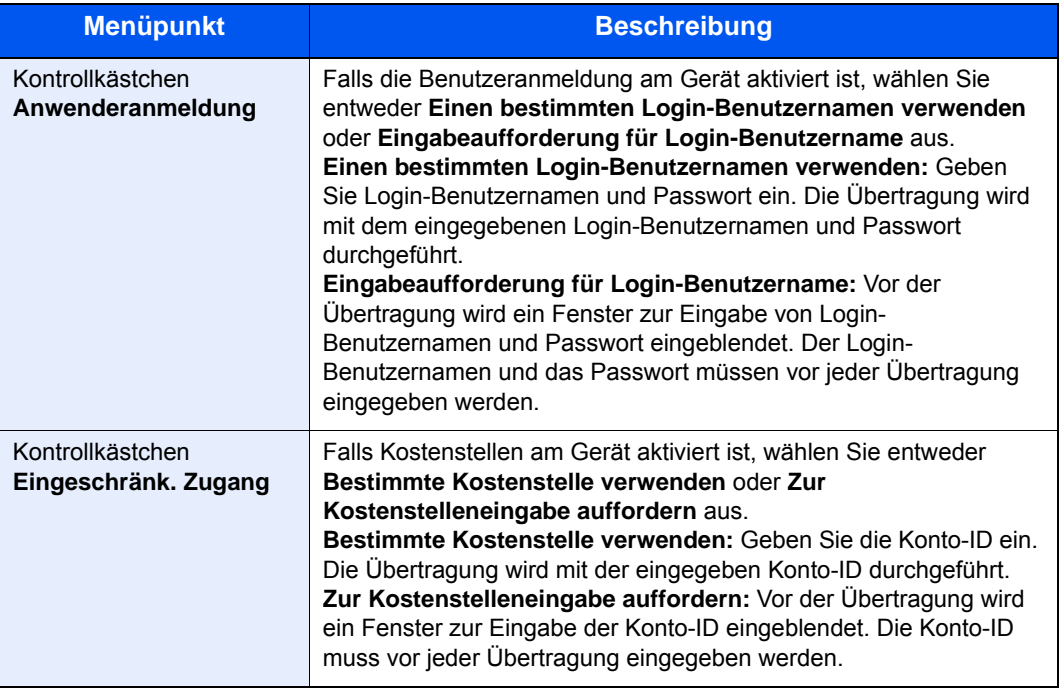

#### <span id="page-111-0"></span>(4) Karteikarte Sender Information

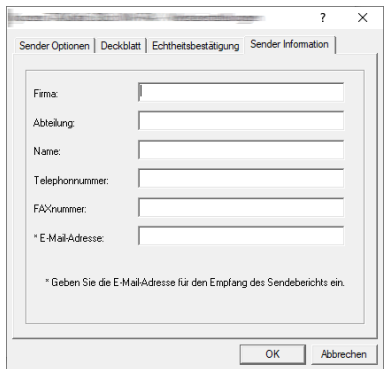

Geben Sie die eigenen Informationen wie nachstehend erklärt ein, damit diese auf dem Deckblatt ausgegeben werden.

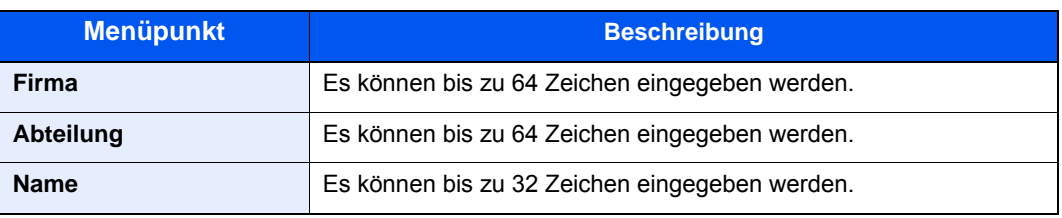

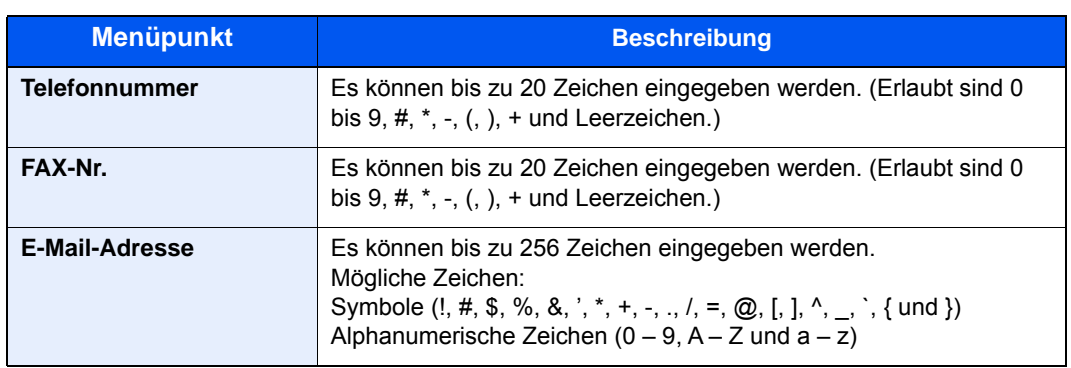

### **<b>A**</u> HINWEIS

Durch die Eingabe einer E-Mail-Adresse kann der Sendebericht per E-Mail empfangen werden. Dafür muss im Gerät der Versand von E-Mails aktiviert sein.

*Bedienungsanleitung* des Geräts

### **Sendeeinstellungen ändern**

<span id="page-113-0"></span>Die Übertragungseinstellungen können für jede Sendung angepasst werden.

### **(1) Ziel aus dem Adressbuch wählen**

Es stehen zwei Arten von Adressbüchern zur Auswahl von Zielen zur Verfügung. Das Adressbuch des Geräts und das Windows-Adressbuch.

### **K** HINWEIS

Es stehen drei Arten von Adressbüchern zur Auswahl von Zielen zur Verfügung. Das Adressbuch des Geräts, das Windows-Adressbuch und das Adressbuch für Netzwerkfax-Dateien (.fdt).

Soll ein Empfänger aus dem Adressbuch des Geräts gewählt werden, muss dieser vorab im Adressbuch des Geräts gespeichert worden sein.

[Speichern von Zielen im Adressbuch \(Seite 2-14\)](#page-26-0)

### 1 **Auf [Auswählen vom Adressbuch] klicken.**

Das Fenster zur Auswahl aus dem Adressbuch öffnet sich.

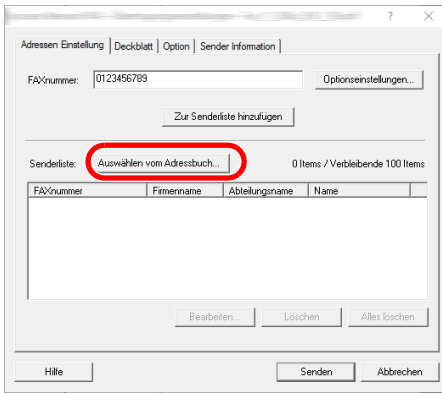

### 2 **Adressbuch wählen.**

Um das Adressbuch des Geräts zu nutzen, wählen Sie [**Adressbuch/XXXX (Modellname)**] aus der Drop-Down-Liste.

### **<b>K**</u> HINWEIS

Um das Windows-Adressbuch zu nutzen, wählen Sie [**Windows-Adressbuch**].

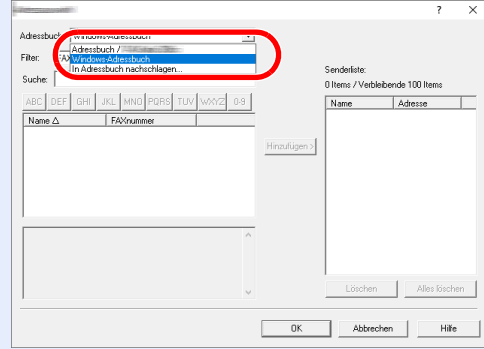

Um ein Adressbuch für Netzwerkfax (.fdt) hinzuzufügen, wählen Sie [**In Adressbuch nachschlagen**]. Klicken Sie auf [**Hinzufügen**] und wählen eine [**Adressbuchdatei**] aus.

### 3 **Ziel wählen.**

Die im Adressbuch gespeicherten Ziele werden auf der linken Seite des Fensters angezeigt. Um eine Gruppe von Zielen auszuwählen, wählen Sie aus den Filtern der Drop-Down-Liste [**Gruppe**].

Wählen Sie das gewünschte Ziel aus und klicken Sie auf [**Hinzufügen>**]. Das ausgewählte Ziel wird unter [**Senderliste**] (auf der rechten Seite) hinzugefügt.

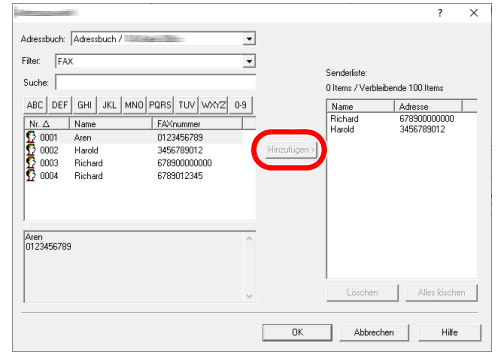

### **<b>A**</u> HINWEIS

• Die Liste kann sortiert werden. Klicken Sie auf den Listenpunkt, nach dem Sie sortieren wollen (Nr., Empfänger, FAX-Nr.).  $\triangle$  oder  $\nabla$  werden neben den sortierten Punkten angezeigt.

Zusätzlich kann ein entsprechendes Ziel angewählt werden, indem eine Zeichenfolge im Feld Suche eingegeben wird.

• Nachdem ein Ziel ausgewählt ist, werden die jeweiligen Details am unteren Ende der Liste angezeigt. Falls eine Gruppe ausgewählt ist, werden die jeweiligen Mitglieder der Gruppe am unteren Ende der Liste angezeigt.

Zum Löschen eines Ziels aus der Senderliste wählen Sie das gewünschte Ziel aus und klicken auf [**Löschen**]. Zum Löschen aller Ziele aus der Senderliste klicken Sie auf [**Alles löschen**].

### 4 **Auf die Taste [OK] klicken.**

Das Fenster der [**Übertragungseinstellungen**] öffnet sich erneut.

### **(2) Subadressen Kommunikation**

### **<b>K**</u> HINWEIS

Um die Kommunikation über Subadresse durchführen zu können, muss die Gegenstelle ebenfalls mit Kommunikationsfunktionen über Subadresse desselben Typs ausgestattet sein.

### 1 **Fenster Optionseinstellungen öffnen.**

In der Karteikarte [**Adressen Einstellung**] des Fensters [**Übertragungseinstellungen**] klicken Sie auf [**Optionseinstellungen**].

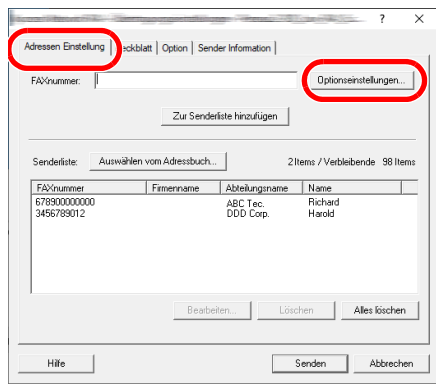

### 2 **Gleiche Subadresse und gleiches Passwort wie im Zielgerät eingeben.**

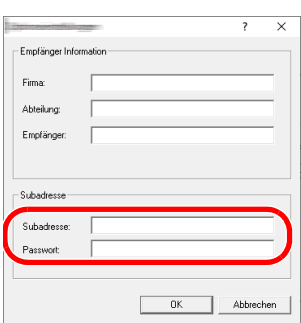

- Maximale Anzahl Zeichen, die eingegeben werden können: 20 Zeichen
- Folgende Zeichen können gewählt werden: 0 bis 9, #, \*, -, Leerzeichen. (An erster Stelle darf KEIN Leerzeichen stehen.)

### 3 **Auf [OK] klicken.**

Das Fenster der [**Übertragungseinstellungen**] öffnet sich erneut.

### **(3) Deckblatt Einstellungen**

Der Übertragung kann ein Deckblatt als erste Faxseite hinzugefügt werden. Zusätzlich zu den werksseitig hinterlegten Vorlagen für Deckblätter können eigene Deckblätter angelegt werden.

Um der Übertragung ein Deckblatt hinzuzufügen, aktivieren Sie in der Karteikarte [**Deckblatt**] das Kontrollkästchen [**Deckblatt hinzufügen**].

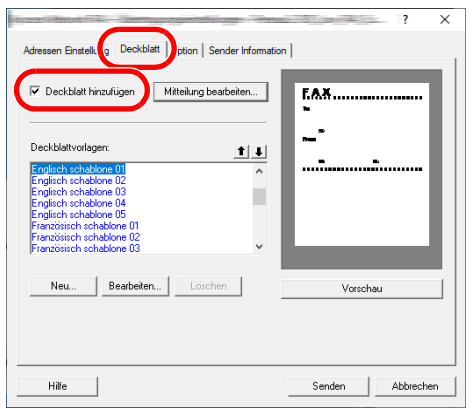

### **<b>K**</u> HINWEIS

Für weitere Informationen zur Verwendung des Deckblatts siehe auch:

[Arbeiten mit Deckblättern \(Seite 6-19\)](#page-118-0)

### **(4) Optionale Einstellungen**

Die unter "(1) Karteikarte Sender Optionen" ausgewählten Einstellungen können in der Karteikarte [**Option**] geändert werden.

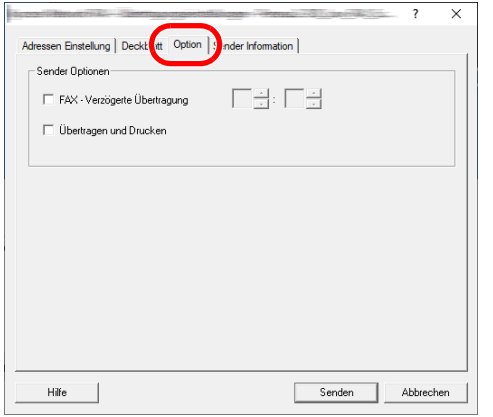

Für weitere Hinweise zu den Einstellungen siehe auch

[\(1\) Karteikarte Sender Optionen \(Seite 6-10\)](#page-109-0)

### **(5) Sendekennung (TTI)**

Um die unter "(4) Karteikarte Sender Information" ausgewählten Einstellungen zu ändern, klicken Sie auf die Karteikarte [**Sender Information**].

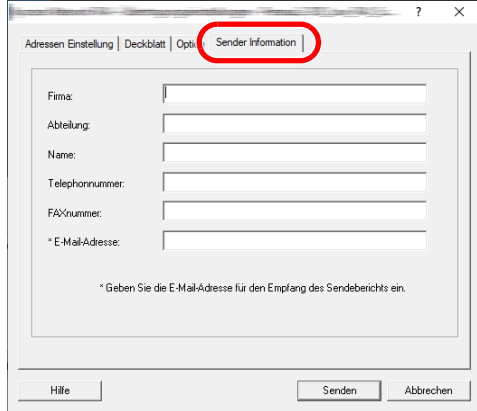

For the setting procedures, refer to the following:

[\(4\) Karteikarte Sender Information \(Seite 6-12\)](#page-111-0)

# <span id="page-118-0"></span>**Arbeiten mit Deckblättern**

### **Deckblatt in Übertragungseinstellungen auswählen**

Das Deckblatt wird der Faxsendung als erste Seite hinzugefügt.

### **Über Deckblätter**

Ein Deckblatt kann aus werksseitig hinterlegten Vorlagen für Deckblätter ausgewählt werden. Das Deckblatt enthält Informationen über Empfänger und Absender wie im Beispiel gezeigt.

**Beispiel der Vorlage 01**

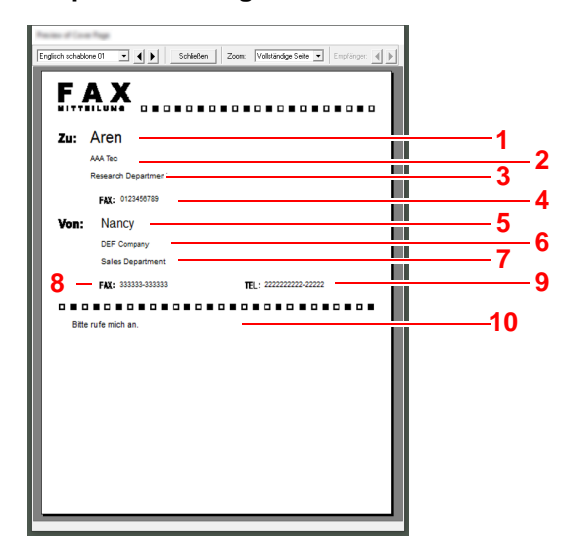

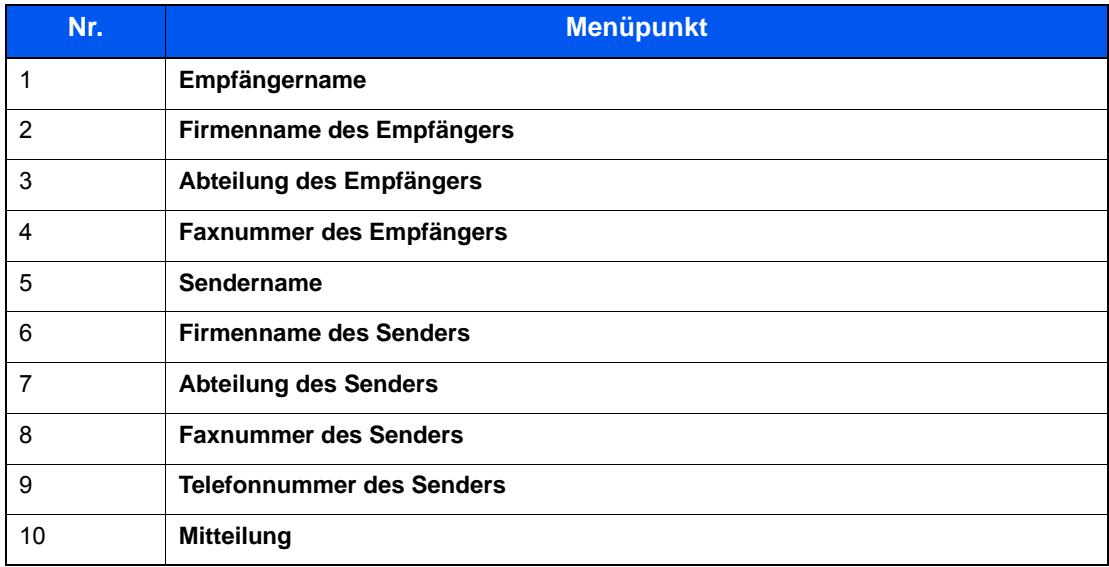

### **Deckblatt hinzuzufügen und übertragen**

Der folgende Abschnitt erklärt, wie ein Deckblatt hinzugefügt und übertragen wird.

### 1 **Fenster der Übertragungseinstellungen öffnen.**

Führen Sie die Schritte 1 bis 7 wie in Normale Übertragung beschrieben aus, um das Fenster Übertragungseinstellungen zu öffnen.

[Standardübertragung \(Seite 6-6\)](#page-105-0)

Falls ein Ziel aus dem Adressbuch ausgewählt werden soll, siehe "(1) Ziel aus dem Adressbuch wählen", wählen Sie ein Ziel aus und gehen Sie zu Schritt 4.

◆ [\(1\) Ziel aus dem Adressbuch wählen \(Seite 6-14\)](#page-113-0)

### 2 **Faxnummer eingeben.**

In der Karteikarte [**Adressen Einstellung**] geben Sie die Empfängernummer ein und klicken Sie auf [**Optionseinstellungen**].

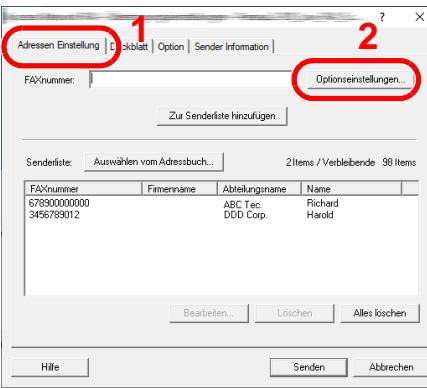

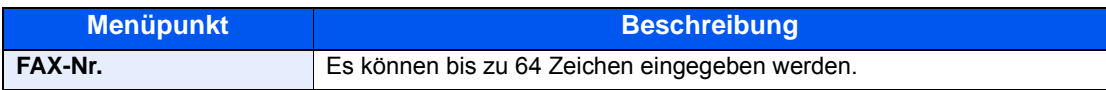

### 3 **Empfängerinformationen eingeben.**

Um die Eingabe zu beenden, klicken Sie auf [**OK**].

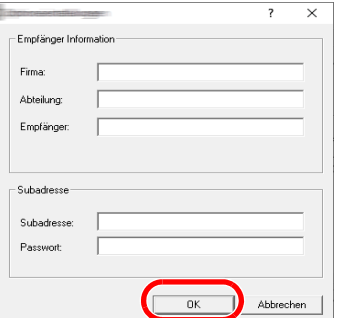

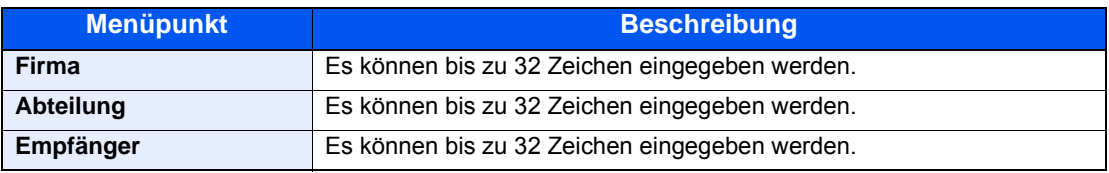

### **<b>K**</u> HINWEIS

Wurde in der Karteikarte [**Deckblatt**] die Einstellung [**Deckblatt hinzufügen**] nicht aktiviert, erscheint ein Fenster zur Bestätigung des Deckblatts.

Um ein Deckblatt hinzuzufügen, klicken Sie auf [**Deckblatt hinzufügen**].

4 **Ziel zur Sendeliste hinzufügen.**

- 1 Fügen Sie das Ziel der [**Senderliste**] hinzu, indem Sie auf [**Zur Senderliste hinzufügen**] klicken.
- 2 Sollen die Informationen über den Empfänger in der [**Senderliste**] geändert werden, wählen Sie das Ziel aus und klicken Sie auf [**Bearbeiten**]. Ändern Sie die Information über den Empfänger und klicken Sie auf [**OK**].

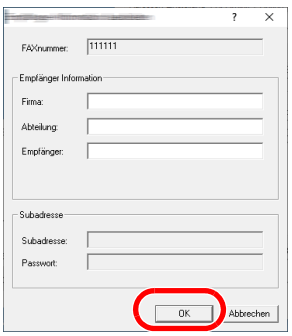

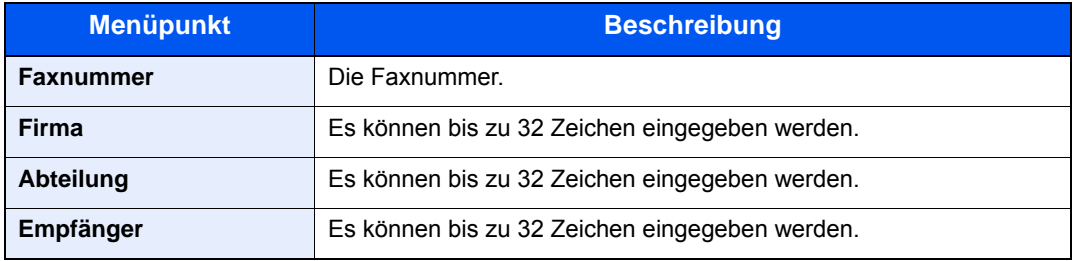

- 3 Wurde im Fenster der [**Standardeinstellungen**] keine Senderinformation hinterlegt, klicken Sie auf die Karteikarte [**Sender Information**] und geben diese ein.
	- [\(4\) Karteikarte Sender Information \(Seite 6-12\)](#page-111-0)

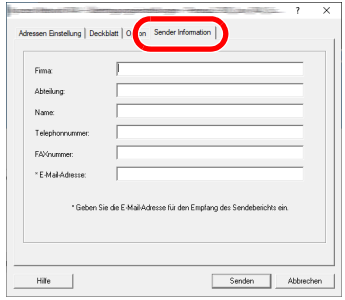

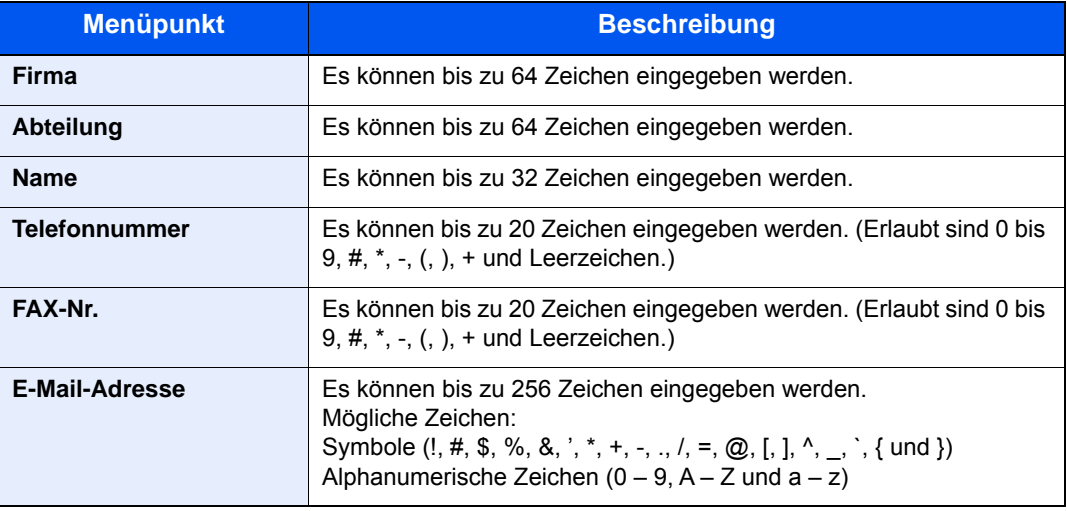

### 5 **Deckblatt hinzufügen.**

Klicken Sie auf die Karteikarte [**Deckblatt**] und aktivieren Sie das Kontrollkästchen [**Deckblatt hinzufügen**].

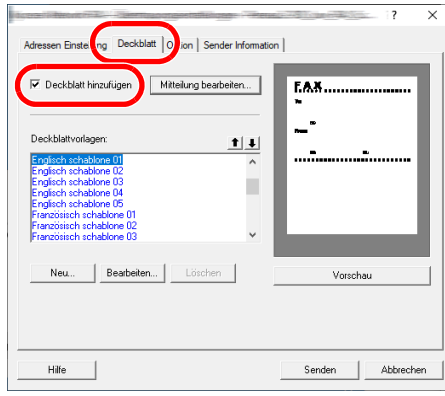

### 6 **Deckblatt auswählen.**

Wählen Sie ein Deckblatt aus der Liste der [**Deckblattvorlagen**] aus.

### **<b>K**</u> HINWEIS

Wurde in den Standardeinstellungen ein Deckblatt festgelegt, kann dieser Schritt übersprungen werden.

 $\rightarrow$  [Standarddeckblatt festlegen \(Seite 6-25\)](#page-124-0)

Es können eigene Deckblätter angelegt werden.

[Neue Deckblätter anlegen \(Seite 6-27\)](#page-126-0)

### 7 **Inhalt des Deckblatts prüfen.**

1 Klicken Sie auf die Schaltfläche [**Vorschau**]. Es wird eine Vorschau des gewählten Deckblatts angezeigt.

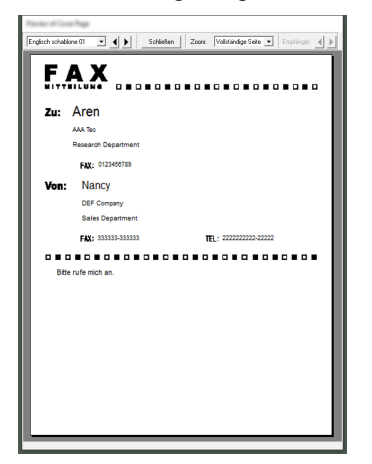

Um eine andere Vorlage anzuzeigen, benutzen Sie die Drop-Down-Liste oben im Dialogfenster oder klicken Sie auf [<br |>
1 oder [betal]. Der Zoomfaktor der Vorlage kann zwischen 25 und 250 % in der Drop-Down-Liste geändert werden.

### **WICHTIG**

**Bevor Sie das Fax verschicken, sollten Sie die Vorschau Funktion verwenden um sicherzustellen, dass alle Angaben wie Empfänger oder Firmenname korrekt sind. Wird eine große Menge von Zeichen verwendet, die automatisch zugefügt wurde, werden diese möglicherweise nicht korrekt angezeigt oder gedruckt. Werden einige Zeichen nicht korrekt angezeigt, verringern Sie die Anzahl der Zeichen für Sender oder Empfänger. Eventuell bearbeiten Sie die verwendete Vorlage.**

2 Klicken Sie auf [**Schließen**].

### 8 **Mitteilung bearbeiten.**

1 Klicken Sie auf [**Mitteilung bearbeiten**].

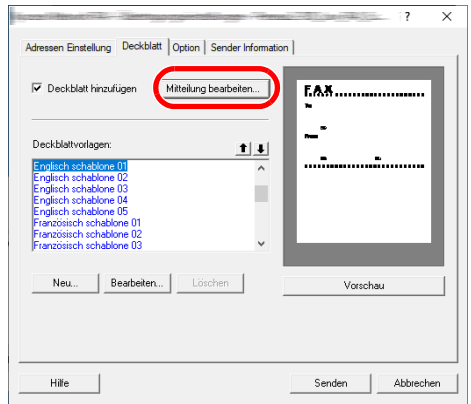

2 Geben Sie die Mitteilung im Deckblatt ein und klicken Sie auf [**OK**].

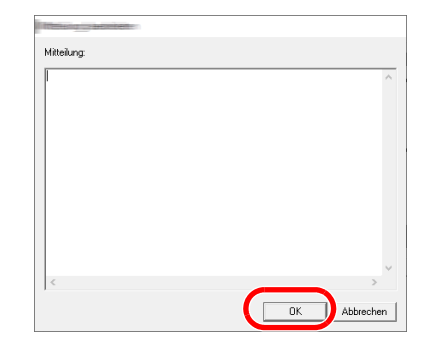

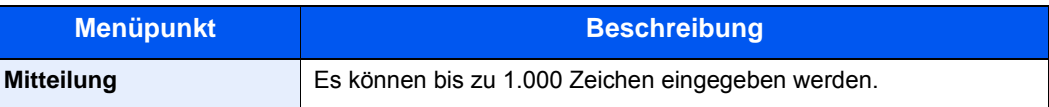

### 9 **Übertragung**

Um die Übertragung zu starten, klicken Sie auf [**Senden**].

## <span id="page-124-0"></span>**Standarddeckblatt festlegen**

Wird in den Standardeinstellungen ein Deckblatt festgelegt, kann der Schritt zur Auswahl eines Deckblatts übersprungen werden.

### **Vorlage auswählen**

Wählen Sie ein Standarddeckblatt aus. Gehen Sie wie folgt vor.

### 1 **Fenster der Standardeinstellungen öffnen.**

Führen Sie die in Fenster der Standardeinstellungen beschriebenen Schritte aus und öffnen Sie das Fenster [**Standardeinstellungen**].

[Fenster der Standardeinstellungen \(Seite 6-10\)](#page-109-1)

### 2 **Deckblatt hinzufügen.**

Klicken Sie auf die Karteikarte [**Deckblatt**] und aktivieren Sie das Kontrollkästchen [**Deckblatt hinzufügen**].

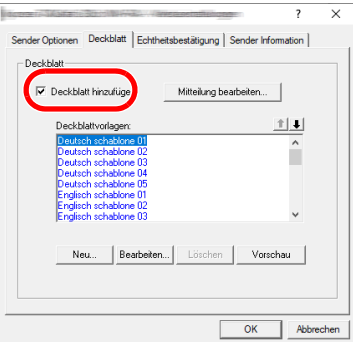

### 3 **Deckblatt auswählen.**

Wählen Sie ein Deckblatt aus der Liste der [**Deckblattvorlagen**] aus.

**<b>K** HINWEIS Es können eigene Deckblätter angelegt werden. **► [Neue Deckblätter anlegen \(Seite 6-27\)](#page-126-0)** 

### 4 **Inhalt des Deckblatts prüfen.**

1 Klicken Sie auf die Schaltfläche [**Vorschau**]. Es wird eine Vorschau des gewählten Deckblatts angezeigt.

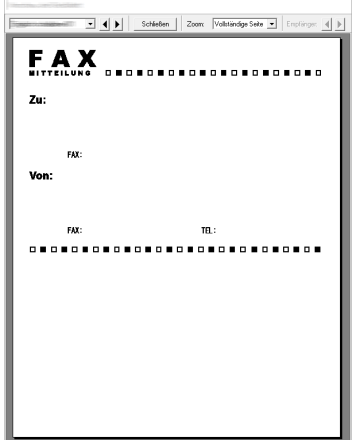

Um eine andere Vorlage anzuzeigen, benutzen Sie die Drop-Down-Liste oben im Dialogfenster oder klicken Sie auf [< ] oder [ $\blacktriangleright$ ]. Der Zoomfaktor der Vorlage kann zwischen 25 und 250 % in der Drop-Down-Liste geändert werden.

2 Klicken Sie auf [**Schließen**].

### 5 **Mitteilung bearbeiten.**

1 Klicken Sie auf [**Mitteilung bearbeiten**].

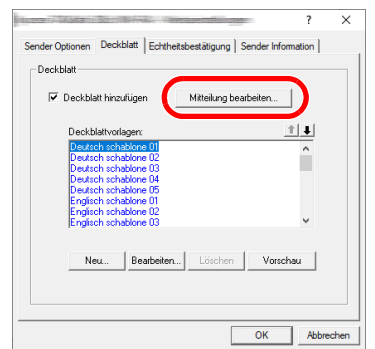

2 Geben Sie die Mitteilung im Deckblatt ein und klicken Sie auf [**OK**]. Es können bis zu 1.000 Zeichen eingegeben werden.

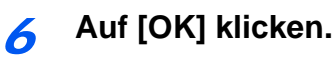

### **Informationen über den Absender**

Speichern Sie die Informationen über den Absender, die im Deckblatt erscheinen soll, ab.

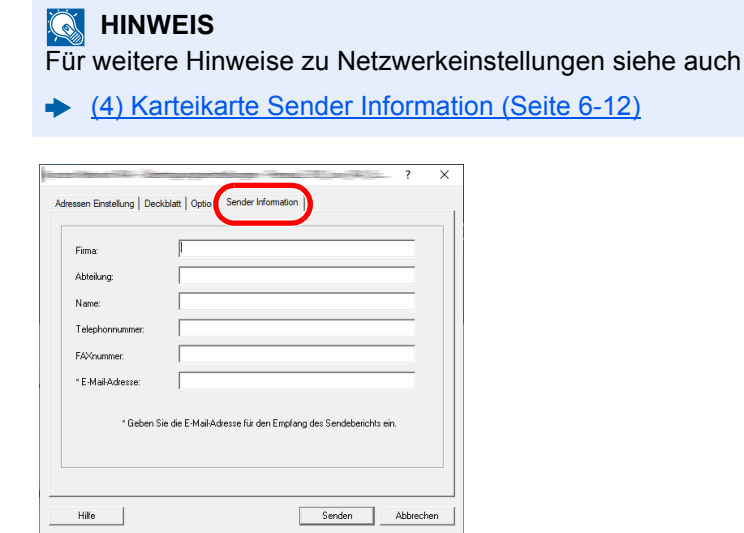

### <span id="page-126-0"></span>**Neue Deckblätter anlegen**

Gehen Sie wie folgt vor, um eigene Deckblätter anzulegen.

### 1 **Fenster der Standardeinstellungen öffnen.**

Führen Sie die in Fenster der Standardeinstellungen beschriebenen Schritte aus und öffnen Sie das Fenster [**Standardeinstellungen**].

[Fenster der Standardeinstellungen \(Seite 6-10\)](#page-109-1)

### 2 **Deckblattvorlagen bearbeiten**

1 Aktivieren Sie das Kontrollkästchen neben [**Deckblatt hinzufügen**] und klicken Sie auf [**Neu...**].

Die Anzeige [**Deckblatt bearbeiten**] wird angezeigt.

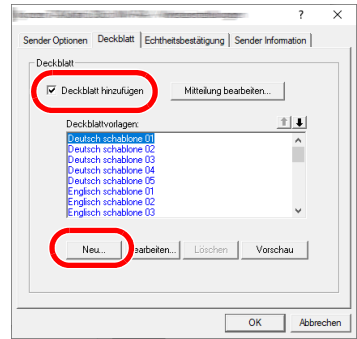

2 Geben Sie die Zeichen ein.

Klicken Sie in der Menüleiste auf [**Einfügen**] und dann auf [**Textfeld**]. Schieben Sie das Textfeld mit der Maus in die gewünschte Position und geben den Text ein.

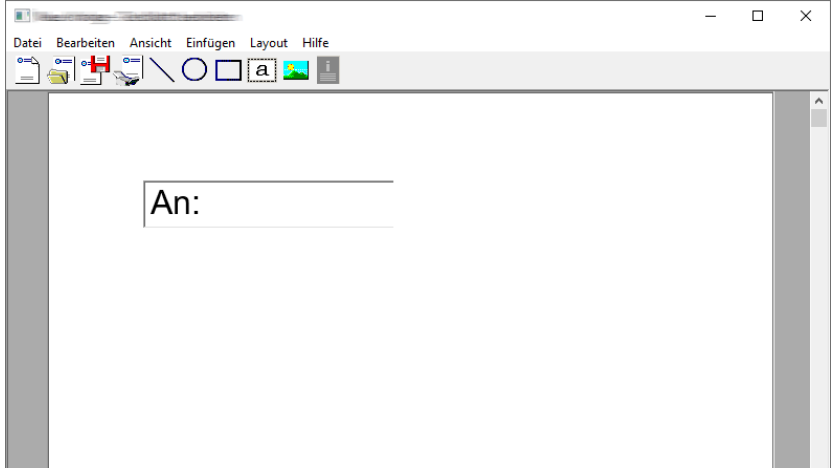

3 Textfeld verschieben.

Wählen Sie aus dem Menü [**Einfügen**] in der Menüleiste das zu verschiebende Textfeld aus.

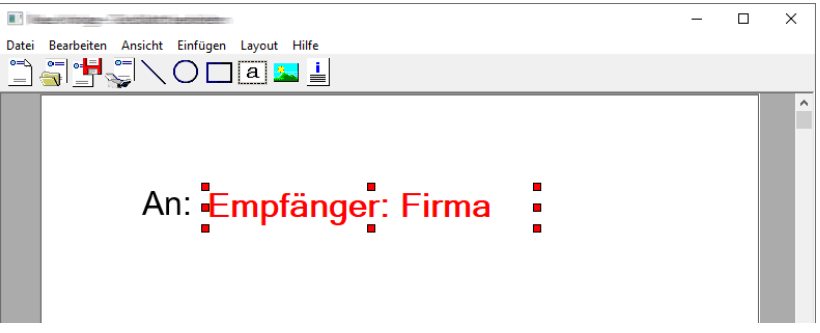

### **WICHTIG**

**Werden zu viele Zeichen eingegeben, geht die Information über das Textfeld hinaus und einige Zeichen werden abgeschnitten. Wählen Sie daher die Größe des Textfelds ausreichend groß und verringern Sie die Schriftgröße, so dass die Information in das Textfeld passt.**

### **<b>K** HINWEIS

Bei einer Faxübertragung werden die Informationen der Standardeinstellungen und der Empfängereinstellungen automatisch in die betreffenden Felder eingetragen.

Folgende Textfelder können benutzt werden. Benutzen Sie diese, wenn nötig.

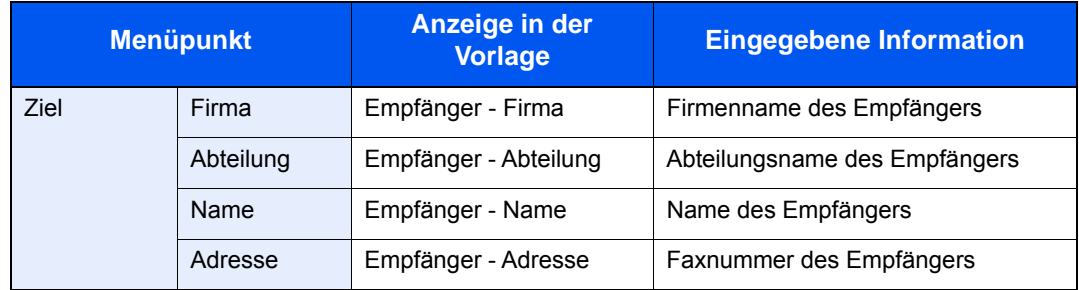

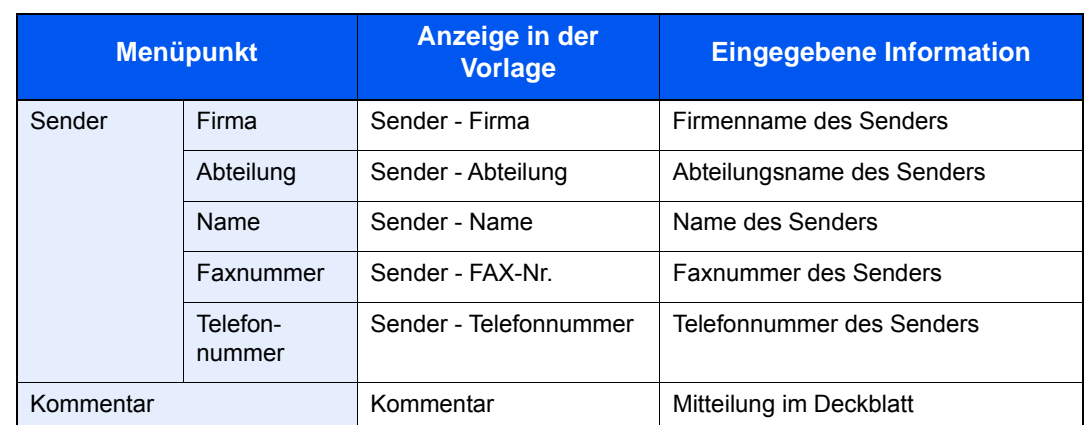

4 Verteilen Sie die Werte, Textfelder oder ähnliches auf dem Deckblatt wie gewünscht.

### **HINWEIS**

Für weitere Hinweise bezüglich der Arbeitshinweise siehe auch Hilfe.

5 Klicken Sie in der Menüleiste auf [**Datei**] und [**Speichern unter**]. Geben Sie den Dateinamen ein und klicken Sie auf [**Speichern**].

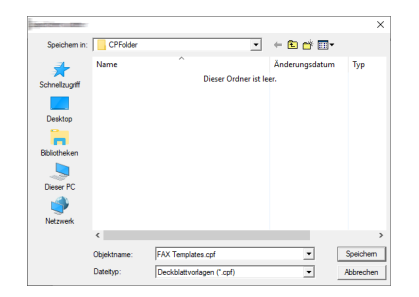

- 6 Schließen Sie die Anzeige [**Deckblatt bearbeiten**].
- 7 Die neue Vorlage wird als erstes in der Liste angezeigt und kann nun verwendet werden.

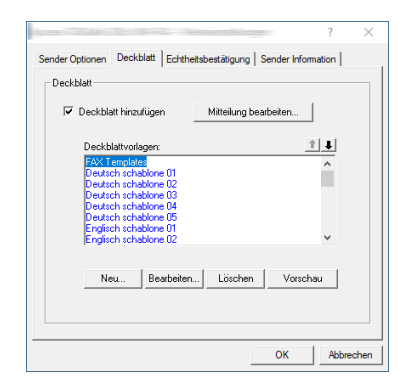

# **Übertragungssteuerung**

Gehen Sie wie folgt vor, wenn Sie den Status der aktuellen Faxübertragung über Ihren Computer feststellen oder die Übertragung unterbrechen wollen.

Sobald die Übertragung eingeleitet wird, wird in der Windows Taskleiste ein kleines Übertragungs Symbol angezeigt.

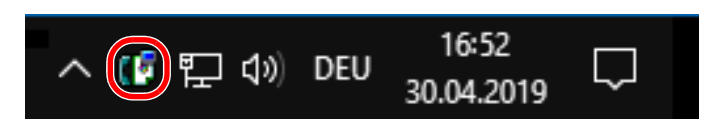

1 **Doppelklicken auf das Symbol öffnet die Übertragungssteuerung und der Status aller Übertragungen wird angezeigt.**

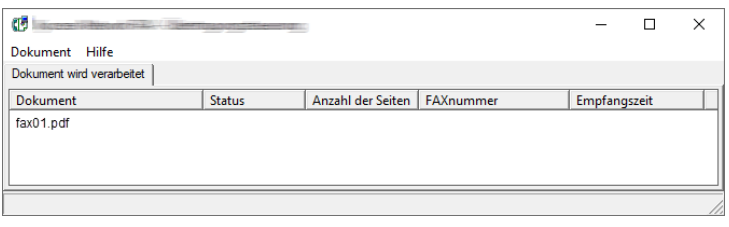

Um eine Übertragung abzubrechen, wählen Sie eine Übertragung aus und dann [**Abbrechen**] im Menü **Dokument**.

### **Übertragungssteuerung beenden**

Rechtsklicken Sie auf das Symbol der Übertragungssteuerung und wählen Sie [**Beenden**].

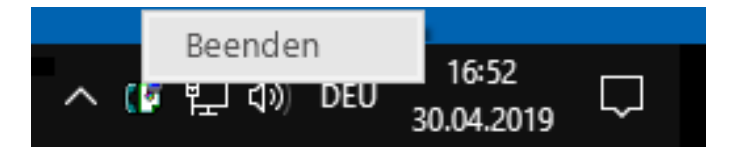

# Aufträge verwalten  $\overline{\phantom{a}}$

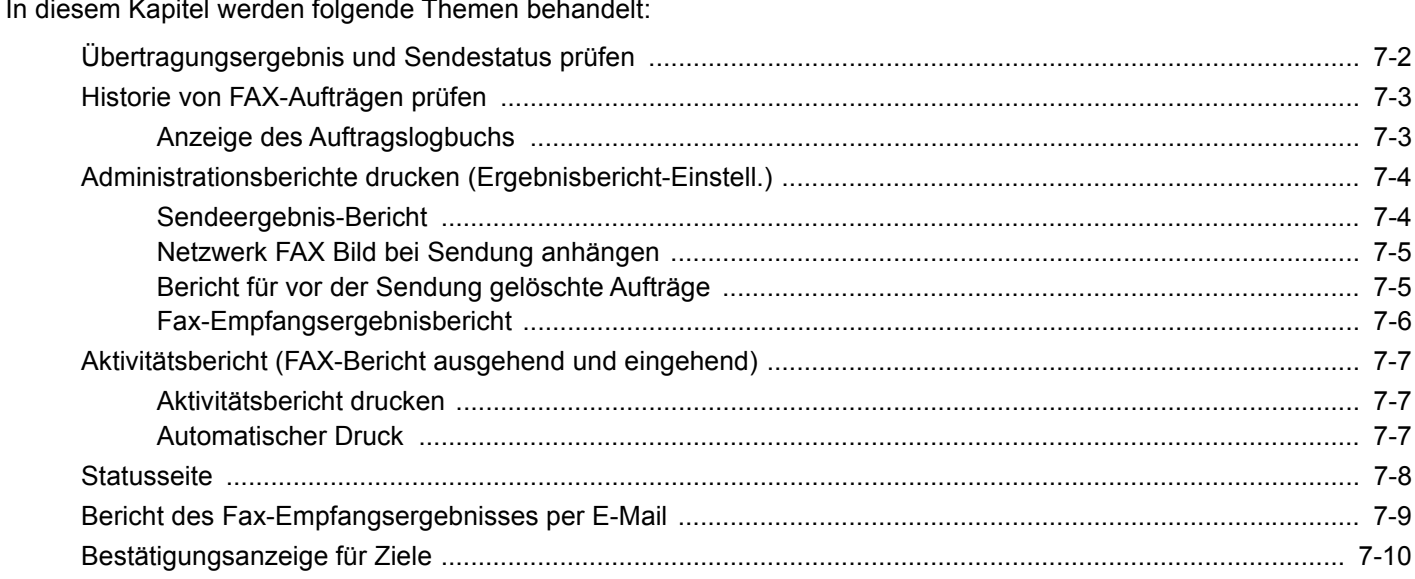

# <span id="page-131-0"></span>**Übertragungsergebnis und Sendestatus prüfen**

Sie können folgende Hilfsmittel verwenden, um die Ergebnisse von Faxübertragungen und den Status von Sendungen zu prüfen.

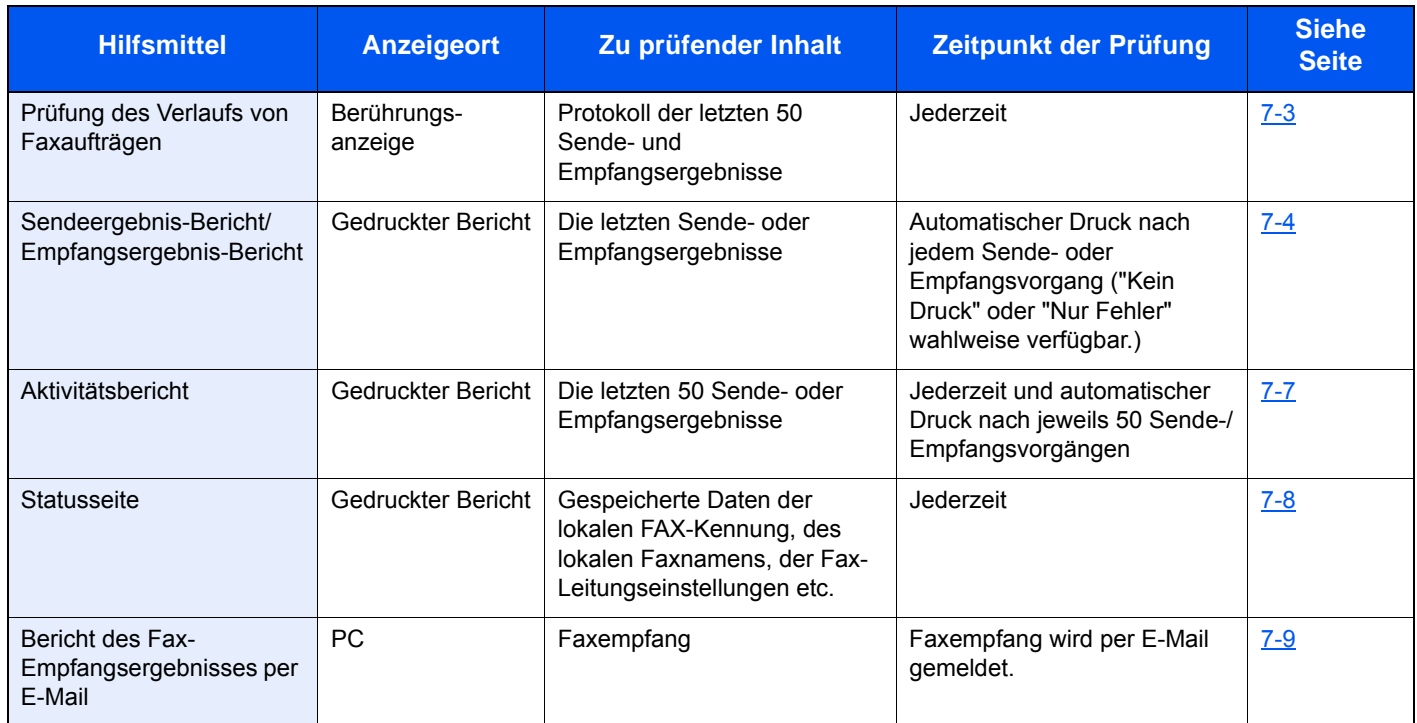

# <span id="page-132-0"></span>**Historie von FAX-Aufträgen prüfen**

Sie können das Protokoll der letzten 50 Sende- und Empfangsergebnisse zur Durchsicht anzeigen.

#### **HINWEIS**  $\mathbb{Q}$

Auch wenn die Kostenstellenabrechnung aktiviert ist, werden die letzten 50 Sende- und Empfangsergebnisse unabhängig von der Konto-ID angezeigt.

Hinweise zur Prüfung der Auftragsjournale finden Sie in der Dokumentation des Geräts.

*Bedienungsanleitung* des Geräts  $\blacklozenge$ 

## <span id="page-132-1"></span>**Anzeige des Auftragslogbuchs**

### 1 **Anzeige aufrufen.**

Taste [**Status/Druckabbr.**] > [**FAX Auftragprot.**] > [**FAX-Sendeprot.**] oder [**FAX-Empf.prot.**]

### **<b>K**</u> HINWEIS

Wählen Sie Taste [**Status/Druckabbr.**] > [**Logbuch Speicher**], um das Logbuch zu prüfen.

### 2 **Prüfen.**

1 Wählen Sie [**...**], um einen Auftrag in der Liste zu prüfen. Eine Anzeige mit allen Details erscheint.

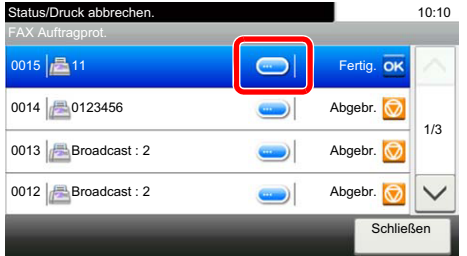

2 Wählen Sie [**Schließen**], um das Auftragsjournal zu verlassen.

# <span id="page-133-1"></span>**Administrationsberichte drucken (Ergebnisbericht-Einstell.)**

Sie können diverse Administrationsberichte drucken, um die Ergebnisse der Faxübertragung oder den Status der eingerichteten Funktionen zu prüfen.

# <span id="page-133-2"></span><span id="page-133-0"></span>**Sendeergebnis-Bericht**

Wenn Sie ein Fax senden, können Sie als Sendebestätigung einen Bericht ausdrucken. Sie können in dem Sendebericht auch ein Bild des Faxes ausdrucken.

### 1 **Anzeige aufrufen.**

Taste [**Systemmenü/Zähler**] > [**Listendruck**] > [**Ergebnisbericht-Einstell.**] > [**Sendeergebnis-Bericht**] > [**FAX**]

### 2 **Einstellungen vornehmen.**

1 Wählen Sie [**Aus**] (kein Druck) oder [**Ein**] (Druck), [**Nur bei Fehler**] oder [**Für jeden Auftrag angeben**].

### **<b>K**</u> HINWEIS

Wenn Sie [**Für jeden Auftrag angeben**] gewählt haben, können Sie für die Übertragung einen Sendeergebnis-Bericht einrichten.

[FAX-Sendebericht \(Seite 3-23\)](#page-56-0)

2 Haben Sie [**Ein**], [**Nur bei Fehler**] oder [**Für jeden Auftrag angeben**] gewählt, entscheiden Sie, ob ein Bild der übertragenen Seite eingedruckt werden soll, indem Sie [**Aus**] (Bild nicht drucken), [**Teilbild**] (Nur einen Bildausschnitt drucken) oder [**Gesamtes Bild**] (Komplettes Bild verkleinert) wählen.

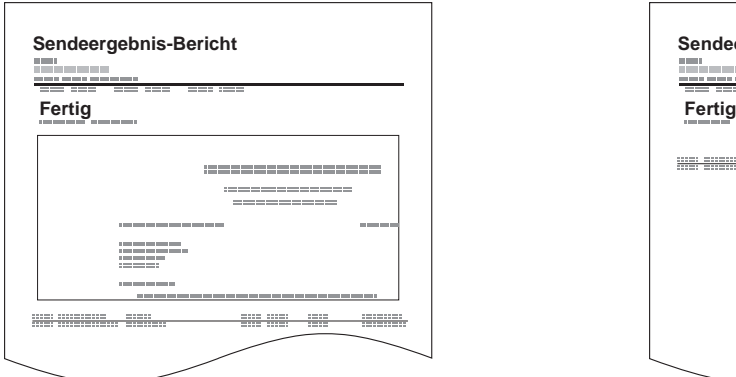

#### **Mit Bild des gesendeten Faxes Ohne Bild des gesendeten Faxes**

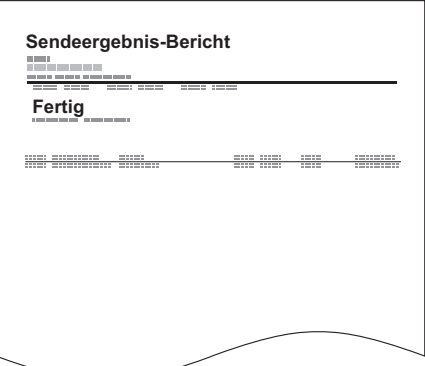

# <span id="page-134-0"></span>**Netzwerk FAX Bild bei Sendung anhängen**

Legt fest, ob bei Netzwerkfax ein Bild des gesendeten Inhalts im Sendebereicht gedruckt wird. Zur Auswahl stehen [**Nachricht**] oder [**Deckblatt**].

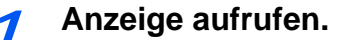

Taste [**Systemmenü/Zähler**] > [**Listendruck**] > [**Ergebnisbericht-Einstell.**] > [**Sendeergebnis-Bericht**] > [**Bild anhängen Netzwerk FAX**]

2 **Einstellungen konfigurieren.**

[**Nachricht**] oder [**Deckblatt**] wählen.

# <span id="page-134-1"></span>**Bericht für vor der Sendung gelöschte Aufträge**

Es kann ein Bericht gedruckt werden, wenn ein Auftrag vor der Sendung gelöscht wird.

**<b>K** HINWEIS

Wird nicht angezeigt, falls sowohl E-Mail/Ordner als auch Fax in den Sendeergebnis-Berichten auf [**Aus**] gesetzt sind.

### 1 **Anzeige aufrufen.**

Taste [**Systemmenü/Zähler**] > [**Listendruck**] > [**Ergebnisbericht-Einstell.**] > [**Sendeergebnis-Bericht**] > [**Vor Sendung abgebrochen**]

### 2 **Einstellungen vornehmen.**

Wählen Sie [**Aus**] oder [**Ein**].

# **Empfangsformat**

Legt das Empfangsformat für den Sendeergebnis-Bericht fest.

Der Name und das Ziel, die auf dem Sendeergebnis-Bericht erscheinen, werden dem Adressbuch entnommen.

Falls [**Name oder Ziel**] ausgewählt wurde, wird entweder der Name (Name des Ziels) oder das Ziel (FAX-Nr.) aus dem Adressbuch angezeigt.

Falls [**Name und Ziel**] ausgewählt wurde, wird sowohl der Name (Name des Ziels) als auch das Ziel (FAX-Nr.) angezeigt.

Wenn das Ziel direkt eingegeben wurde, wird nur das Ziel (FAX-Nr.) angezeigt.

### **<b>K**</u> HINWEIS

Wird nicht angezeigt, falls sowohl E-Mail/Ordner als auch FAX im Sendeergebnis-Bericht auf [**Aus**] gesetzt sind.

### 1 **Anzeige aufrufen.**

Taste [**Systemmenü/Zähler**] > [**Listendruck**] > [**Ergebnisbericht-Einstell.**] > [**Sendeergebnis-Bericht**] > [**Empfangsformat**]

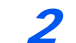

### 2 **Einstellungen vornehmen.**

Wählen Sie [**Name oder Ziel**] oder [**Name und Ziel**].

# <span id="page-135-1"></span><span id="page-135-0"></span>**Fax-Empfangsergebnisbericht**

Wenn Sie ein Fax empfangen, können Sie als Empfangsbestätigung einen Bericht ausdrucken.

### **<b>K**</u> HINWEIS

Sie können sich anstatt der Prüfung des Empfangsergebnisberichts den Faxempfang auch per E-Mail melden lassen.

[Bericht des Fax-Empfangsergebnisses per E-Mail \(Seite 7-9\)](#page-138-0)  $\blacklozenge$ 

### 1 **Anzeige aufrufen.**

Taste [**Systemmenü/Zähler**] > [**Listendruck**] > [**Ergebnisbericht-Einstell.]** > [**FAX-Empf.- Erg.-Bericht**] > [**FAX**]

### 2 **Einstellungen vornehmen.**

Wählen Sie [**Aus**] (kein Druck) oder [**Ein**] (Druck) oder [**Fehler/Subadr.**].

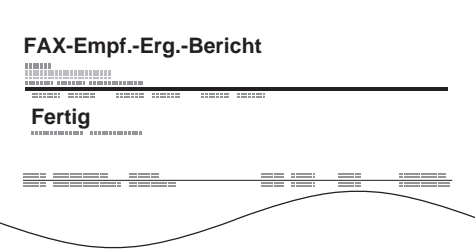

# <span id="page-136-3"></span><span id="page-136-0"></span>**Aktivitätsbericht (FAX-Bericht ausgehend und eingehend)**

Der Aktivitätsbericht besteht aus den Fax-Empfangs- und Sendejournalen. In jedem Bericht werden die letzten 50 gesendeten oder empfangenen FAX-Dokumente aufgelistet. Wenn der automatische Druck ausgewählt ist, wird der Bericht automatisch ausgedruckt, nachdem 50 Faxe gesendet oder empfangen wurden.

# <span id="page-136-1"></span>**Aktivitätsbericht drucken**

Die Daten über die letzten 50 gesendeten oder empfangenen Faxe werden ausgedruckt.

### 1 **Anzeige aufrufen.**

Taste [**Status/Druckabbr.**] > [**FAX Auftragprot.**]

### 2 **Drucken**

- 1 Wählen Sie [**FAX-Bericht Ausgang**], um den Fax-Sendebericht zu drucken und [**FAX-Bericht Eingang**], um den Fax-Empfangsbericht auszudrucken.
- 2 Wählen Sie [**Ja**]. Die Liste wird gedruckt.

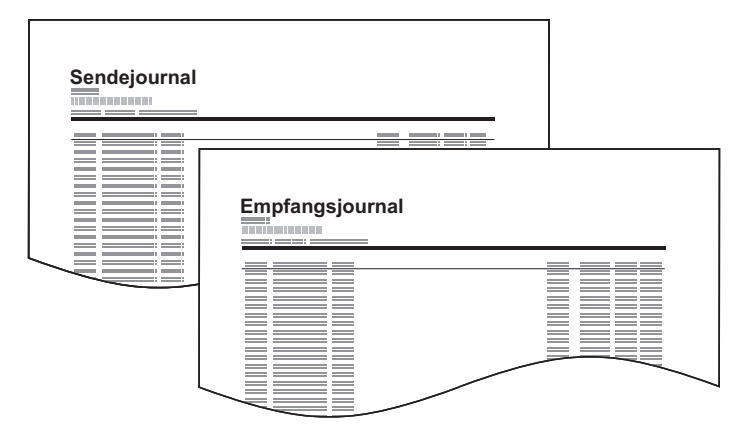

## <span id="page-136-2"></span>**Automatischer Druck**

Der Aktivitätsbericht wird nach 50 gesendeten oder empfangenen Faxen automatisch ausgedruckt.

### 1 **Anzeige aufrufen.**

Taste [**Systemmenü/Zähler**] > [**Listendruck**] > [**Adminbericht-Einstell.**] > [**FAX-Bericht Ausgang**] oder [**FAX-Bericht Eingang**]

### 2 **Einstellungen vornehmen.**

Wählen Sie [**Aus**] (kein Druck) oder [**Ein**] (Druck).

# <span id="page-137-1"></span><span id="page-137-0"></span>**Statusseite**

Eine Statusseite enthält eine Reihe von Informationen über Einstellungen des Benutzers. Fax bezogene Informationen umfassen die lokale Fax-Kennung, den lokalen Faxnamen, die Faxleitungseinstellungen usw. Sie können diese Informationen ausdrucken.

### 1 **Anzeige aufrufen.**

Taste [**Systemmenü/Zähler**] > [**Listendruck**] > [**Bericht drucken**]

### 2 **Drucken**

[**Statusseite**] > [**Ja**] Eine Statusseite wird gedruckt.

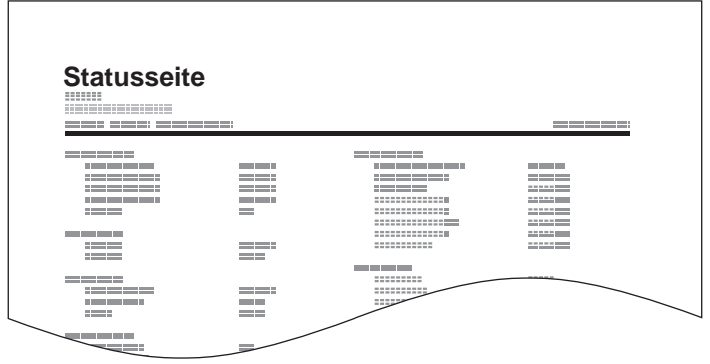

# <span id="page-138-0"></span>**Bericht des Fax-Empfangsergebnisses per E-Mail**

Sie können sich anstatt der Prüfung des Empfangsergebnisberichts den Faxempfang auch per E-Mail melden lassen.

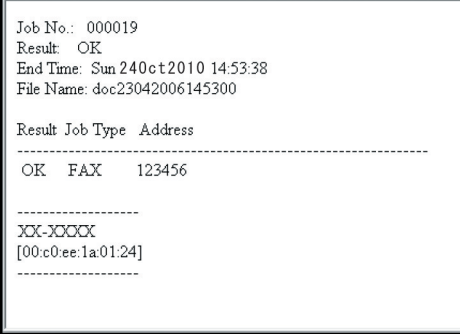

### **<b>A**</u> HINWEIS

Diese Einstellung wird angezeigt, wenn die Einstellung für Fax-Empfangsergebnisbericht auf [**Ein**] oder [**Fehler/Subadr.**] gesetzt ist.

**►** [Fax-Empfangsergebnisbericht \(Seite 7-6\)](#page-135-0)

Falls die Einstellung auf [**Fehler/Subadr.**] gesetzt ist, wird die Benachrichtigung per E-Mail ausgeführt, wenn ein Fehler auftritt oder ein Subadressen-FAX empfangen wird.

### 1 **Anzeige aufrufen.**

Taste [**Systemmenü/Zähler**] > [**Listendruck**] > [**Ergebnisbericht-Einstell.**] > [**FAX-Empf.- Erg.-Bericht**] > [**Typ Empf.ergebnisbericht**]

### 2 **Ziel wählen.**

**Auswahl aus dem Adressbuch**

- 1 [**E-Mail**] > [**+**] > [**Adressbuch**]
- 2 Wählen Sie das gewünschte Ziel aus dem Adressbuch und bestätigen Sie mit [**OK**].

### **<b>K** HINWEIS

Für Details zur Auswahl aus dem Adressbuch siehe auch

[Ziel aus dem Adressbuch wählen \(Seite 3-8\)](#page-41-0)

### **E-Mail-Adresse eingeben**

- 1 [**E-Mail**] > [**+**] > [**Adresseingabe**]
- 2 Geben Sie die Adresse des Ziels ein und bestätigen Sie mit [**OK**].

Für weitere Hinweise zur Zeicheneingabe siehe auch

**Exercicle** [Zeicheneingabe \(Seite 10-2\)](#page-173-0)

# <span id="page-139-0"></span>**Bestätigungsanzeige für Ziele**

Bei Auswahl von [**Ein**] für Ziel vor Senden prüfen, erscheint eine Bestätigungsanzeige, nachdem Sie die Taste [**Start**] gedrückt haben.

*Bedienungsanleitung* des Geräts

Gehen Sie wie folgt vor, um die Ziele zu bestätigen.

### 1 **Alle Ziele prüfen.**

Wählen Sie [  $\land$  ] oder [  $\lor$  ], um jedes Ziel zu bestätigen. Wählen Sie [...], um die Details des gewählten Ziels anzuzeigen.

### **<b>K** HINWEIS

Stellen Sie sicher, dass jedes Ziel auf der Berührungsanzeige geprüft wird. Die Taste [**Prüfen**] kann ohne eine Prüfung des Ziels nicht gewählt werden.

### 2 **Ziel ändern.**

### **Ziel löschen.**

1 Um ein Ziel zu löschen, wählen Sie das betreffende Ziel aus und wählen Sie [ $\frac{1}{10}$ ].

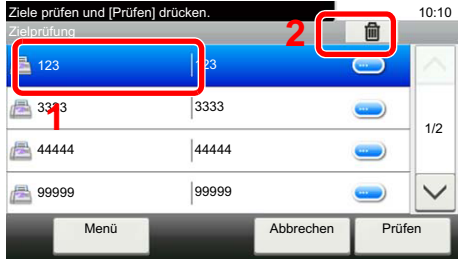

#### 2 Wählen Sie [**Ja**]. Das Ziel wird gelöscht.

### **Ziel hinzufügen**

Um ein Ziel hinzuzufügen, wählen Sie [**Abbrechen**] und kehren damit zur Bestätigungsanzeige zurück.

### 3 **[Prüfen] wählen.**

Wenn Sie die Überprüfung abgeschlossen haben, wählen Sie [**Prüfen**].

### 4 **Taste [Start] drücken.**

Die Sendung beginnt.

# **FAX-Einstellungen** 8

### In diesem Kapitel werden folgende Themen behandelt:

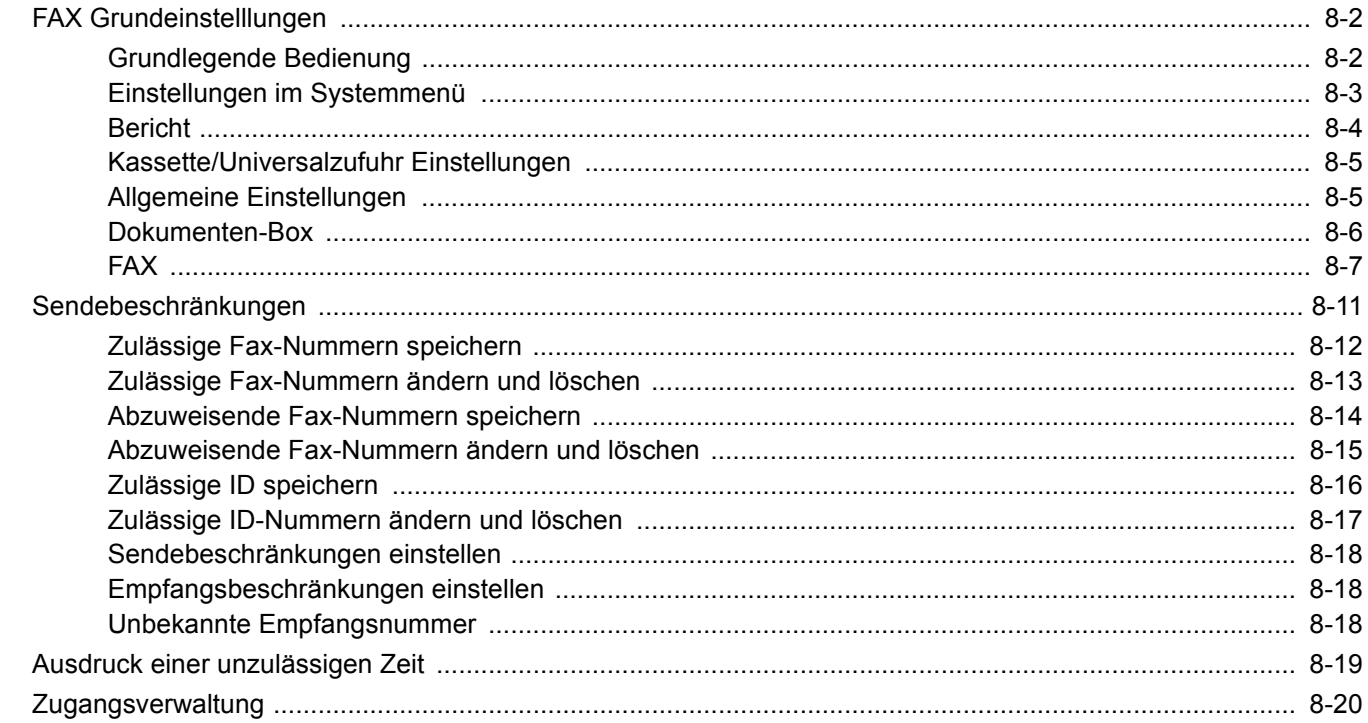

# <span id="page-141-0"></span>**FAX Grundeinstelllungen**

Dieser Abschnitt erklärt die FAX-Einstellungen im Systemmenü.

# <span id="page-141-1"></span>**Grundlegende Bedienung**

Die Bedienung des Systemmenüs wird im Folgenden beschrieben.

### 1 **Anzeige aufrufen.**

Wählen Sie die Taste [**Systemmenü/Zähler**].

### 2 **Funktion wählen.**

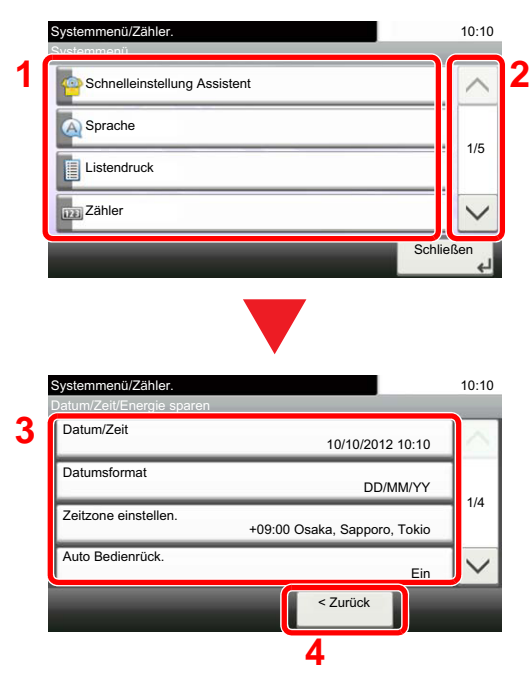

- **1** Anzeige der Menüpunkte im Systemmenü.
- **2** Rollt die Anzeige aufwärts oder abwärts, wenn zusätzliche Menüpunkte auf einer weiteren Anzeige zur Verfügung stehen.
- **3** Zeigt die Menüpunkte für Einstellungen an. Wählen Sie die gewünschte Taste, um das Eingabefenster der jeweiligen Einstellung zu öffnen.
- **4** Kehrt zur vorherigen Anzeige zurück.

### 3 **Einstellungen vornehmen.**

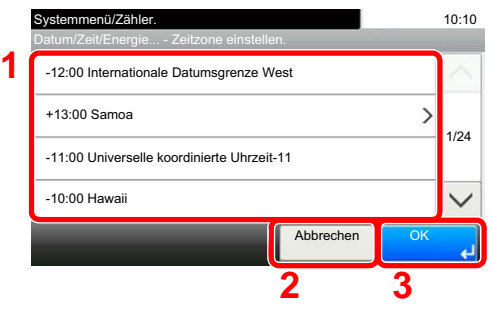

- **1** Auswahl eines Menüpunktes, der bestätigt werden muss.
- **2** Kehrt zur Grundanzeige des Menüs zurück, ohne Änderungen vorzunehmen.
- **3** Bestätigt die Einstellungen und verlässt die Anzeige.

### **<b>K** HINWEIS

Falls das Fenster für die Eingabe des Login-Benutzernamens erscheint, melden Sie sich an wie in der *Bedienungsanleitung* des Geräts beschrieben und geben den Login-Benutzernamen und das Passwort für den Administrator ein.

Die Werkseinstellungen für Benutzernamen und Passwort lauten wie folgt.

### **Login-Benutername: 6000**

### **Login-Passwort: 6000**

Falls Standardwerte geändert wurden, drücken Sie auf jeder Funktionsanzeige die Taste [**Zurücks.**], damit die Einstellungen sofort geändert werden.

Siehe auch *[Einstellungen im Systemmenü](#page-142-0)* auf der folgenden Seite und nehmen Sie die gewünschten Einstellungen vor.

# <span id="page-142-0"></span>**Einstellungen im Systemmenü**

Die Einstellungen der Fax-Funktionen im Systemmenü werden im Folgenden erklärt.

### **<b>K**</u> HINWEIS

- Für weitere Informationen über andere Einstellung außer FAX siehe auch:
- *Bedienungsanleitung* des Geräts

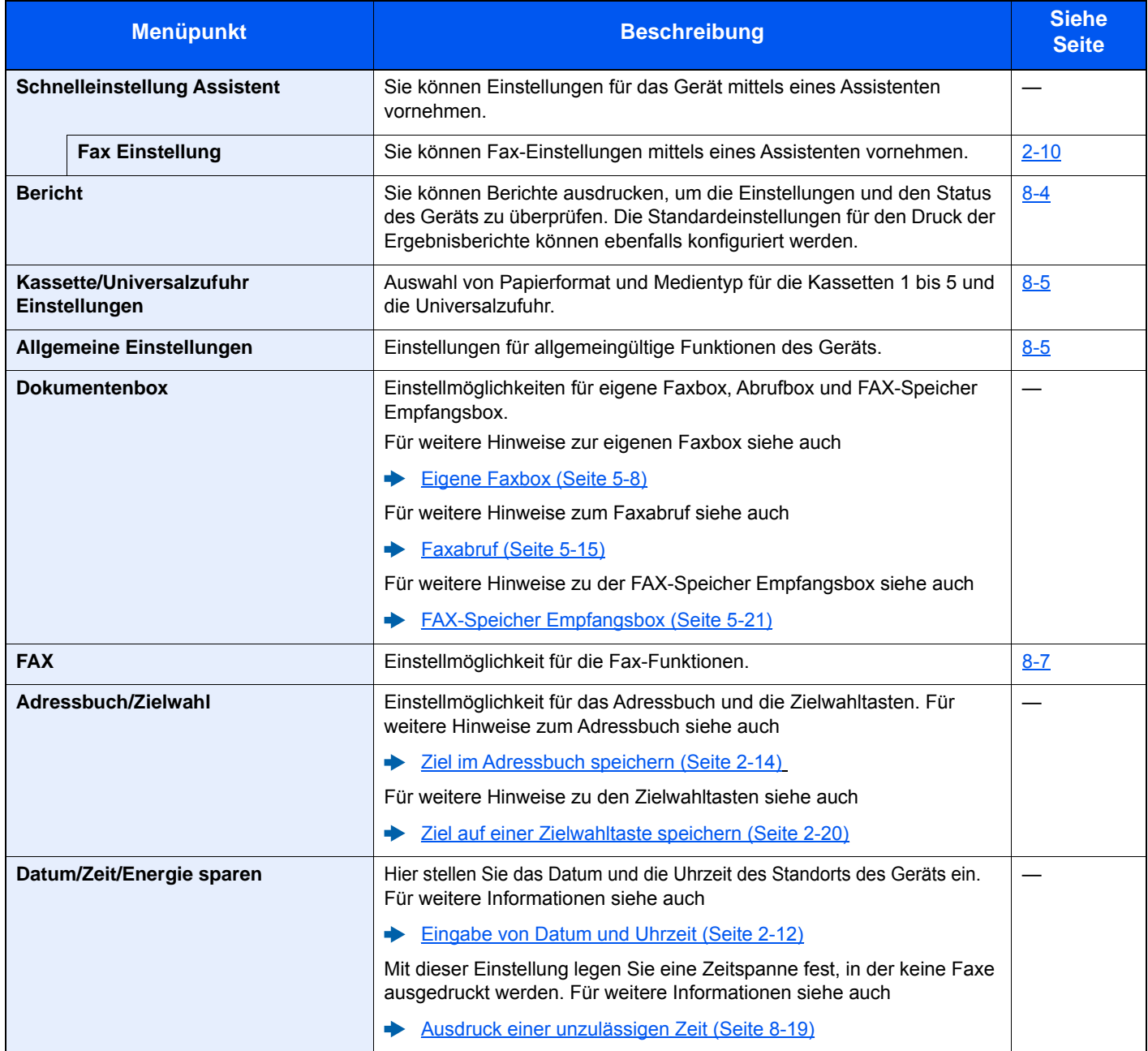

# <span id="page-143-0"></span>**Bericht**

Sie können Berichte ausdrucken, um die Einstellungen und den Status des Geräts zu überprüfen. Die Standardeinstellungen für den Druck der Ergebnisberichte können ebenfalls konfiguriert werden.

### **Bericht drucken**

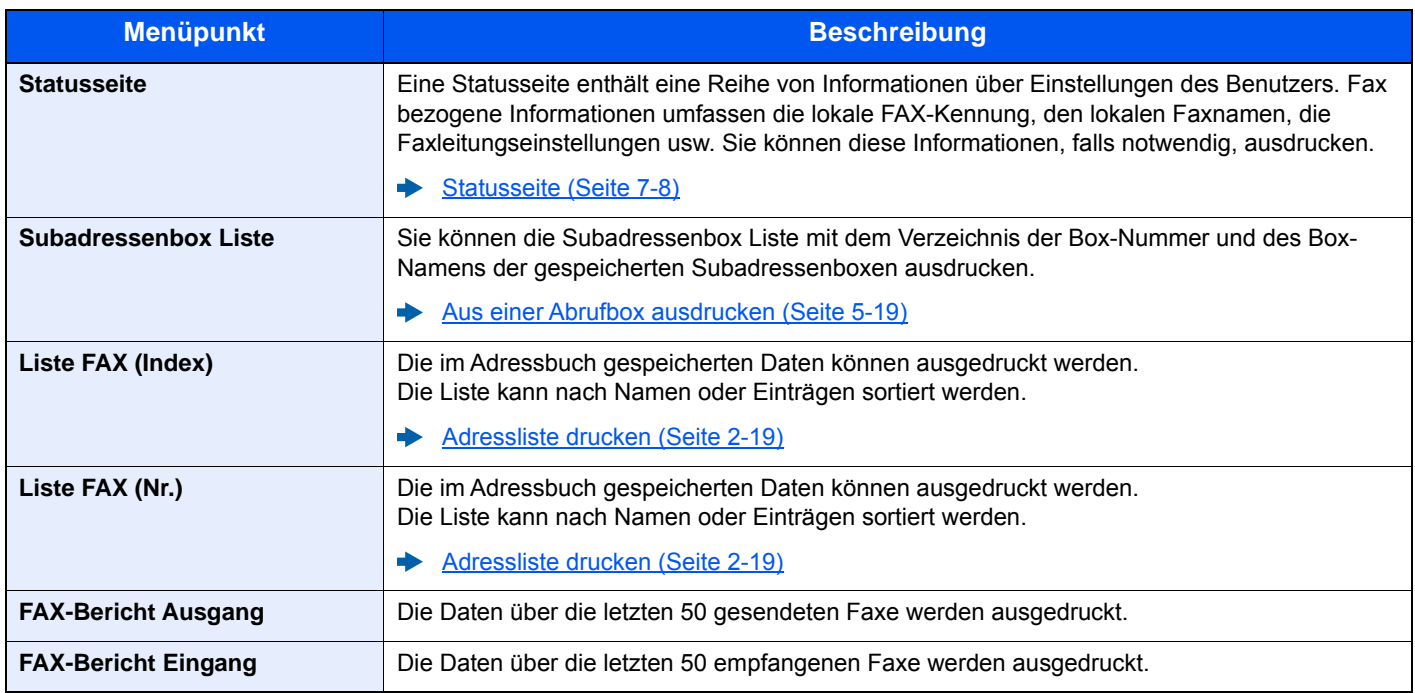

### **Adminbericht-Einstell.**

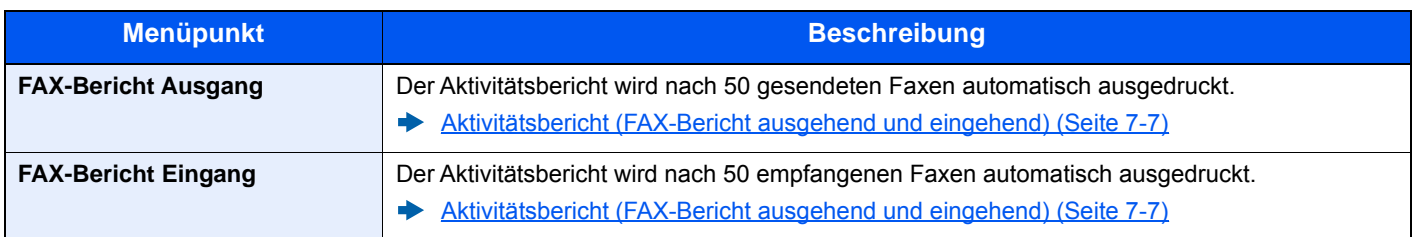

### **Ergebnisbericht-Einstell.**

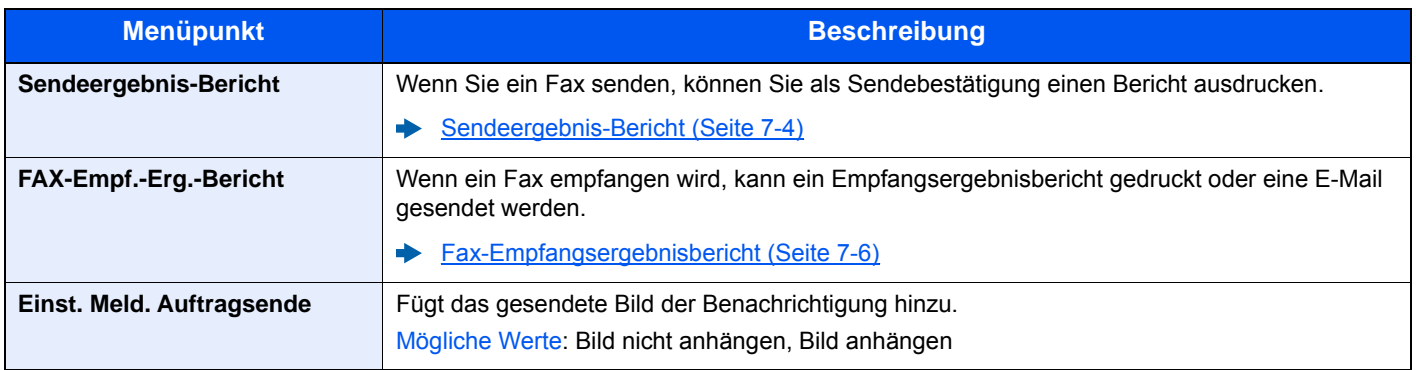
### **Kassette/Universalzufuhr Einstellungen**

Auswahl von Papierformat und Medientyp für Kassette 1 bis 5.

#### **Kassette1 (bis 5)**

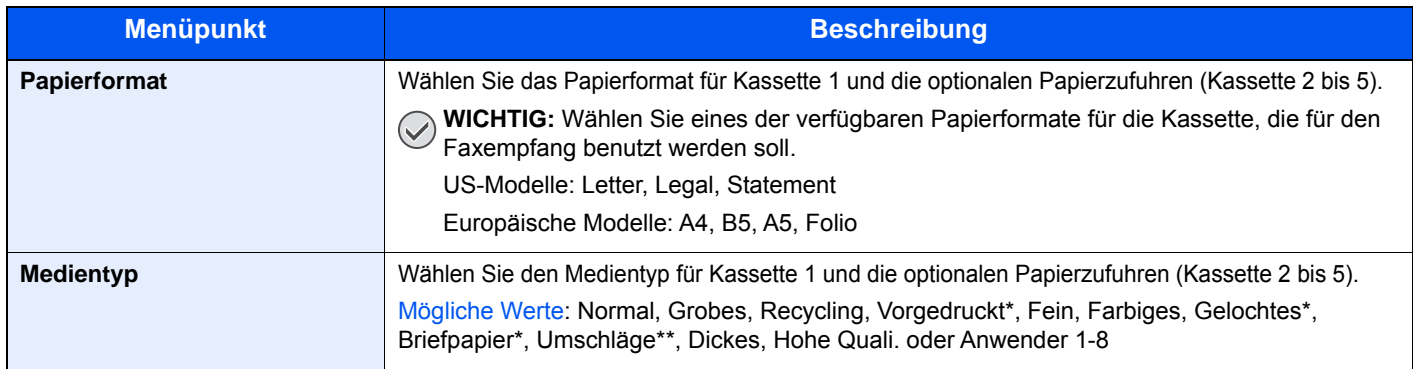

\* Verwendung zum Ausdruck empfangener Faxe ist nicht möglich.

\*\* Nur für die Kassetten 2 bis 5.

#### **Universalzufuhr**

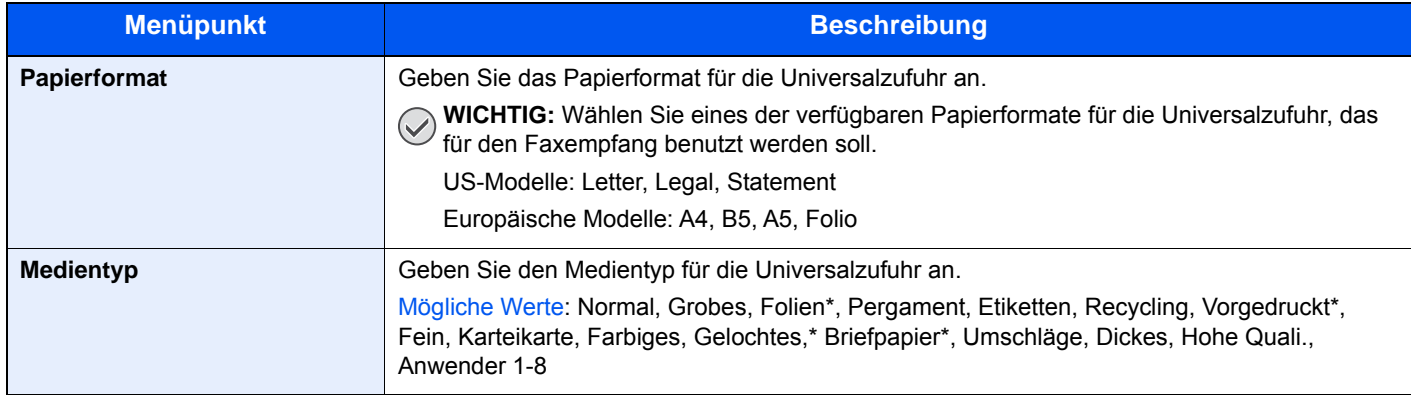

\* Verwendung zum Ausdruck empfangener Faxe ist nicht möglich.

### **Allgemeine Einstellungen**

Konfiguriert die allgemeinen Einstellungen des Geräts.

#### **Ton**

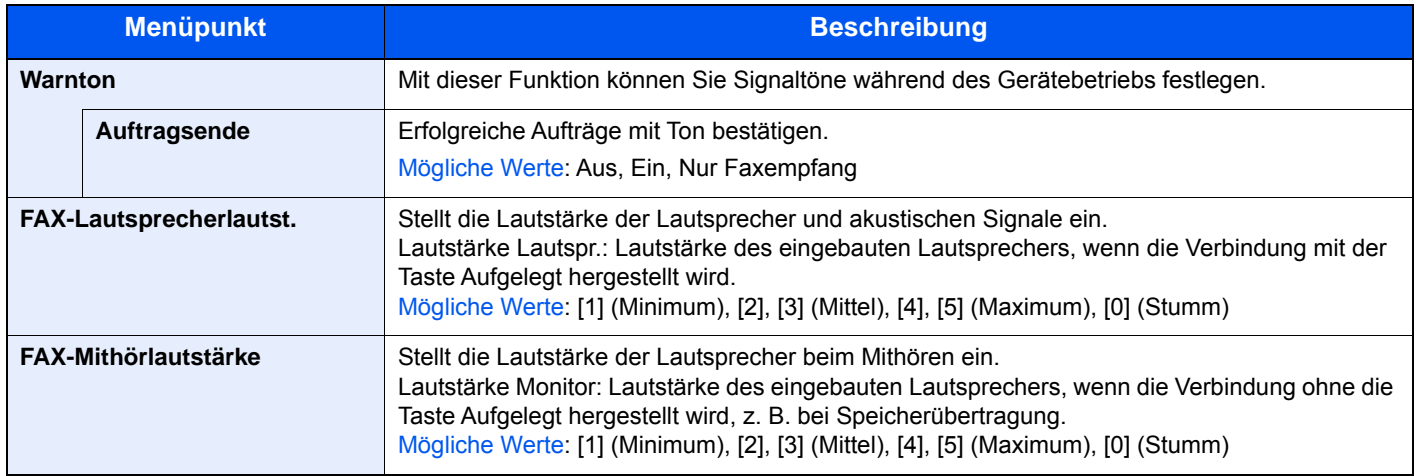

#### **Funktionsstandardwerte**

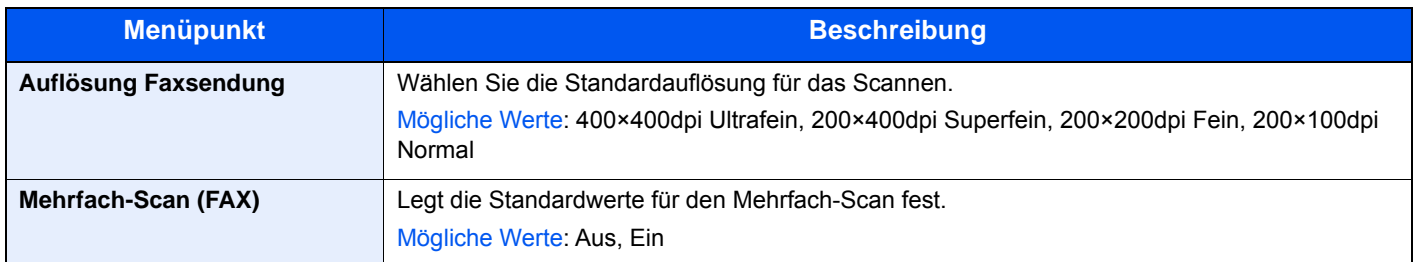

#### <span id="page-145-0"></span>**Status/Protokoll anzeigen**

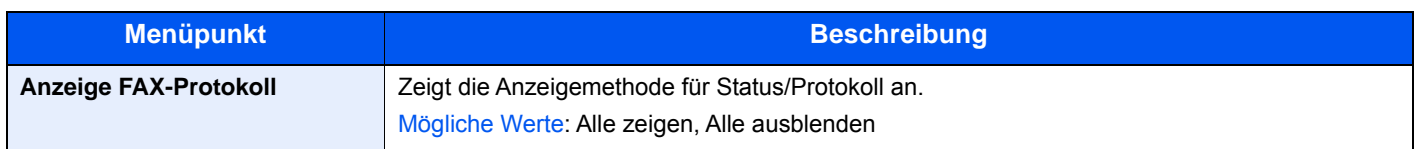

#### **Zuweisung Funktionstaste**

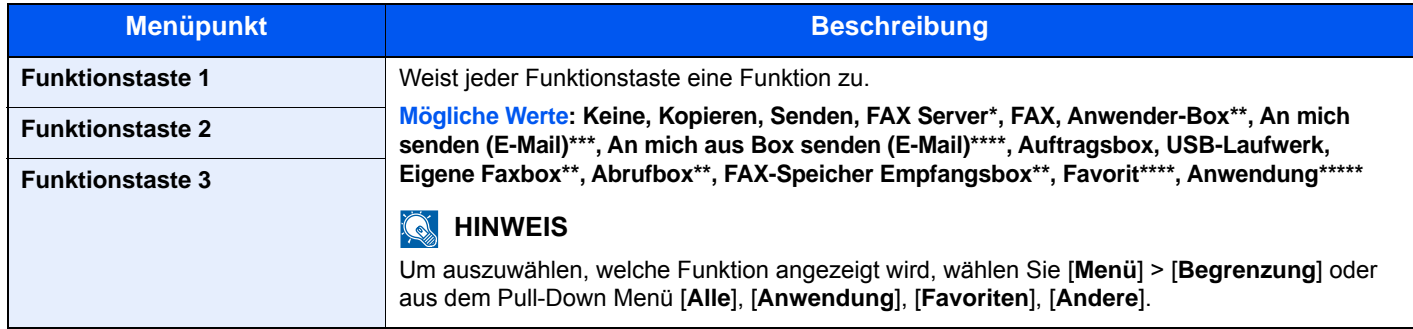

\* Wird angezeigt, wenn ein externer Server (FAX Server) eingerichtet ist.<br>\*\* Wird angezeigt, wenn ein entimpler Massenaneigher (Festplatte (SSD) ist.

Wird angezeigt, wenn ein optionaler Massenspeicher (Festplatte/SSD) installiert ist.

- \*\*\* Wird angezeigt, falls die Benutzerverwaltung aktiviert ist.
- \*\*\*\* Der gespeicherte Favoritenname wird angezeigt.<br>\*\*\*\*\* Der gespeicherte Anwendungsname wird angeze

Der gespeicherte Anwendungsname wird angezeigt.

#### <span id="page-145-1"></span>**Anzeige Ausschalten**

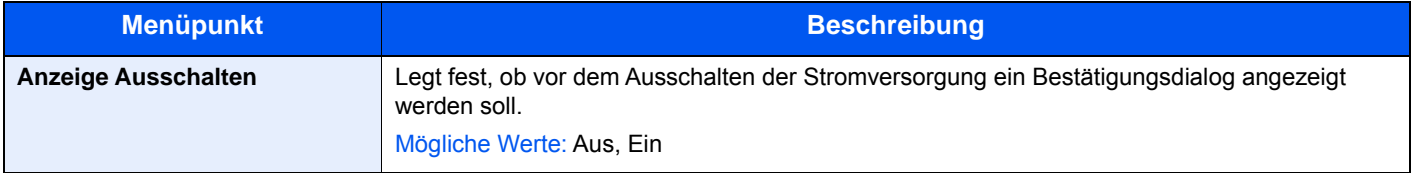

### **Dokumenten-Box**

Konfigurationseinstellungen der FAX-Speicher Empfangsbox

#### **FAX-Speicher Empfangsbox**

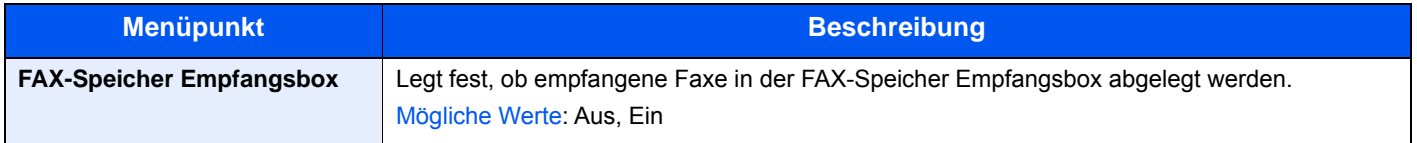

### **FAX**

Die Einstellungen für die Fax-Funktionen können konfiguriert werden.

#### **Senden und Empfangen**

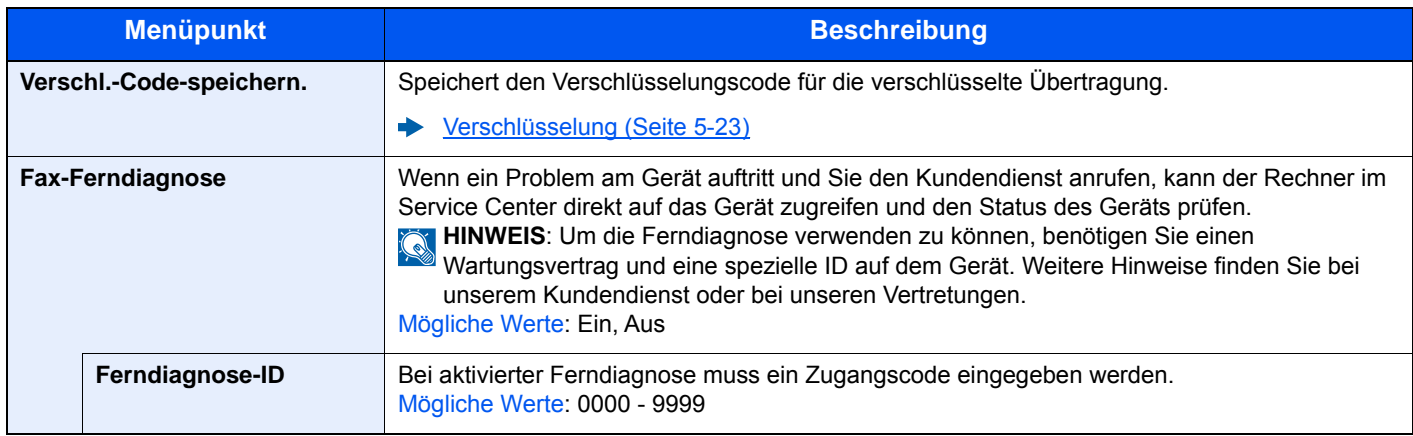

### **Übertragung**

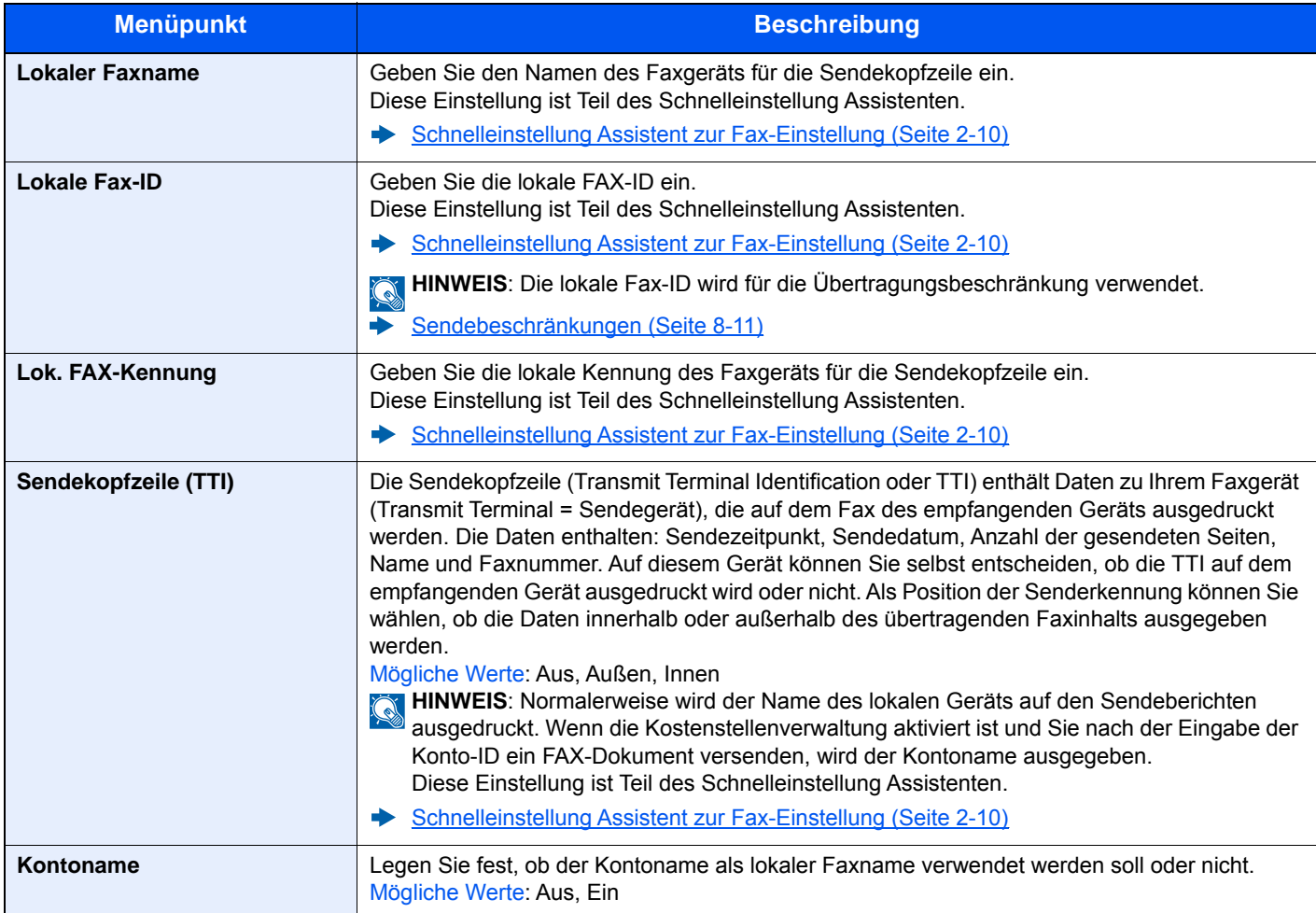

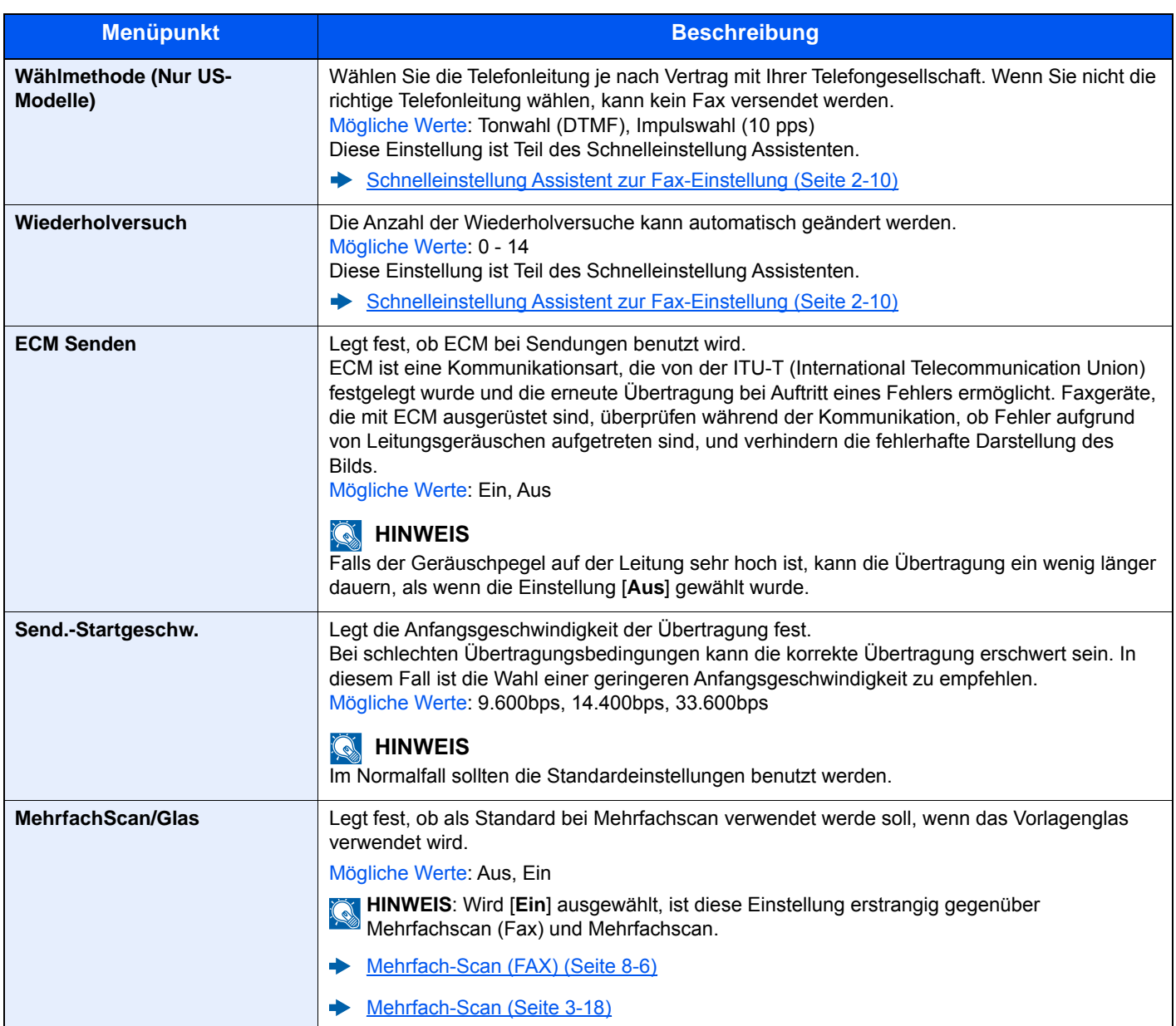

### <span id="page-147-0"></span>**Empfang**

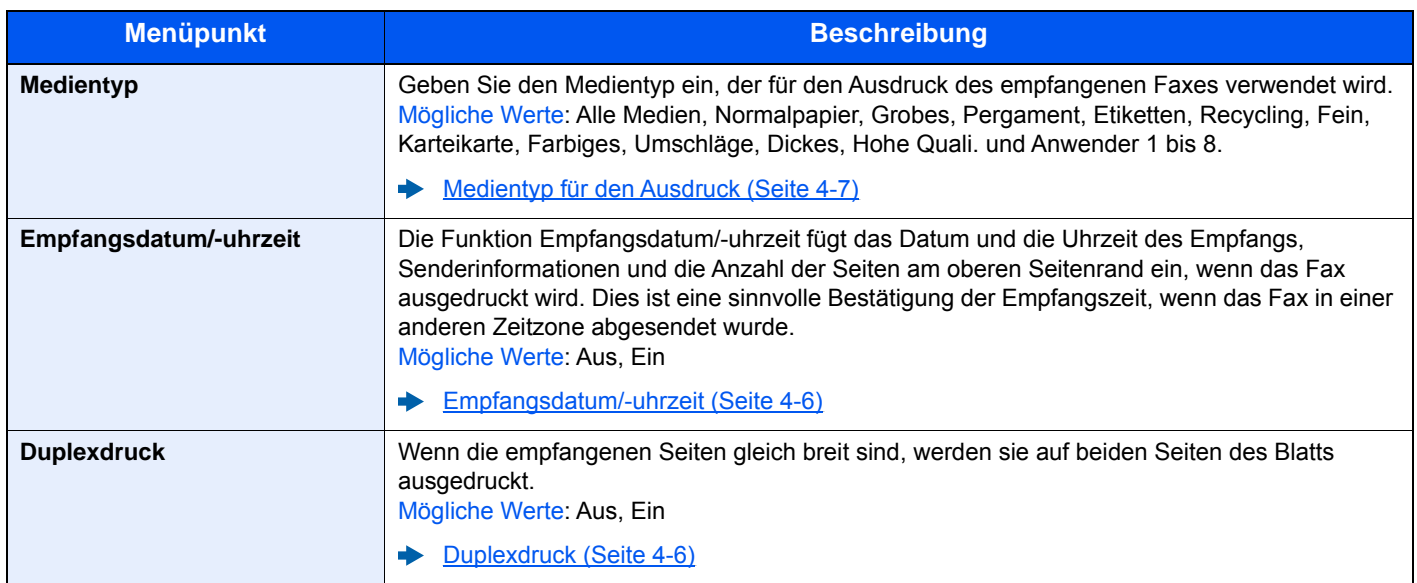

<span id="page-148-1"></span><span id="page-148-0"></span>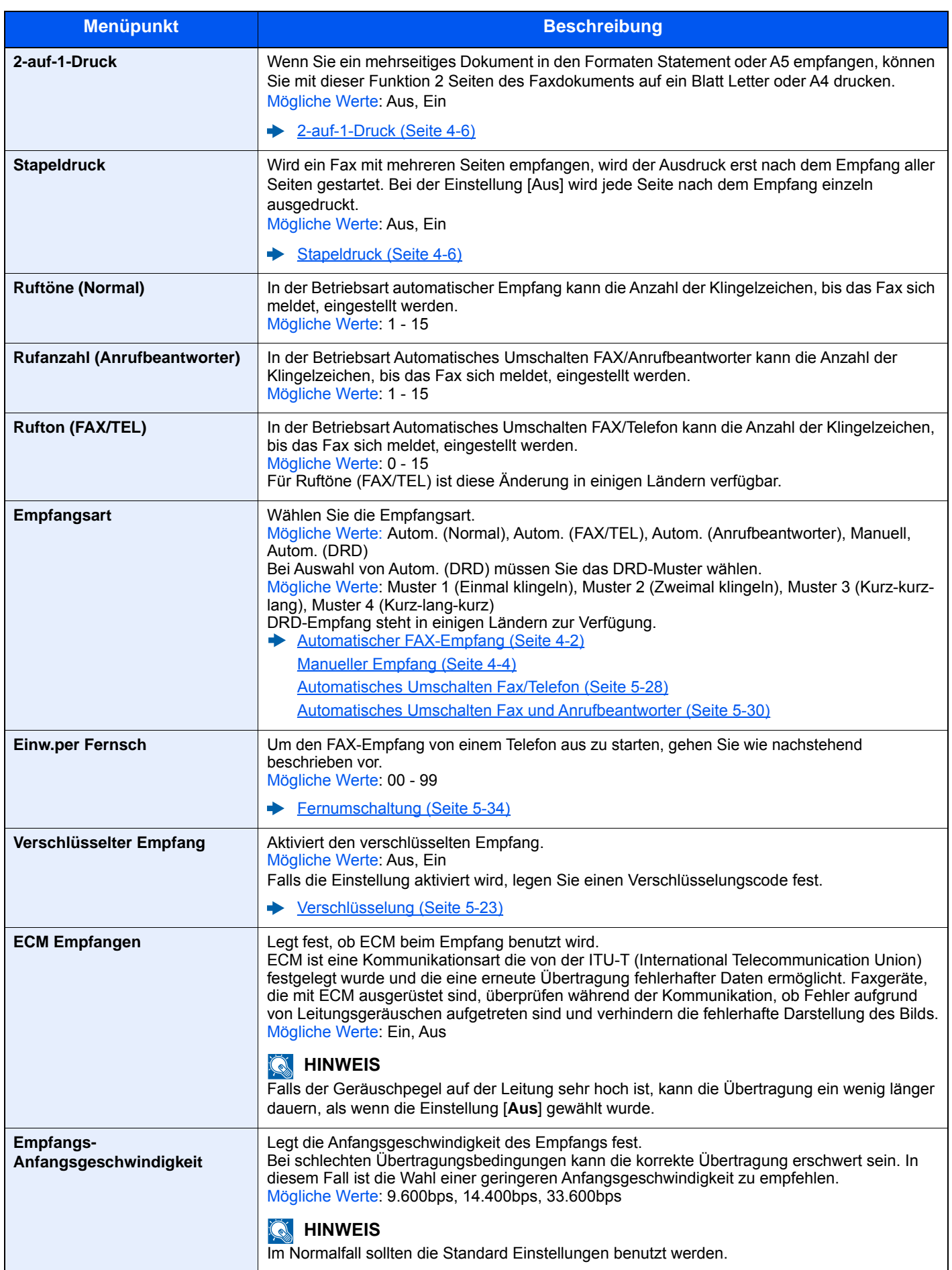

#### **Sende-/Empf.-Beschr. (Sende-/Empfangsbeschränkungen)**

Mit dieser Funktion werden FAX-Dokumente nur gesendet oder empfangen, wenn die Kommunikationsbedingungen eingehalten werden.

[Sendebeschränkungen \(Seite 8-11\)](#page-150-0)

#### **Weiterleitungs-Einst.**

Ein empfangenes Fax kann an ein anderes Fax und einen Computer weitergeleitet werden. Sie können auch die Anzahl von Kopien angeben.

[Weiterleitungseinstellungen \(Seite 5-2\)](#page-67-0)

#### **Eingabe neues Ziel (FAX)**

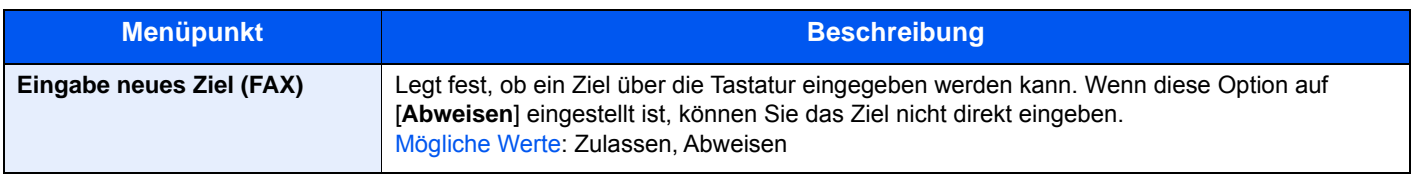

## <span id="page-150-1"></span><span id="page-150-0"></span>**Sendebeschränkungen**

Mit dieser Funktion werden FAX-Dokumente nur gesendet oder empfangen, wenn die Kommunikationsbedingungen eingehalten werden. Wenn Sie diese Funktion aktivieren, schränken Sie die Gegenstellen ein, mit denen Sie kommunizieren können.

Die Funktion besteht darin, dass Sie Kommunikationsbedingungen (Faxnr. freie Liste/Fax ID Freie Liste) festlegen und die Übertragungsbeschränkungen vorher einstellen. Wenn das Gerät FAX-Dokumente sendet oder empfängt, müssen Sie für diese spezielle Funktion keine eigenen Vorgänge durchführen, sondern können das Gerät normal betreiben. Wenn der Sende- oder Empfangsvorgang bereits begonnen hat, führt das Gerät die Übertragung durch, die den Kommunikationsbedingungen entspricht. Wenn die Übertragung die Bedingungen nicht erfüllt, meldet das Gerät einen Fehler. In diesem Modus können Sie auch eine [**Abweisungsliste**] für Empfangsbeschränkungen einstellen, damit der Empfang von Sendern auf der Liste der abzuweisenden Faxnummern oder von Sendern, deren lokale Faxnummer nicht gespeichert ist, abgewiesen wird. (Sie können unter "Unbekannte Empfangsnummer" festlegen, ob der Empfang von einem Teilnehmer, dessen Fax-Nummer nicht gespeichert ist, zugelassen oder abgewiesen werden soll.)

#### [Unbekannte Empfangsnummer \(Seite 8-18\)](#page-157-0)

#### **<b>K** HINWEIS

Bevor Sie die Beschränkungen verwenden, lesen Sie die nachstehenden Hinweise zu den Voraussetzungen und zur Einrichtung der Kommunikation und der Empfangsabweisung genau durch und stimmen Sie sich mit den Gegenstellen ab, mit denen Sie kommunizieren.

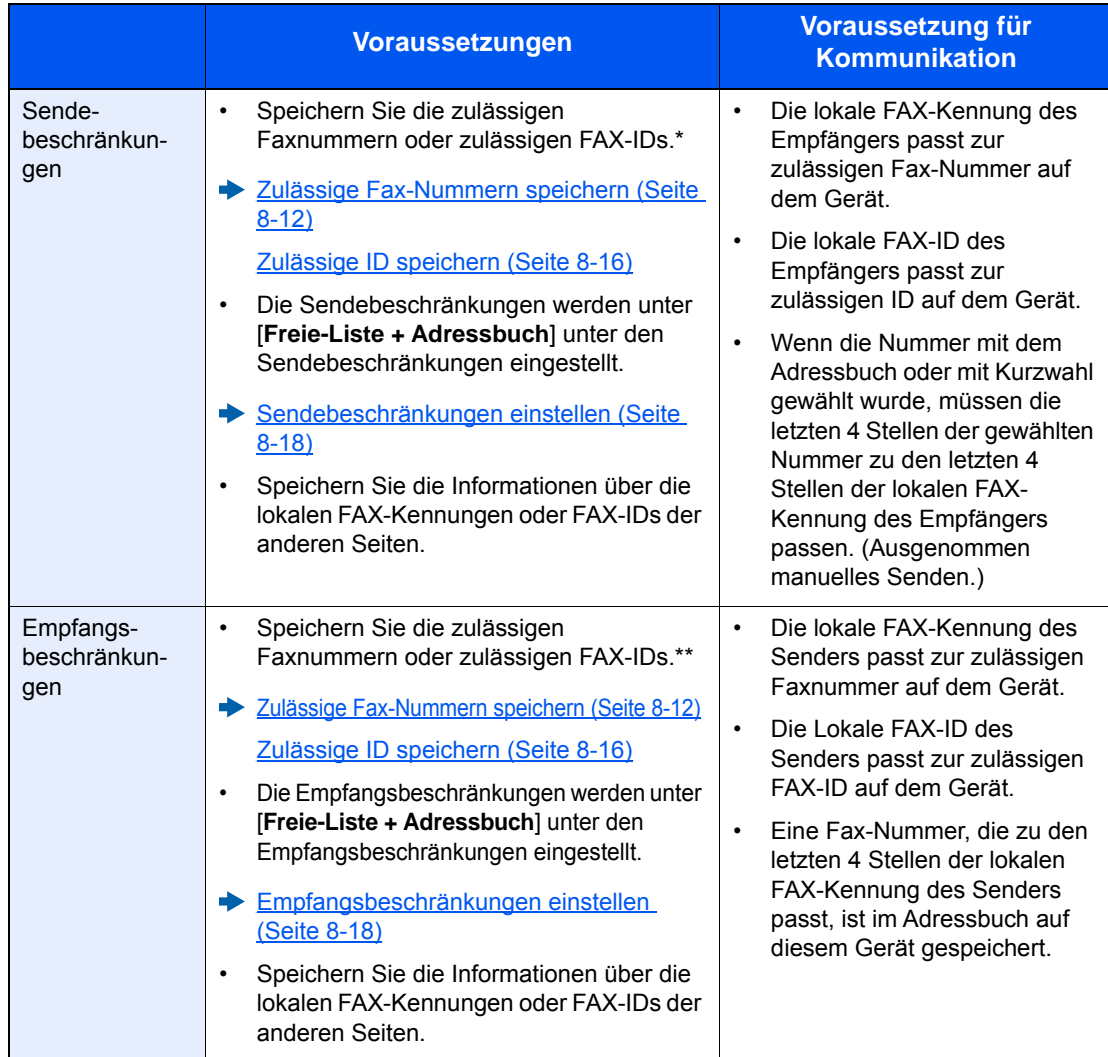

Wenn für den Empfänger keine zulässige Faxnummer oder Fax-ID vorhanden ist, wird die Sendung nicht abgewiesen.

Wenn für den Sender keine zulässige Faxnummer oder Fax-ID vorhanden ist, wird der Empfang nicht abgewiesen.

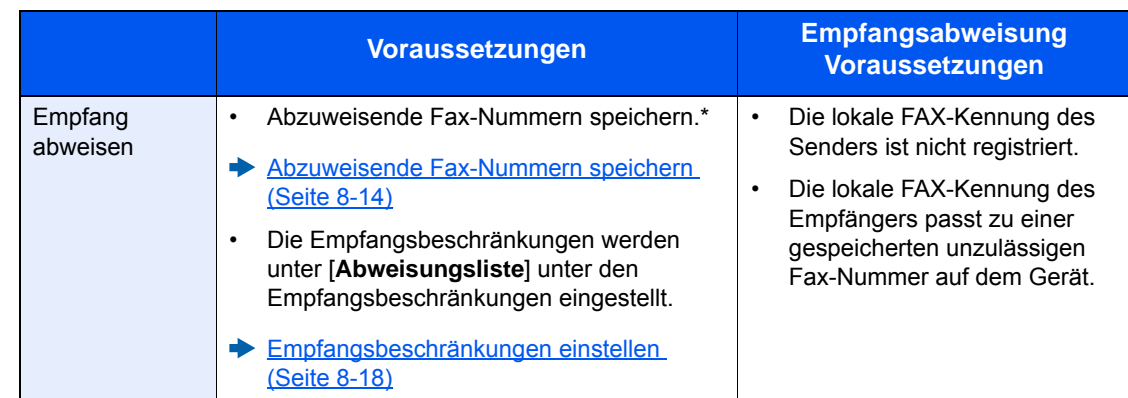

Wenn keine Fax-Nummern für die Abweisung gespeichert sind, werden nur Faxe von Sendern abgewiesen, deren lokale FAX-Kennungen nicht gespeichert sind.

### <span id="page-151-0"></span>**Zulässige Fax-Nummern speichern**

#### **<b>K**</u> HINWEIS

Bis zu 25 zulässige Fax-Nummern können gespeichert werden.

#### 1 **Anzeige aufrufen.**

Taste [**Systemmenü/Zähler**] > [**FAX**] > [**Sende-/Empf.-Beschr.**] > [**Freie Nr. Liste**]

#### 2 **Zulässige Fax-Nummer eingeben.**

1 Wählen Sie [**+**].

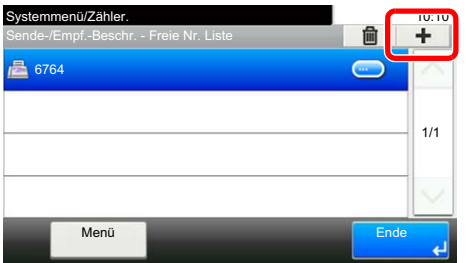

2 Geben Sie mit den Zifferntasten die freie Faxnummer ein (bis zu 20 Ziffern).

#### **<b>A**</u> HINWEIS

Wählen Sie [**Pause**], um eine Pause (-) zwischen den Ziffern einzugeben.

Wählen Sie [**Leer**], um einen Leerschritt einzugeben.

Wählen Sie [**<**] oder [**>**], um den Cursor zu bewegen.

Mit der [**Rücktaste**] löschen Sie ein Zeichen links vom Cursor.

- 3 Bestätigen Sie mit [**OK**].
- 3 **Schritte 2-1 bis 2-3 wiederholen, um weitere zulässige Fax-Nummern zu speichern.**

## **Zulässige Fax-Nummern ändern und löschen**

#### 1 **Anzeige aufrufen.**

Taste [**Systemmenü/Zähler**] > [**FAX**] > [**Sende-/Empf.-Beschr.**] > [**Freie Nr. Liste**]

#### 2 **Ändern/Löschen**

#### **Ändern**

1 Wählen Sie [**...**], um die zulässige Nummer zu wählen und geben Sie eine neue Nummer ein.

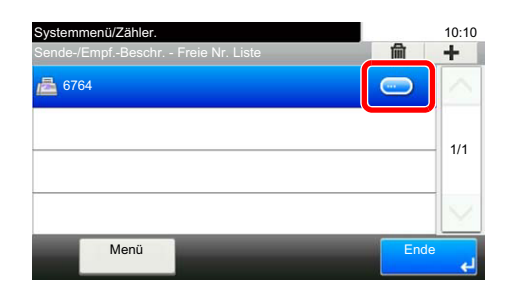

#### **<b>K**</u> HINWEIS

Für weitere Informationen zur Eingabe von Zahlen siehe auch

- **Eulässige Fax-Nummern speichern (Seite 8-12)**
- 2 [**OK**] > [**Ja**] Die zulässige Nummer ist geändert.

#### **Löschen**

1 Wählen Sie die zulässige Nummer aus, die Sie löschen möchten, und dann wählen Sie [圖].

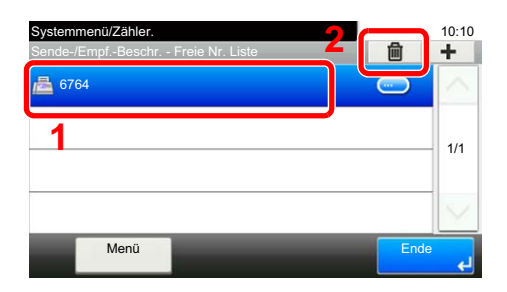

2 Wählen Sie [**Ja**]. Die zulässige Nummer ist gelöscht.

### <span id="page-153-0"></span>**Abzuweisende Fax-Nummern speichern**

#### **<b>K**</u> HINWEIS

Bis zu 25 abzuweisende Fax-Nummern können gespeichert werden.

#### 1 **Anzeige aufrufen.**

Taste [**Systemmenü/Zähler**] > [**FAX**] > [**Sende-/Empf.-Beschr.**] > [**Abweisungsliste**]

#### 2 **Abzuweisende FAX-Nummer hinzufügen.**

1 Wählen Sie [**+**].

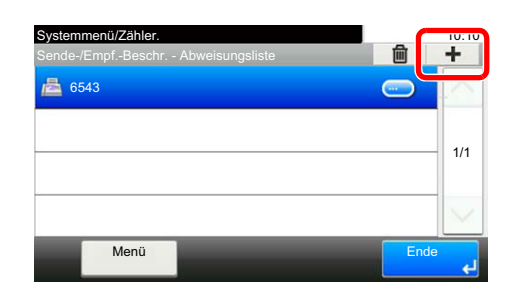

2 Geben Sie mit den Zifferntasten die abzuweisende Faxnummer ein (bis zu 20 Ziffern).

#### **<b>K**</u> HINWEIS

Wählen Sie [**Pause**], um eine Pause (-) zwischen den Ziffern einzugeben.

Wählen Sie [**Leer**], um einen Leerschritt einzugeben.

Wählen Sie [**<**] oder [**>**], um den Cursor zu bewegen.

Mit der [**Rücktaste**] löschen Sie ein Zeichen links vom Cursor.

3 Bestätigen Sie mit [**OK**].

#### 3 **Schritte 2-1 bis 2-3 wiederholen, um weitere abzuweisende Fax-Nummern zu speichern.**

## **Abzuweisende Fax-Nummern ändern und löschen**

#### 1 **Anzeige aufrufen.**

Taste [**Systemmenü/Zähler**] > [**FAX**] > [**Sende-/Empf.-Beschr.**] > [**Abweisungsliste**]

#### 2 **Ändern/Löschen**

#### **Ändern**

1 Wählen Sie [**…**], um die abzuweisende Faxnummer, die Sie ändern möchten, aufzurufen.

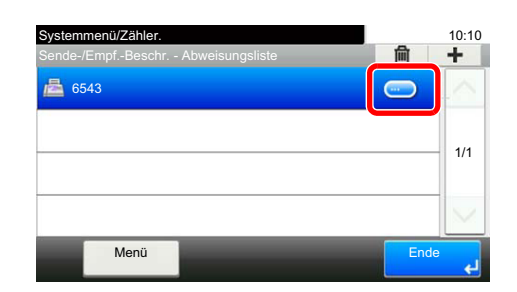

2 Geben Sie die neue Nummer ein.

#### **<b>K**</u> HINWEIS

Für weitere Hinweise zur Eingabe von Zeichen siehe auch

- [Abzuweisende Fax-Nummern speichern \(Seite 8-14\)](#page-153-0)
- 3 [**OK**] > [**Ja**]

Die abzuweisende Nummer ist geändert.

#### **Löschen**

1 Wählen Sie die abzuweisende Faxnummer aus, die Sie löschen möchten und dann wählen **Sie** [ **m**].

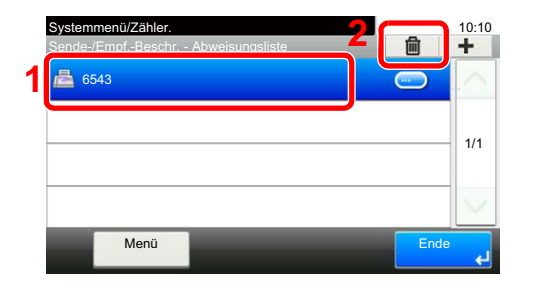

2 Wählen Sie [**Ja**]. Die abzuweisende Nummer ist gelöscht.

### <span id="page-155-0"></span>**Zulässige ID speichern**

#### **<b>K**</u> HINWEIS

Bis zu 10 zulässige ID-Nummern können gespeichert werden.

#### 1 **Anzeige aufrufen.**

Taste [**Systemmenü/Zähler**] > [**FAX**] > [**Sende-/Empf.-Beschr.**] > [**ID-Freie Liste**]

#### 2 **Zulässige ID-Nummer hinzufügen.**

1 Wählen Sie [**+**].

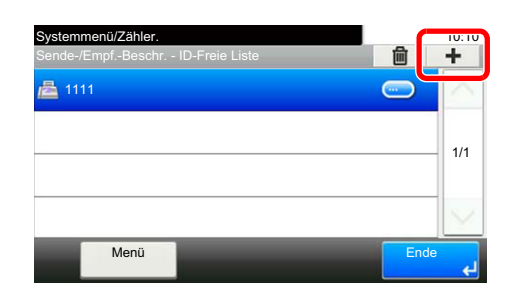

- 2 Wählen Sie [**+**]/[**-**] oder die Zifferntasten, um die freie Nummer einzugeben (0000 bis 9999).
- 3 Bestätigen Sie mit [**OK**].

3 **Schritte 2-1 bis 2-3 wiederholen, um weitere zulässige ID-Nummern zu speichern.**

## **Zulässige ID-Nummern ändern und löschen**

#### 1 **Anzeige aufrufen.**

Taste [**Systemmenü/Zähler**] > [**FAX**] > [**Sende-/Empf.-Beschr.**] > [**ID-Freie Liste**]

#### 2 **Ändern/Löschen.**

#### **Ändern**

1 Wählen Sie [**…**], um die freie Nummer, die Sie ändern möchten, aufzurufen.

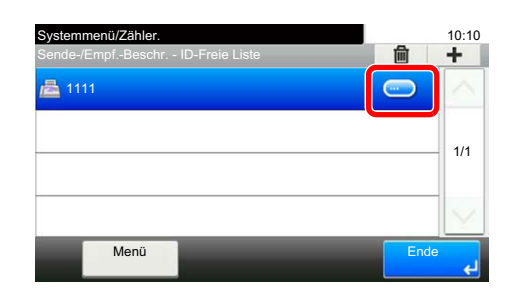

2 Geben Sie die neue Nummer ein.

#### **<b>S** HINWEIS

Für weitere Hinweise zur Eingabe von Zahlen siehe auch

- **Eulässige ID speichern (Seite 8-16)**
- 3 [**OK**] > [**Ja**] Die freie Nummer ist geändert.

#### **Löschen**

1 Wählen Sie die freie Nummer aus, die Sie löschen möchten, und dann wählen Sie [  $\overline{m}$ ].

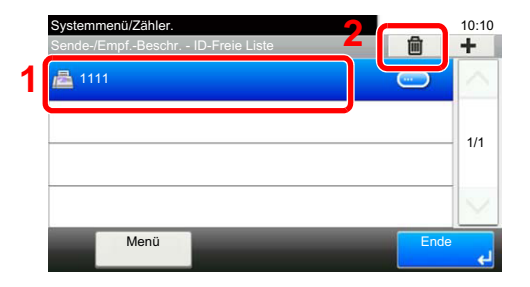

2 Wählen Sie [**Ja**]. Die freie Nummer ist gelöscht.

### <span id="page-157-1"></span>**Sendebeschränkungen einstellen**

Sie können die Gegenstellen, an die Faxdokumente gesendet werden dürfen, auf jene beschränken, die in den zulässigen Faxnummern und zulässigen ID-Nummern bzw. im Adressbuch gespeichert sind. Wenn Sie die Sendebeschränkungen ändern, gehen Sie wie nachstehend beschrieben vor.

#### 1 **Anzeige aufrufen.**

Taste [**Systemmenü/Zähler**] > [**FAX**] > [**Sende-/Empf.-Beschr.**] > [**Sendebeschränk.**]

#### 2 **Einstellungen vornehmen.**

Wenn Sie die Sendebeschränkungen nicht verwenden wollen, wählen Sie [**Aus**]. Wenn Sie die Gegenstellen, an die Faxdokumente gesendet werden dürfen, auf jene beschränken wollen, die in den zulässigen Faxnummern und freien Nummern bzw. im Adressbuch gespeichert sind, wählen Sie [**Freie-Liste + Adressbuch**].

### <span id="page-157-2"></span>**Empfangsbeschränkungen einstellen**

Sie können die Gegenstellen, von denen Faxdokumente empfangen werden dürfen, auf jene beschränken, die in den zulässigen Faxnummern und zulässigen ID-Nummern bzw. im Adressbuch gespeichert sind. In diesem Modus können Sie auch eine [**Abweisungsliste**] für Empfangsbeschränkungen einstellen, damit der Empfang von Sendern auf der Liste der abzuweisenden Faxnummern oder von Sendern, deren lokale Faxnummer nicht gespeichert ist, abgewiesen wird. (Sie können unter "Unbekannte Empfangsnummer" festlegen, ob der Empfang von einem Teilnehmer, dessen Fax-Nummer nicht gespeichert ist, zugelassen oder abgewiesen werden soll.)

#### [Unbekannte Empfangsnummer \(Seite 8-18\)](#page-157-0)

Wenn Sie die Empfangsbeschränkungen ändern möchten, gehen Sie wie nachstehend beschrieben vor.

#### 1 **Anzeige aufrufen.**

Taste [**Systemmenü/Zähler**] > [**FAX**] > [**Sende-/Empf.-Beschr.**] > [**Empf.beschränk.**]

#### 2 **Einstellungen vornehmen.**

Wenn Sie die Empfangsbeschränkungen nicht verwenden wollen, wählen Sie [**Aus**]. Wenn Sie die Gegenstellen, von denen Faxdokumente empfangen werden dürfen, auf jene beschränken wollen, die in den zulässigen Faxnummern und freien Nummern bzw. im Adressbuch gespeichert sind, wählen Sie [**Freie-Liste + Adressbuch**]. Um ankommende Faxe von Absendern zu blockieren, die als abzuweisende Faxnummern gespeichert sind, tippen Sie auf [**Abweisungsliste**].

### <span id="page-157-0"></span>**Unbekannte Empfangsnummer**

Wählen Sie, ob Faxe von unbekannten Faxnummern empfangen werden sollen, falls die [**Abweisungsliste**] als Empfangsbeschränkung aktiviert ist.

Wenn Sie die Empfangsbeschränkungen ändern möchten, gehen Sie wie nachstehend beschrieben vor.

#### 1 **Anzeige aufrufen.**

Taste [**Systemmenü/Zähler**] > [**FAX**] > [**Sende-/Empf.-Beschr.**] > [**Unbekannte Empfangsnummer**]

#### 2 **Einstellungen vornehmen.**

Um Faxe von unbekannten Rufnummern zu empfangen, wählen Sie [**Zulassen**]. Um Faxe von unbekannten Rufnummern abzuweisen, wählen Sie [**Abweisen**].

## **Ausdruck einer unzulässigen Zeit**

Mit dieser Einstellung legen Sie eine Zeitspanne fest, in der keine Faxe ausgedruckt werden.

#### **WICHTIG**

**Wurde die Funktion "Unzulässige Zeit" aktiviert, werden zusätzlich zum FAX-Ausdruck alle anderen Druckfunktionen deaktiviert. Dies gilt für den Ausdruck von Kopien, Druckaufträgen und Druck vom USB-Laufwerk.**

**Faxe oder Druckaufträge werden nach Ablauf der unzulässigen Zeit oder wenn diese zeitweise unterbrochen wird, ausgedruckt.**

#### **<b>K**</u> HINWEIS

Falls das Fenster für die Eingabe des Login-Benutzernamens erscheint, melden Sie sich an wie in der *Bedienungsanleitung* des Geräts beschrieben und geben den Login-Benutzernamen und das Passwort für den Administrator ein.

Die Werkseinstellungen für Benutzernamen und Passwort lauten wie folgt.

**Login-Benutzername: 6000 Login-Passwort: 6000**

#### 1 **Anzeige aufrufen.**

Taste [**Systemmenü/Zähler**] > [**Datum/Zeit/Energie sparen**] > [**Unzulässige Zeit**]

#### 2 **Einstellungen vornehmen.**

#### **Unzulässige Zeit eingeben.**

- 1 [**Ein**] > [**Unzulässige Zeit**]
- 2 Geben Sie die Startzeit ein.
- 3 Bestätigen Sie mit [**OK**].
- 4 Geben Sie die Endzeit ein.

#### **<b>K** HINWEIS

Stimmen Startzeit und Endzeit überein, ist der Betrieb die ganze Zeit eingeschränkt.

5 Bestätigen Sie mit [**OK**].

#### **Löschcode festlegen**

Geben Sie einen Code ein, um die unzulässige Zeit temporär abzuschalten.

- 1 Wählen Sie [**Freigabecode**].
- 2 Geben Sie den Freigabecode (0000 bis 9999) ein.
- 3 Bestätigen Sie mit [**OK**].

#### **<b>EX** HINWEIS

Um das Gerät während der unzulässigen Zeit zu benutzen, geben Sie den Freigabecode ein und wählen Sie [**Login**].

## **Zugangsverwaltung**

Die Zugangsverwaltung besteht aus der Benutzerverwaltung, in der festgelegt wird, welche Benutzer dieses Gerät benutzen dürfen, sowie aus der Kostenstellenverwaltung, die die Systemnutzung pro Konto protokolliert. In der Zugangskontoverwaltung können bis zu 100 Benutzer mit Benutzer-ID und Passwort verwaltet werden. In der Kostenstellenverwaltung kann der Status der FAX-Nutzung pro Konto bis zu 100 Konten enthalten, indem der Versand von FAX-Dokumenten und die Reservierung von Kommunikationsvorgängen mit Eingabe der Konto-ID vorgenommen werden. Für weitere Hinweise zu den einzelnen Verwaltungsmethoden siehe auch

#### *Bedienungsanleitung* des Geräts

Falls die Benutzer- oder Abteilungsverwaltung aktiviert ist, müssen Sie sich am Gerät anmelden. Für weitere Hinweise zur Anmeldung siehe auch

[Anmelden/Abmelden \(Seite 3-12\)](#page-45-0)

#### **Inhalt der Benutzerkontoverwaltung**

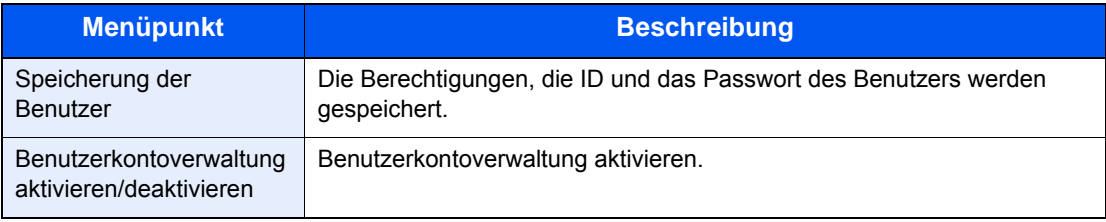

#### **<b>K**</u> HINWEIS

*Bedienungsanleitung* des Geräts. Ф

#### **Kostenstellenverwaltung**

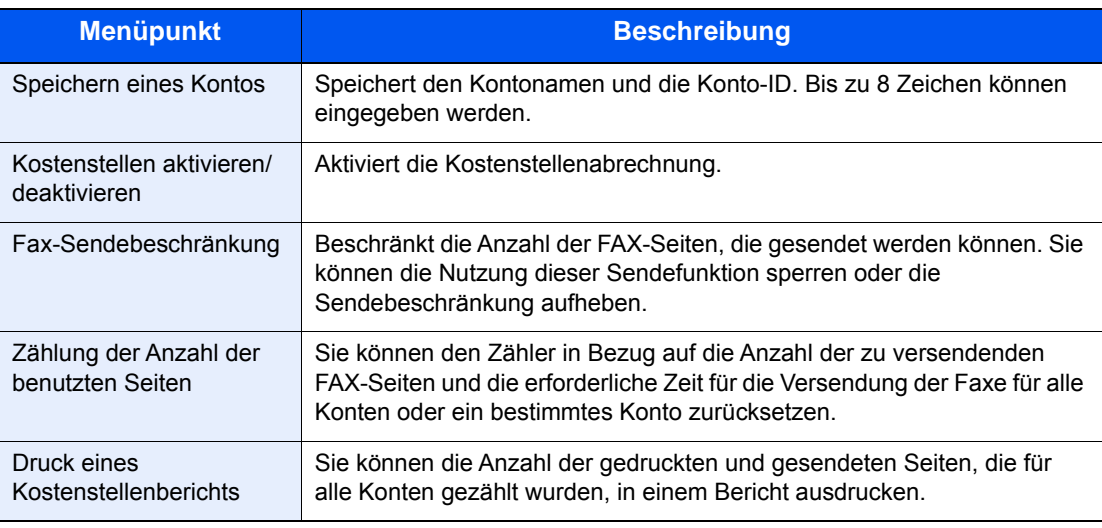

#### **HINWEIS**  $\mathbb{Q}$

*Bedienungsanleitung* des Geräts.

#### **Von der Kostenstellenabrechnung erfasste Kommunikationsarten**

- Normale Übertragung
- Zeitversetzte Übertragung
- Rundsendung
- Subadressen Übertragung
- Verschlüsselte Übertragung
- Manuelles Senden bei Wahl von diesem Gerät zum empfangenden Gerät
- Faxabruf beim Empfangen
- FAX vom PC senden

#### **Nutzungsbeschränkungsfunktion**

Wenn die Kostenstellenverwaltung aktiviert ist, müssen Sie für folgende Vorgänge die Konto-ID eingeben.

- Normale Übertragung
- Zeitversetzte Übertragung
- Rundsendung
- Subadressen Übertragung
- Ausgabe aus einer eigenen Faxbox
- Verschlüsselte Übertragung
- Manuelles Senden bei Wahl von diesem Gerät zum empfangenden Gerät
- Faxabruf beim Empfangen
- FAX vom PC senden

Wenn die Kostenstellenverwaltung aktiviert ist, funktioniert die Batch-Übertragungsfunktion nur für die Kommunikation, die von derselben Konto-ID durchgeführt wird. Die von einer anderen Konto-ID durchzuführende Kommunikation wird nicht als Batch-Übertragung durchgeführt.

Normalerweise wird der Name des lokalen Geräts auf den Sendeberichten ausgedruckt. Wenn aber der Kontoname auf Ein gestellt ist, wird der Kontoname ausgedruckt.

## Störungsbeseitigung 9

#### In diesem Kapitel werden folgende Themen behandelt:

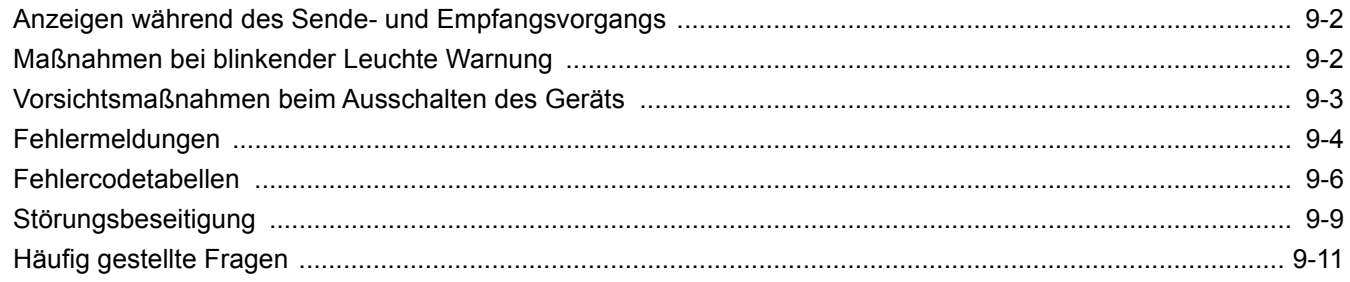

## <span id="page-162-0"></span>**Anzeigen während des Sende- und Empfangsvorgangs**

Die Anzeigen [**Verarbeitung**] und [**Speicher**] zeigen den Status der Faxübertragung.

- Die Anzeige [**Verarbeitung**] blinkt während einer Faxübertragung und eines Faxempfangs.
- Die Anzeige [**Speicher**] blinkt, wenn die Quelldaten für die Speicherübertragung in den Speicher eingelesen werden.
- Die Anzeige [**Speicher**] leuchtet, wenn Quelldaten für die spätere Übertragung im Speicher vorhanden sind.

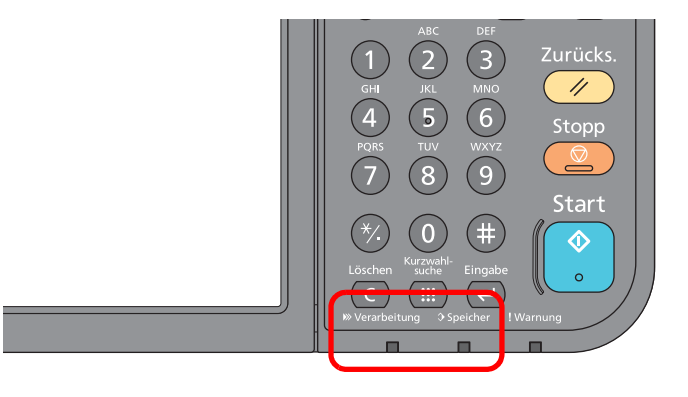

## <span id="page-162-1"></span>**Maßnahmen bei blinkender Leuchte Warnung**

Blinkt die Anzeige [**Warnung**] wählen Sie die Taste [**Status/Druckabbr.**], um die Meldung zu prüfen. Wird nach Drücken der Taste [**Status/Druckabbr.**] keine Mitteilung auf der Berührungsanzeige angezeigt oder blinkt die Anzeige Warnung für mehr als 1,5 Sekunden, prüfen Sie die folgenden Punkte.

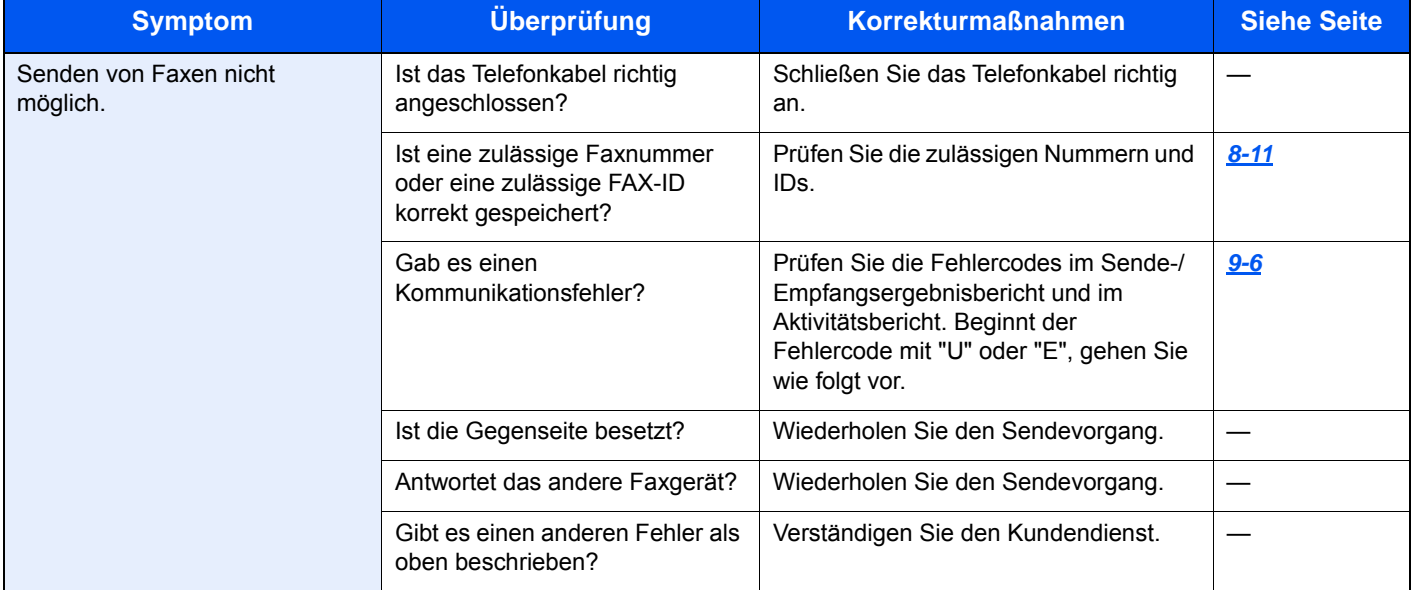

## <span id="page-163-0"></span>**Vorsichtsmaßnahmen beim Ausschalten des Geräts**

Um das Gerät auszuschalten, drücken Sie den Netzschalter. Ein automatischer Faxempfang ist nicht möglich, wenn das Gerät am Netzschalter ausgeschaltet ist.

Achten Sie darauf, dass die Anzeigen [**Verarbeitung**] und [**Speicher**] erloschen sind, bevor Sie das Gerät am Netzschalter ausschalten.

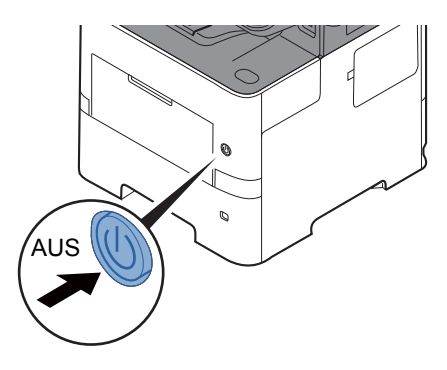

Wird [**Meldung Ausschalten zeigen**] ausgewählt, wird vor dem Ausschalten eine Bestätigungsanzeige eingeblendet.

Bis zum Ausschalten des Geräts kann es drei Minuten dauern.

[Anzeige Ausschalten \(Seite 8-6\)](#page-145-1)

## <span id="page-164-0"></span>**Fehlermeldungen**

Wenn eine Störung auftritt, kann auf der Anzeige eine der nachstehenden Fehlermeldungen angezeigt werden. Sie finden darin Hinweise zur Erkennung und Behebung des Problems.

#### **<b>K**</u> HINWEIS

Wenn ein Übertragungsfehler auftritt, wird ein Sende-/Empfangsergebnisbericht ausgegeben.

Suchen Sie den Fehlercode in diesem Bericht und sehen Sie nach unter

[Fehlercodetabellen \(Seite 9-6\)](#page-166-0)

Für weitere Hinweise zum Ausdruck eines Sende-/Empfangsergebnisberichts siehe auch

**[Sendeergebnis-Bericht \(Seite 7-4\)](#page-133-0)** [Fax-Empfangsergebnisbericht \(Seite 7-6\)](#page-135-0)

Sie können die Fehlercodes auch dem Aktivitätsbericht entnehmen.

[Aktivitätsbericht \(FAX-Bericht ausgehend und eingehend\) \(Seite 7-7\)](#page-136-0) ∙

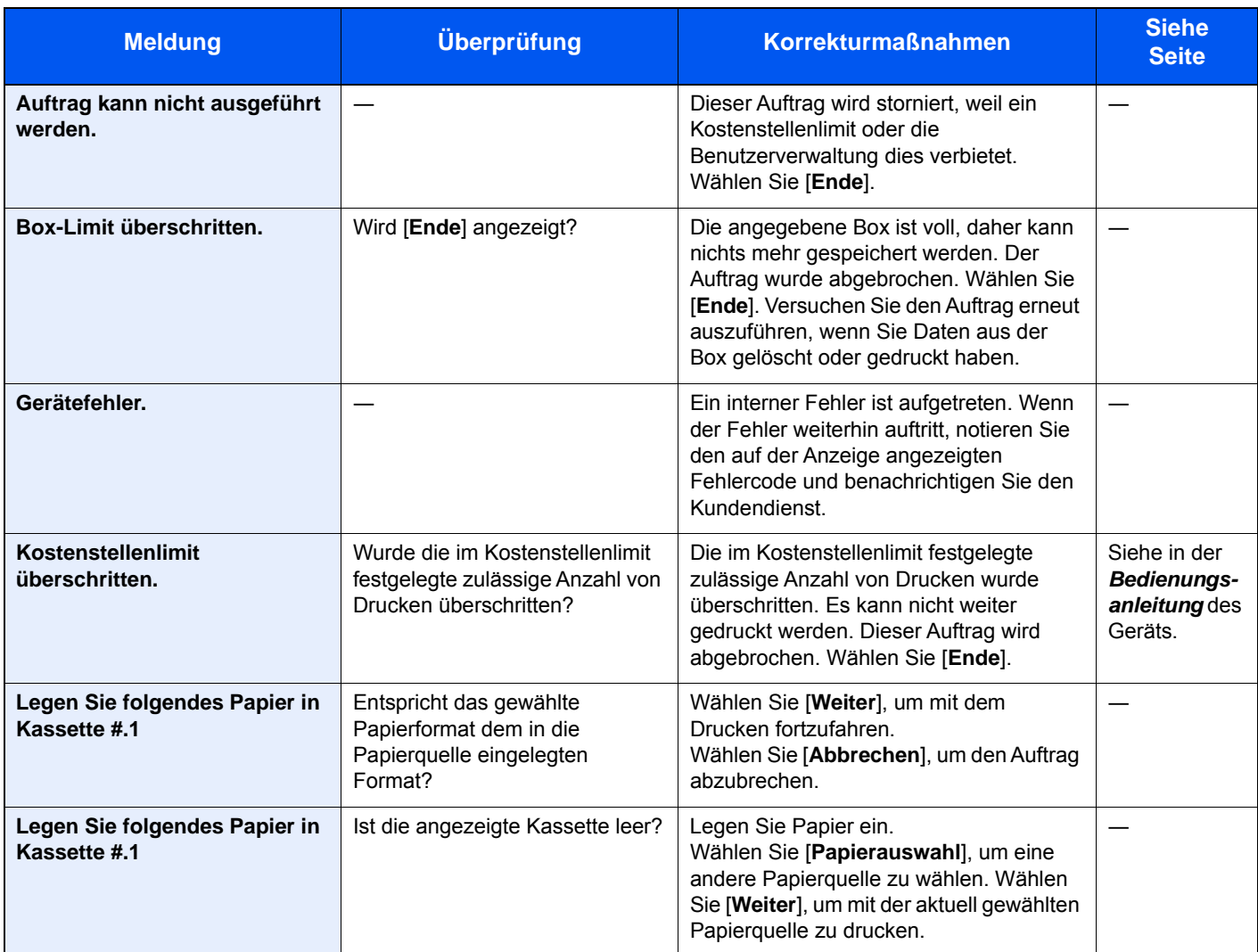

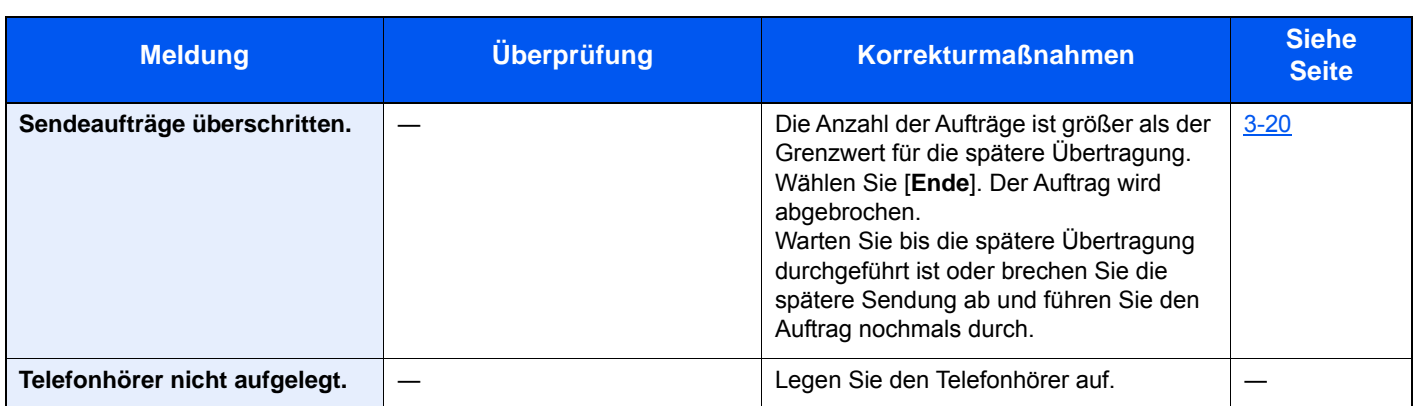

## <span id="page-166-0"></span>**Fehlercodetabellen**

Wenn ein Übertragungsfehler auftritt, wird einer der folgenden Fehlercodes im Sendeergebnisbericht, Empfangsergebnisbericht oder Aktivitätsbericht gespeichert.

#### **<b>K**</u> HINWEIS

Die Fehlercodes enthalten das Kürzel "U" oder "E", abhängig davon welche Geschwindigkeit verwendet wurde.

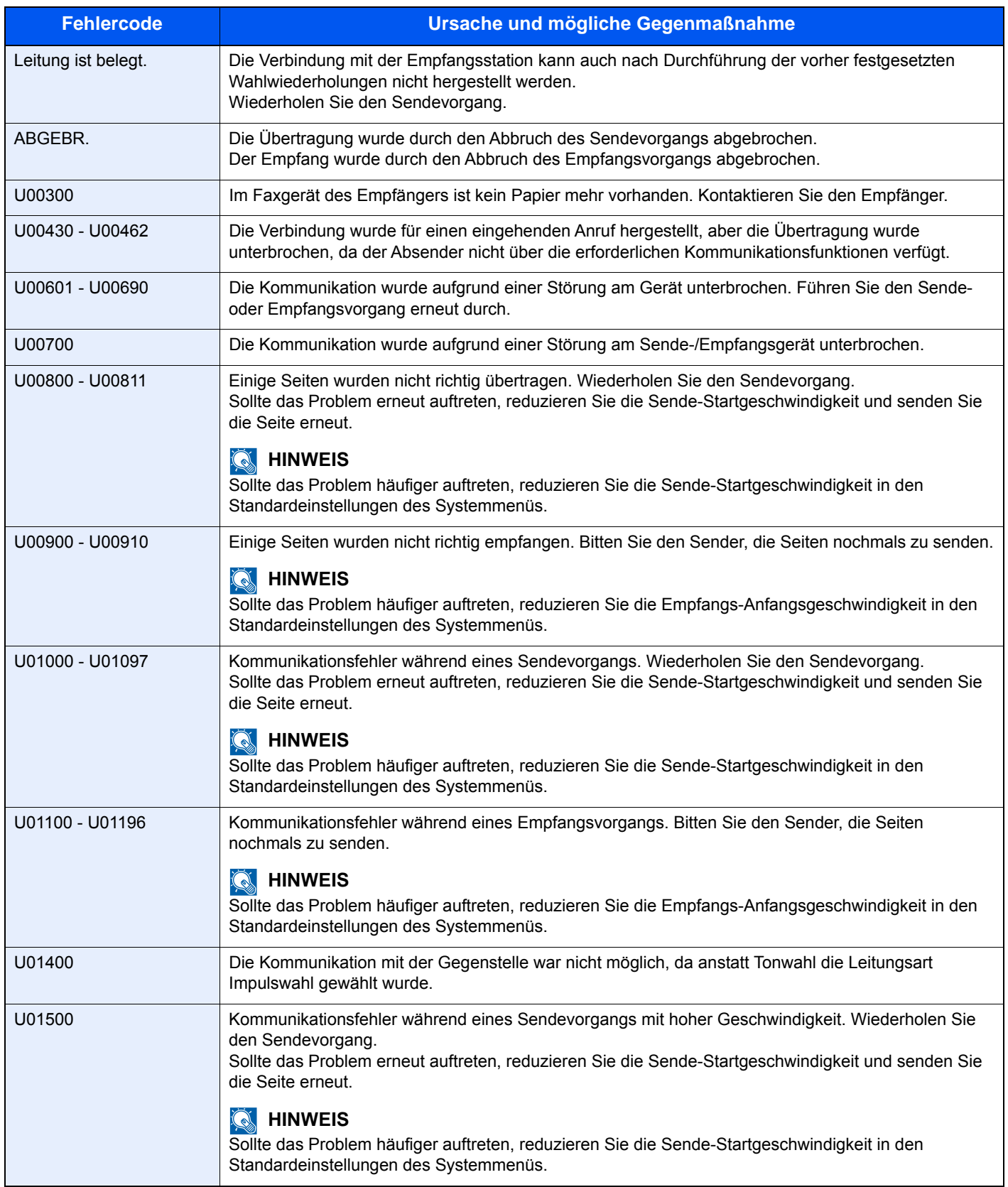

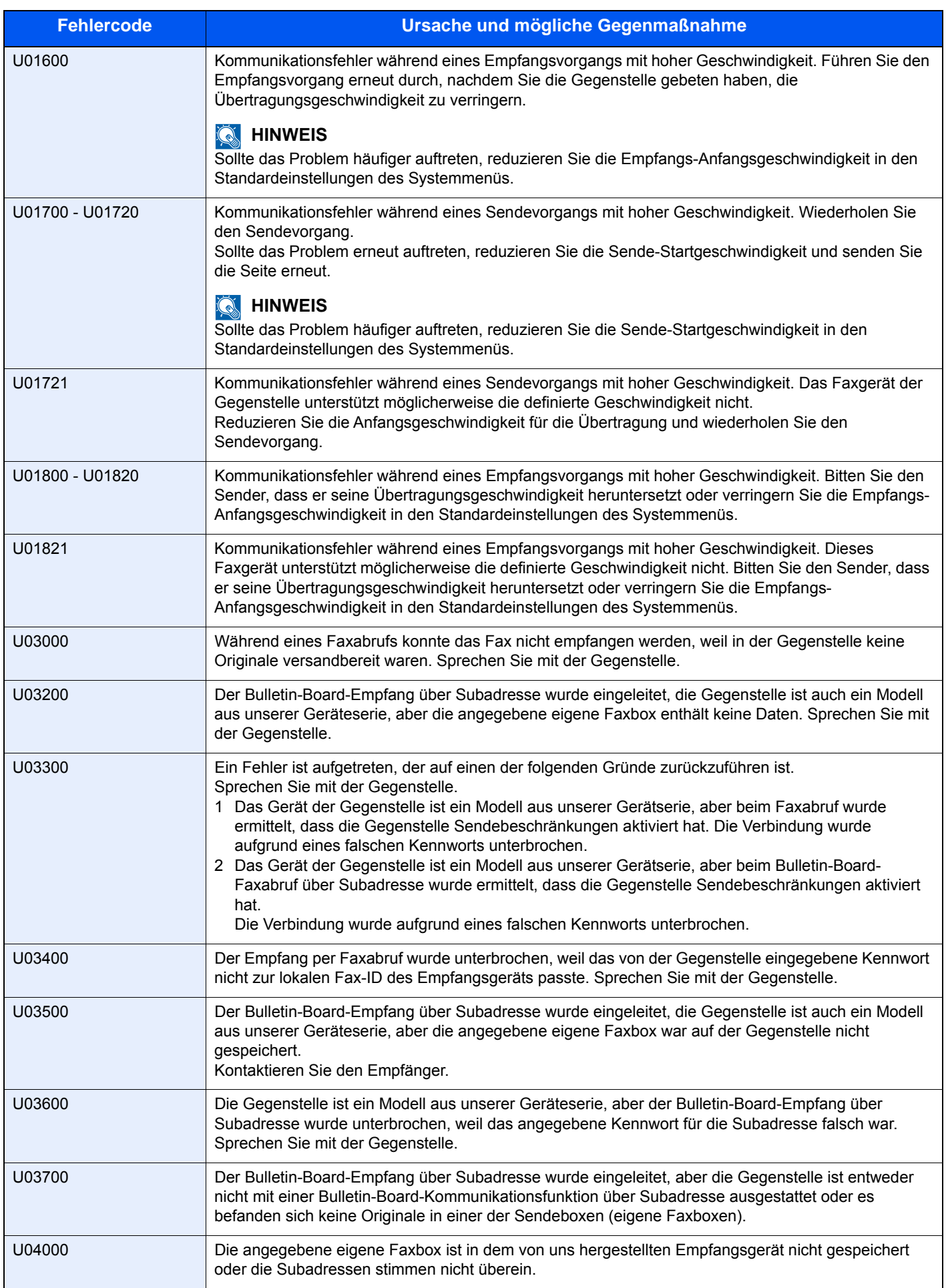

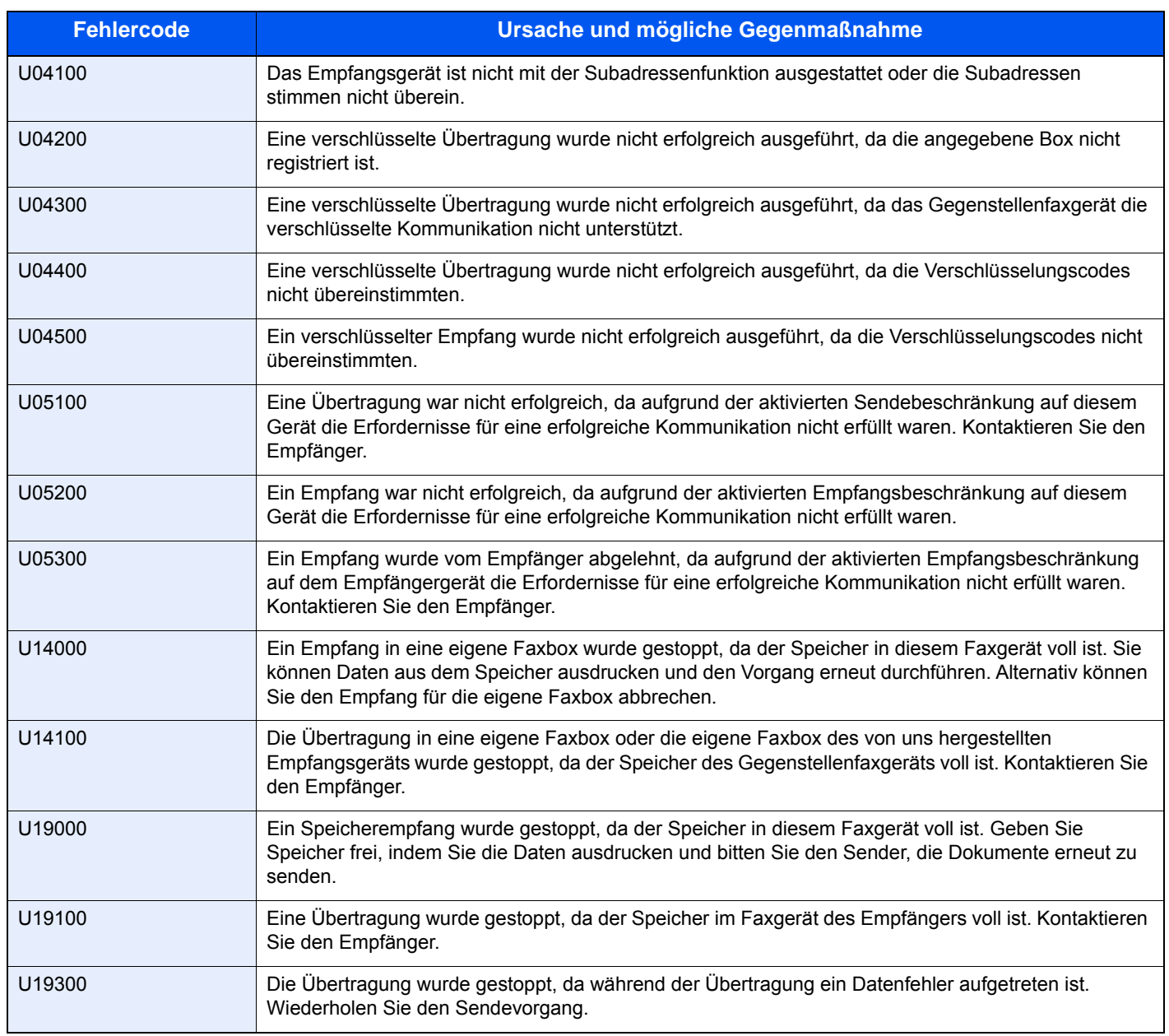

## <span id="page-169-0"></span>**Störungsbeseitigung**

Wenn ein Problem auftritt, führen Sie zunächst die nachstehenden Überprüfungen durch. Wenn die Störung weiterhin besteht, verständigen Sie den Kundendienst.

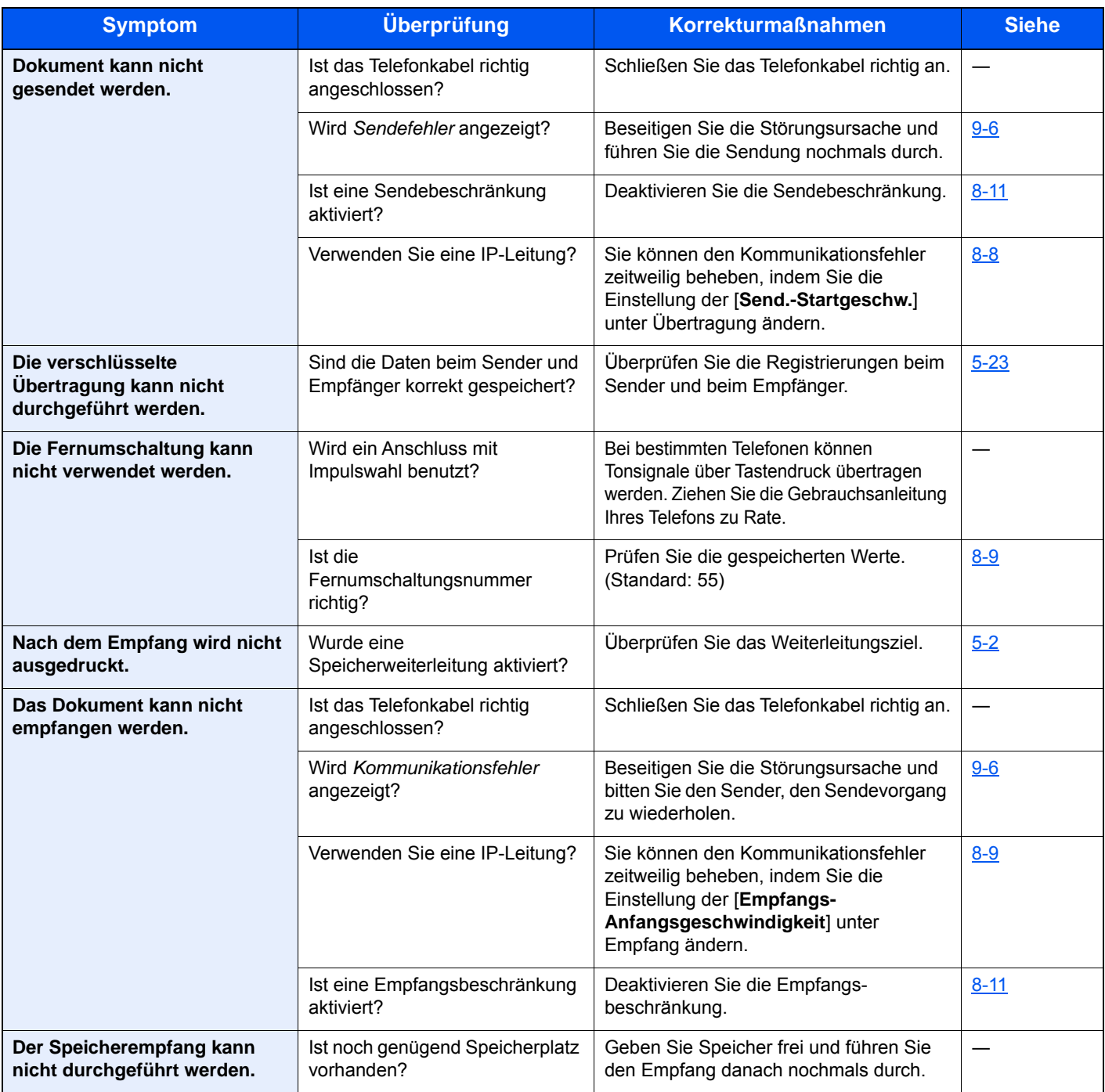

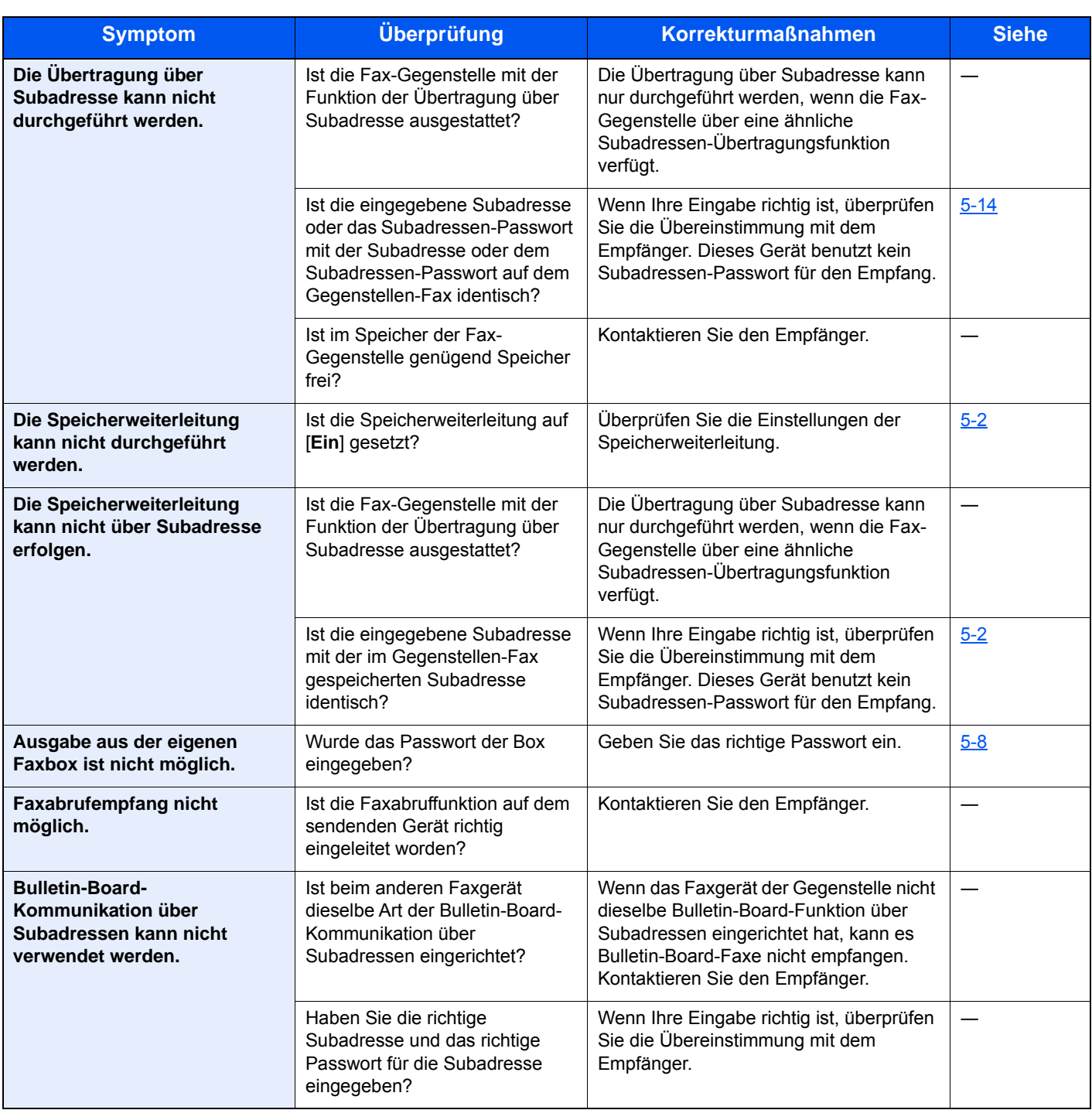

## <span id="page-171-0"></span>**Häufig gestellte Fragen**

Die folgenden Fragen werden oft nach dem Kauf des Produkts an uns gerichtet.

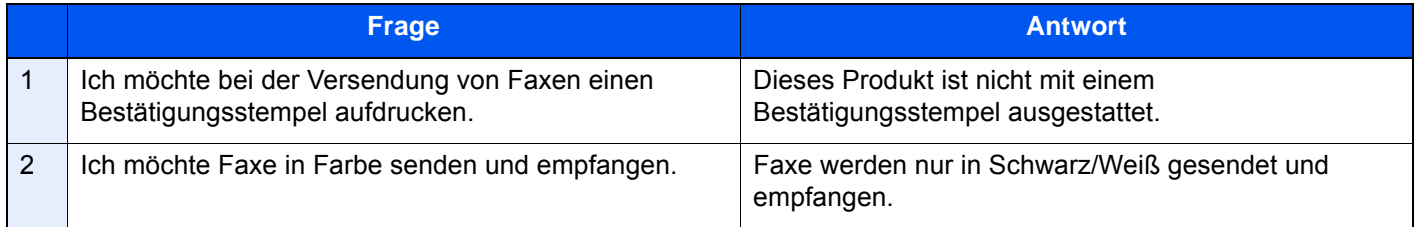

# 10 Anhang

In diesem Kapitel werden folgende Themen behandelt:

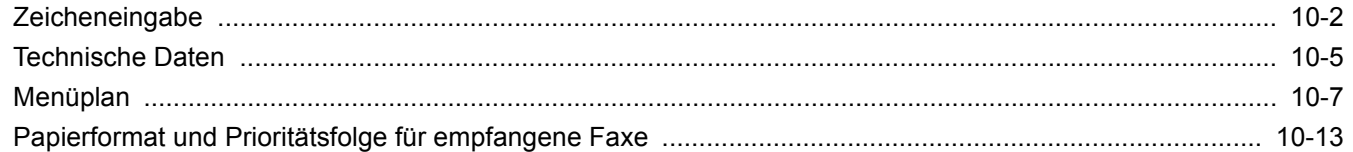

## <span id="page-173-0"></span>**Zeicheneingabe**

Wenn Sie Zeichen für eine Station oder einen Empfänger eingeben möchten, verwenden Sie die Tastatur der Berührungsanzeige wie nachstehend beschrieben.

#### *<b>K* HINWEIS

Als Tastaturlayouts stehen QWERTY, QWERTZ und AZERTY sowie die PC-Tastatur zur Verfügung. Sie können das Layout erforderlichenfalls ändern. Für weitere Hinweise zum Ändern des Layouts siehe auch

*Bedienungsanleitung* des Geräts

Die QWERTY-Tastatur wird nachstehend als Beispiel herangezogen. Sie können mit anderen Tastaturlayouts arbeiten und befolgen dabei ähnliche Vorgehensweisen.

## **Anzeige für die Zeicheneingabe**

#### **Anzeige für die Eingabe von Kleinbuchstaben**

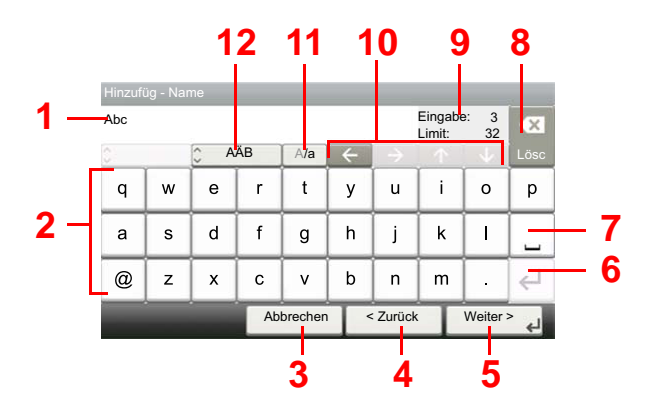

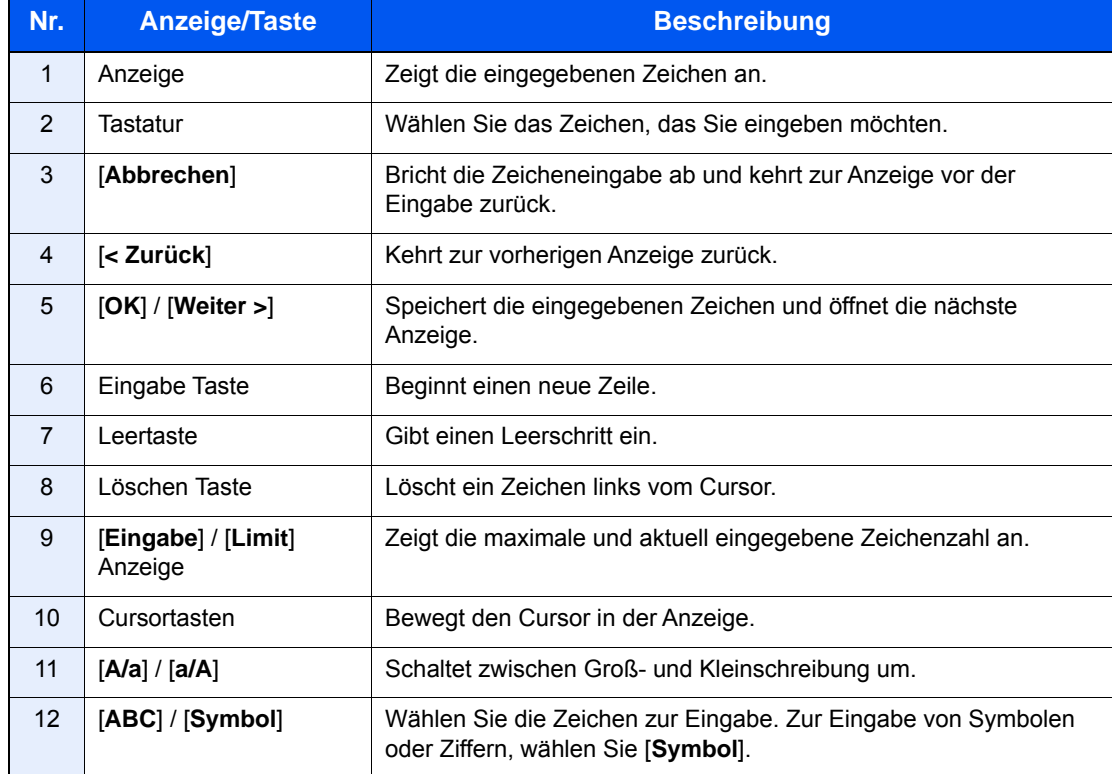

#### **Anzeige für die Eingabe von Großbuchstaben**

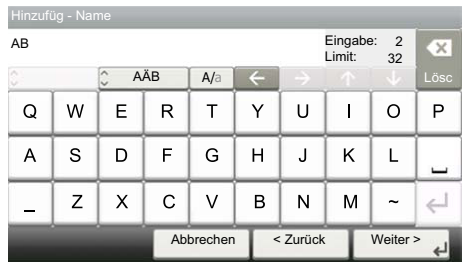

### **Anzeige für die Eingabe von Ziffern und Symbolen**

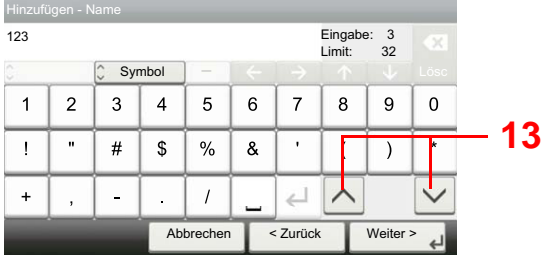

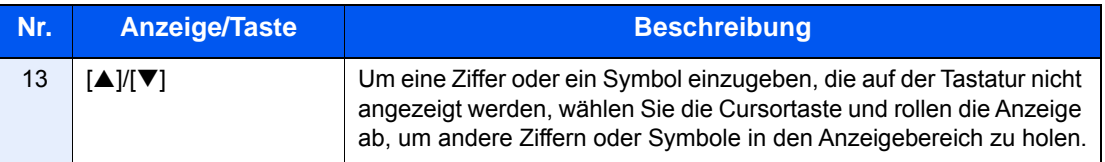

### **Zeicheneingabe**

Gehen Sie wie nachstehend beschrieben vor, um beispielsweise 'List A-1' einzugeben.

#### 1 **"List", Leerzeichen eingeben.**

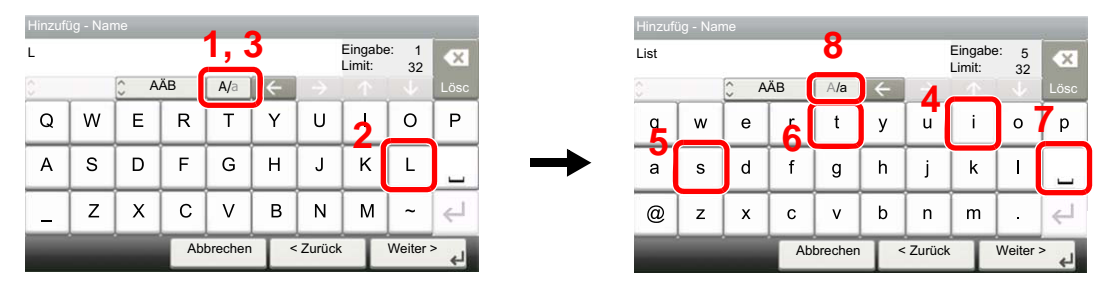

Zur Umschaltung von Klein- auf Großbuchstaben tippen Sie auf [**a/A**]. Zur Umschaltung von Groß- auf Kleinbuchstaben tippen Sie auf [**A/a**].

#### 2 **"A-1" eingeben.**

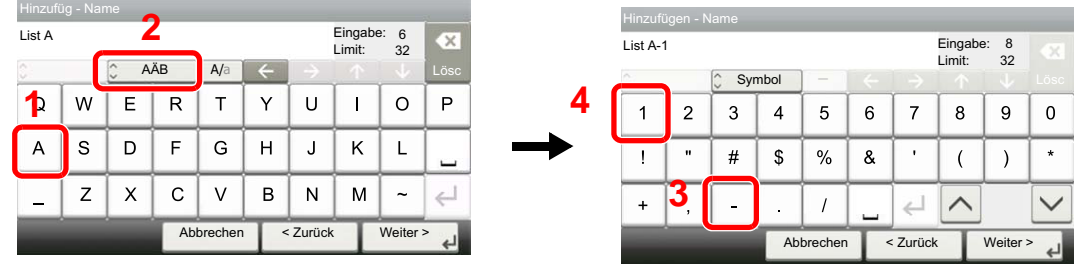

Zur Eingabe von Ziffern und Symbolen drücken Sie [**ABC**] oder [**Symbol**].

#### 3 **Eingegebene Zeichen speichern.**

| Hinzufügen - Name |                          |                                             |    |                       |   |   |                               |          |          |  |
|-------------------|--------------------------|---------------------------------------------|----|-----------------------|---|---|-------------------------------|----------|----------|--|
| List A-1          |                          |                                             |    |                       |   |   | Eingabe:<br>8<br>Limit:<br>32 |          | $\infty$ |  |
| ×<br>8            |                          | $\lambda$<br>Symbol<br>$\ddot{\phantom{1}}$ |    | -                     |   |   |                               |          | Lösc     |  |
|                   | $\mathbf{2}$             | 3                                           | 4  | 5                     | 6 | 7 | 8                             | 9        | n        |  |
|                   | $\mathbf{u}$             | #                                           | \$ | %                     | & | ٠ |                               |          | $\star$  |  |
| $\ddot{}$         | $\overline{\phantom{a}}$ |                                             | ٠  |                       |   |   |                               |          |          |  |
|                   |                          |                                             |    | < Zurück<br>Abbrechen |   |   |                               | Weiter > |          |  |

Wählen Sie [**Weiter>**]. Die Zeichen werden gespeichert.

## <span id="page-176-0"></span>**Technische Daten**

#### **WICHTIG**

**Änderungen der technischen Daten vorbehalten.**

#### **Fax-Funktionen**

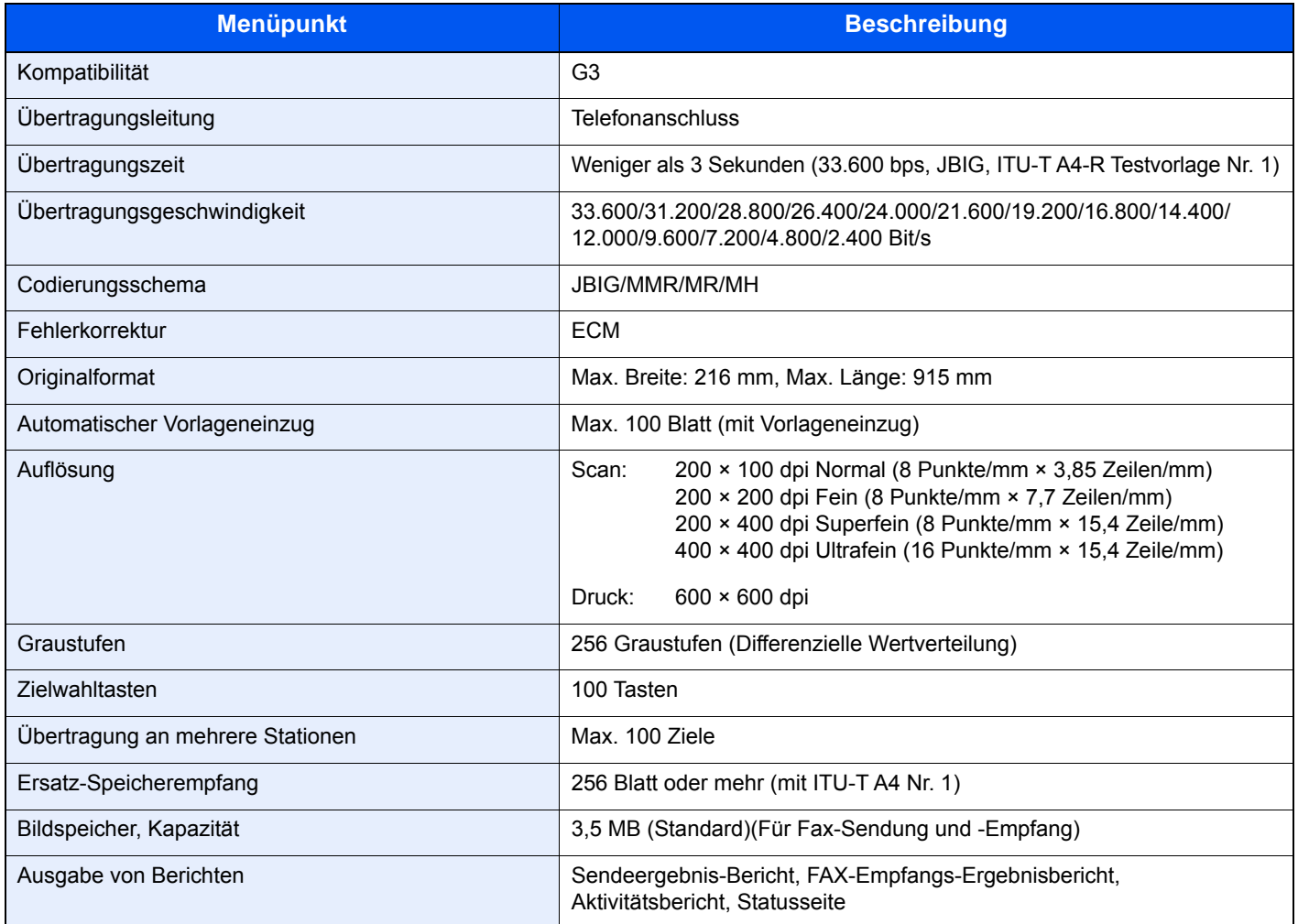

#### **Netzwerk-Fax-Funktionen**

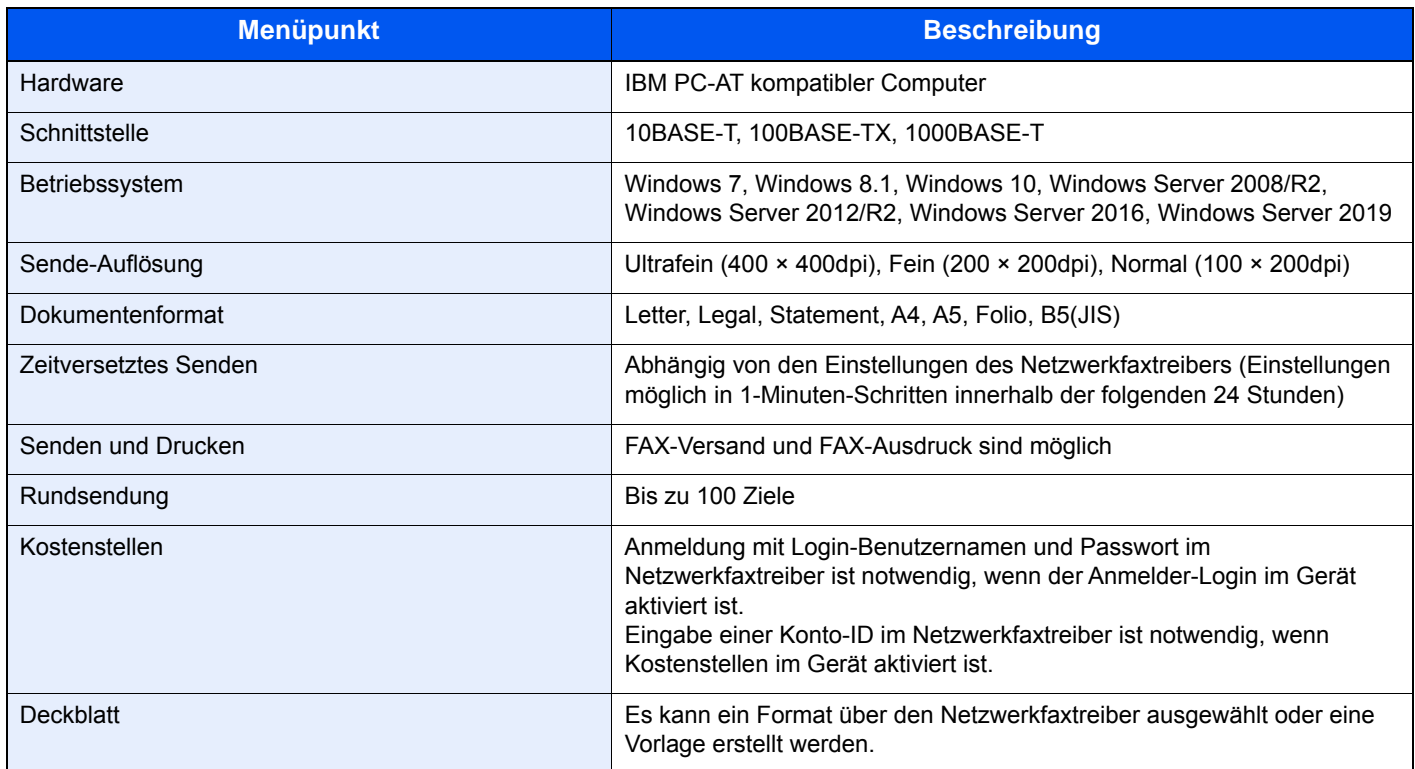

## <span id="page-178-0"></span>**Menüplan**

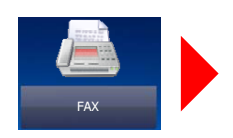

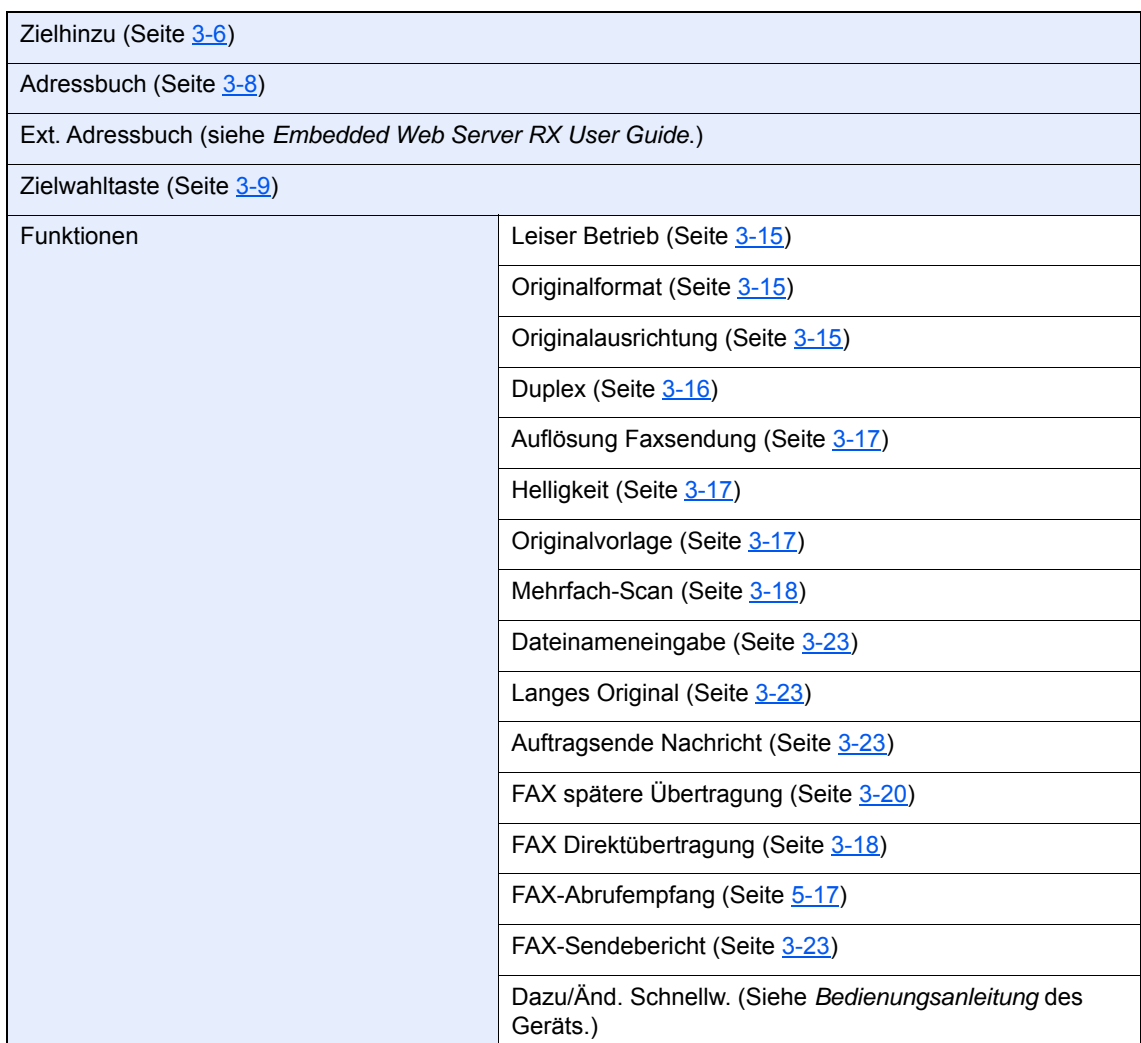

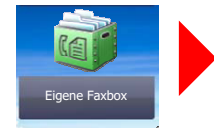

Eigene Faxbox (Siehe [5-8\)](#page-73-0)

 $\overline{\phantom{a}}$ 

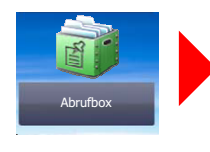

Abrufbox (Seite [5-15](#page-80-0))

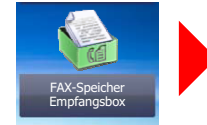

FAX-Speicher Empfangsbox (Seite [5-21](#page-86-0))

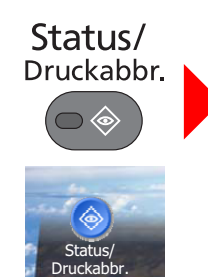

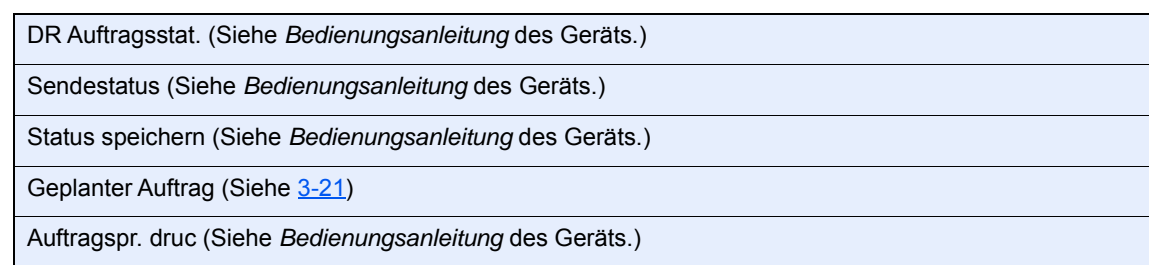

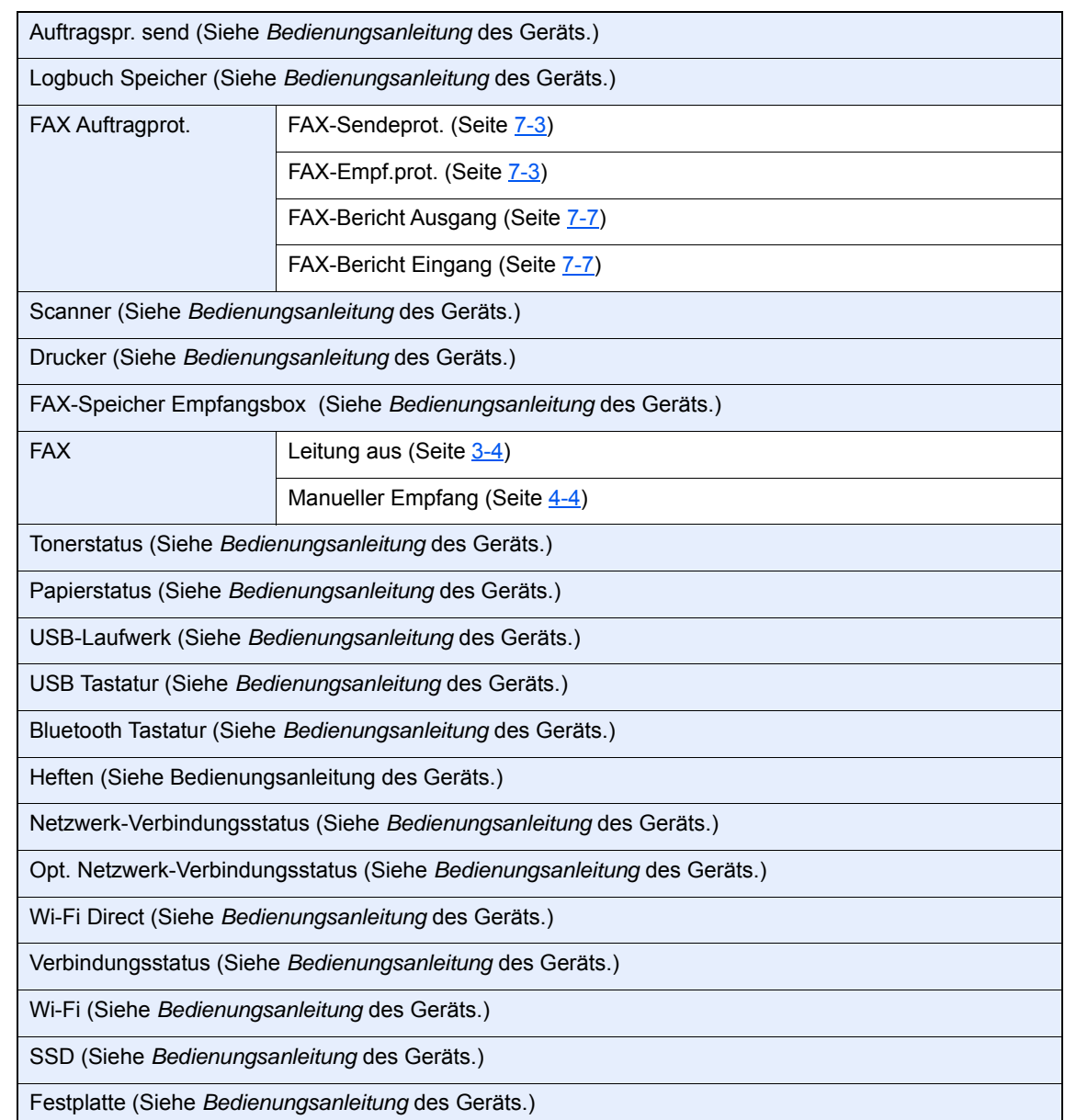

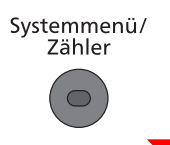

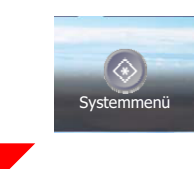

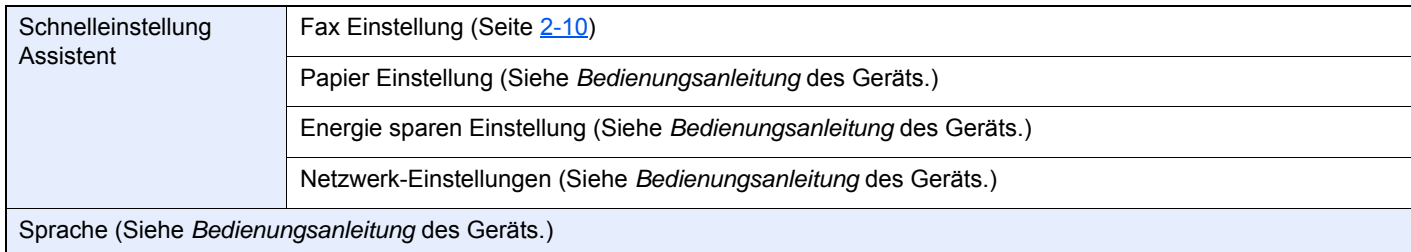
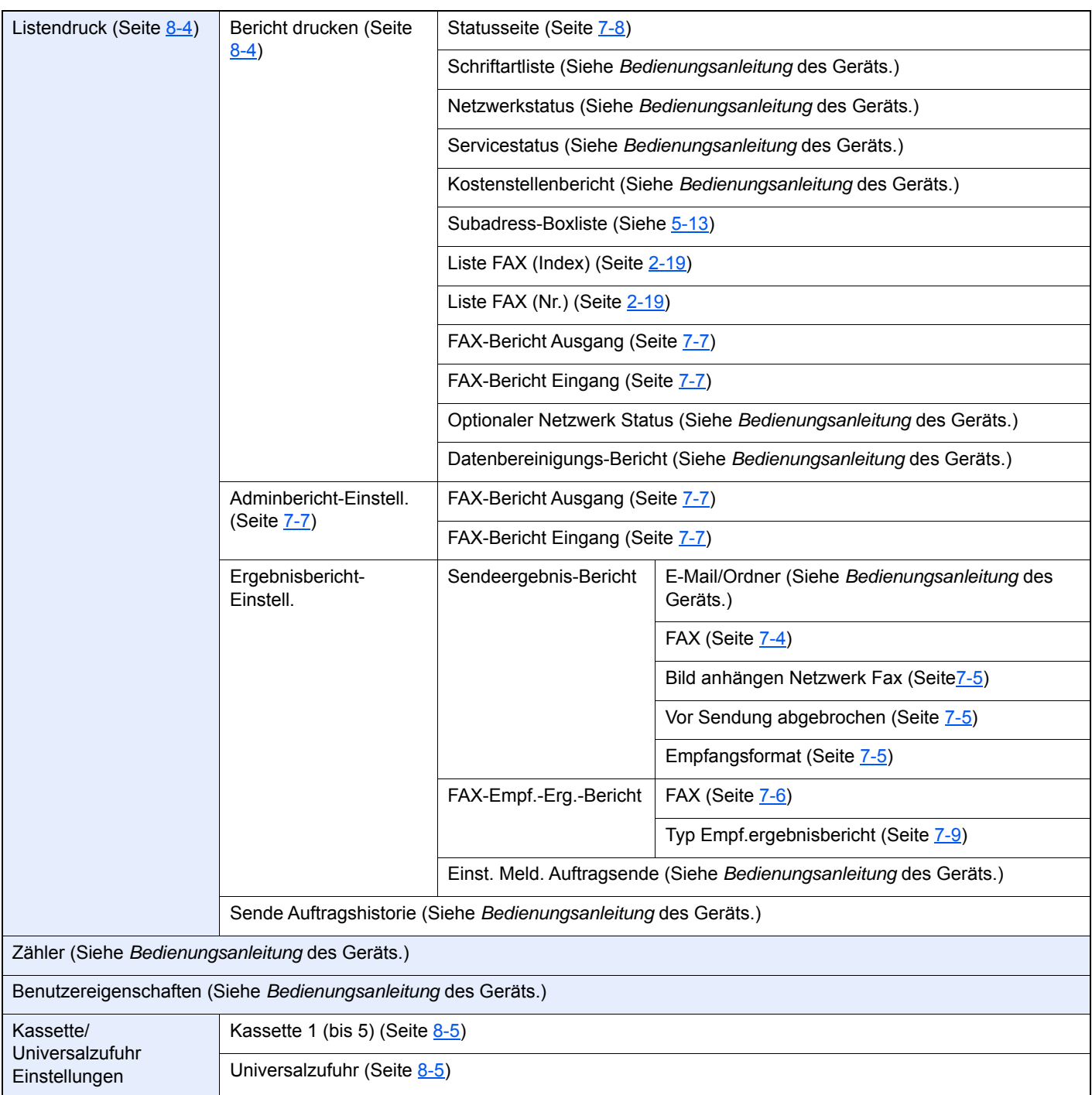

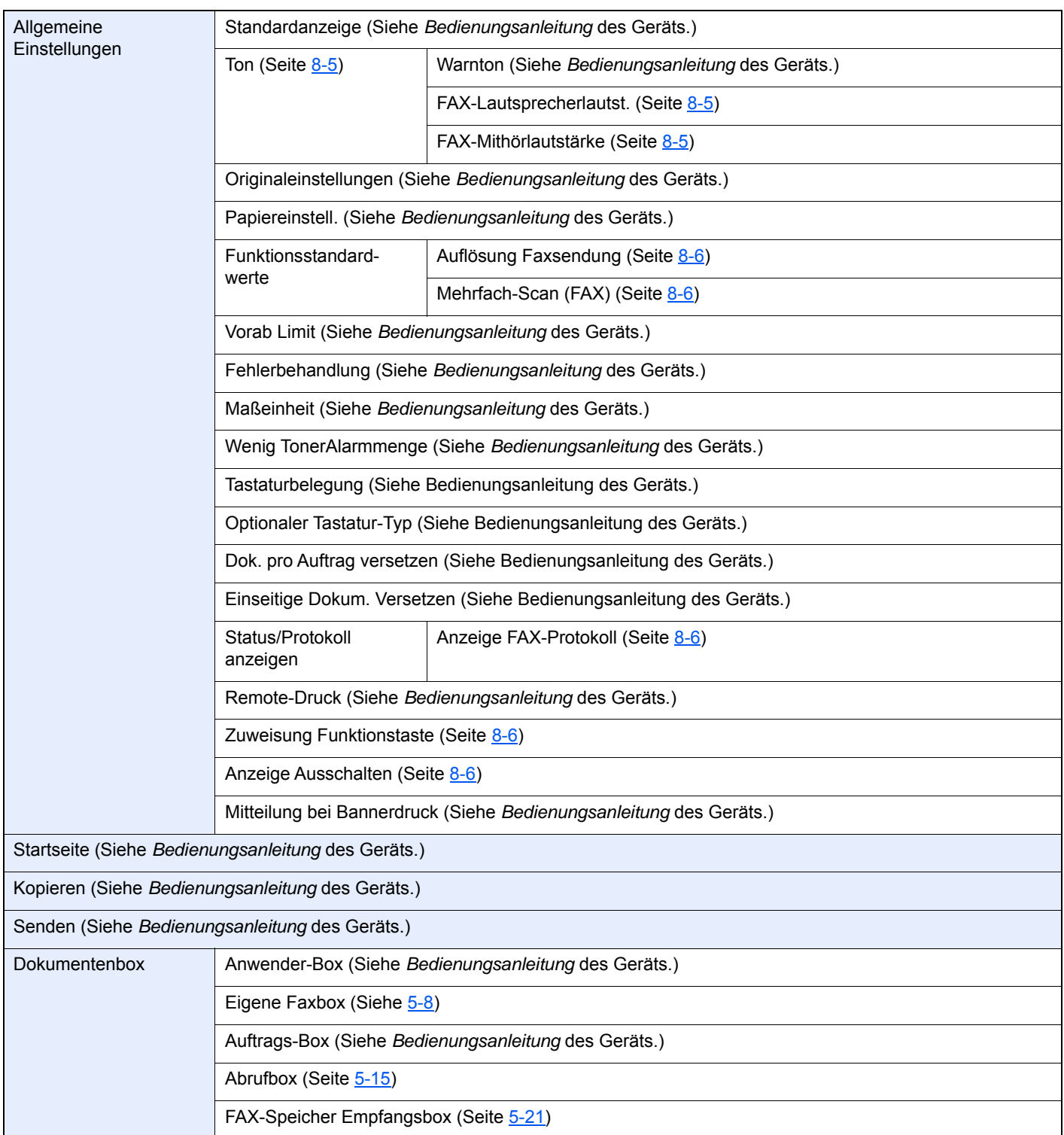

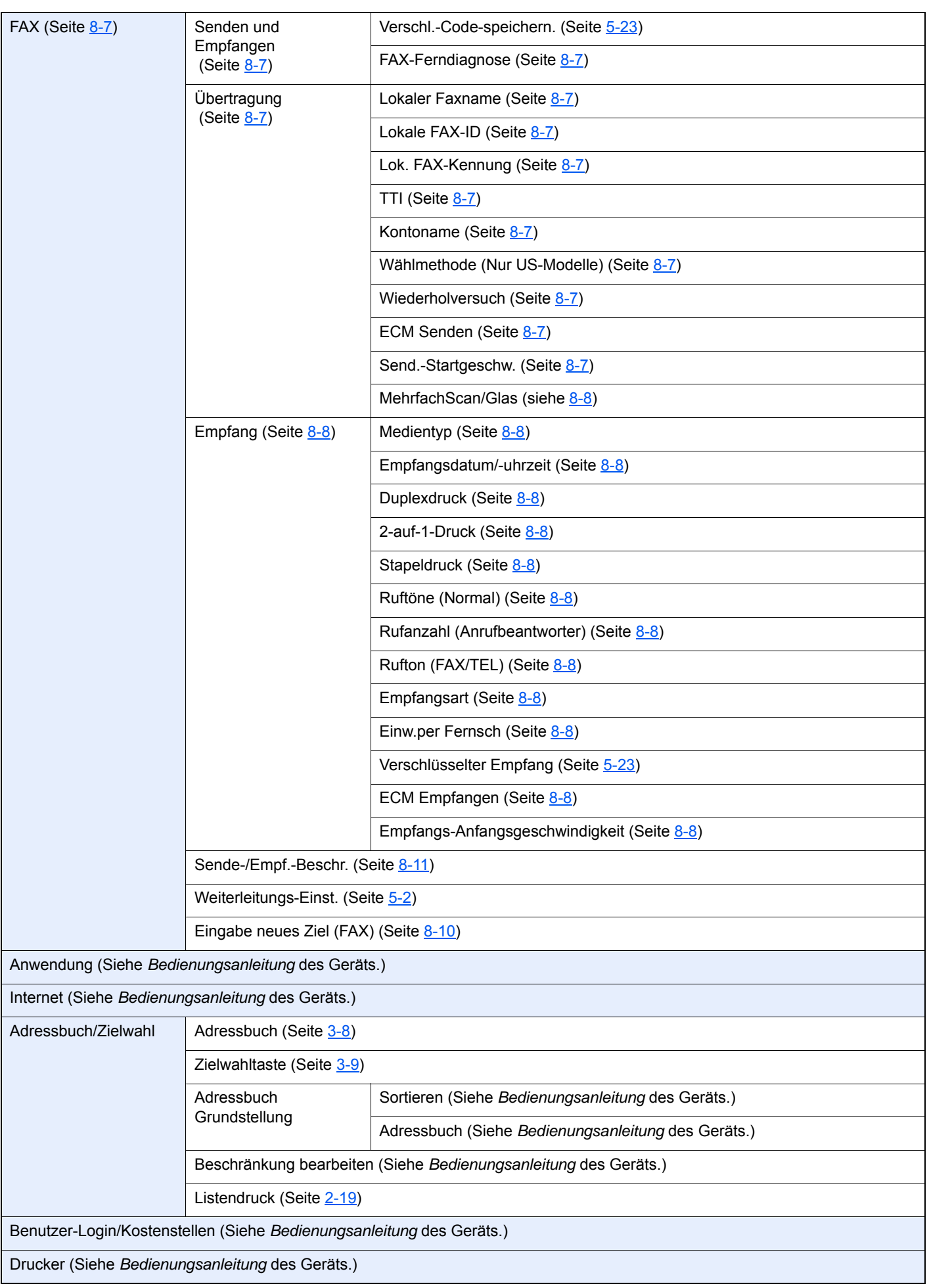

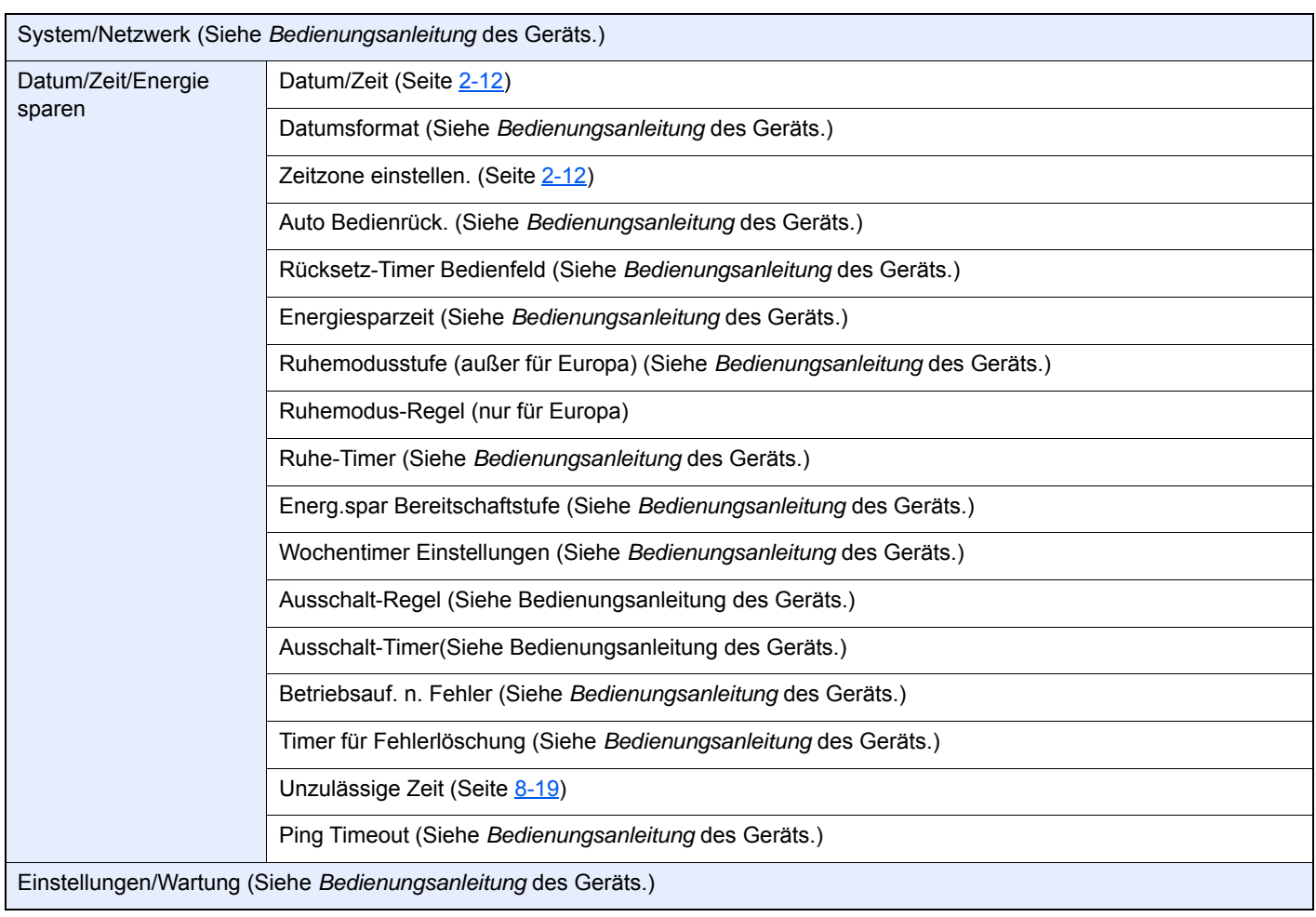

# <span id="page-184-1"></span>**Papierformat und Prioritätsfolge für empfangene Faxe**

Wenn das Papier in den vorhandenen Kassetten in Größe und Ausrichtung nicht zum empfangenen Fax passt, wählt das Gerät automatisch das Druckpapier und hält dabei die nachstehend angeführten Prioritäten ein.

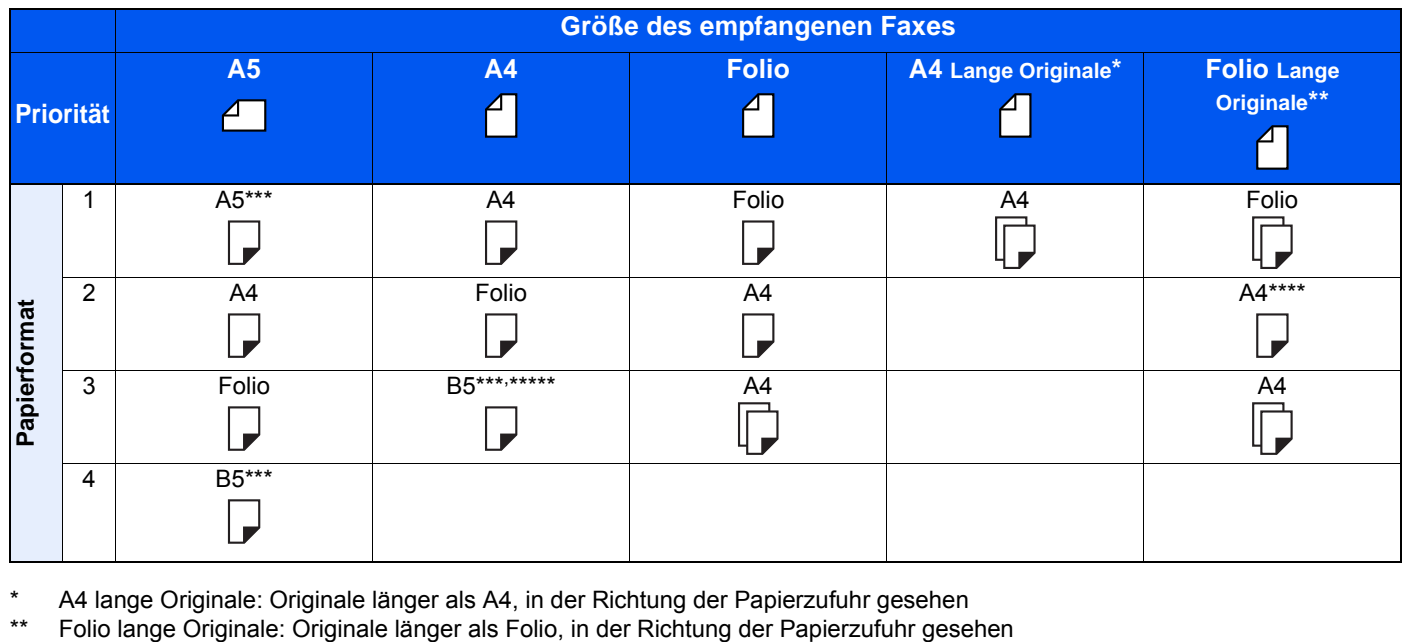

- A4 lange Originale: Originale länger als A4, in der Richtung der Papierzufuhr gesehen
- 
- <span id="page-184-0"></span>\*\*\* Papierausrichtung unterscheidet sich vom empfangenen Dokument. Das Bild wird nach automatischer Drehung um 90° gedruckt.
- \*\*\*\* Bilder, die länger als Folio-Format (330 mm) sind, werden beim Empfang auf A4-Papier gedruckt, ohne sie zu teilen.<br>\*\*\*\*\*Pilder, die kürzer als vertikales A4 Eermat (297 mm) sind, werden beim Empfang verkleinert und au
- \*Bilder, die kürzer als vertikales A4-Format (297 mm) sind, werden beim Empfang verkleinert und auf B5-Papier (horizontale Breite 182 mm) ausgedruckt.
- **T**: Zeigt an, dass auf zwei Blättern ausgedruckt wird.

#### **<b>K**</u> HINWEIS

Wenn der Papiertyp in der Funktion *Medientyp* gewählt wird, werden empfangene Faxe mit der passenden Papierquelle gedruckt.

[Medientyp für den Ausdruck \(Seite 4-7\)](#page-65-0)

Wurde [**Alle Medien**] eingestellt, kann kein Papiertyp für Faxausdrucke angegeben werden.

# **Index**

## **Nummerisch**

2-auf-1-Druck [4-6](#page-64-0), [8-9](#page-148-0)

# **A**

Abbrechen Abbruch Direktübertragung [3-18](#page-51-0) Abbruch einer Übertragung (Verbindung unterbrechen) [3-4](#page-37-0) Abbruch Speicherübertragung [3-4](#page-37-1) Abrufübertragung abbrechen [5-16](#page-81-0) Abbruch Abbruch einer zeitversetzten Übertragung [3-21](#page-54-0) Abzuweisende Fax-Nummern Ändern/Löschen [8-15](#page-154-0) Speichern [8-14](#page-153-0) Adressbuch [2-14](#page-26-0), [3-8](#page-41-1) Adressliste drucken [2-19](#page-31-1) Ändern/Löschen [2-17](#page-29-0) Gruppe hinzufügen [2-16](#page-28-0) Kontakt hinzufügen [2-14](#page-26-1) Suchen [3-8](#page-41-2) Ziel auswählen [3-8](#page-41-1) Anzeigen [9-2](#page-162-0) Auflösung FAX-Sendung [3-17](#page-50-0) Auftragspriorität der Sendung ändern [3-3](#page-36-0) Ausführen von Übertragung mit Subadresse nicht möglich. [9-10](#page-170-0) Automatischer FAX-Empfang [4-2](#page-60-0) Automatischer Faxempfang [8-9](#page-148-1) Automatisches Umschalten Fax und Anrufbeantworter [5-30](#page-95-0) Automatisches Umschalten Fax/Telefon [5-28](#page-93-0)

# **B**

Bedienfeld [2-6](#page-18-0) Benutzerkontoverwaltung [8-20](#page-159-0) Inhalt [8-20](#page-159-0) Benutzerverwaltung Anmelden [3-12](#page-45-0) Bericht Aktivitätsbericht [7-7](#page-136-1) Empfangsformat [7-9](#page-138-1) Fax-Empfangsergebnisbericht [7-6](#page-135-1) **Berichte** Bericht für vor der Sendung gelöschte Aufträge [7-5](#page-134-3) Sendebericht [7-4](#page-133-1) Berührungsanzeige [2-7](#page-19-0) Bestätigungsanzeige für Ziele [7-10](#page-139-0) Bezeichnungen der Bauteile [2-2](#page-14-0)

# **D**

Dateinameneingabe [3-23](#page-56-0) Datum [2-12](#page-24-1) Direkte Übertragung Abbrechen [3-18](#page-51-0) Duplex [3-16](#page-49-0)

Duplexdruck [4-6](#page-64-1), [8-8](#page-147-2)

## **E**

ECM Empfangen [8-9](#page-148-2) ECM Senden [8-8](#page-147-3) Eigene Faxbox [5-8](#page-73-1) Ändern [5-10](#page-75-0) Anlegen [5-9](#page-74-0) Dokumente aus der eigenen Faxbox drucken [5-11](#page-76-0) Dokumente löschen [5-13](#page-78-1) Dokumente nach Druck löschen [5-12](#page-77-0) Löschen [5-10](#page-75-1) Subadress-Boxliste [5-13](#page-78-2) Überprüfung [5-12](#page-77-1) Eingabetaste [2-8](#page-20-0) E-Mail-Nachricht Auftragsende Nachricht [3-23](#page-56-1) Bericht des Faxempfangsergebnisses versenden [7-9](#page-138-1) Empf. Dat./-Zeit [4-6](#page-64-2) Empfang nicht möglich. [9-9](#page-169-0) Empfangs-Anfangsgeschwindigkeit [8-9](#page-148-3) Empfangsdatum/-uhrzeit [4-6](#page-64-3), [8-8](#page-147-4) Empfangsmodus [4-2](#page-60-1), [8-9](#page-148-4)

# **F**

Favoriten verwenden [3-25](#page-58-0) FAX Grundeinstellungen [8-2](#page-141-0) Faxabruf [5-15](#page-80-1) Abrufempfang [5-17](#page-82-0) Aus einer Abrufbox ausdrucken [5-19](#page-84-0) Dokumente aus Abrufbox löschen [5-20](#page-85-0) Prüfung [5-20](#page-85-1) Sendeabruf [5-15](#page-80-2) Übertragungen über Subadress-Bulletin Board [5-17](#page-82-1) Fax-Direktübertragung [3-18](#page-51-1) Abbrechen [3-18](#page-51-0) Fax-Medientyp [4-7](#page-65-0) FAX-Sendebericht [3-23](#page-56-2) FAX-Speicher Empfangsbox [5-21](#page-86-0) Empfangene Faxe aus FAX-Speicher Empfangsbox ausdrucken [5-21](#page-86-1) Empfangene Faxe aus FAX-Speicher Empfangsbox löschen [5-22](#page-87-0) FAX-Treiber Ablauf Empfang [6-2](#page-101-0) Ablauf Sendung [6-2](#page-101-1) Einrichtung [6-3](#page-102-0) FAX-Treiber installieren [6-3](#page-102-1) Standardübertragung [6-6](#page-105-0) Fehlercodetabellen [9-6](#page-166-0) Fehlermeldungen [9-4](#page-164-0) Fernumschaltung [5-34](#page-99-0), [8-9](#page-148-5) Anwendung [5-34](#page-99-1) Speichern [8-9](#page-148-5)

# **G**

Geräteübersicht [2-2](#page-14-1)

#### **H**

Helligkeit [3-17](#page-50-1) Historie der FAX-Aufträge [7-3](#page-132-0) Auftragslogbuch [7-3](#page-132-1)

#### **K**

Keine Druckausgabe [9-9](#page-169-1) Kettenwahl [3-24](#page-57-0) Kommunikation über Subadresse [5-8](#page-73-2) Kontoname [8-7](#page-146-3) Konventionen in dieser Bedienungsanleitung [vi](#page-6-0) Kostenstellen [8-20](#page-159-1) Anmelden [3-13](#page-46-0) Kostenstellenverwaltung Beschränken [8-21](#page-160-0) Inhalte [8-20](#page-159-1) Von der Kostenstellenabrechnung erfasste Kommunikationsarten [8-21](#page-160-1) Kurzwahltaste Ziel auswählen [3-9](#page-42-1)

#### **L**

Langes Original [3-23](#page-56-3) Lautstärke Auftragsende Warnton [2-10](#page-22-0) FAX-Lautsprecherlautstärke [2-10](#page-22-1), [8-5](#page-144-3) FAX-Mithörlautstärke [2-10](#page-22-2), [8-5](#page-144-4) Leiser Betrieb [3-15](#page-48-0) Listendruck Subadress-Boxliste [5-13](#page-78-2) Subadress-Boxliste drucken [5-13](#page-78-0) Lok. FAX-Kennung [2-10](#page-22-3), [8-7](#page-146-4) Lokale FAX-ID [8-7](#page-146-5) Lokale Fax-ID [2-10](#page-22-4) Lokaler Faxname [2-10](#page-22-5), [8-7](#page-146-6)

#### **M**

Manueller Empfang [4-4](#page-62-0) Manuelles Empfangen [5-33](#page-98-0) Manuelles Senden [3-19](#page-52-0), [5-32](#page-97-0) Medientyp für den Ausdruck [4-7](#page-65-1), [8-8](#page-147-5) Mehrfach-Scan [3-18](#page-51-2) Menüplan [10-7](#page-178-0)

#### **N**

Nächste Sendung vorbereiten [3-21](#page-54-1) Nebenstellenanlagen-Einstellung [2-13](#page-25-0) Netzwerk FAX Bild bei Sendung anhängen [7-5](#page-134-4) Netzwerkfax Ablauf Empfang [6-2](#page-101-2) Ablauf Sendung [6-2](#page-101-3) Einrichtung [6-3](#page-102-2) FAX-Treiber installieren [6-3](#page-102-3) Standardübertragung [6-6](#page-105-0)

## **O**

Originalausrichtung [3-15](#page-48-1) Originalformat [3-15](#page-48-2) Originalvorlage [3-17](#page-50-2)

### **P**

Papierformat und Prioritätsfolge für empfangene Faxe [10-13](#page-184-1)

## **R**

Ruftöne Anrufbeantworter [8-9](#page-148-6) FAX/TEL [8-9](#page-148-7) Normal [8-9](#page-148-8) Rundsendung [3-10](#page-43-0)

## **S**

Schnelleinstellung Assistent [2-10](#page-22-6) Sendebeschränkung Abzuweisende Fax-Nummern [8-14](#page-153-0) Einstellen [8-18](#page-157-0) Empfangsbeschränkung [8-18](#page-157-1) Unbekannte Empfangsnummer [8-18](#page-157-2) Zulässige Fax-Nummern [8-12](#page-151-0) Sendebeschränkungen [8-11](#page-150-1) Voraussetzung für Empfangsabweisung [8-12](#page-151-1) Voraussetzung für Kommunikation [8-11](#page-150-2) Voraussetzungen [8-11](#page-150-3) Sendekopfzeile (TTI) aktivieren [2-10](#page-22-7), [8-7](#page-146-7) Senden nicht möglich [9-9](#page-169-2) Sende-Startgeschwindigkeit [8-8](#page-147-6) Sendestatus [3-3](#page-36-1) Sendeunterbrechung [3-22](#page-55-0) Speicherempfang [4-3](#page-61-0) Speicherübertragung [3-2](#page-35-0) Abbrechen [3-4](#page-37-1) Stapeldruck [4-6](#page-64-4), [8-9](#page-148-9) Stapelübertragung [3-20](#page-53-0) Startseite [2-7](#page-19-1) Störungsbeseitigung [9-9](#page-169-3) Subadressen Kommunikation Subadressen [5-8](#page-73-3) Subadressen-Passwort [5-8](#page-73-4) Subadressen-Übertragung [5-14](#page-79-0)

## **T**

Taste Kurzwahlsuche [2-9](#page-21-0) Technische Daten [10-5](#page-176-0) Telefonleitung [2-10](#page-22-8), [8-8](#page-147-7) Ton Auftragsende [8-5](#page-144-5)

## **U**

Übertragungen über Subadress-Bulletin Board [5-17](#page-82-1) Übertragungsbeschränkung Zulässige ID-Nummer [8-16](#page-155-0) Übertragungsergebnis und Sendestatus prüfen [7-2](#page-131-0) Uhrzeit [2-12](#page-24-2) Unzulässige Zeit [8-19](#page-158-1)

## **V**

Verschlüsselte Kommunikation [5-23](#page-88-1) Verschlüsselter Empfang [8-9](#page-148-10)

Verschlüsselung

Verschlüsselte Übertragung verwenden [5-26](#page-91-0) Verschlüsselten Empfang einstellen [5-27](#page-92-0) Verschlüsselung Box Nr. [5-23](#page-88-2) Verschlüsselungscode [5-24](#page-89-0) Verschlüsselungscode speichern [5-24](#page-89-0) Verschlüsselungscode-Nr. [5-23](#page-88-3) Verschlüsselungscodes ändern/löschen [5-25](#page-90-0) Vorsichtsmaßnahmen beim Ausschalten des Geräts [9-3](#page-163-0)

#### **W**

Wahlwiederholung [3-5](#page-38-0) **Weiterleitung** Art des Weiterleitungsziels [5-2](#page-67-1) Embedded Web Server RX [5-7](#page-72-0) Weiterleitungseinstellungen [5-2](#page-67-2) Wiederwahl Anzahl der Wiederholversuche ändern [8-8](#page-147-8)

## **Z**

Zeicheneingabe [10-2](#page-173-0) Zeitversetzte Faxübertragung [3-20](#page-53-1) Direktübertragung [3-21](#page-54-0) Zeitversetzte Übertragung Direktübertragung [3-21](#page-54-0) Zielwahltasten [2-20](#page-32-0) Bearbeiten/Löschen [2-21](#page-33-0) Ziel auswählen [3-9](#page-42-2) Ziel hinzufügen [2-20](#page-32-1) Zugangsverwaltung [8-20](#page-159-2) Zulässige Fax-Nummern Ändern/Löschen [8-13](#page-152-0) Speichern [8-12](#page-151-0) Zulässige ID-Nummer Ändern/Löschen [8-17](#page-156-0) Speichern [8-16](#page-155-0) Zuweisung Funktionstaste [8-6](#page-145-2)

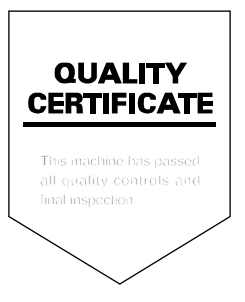

TA Triumph-Adler GmbH<br>Betriebsstätte Norderstedt Ohechaussee 235 22848 Norderstedt Germany